LibroSIG: aprendiendo a manejar los SIG en la gestión ambiental: ejercicios Autores ordenados por volumen de contribución: Santiago Mancebo Quintana Emilio Ortega Pérez Luis Martín Fernández Ana Cristina Valentín Criado

Portada y contraportada realizadas por Valentín Criado, A. C.

1ª edición ®

© Los autores, 2009. Algunos derechos reservados.

Bajo licencia Creative Commons Reconocimiento-No Comercial-Sin Obra Derivada  $\circ$  0 6 0

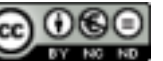

[\(http://creativecommons.org/licenses/by-nc-nd/2.5/es/\)](http://creativecommons.org/licenses/by-nc-nd/2.5/es/)

Editado por los autores en Madrid, España

Como citar este libro:

Mancebo Quintana, S.; Ortega Pérez, E.; Martín Fernández, L.; Valentín Criado, A. C. (2009) *LibroSIG: aprendiendo a manejar los SIG en la gestión ambiental: ejercicios*. Madrid, España, los autores.

Como citar un capítulo de este libro, e. g. el capítulo 12\_4:

Martín Fernández, L.; Mancebo Quintana, S. (2009) Ejercicio de análisis ráster: visibilidad*.* En Mancebo Quintana, S.; Ortega Pérez, E.; Martín Fernández, L.; Valentín Criado, A. C.; (2009) *LibroSIG: aprendiendo a manejar los SIG en la gestión ambiental: ejercicios.* Madrid, España, los autores, cap. 12\_4.

ISBN: 978-84-692-8534-3

# Introducción

Este trabajo es el complemento práctico del LibroSIG (Mancebo Quintana, S.; Ortega Pérez, E.; Valentín Criado, A. C.; Martín Ramos, B.; Martín Fernández, L. (2008) *LibroSIG: aprendiendo a manejar los SIG en la gestión ambiental.* Madrid, España, los autores.), resultado de la recopilación de los ejercicios prácticos asociados a las clases impartidas durante más de 10 años en los cursos de SIG del Departamento de Construcción y Vías Rurales de la Escuela de Montes de la Universidad Politécnica de Madrid. Estos cursos de postgrado comparten el objetivo de ofrecer unos conocimientos teórico-prácticos suficientes para poder realizar adecuadamente la cartografía ambiental presente en multitud de proyectos relacionados con la gestión ambiental. Aunque los cursos difieren en duración y perfil del alumno: estudiantes del último año de carrera, recién licenciados, desempleados y profesionales.

Hemos recopilado buena parte de los ejercicios, especialmente los de dificultad baja y media. Estos ejercicios son, básicamente, el resultado de adaptar y simplificar experiencias reales de los autores, proyectos fin de carrera, asesorías técnicas, etc., si bien alguno de los más básicos son invenciones de principio a fin. Con el objetivo de acercar el mundo real a los estudiantes, también la información suministrada es real y, la mayor parte, es una copia fidedigna de la información que distintas administraciones ofrecen. Por tanto, hay que tener presente que toda la información está sujeta a derechos de autor. Buena parte de esta información es de acceso libre, pudiéndose usar y distribuir libremente. Otra parte es libre sólo en el ámbito de la docencia y la investigación. En consecuencia, hay que tener muy presente que, por defecto, toda la información que se aporta en los ejercicios es para su uso exclusivo en la realización de estos ejercicios, quedando prohibido su uso, venta o distribución para cualquier otro fin, estando estos términos sujetos a los derechos de autor originales de cada unidad de información aportada.

Cada capítulo es un ejercicio que consta de planteamiento y resolución paso a paso. La solución planteada en todos los casos es con el SIG ArcGis 9.2, si bien todos son susceptibles de ser realizados con cualquier otro SIG. Los capítulos están ordenados siguiendo el mismo orden y numeración que en el libro de teoría, en parte por dificultad de aprendizaje y en parte por orden natural, y en su conjunto cubren todas las fases típicas de un proyecto SIG de gestión ambiental del territorio. El orden natural aparece en el gráfico. Varios temas que aparecen en el esquema de proyecto cartográfico no están tratados en el libro de teoría ni en este de ejercicios: revisión bibliográfica, escaneado y tratamiento de imágenes. Tampoco hemos incluído ningún ejercicio específico de cambios de formato, si bien, sí se practica este punto como parte de otros ejercicios. Tampoco se trata la digitalización con GPS-PDA por requerir trabajo de campo.

Capítulo 1: Los SIG y ArcGIS Capítulo 2: Visualización Capítulo 3: Diseño de mapas Capítulo 4: Análisis alfanumérico Capítulo 5: Gestión de datos Capítulo 6: Cambios de formato Capítulo 7: Sistemas de referencia Capítulo 8: Georreferenciación Capítulo 9: Digitalización y edición Capítulo 10: Digitalización con GPS-PDA Capítulo 11: Análisis vectorial Capítulo 12: Análisis ráster Capítulo 13: Análisis de redes Capítulo 14: Topología Capítulo 15: Fuentes de información

#### Fases típicas de un proyecto SIG

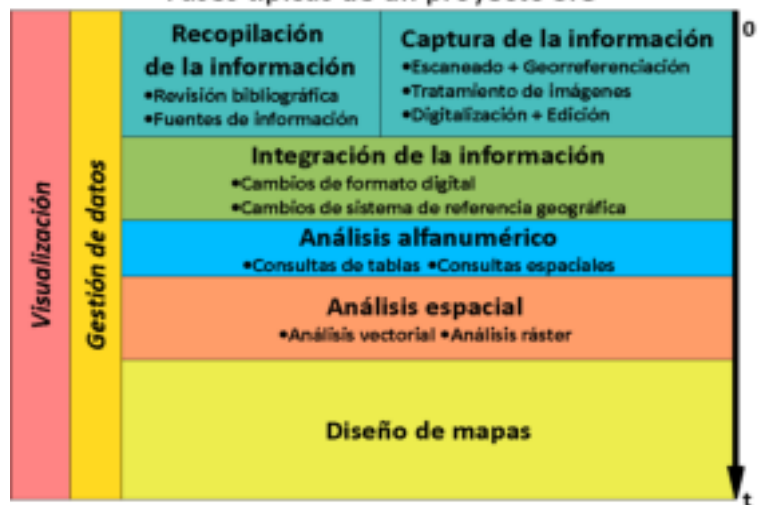

En los ejercicios más complejos se han añadido esquemas con los comandos usados en su resolución, imitando hasta cierto punto los esquemas del Model Builder de ArcMap. La leyenda de colores y formas usados es la siguiente:

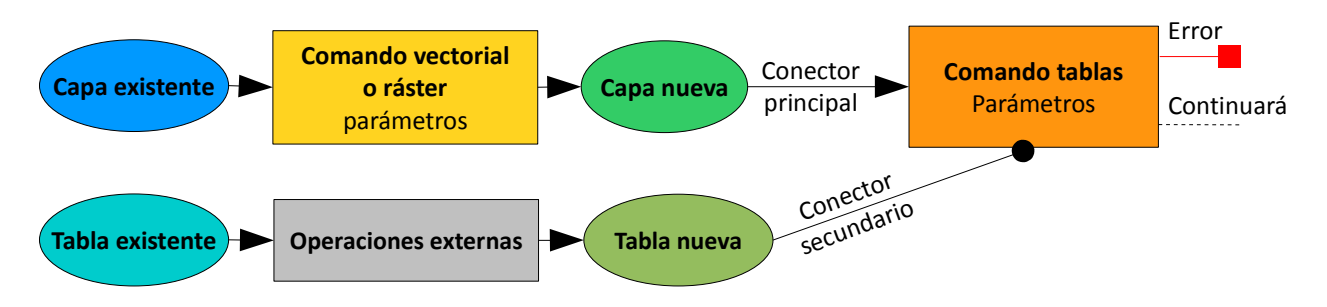

Finalmente solo nos queda recomendar que, a la hora de resolverlos, es conveniente intentarlo sin mirar la resolución, acudiendo a la ayuda del programa, al LibroSIG teórico o a otros documentos, antes de darse por vencido. La resolución debería ser solo una forma de comprobar si hemos llegado al resultado correcto, así como una fuente de ideas nuevas. También indicar que, como todos, no somos infalibles, el resultado mostrado quizás no sea perfecto.

Esperamos que os sean de utilidad y aprendáis mucho, el medio ambiente nos lo agracecerá.

Junto a este documento, encontraremos un archivo, 2009\_Mancebo\_Quintana,\_S.\_et\_al.\_LibroSIG.rar, que contiene los ejercicios. Si el servidor que nos ofrece este libro no permitiera archivos tan grandes (158 MB), puede descargarlo de este servidor alternativo:

http://topografia.montes.upm.es/publicaciones/2009 Mancebo Quintana, S. et al. LibroSIG.rar

# Agradecimientos

Nos gustaría agradecer muy sinceramente a Isabel Otero Pastor el habernos dado la oportunidad y el apoyo que nos han permitido dar clase de SIG durante ya 10 años. Gracias también al Departamento de Construcción y Vías Rurales, a la ETSI de Montes y a la Universidad Politécnica de Madrid por potenciar la enseñanza de posgrado activamente, promocionando cursos, ofreciendo sus aulas y facilitando los trámites burocráticos.

Y también gracias a aquellos profesores que desviaron su carrera profesional en otras direcciones, pero cuyas ideas impregnan estos apuntes, Juan Marín Otero, Álvaro Sánchez de Medina Garrido, Sergio Fernández Balaguer y Mercedes García Domínguez.

Finalmente, y no menos importante, dedicar este libro a Doña Begoña, madre de Belén y a Doña Jacinta, madre de Emilio.

# **Índice de contenidos**

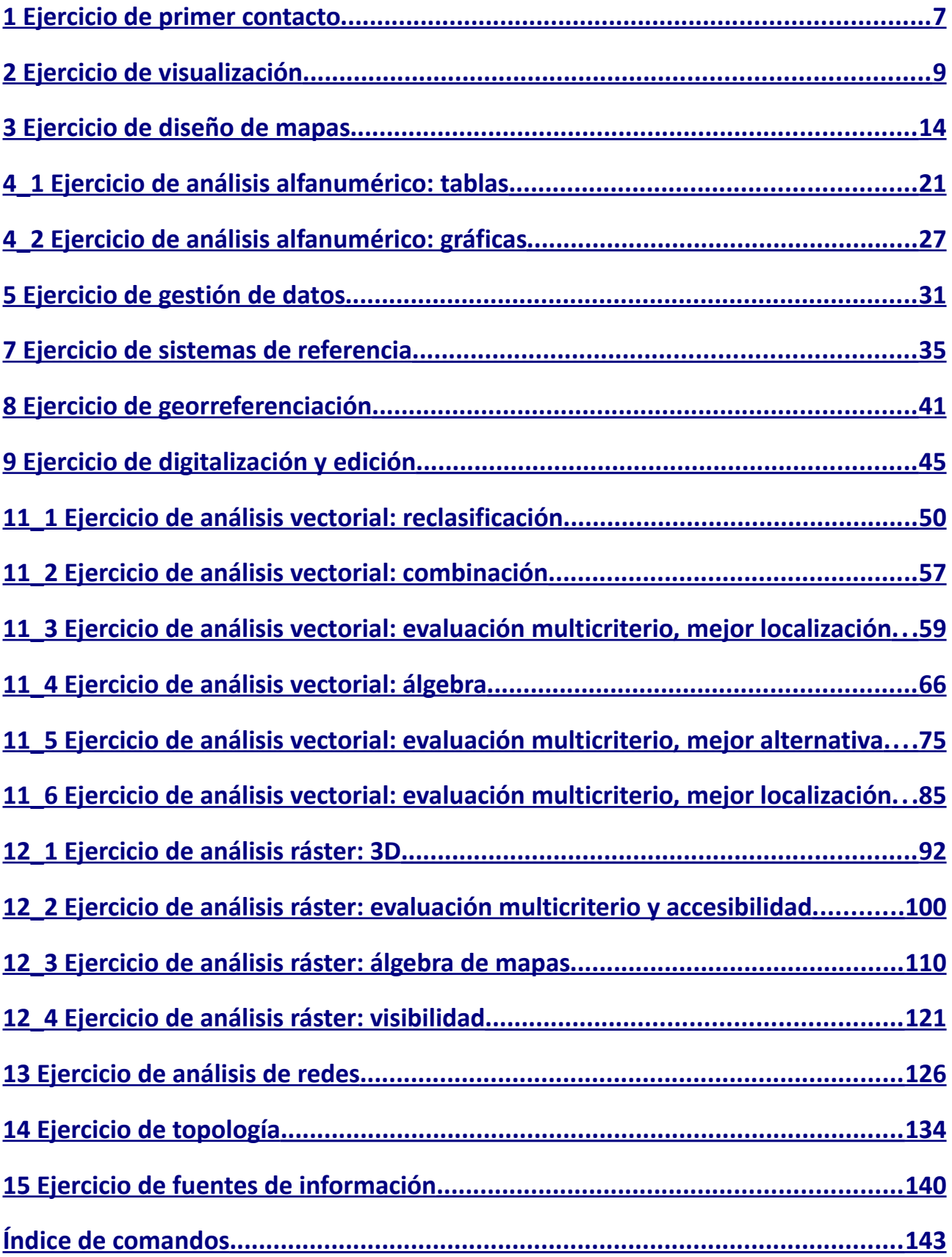

# <span id="page-6-0"></span>1 Ejercicio de primer contacto

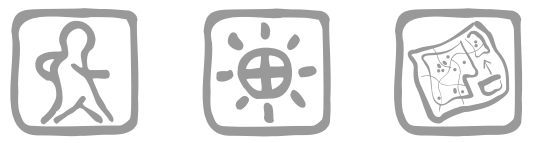

*Santiago Mancebo Quintana (2009)*

# **Introducción**

Nos acaban de instalar ArcGIS en la empresa y queremos comprobar que todo funciona correctamente.

# **Objetivos y comandos nuevos**

Aprender a conocer el producto instalado y acceder al programa

- Producto: Inicio-Todos los programas-ArcGis-Desktop Administrator
- Abrir ArcMap: Inicio-Todos los programas-ArcGis-ArcMap
- Abrir ArcCatalog: Inicio-Todos los programas-ArcGis-ArcCatalog

## **Planteamiento**

- 1. Comprobar el producto instalado.
- 2. Abrir ArcMap.
- 3. Abrir ArcCatalog.

## **Resolución**

1. Objetivo: Comprobar el producto instalado.

> El chequeo se realiza con la aplicación **Desktop Administrator**, que encontraremos navegando por los programas instalados. Ejecutamos esta aplicación y en la ventana podremos leer la versión de ArcGIS y los Service Packs instalados.

> Pinchando en *Software Product*, podremos comprobar el nivel de licencia disponible, ArcView, ArcEditor o ArcInfo

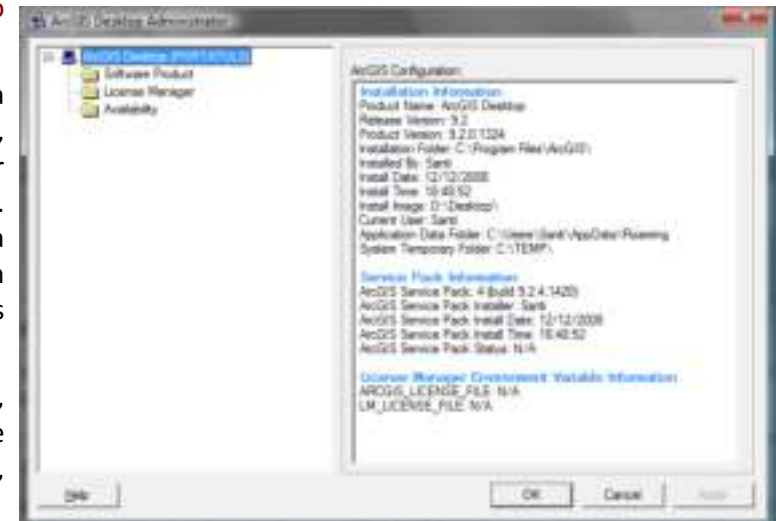

Pinchando en *License Manager*, se comprueba el ordenador que nos sirve las licencias

Y, finalmente, pinchando en Availability, observamos las licencias disponibles (número y fecha de validez) de ArcGIS y las distintas extensiones disponibles. También podremos saber si disponemos de Arc/Info Workstation.

### 2. Objetivo: Abrir ArcMap.

Para abrir ArcMap, en Windows, navegaremos por los programas instalados y ejecutamos la aplicación **ArcMap**.

### 3. Objetivo: Abrir ArcCatalog.

Y para abrir ArcCatalog, en Windows, navegaremos por los programas instalados y ejecutamos la aplicación **ArcCatalog**.

# <span id="page-8-0"></span>2 Ejercicio de visualización

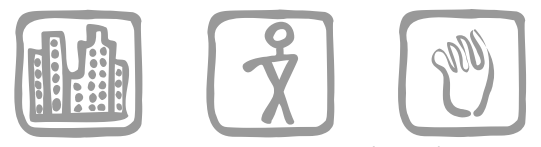

*Mancebo Quintana, S. (2008)*

# **Introducción**

Estamos comenzando un proyecto de gestión ambiental y nuestro cliente nos ha proporcionado información de la zona de estudio. Nuestra primera labor consiste en chequear la información suministrada.

## **Objetivos y comandos nuevos**

Aprender los primeros del paso del manejo de mapas, añadir capas al mapa, manejar la tabla de contenidos, modificar la extensión de visualización, obtener información básica de la capas

- Barra de herramientas *Standard*: Menú contextual del menú principal-*Standard*
- Crear un mapa nuevo: *Standard-New Map File*
- Guardar un mapa: *Standard-Save*
- Añadir capas: *Standard-Add Data*
- Añadir capas, añadir una carpeta: *Connect To Folder*
- Añadir capas, quitar una carpeta: *Disconnect From Folder*
- Añadir capas, navegar por las carpetas: *Up One Level*
- Añadir capas, navegar por las carpetas: *Look in*
- Eliminar capas: Menú contextual de la capa-*Remove*
- Tabla de contenidos, cargar: *Window-Table Of Contents*
- Tabla de contenidos, orden
- Tabla de contenidos, visible / no visible
- Tabla de contenidos, expandir / contraer leyenda
- Tabla de contenidos, cambiar nombres de las capas
- Tabla de contenidos, crear grupos de capas: Menú contextual del marco-*New Group Layer*
- Tabla de contenidos, modo: *Display* / *Source*
- Barra de herramientas *Tools*: Menú contextual del menú principal-*Tools*
- Extensión, ampliar: *Tools-Zoom In*
- Extensión, reducir: *Tools-Zoom Out*
- Extensión, ampliar: *Tools-Fixed Zoom In*
- Extensión, reducir: *Tools-Fixed Zoom Out*
- Extensión, desplazar: *Tools-Pan*
- Extensión, completa: *Tools-Full Extent*
- Extensión: Menú contextual de la capa-*Zoom To Layer*
- Obtener información: *Tools-Identify*
- Obtener información: Menú contextual de la capa-*Properties-Source*

### **Información de partida**

- "Altimetria510yrios.mdb", muestra de una *geodatabase* personal
- "458-38p.dgn", muestra de un mapa topográfico en formato CAD
- **Th** "arroyos", muestra de una capa de líneas en formato cobertura de Arc/Info
- "politico", muestra de una capa de polígonos en formato cobertura de Arc/Info
- "458-3-8.jpg", muestra de una imagen en formato .jpg
- "actividades.shp", muestra de una capa de puntos en formato *shapefile*
- "ca1990v0cl5", muestra de una capa ráster en formato ESRI GRID
- "camino.shp", muestra de una capa de líneas en formato *shapefile*
- "ecosistemas.shp", muestra de una capa de polígonos en formato *shapefile*
- **T** "tin6h pc", muestra de una capa en formato ESRI TIN

### **Planteamiento**

- 1. Crear un mapa nuevo y guardarlo con el nombre "Mi primer mapa".
- 2. Añadir al mapa toda la información suministrada (incluyendo las capas de la geodatabase y las regiones de la cobertura de Arc/Info "politico").
- 3. Eliminar del mapa la información repetida, jugando con el orden (poniendo juntas "puntos\_altitud" y "puntos altitud 6h" por un lado y "curvas nivel" y "curvas nivel 6h" por el otro), usando las marcas de visible / no visible y contrayendo / ampliando las leyendas.
- 4. Organizar la información, cambiando los nombres de las capas ("ortofoto 458-3-8" en lugar de "458-3-8.jpg"; "mde tin6h\_pc" en lugar de "tin6h\_pc"; "topográfico 458-38P Group Layer" en lugar de "458-38P.DGN Group Layer") y creando grupos para las capas que provienen de la misma fuente (grupo "geodatabase" conteniendo "puntos\_altitud", "curvas\_nivel" y "rios").
- 5. Visualizar toda la información manejando las herramientas de zoom y pan.
- 6. Mostrar la información de la ubicación de las capas ("rios", "ca1990v0cl5", "mde tin6h\_pc") e información sobre sus elementos.

### **Resolución**

1. Objetivo: Crear un mapa nuevo y guardarlo con el nombre "Mi primer mapa".

### Abrir ArcMap.

Si aparece la ventana de inicio de ArcMap, basta con seleccionar *A New Empty Map*  (seleccionado por defecto) y aceptar. En caso contrario, ArcMap crea un mapa nuevo sin necesidad de hacer nada.

Comprobar que el menú *Standard* está cargado: Menú contextual del menú principal-*Standard.*

En cualquier momento se puede crear un mapa nuevo usando *Standard-New Map File.*

### *Standard-Save:*

Navegar por los directorios

*File name*: "Mi primer mapa"

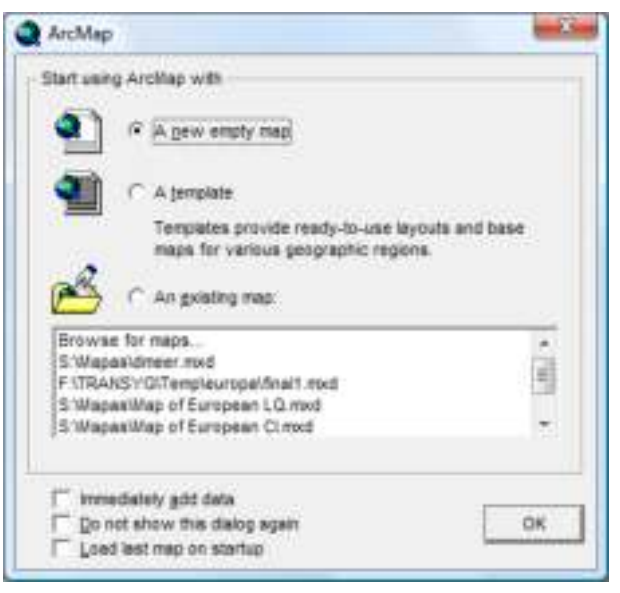

2. Objetivo: Añadir al mapa toda la información suministrada (incluyendo las capas de la geodatabase y las regiones de la cobertura de Arc/Info "politico").

#### *Standard-Add Data:*

Añadir una conexión con la carpeta que contiene la información suministrada: *Connect To Folder*

Desconectar el resto de carpetas (acelera la adición de capas): *Disconnect From Folder*

Navegar por los directorios: *Look in* y *Up One Level*

Abrir la geodatabase "Altimetria510\_yrios.mdb": doble click

Seleccionar las 5 capas usando la tecla Mayúsculas, y añadirlas con el botón *Add*

### *Standard-Add Data:*

Abrir la cobertura "politico": doble click

Seleccionar las 3 capas de tipo "region" y añadirlas con *Add*

### *Standard-Add Data:*

Seleccionar el resto de las capas usando las teclas Mayúsculas y Control para deseleccionar "politico", y añadirlas con *Add*

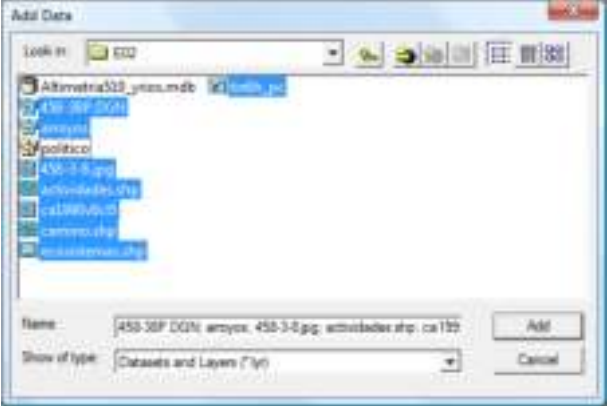

3. Objetivo: Eliminar del mapa la información repetida, jugando con el orden (poniendo juntas "puntos\_altitud" y "puntos\_altitud\_6h" por un lado y "curvas\_nivel" y "curvas\_nivel\_6h" por el otro), usando las marcas de visible / no visible y contrayendo / ampliando las leyendas.

Comprobar que la tabla de contenidos está cargada: *Window-Table Of Contents.*

Tornar a **visibles / no visibles** las capas: desmarcar los tics a la izquierda de las capas, se pueden desmarcar / marcar todas usando la tecla Control.

**Contraer / ampliar** las leyendas: pinchar en los símbolos "-" y "+" a la izquierda de las capas, se pueden contraer / ampliar todas usando la tecla Control.

**Ordenar** las capas, pinchando y arrastrando "puntos altitud" por un lado y "curvas\_nivel" por el otro.

Tornando visibles / no visibles "puntos\_altitud" y "puntos\_altitud\_6h" se comprueba que la segunda está contenida en la primera, se elimina con: Menú contextual de la capa "puntos\_altitud\_6h"-*Remove.* Ten presente que no estamos eliminando la capa de su ubicación original, sino solo de nuestro mapa.

De la misma forma, se comprueba que "curvas\_nivel\_6h" es redundante, se elimina con: Menú contextual de la capa "curvas\_nivel\_6h"-*Remove.*

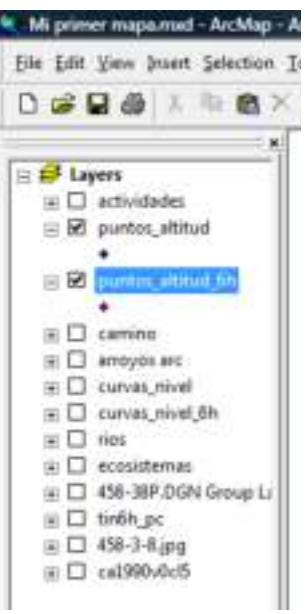

4. Objetivo: Organizar la información, cambiando los nombres de las capas ("ortofoto 458-3-8" en lugar de "458-3-8.jpg"; "mde tin6h pc" en lugar de "tin6h pc"; "topográfico 458-38P Group Layer" en lugar de "458-38P.DGN Group Layer") y creando grupos para las capas que provienen de la misma fuente (grupo "geodatabase" conteniendo "puntos altitud", "curvas nivel" y "rios").

Pinchar en la capa "458-3-8.jpg", volver a pinchar transcurridos un par de segundos, **cambiar el nombre** a "ortofoto 458-3-8".

Pinchar en la capa "tin6h\_pc", volver a pinchar transcurridos un par de Winning mapament An Map segundos, cambiar el nombre a "mde tin6h\_pc".

Pinchar en la capa "458-38P.DGN Group Layer", volver a pinchar transcurridos un par de segundos, cambiar el nombre a "topográfico 458-38P Group Layer".

Menú contextual del marco "Layers"-*New Group Layer.*

Pinchar en el grupo "New Group Layer", cambiar el nombre a "geodatabase".

Cambiar el modo de la tabla de contenidos a *Source*, comprobar que "puntos altitud", "curvas nivel" y "rios" están dentro de la misma geodatabase.

Cambiar el modo de la tabla de contenidos a *Display.*

Pinchar y arrastrar "puntos altitud" dentro del grupo "geodatabase".

Pinchar y arrastrar "curvas\_nivel" dentro del grupo "geodatabase".

Pinchar y arrastrar "rios" dentro del grupo "geodatabase".

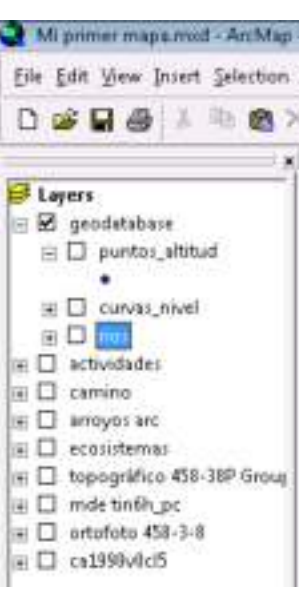

### 5. Objetivo: Visualizar toda la información manejando las herramientas de zoom y pan.

Tornar visibles / no visibles las distintas capas.

Comprobar que está cargada la barra de herramientas *Tools*, Menú contextual del menú principal-*Tools.*

Modificar la extensión usando *Tools-Zoom In* y *Tools-Zoom Out*: pinchar y pinchar y arrastrar para crear recuadros con la nueva extensión.

Modificar la extensión usando *Tools-Fixed Zoom In* y *Tools-Fixed Zoom Out.*

Desplazar la extensión usando *Tools-Pan.*

Modificar la extensión a todas las capas usando *Tools-Full Extent.*

Modificar la extensión a una capa usando Menú contextual de la capa-*Zoom To Layer.*

6. Objetivo: Mostrar la información de la ubicación de las capas ("rios", "ca1990v0cl5", "mde tin6h\_pc") e información sobre sus elementos.

Tornar visible "rios" y no visibles el resto.

Modificar la extensión a Menú contextual de la capa "rios"-*Zoom To Layer.*

Obtener información de la capa "rios": Menú contextual de la capa "rios"-*Properties-Source.*  ArcMap nos informa de la extensión de la capa, tipo de formato digital, localización física de la capa, tipo principal de la capa (ráster o vectorial, puntos líneas o polígonos...).

Obtener información de la capa "ca1990v0cl5": Menú contextual de la capa "ca1990v0cl5"- *Properties-Source.*

Obtener información de la capa "mde tin6h pc": Menú contextual de la capa "mde tin6h\_pc"-*Properties-Source.*

Obtener información de algunos elementos de la capa "rios" *Tools-Identify.*

Obtener información de algunos elementos de la capa "ca1990v0cl5" *Tools-Identify.*

Obtener información de algunos elementos de la capa "mde tin6h\_pc" *Tools-Identify.*

Es interesante percatarnos de las diferencias entre el contenido de las capas vectoriales, ráster y TIN.

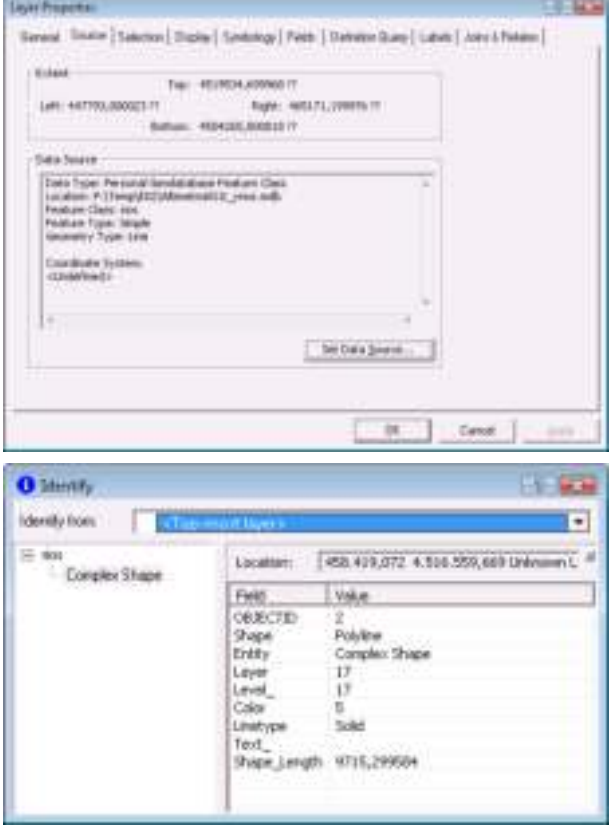

# <span id="page-13-0"></span>3 Ejercicio de diseño de mapas

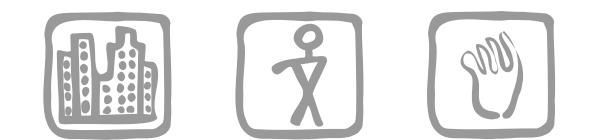

*Valentín Criado, A. C. (2004) y Mancebo Quintana, S . (2009)*

# **Introducción**

Estamos realizando un proyecto de restauración de un camino rural para un pequeño ayuntamiento, ya tenemos los primeros resultados y nuestro jefe nos pide diseñar los mapas finales.

# **Objetivos y comandos nuevos**

Aprender los primeros pasos del diseño de mapas, simbología de las capas, etiquetado, creación de los elementos auxiliares del mapa, etc.

- Visualización, simbología: Menú contextual de la capa-*Properties-Symbology*
- Diseño, modo diseño: *Layout View*
- Barra de herramientas *Layout*: Menú contextual del menú principal-*Layout*
- Extensión del *layout*, ampliar: *Layout-Zoom In*
- Extensión del *layout*, reducir: *Layout-Zoom Out*
- Extensión del *layout*, ampliar: *Layout-Fixed Zoom In*
- Extensión del *layout*, reducir: *Layout-Fixed Zoom Out*
- Extensión del *layout*, desplazar: *Layout-Pan*
- Extensión del *layout*, completa: *Layout-Zoom Whole Page*
- Diseño, tamaño del papel: Menú contextual del mapa-*Page and Print Setup*
- Diseño, propiedades generales del marco: Menú contextual del marco-*Properties-General*
- Diseño, tamaño y posición del marco: Menú contextual del marco-*Properties-Size and Position*
- Diseño, escala del marco: *Standard-Map Scale*
- Diseño, etiquetas: Menú contextual de la capa-*Properties-Labels*
- Diseño, conversión de etiquetas: Menú contextual de la capa-*Convert Labels to Annotation*
- Barra de herramientas Draw: Menú contextual del menú principal-*Draw*
- Diseño, añadir texto: *Draw-New Text*
- Diseño, añadir leyenda: Menú principal-*Insert-Legend*
- Deseño, ver la rejilla: menú contextual del mapa-*Grid-Grid*
- Deseño, ajustar a la rejilla: menú contextual del mapa-*Grid-Snap to Grid*
- Diseño, añadir rectángulo: *Draw-New Rectangle*
- Diseño, añadir línea: *Draw-New Line*
- Diseño, añadir título: Menú principal-*Insert-Title*
- Diseño, añadir escala: Menú principal-*Insert-Scale Text*
- Diseño, añadir rosa de los vientos: Menú principal-*Insert-North Arrow*
- Diseño, insertar texto: Menú principal-*Insert-Text*
- Diseño, insertar imágenes: Menú principal-*Insert-Picture*
- Imprimir un mapa: Menú principal-*File-Print*
- Exportar un mapa: Menú principal-*File-Export Map*
- Hacer una copia de un mapa: Menú principal-*File-Save As*

## **Información de partida**

- $\blacktriangleright$  "ecosistemas.shp", capa de ecosistemas
- $\pm$  "camino.shp", capa con el camino rural
- "villamanta.shp", capa de tejido urbano de Villamanta
- "actividades.shp", propuesta de actividades
- "mde", capa de elevaciones

## **Planteamiento**

- 1. Preparar la vista del mapa general de la zona de estudio, incluyendo las capas "ecosistemas", "camino", "villamanta" y "actividades".
- 2. Diseñar un mapa "propuesta de actividades", con sus etiquetas y el resto de los elementos de un mapa: título, leyenda, rosa de los vientos, etc.
- 3. Diseñar un mapa hipsométrico, con sus etiquetas y el resto de los elementos de un mapa: título, leyenda, rosa de los vientos, etc.

### **Resolución**

1. Objetivo: Diseñar un mapa general de la zona de estudio, incluyendo las capas "ecosistemas", "camino", "villamanta" y "actividades".

Abrir ArcMap y crear un mapa nuevo.

Añadir las capas "ecosistemas", "camino", "villamanta" y "actividades".

Simbolizamos la capa con el camino: Menú contextual de la capa "camino"-*Properties-Symbology*:

### *Features-Single Symbol*

Seleccionamos un tipo de línea pinchando en el símbolo de la línea

Simbolizamos la capa de ecosistemas: Menú contextual de la capa "ecosistemas"-*Properties-Symbology*:

#### *Categories-Unique Values*

Seleccionamos el campo que vamos a usar para categorizar las entidades de la capa, en este caso "LEYENDA"

### *Add All Values*

Seleccionamos una gama de colores pinchando en el botón junto a *Color Ramp*

Hay dos tipos de gamas, las que contienen colores variados, útiles para capas cualitativas, y las que contienen rampas de colores continuos, útiles para capas cualitativas

Se puede modificar cualquiera de los colores asignados a cada categoría, haciendo doble click en el símbolo. Modificamos el color, *Fill Color*, y el borde, *Outline*, a nuestro gusto

Simbolizamos la capa de Villamanta: Menú contextual de la capa "villamanta"-Properties-Symbology:

*Categories-Unique Values*

Campo: "LEYENDA"

*Add All Values*

Seleccionamos un tipo de línea para cada una de las entradas

Seleccionamos la entrada sin nombre y la eliminamos con *Remove*

Desmarcamos la entrada <all other values>

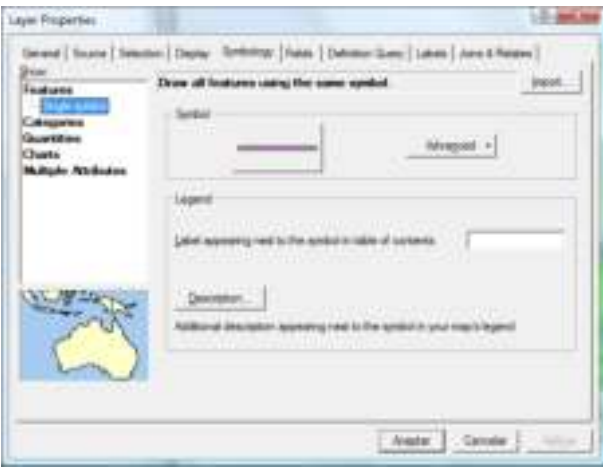

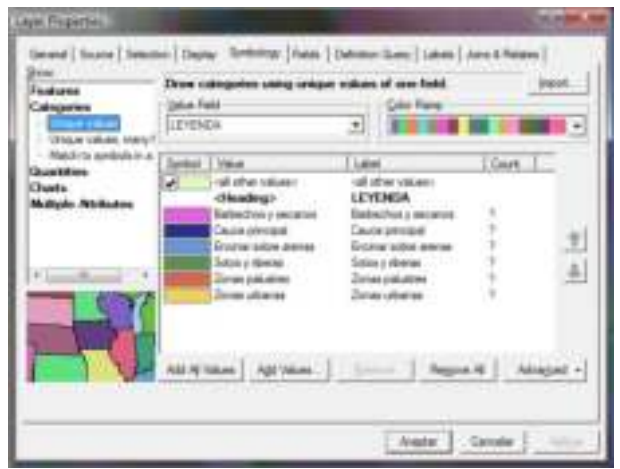

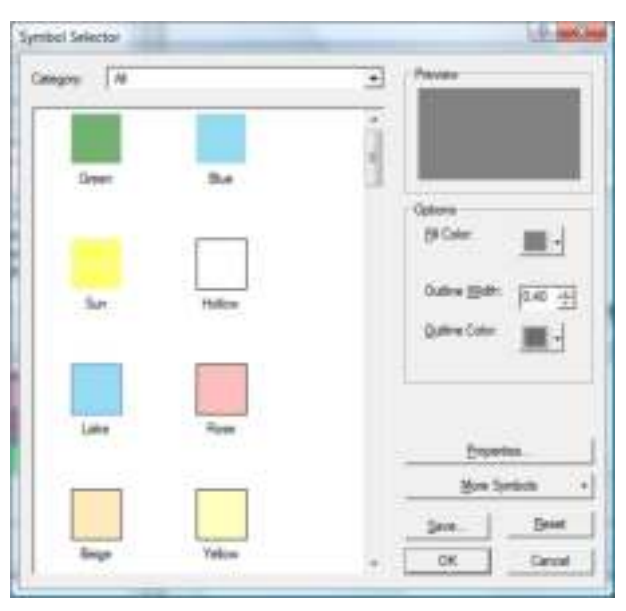

Simbolizamos la capa de actividades: Menú contextual de la capa "actividades"-*Properties-Symbology*:

*Categories-Unique Values*

Campo: "iconos"

*Add All Values*

Seleccionamos un tipo de punto para cada actividad (haciendo doble clic). ArcMap ofrece más símbolos en *More Symbols*

2. Objetivo: Diseñar el mapa, con sus etiquetas y el resto de los elementos de un mapa: título, leyenda, rosa de los vientos, etc.

Pasamos al modo de diseño del mapa pinchando en el botón *Layout View*.

Comprobamos que el menú *Layout* está cargado, Menú contextual del menú principal-*Layout*.

Para facilitar el diseño del mapa modificaremos la extensión del *layout* con las herramientas *Layout-Zoom In*, *Layout-Zoom Out*, *Layout-Pan*, *Layout-Fixed Zoom In*, *Layout-Fixed Zoom Out* y *Layout-Zoom Whole Page*. Su utilidad es análoga a las herramientas de control de la extensión del mapa.

Una vez decidido el tamaño que tendrá el mapa, lo establecemos en Menú contextual del mapa-*Page and Print Setup*:

Desmarcamos *Use Printer Paper Settings*

Seleccionamos en *Page* A4

Seleccionamos la orientación deseada en *Orientation*, *Landscape* o apaisado

ArcMap crea un marco o vista del mapa, *dataframe*, con un tamaño automático. Lo ajustamos al tamaño deseado en Menú contextual del marco "Layers"-*Properties*:

En la pestaña *General* establecemos las unidades del mapa, metros

En la pestaña *Size and Position*  establecemos la posición y tamaño del marco

En función del tamaño del marco, de la extensión que queremos ver en el mapa... ajustamos la escala que tendrá el mapa en *Standard-Map Scale*, en nuestro caso ponemos 15000 para una escala 1:15.000.

Etiquetamos los ecosistemas: Menú contextual de la capa "ecosistemas"-*Properties-Labels*:

### Marcamos *Label features in this layer*

Seleccionamos el campo "LEYENDA", que contiene las etiquetas, en *Label Field*

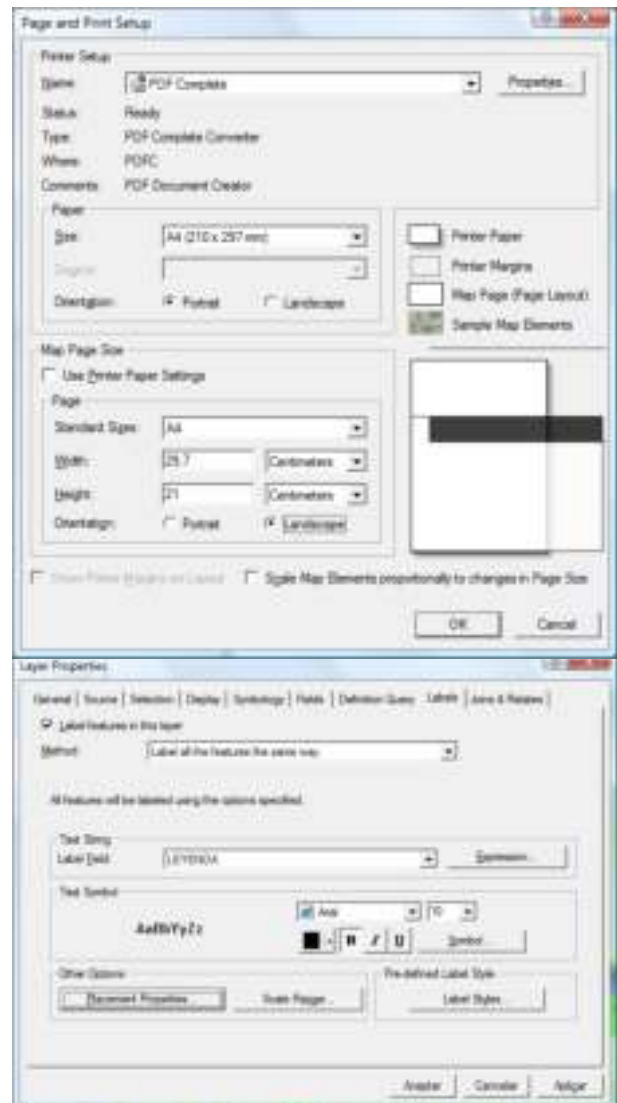

Seleccionamos el tipo de letra, color...

Si la posición de algunas etiquetas no nos computados algunas satisface, se pueden desplazar convirtiéndolas previamente a *annotation*: Menú contextual de la capa "ecosistemas"-*Convert Labels to Annotation*:

Para guardar las etiquetas como parte del mapa seleccionamos *In the map*

Pinchamos en cualquier etiqueta y podemos desplazarla, borrarla presionando la tecla Supr y modificarla haciendo doble clic.

Añadimos el nombre del pueblo manualmente: cargamos la barra de herramientas de dibujo con Menú contextual del menú principal-*Draw*. Pinchamos en la herramienta *Draw-New Text*, pinchamos en el mapa y escribimos

"Villamanta". Al hacer doble clic en la etiqueta tenemos la posibilidad de dar formato al texto.

Insertamos la leyenda en el mapa con Menú principal-*Insert-Legend*:

Respondemos las preguntas del asistente lo mejor que podamos, cualquier error se puede subsanar posteriormente haciendo doble clic en la leyenda

En este caso usamos 3 columnas para la leyenda, titulamos la leyenda "Leyenda", usamos un estilo con etiquetas pero sin headings, ponemos un color de fondo y una sombra

Creamos un cajetín utilizando las herramientas de dibujo. Primero es muy útil activar la rejilla con el fin de ajustar con facilidad los distintos

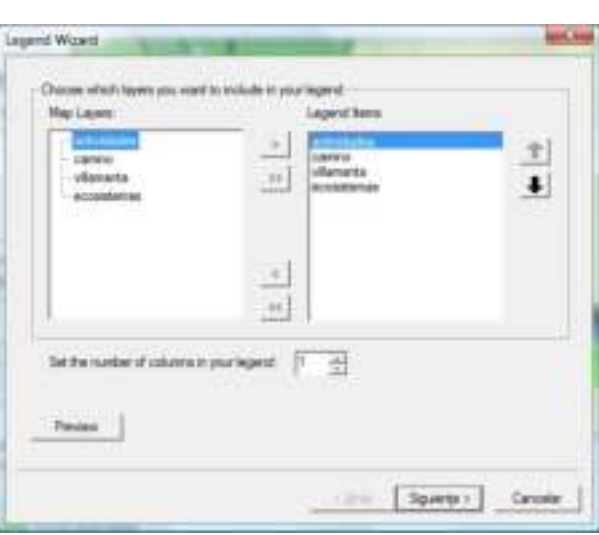

elementos que vamos a dibujar, lo hacemos con Menú contextual del mapa-*Grid-Grid* y Menú contextual del mapa-*Grid-Snap to Grid*. Creamos un rectángulo con la herramienta *Draw-New Rectangle* y le damos formato haciendo doble clic sobre él. Dividimos el rectángulo en partes, donde se ubicarán los distintos elementos, con la herramienta *Draw-New Line*, disponible desde el menú desplegable de *New Rectangle*.

Insertamos el título del mapa con Menú principal-*Insert-Title*, le damos formato haciendo doble clic.

Insertamos la escala del mapa con Menú principal-*Insert-Scale Text* y le damos formato.

Insertamos la rosa de los vientos con Menú principal-*Insert-North Arrow*.

Insertamos otros textos complementarios con Menú principal-*Insert-Text*, como el nombre del proyecto, sistema de referencia, autoría, copyright, fecha, etc.

Insertamos un logotipo con Menú principal-*Insert-Picture*.

Una vez finalizado el mapa, se guarda con *Standard-Save*, se imprime con Menú principal-*File-Print*  o se exporta para su posterior impresión o uso como imagen con Menú principal-*File-Export Map.*

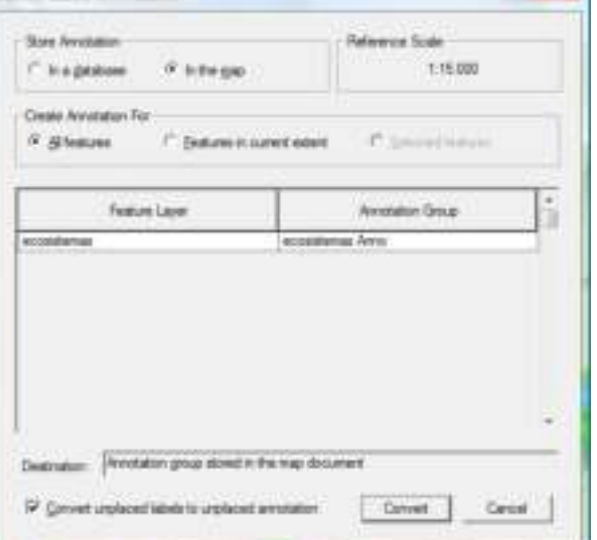

**Call and Seat** 

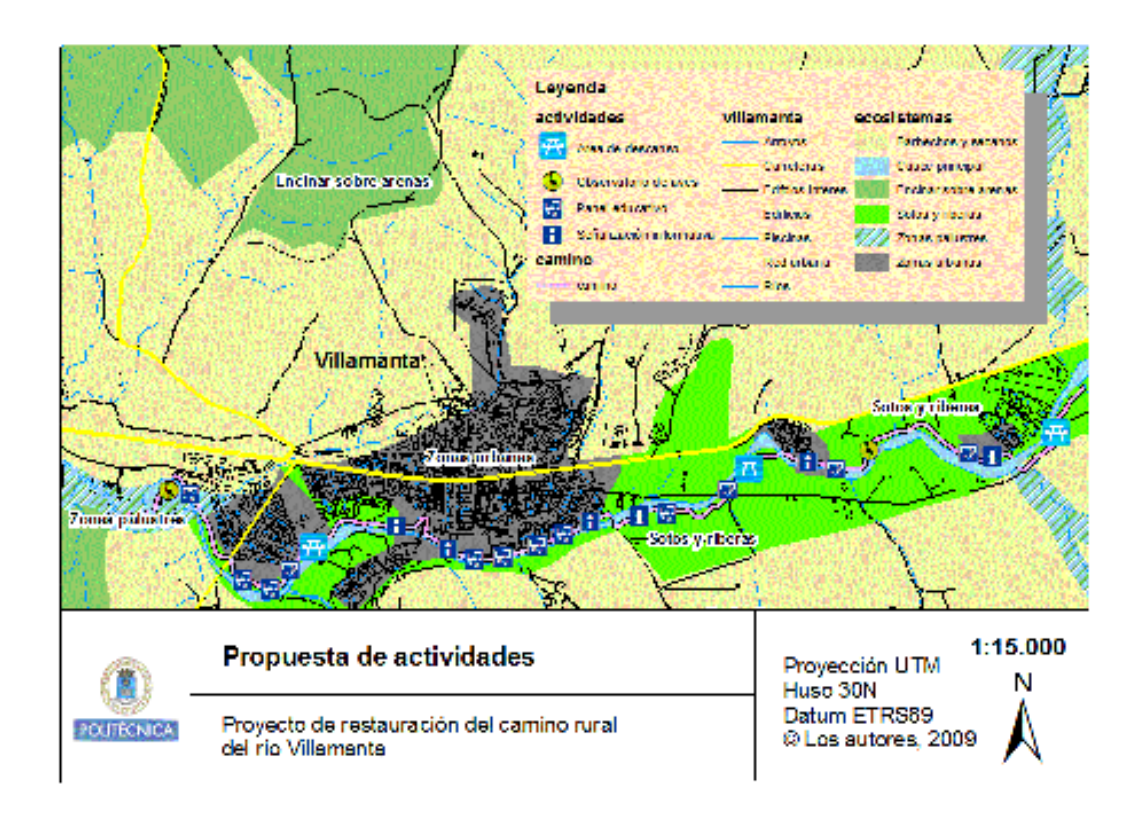

3. Objetivo: Diseñar un mapa "erosión del suelo", con sus etiquetas y el resto de los elementos de un mapa: título, leyenda, rosa de los vientos, etc.

Utilizamos el mapa ya creado como base, creando una copia con Menú principal-*File-Save As*, lo llamamos "Hipsométrico".

Añadimos la capa de altitudes, "mde" y eliminamos ecosistemas.

Simbolizamos la capa de altitudes con Menú contextual de la capa "mde"-*Properties-Symbology*:

#### Método *Classified*

Pinchamos en *Classify* para establecer las clases, en este caso usamos el método **Defined Interval** porque se trata de un mapa hipsómetrico, con clases del mismo tamaño y rangos preestablecidos. Usamos un intervalo, *Interval Size*, de 10 (metros)

Aquí recomendamos estudiar detalladamente los distintos tipos de

clasificación, comprendiendo cómo se dividen los intervalos con cada uno de los métodos existentes

Seleccionamos una gama de colores apropiada

Damos formato a las etiquetas pinchando en *Label-Format Labels*, establecemos un número de decimales de cero

Añadimos un efecto de sombras del terreno pinchando en *Use hillshade effect*

Damos formato a la leyenda.

Modificamos el título del mapa.

Y guardamos, imprimimos, exportamos...

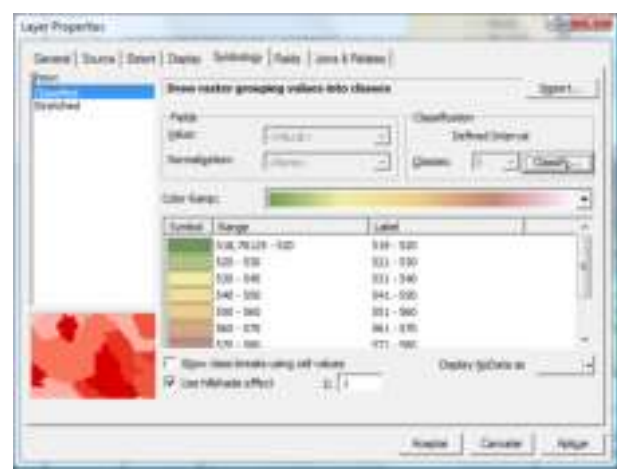

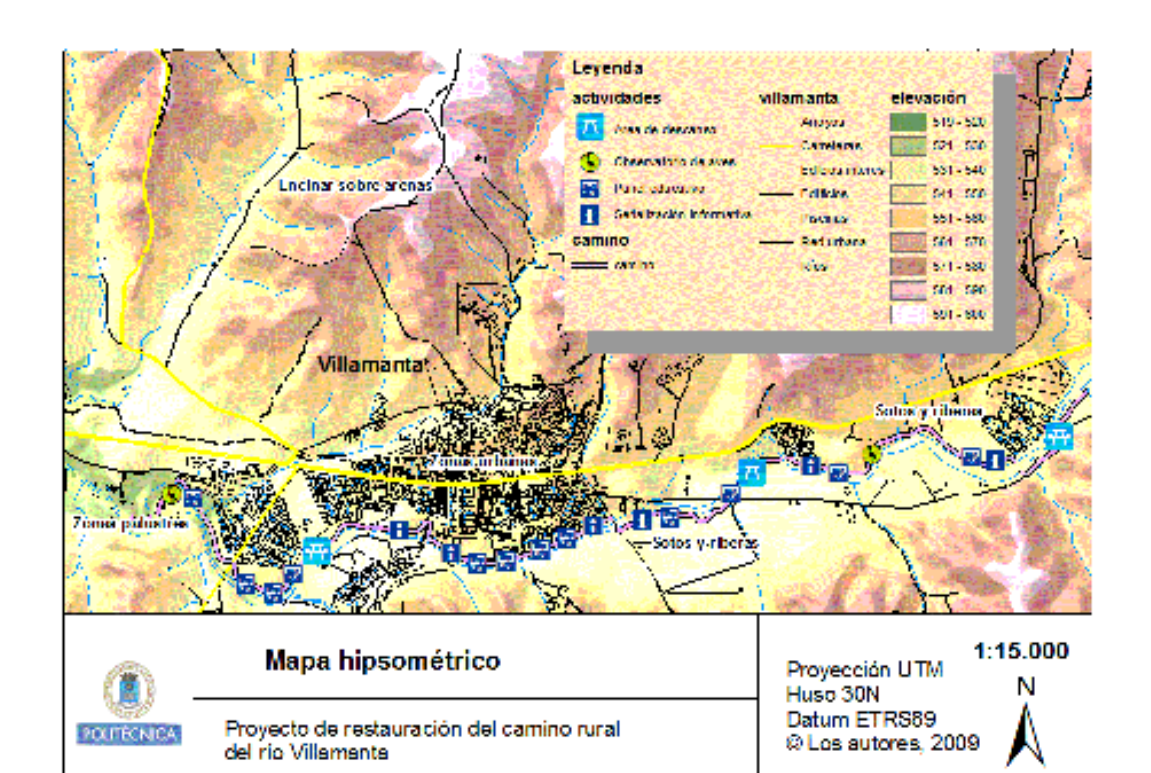

# <span id="page-20-0"></span>4\_1 Ejercicio de análisis alfanumérico: tablas

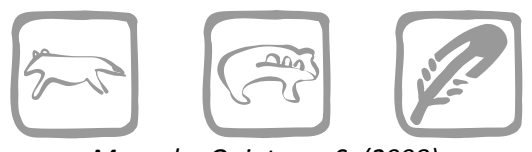

*Mancebo Quintana, S. (2008)*

# **Introducción**

La hija del jefe tiene que hacer un trabajo para el colegio y el jefe, nuestro jefe, traspasa dicho marrón al último analista SIG de la empresa. Dicho trabajo consiste en responder unas preguntas sencillas de geografía política, demográfica y física.

# **Objetivos y comandos nuevos**

Aprender a realizar consultas en tablas, estadísticas por campos, relaciones entre tablas, resúmenes...

- Visualizar tablas, abrir tabla: Menú contextual de una capa-*Open Attribute Table*
- Visualizar tablas, abrir tabla: Menú contextual de una tabla-*Open*
- Visualizar tablas, número de registros seleccionados y número de registros totales
- Visualizar tablas, ver registros seleccionados: *Selected*
- Visualizar tablas, ver todos los registros: *All*
- Visualizar tablas, ordenar los registros: Menú contextual de un campo-*Sort Ascending*
- Visualizar tablas, ordenar los registros: Menú contextual de un campo-*Sort Descending*
- Análisis alfanumérico, obtener resúmenes: Menú contextual de un campo-*Statistics*
- Análisis alfanumérico, seleccionar registros (SQL):*Options-Select by Attributes* o *Selection-Select by Attributes*
- Análisis alfanumérico, seleccionar ningún registro: *Options-Clear Selection* o *Selection-Clear Selected Features*
- Análisis alfanumérico, seleccionar todos los registros: *Options-Select All*
- Análisis alfanumérico, seleccionar los registros no seleccionados, selección inversa: *Options-Switch Selection*
- Análisis alfanumérico, seleccionar registros manualmente: columna de botones grises a la izquierda de la tabla
- Análisis alfanumérico, crear gráficos: *Options-Create Graph*
- Análisis alfanumérico, relacionar tablas: Menú contextual de una capa-*Join*
- Análisis alfanumérico, eliminar relaciones: Menú contextual de una capa-*Remove Join(s)*
- Análisis alfanumérico, obtener resúmenes: Menú contextual de un campo*-Summarize*
- Análisis alfanumérico, exportar tablas: *Options-Export*
- Análisis alfanumérico, añadir un campo: *Options-Add Field*

### 4\_1 Ejercicio de análisis alfanumérico: tablas 21

● *Análisis alfanumérico, calcular un campo: Options-Calculate Field*

# **Información de partida**

- "Cities.sdc", ciudades de Europa de ESRI
- "Country.sdc", países del mundo de ESRI
- "Paises.dbf", tabla de países del mundo de ESRI

## **Planteamiento**

1. Abrir el mapa de Europa, la capa "cities"

Realizar las siguientes consultas:

- 1.1. Seleccionar las capitales, ¿cuántas son? ¿cuántas ciudades hay en total?
	- 1.1.1. Mostrar en la tabla solo las capitales
	- 1.1.2. Ordenarlas por orden alfabético
	- 1.1.3. Ordenarlas por orden alfabético inverso
	- 1.1.4. Mostrar en la tabla todas las ciudades
- 1.2. Seleccionar todas las ciudades de Suecia
- 1.3. Seleccionar las ciudades que tengan entre 100.000 y 500.000 habitantes. ¿Cuántas de estas ciudades no son francesas?
- 2. Abrir el mapa del mundo, las capas "cntry06" y la tabla "paises"

Realizar las siguientes consultas:

- 2.1. ¿Cuánto países hay? ¿Qué superficie tienen en total?
- 2.2. Ordena en función del tamaño, ¿cuál es el más grande? y ¿el más pequeño?
- 2.3. Selecciona los países que tienen una superficie similar a la de España (400.000-600.000 km<sup>2</sup>) ¿Cuántos son?
- 2.4. Exceptuando la Antártida ¿Cuál es el noveno? ¿qué porcentaje de superficie respecto del total, suponen los 10 países más grandes sin la Antártida?. Dibuja un gráfico con estos 10 países y su superficie
- 2.5. Selecciona los países cuya moneda sea el dólar. ¿Cuántos son? ¿Cuál es su población?
- 2.6. Crea una tabla resumen de los países en función de su moneda y calculando la población total que usa cada moneda. ¿Qué moneda se usa en más países? ¿Qué moneda se usa por más personas?
- 2.7. Calcula la densidad de población. Ordena la tabla por densidad, ¿cuál es el país de mayor densidad? ¿Cuál es la densidad media en todo el mundo?

## **Resolución**

1. Objetivo: Abrir el mapa de Europa, la capa "cities"

Realizar las siguientes consultas:

- 1.1. Seleccionar las capitales, ¿cuántas son? ¿cuántas ciudades hay en total?
	- 1.1.1. Mostrar en la tabla solo las capitales
	- 1.1.2. Ordenarlas por orden alfabético
	- 1.1.3. Ordenarlas por orden alfabético inverso
	- 1.1.4. Mostrar en la tabla todas las ciudades
- 1.2. Seleccionar todas las ciudades de Suecia
- 1.3. Seleccionar las ciudades que tengan entre 100.000 y 500.000 habitantes. ¿Cuántas de estas ciudades no son francesas?

Añadir "Cities.sdc"

- 1.1. Menú contextual de la capa "Cities.sdc"-*Open Attribute Table*.
	- *Options-Select By Attributes*:

Method: *Create a new selection*

Expresión: "Capital" **=** 'Y' (muy útil: *Get Unique Values*)

Número de capitales: 53

Número de ciudades: 1.567

- 1.1.1. *Selected*.
- 1.1.2. Menú contextual del campo "NAME"-*Sort Ascending*.
- 1.1.3. Menú contextual del campo "NAME"-*Sort Descending*.
- 1.1.4. *All*.
- 1.2. *Options-Select By Attributes*:

Method: *Create a new selection*

Expresión: "CNTRYNAME" = 'Sweden'

1.3. *Options-Select By Attributes*:

Method: *Create a new selection*

Expresión: "POP\_CLASS" = '100,001 – 500,000'

*Options-Select By Attributes*:

### Method: *Select from current selection*

Expresión: "CNTRYNAME" **<>** 'France'

Ciudades entre 100.000 y 500.000 habitantes no francesas: 1.485

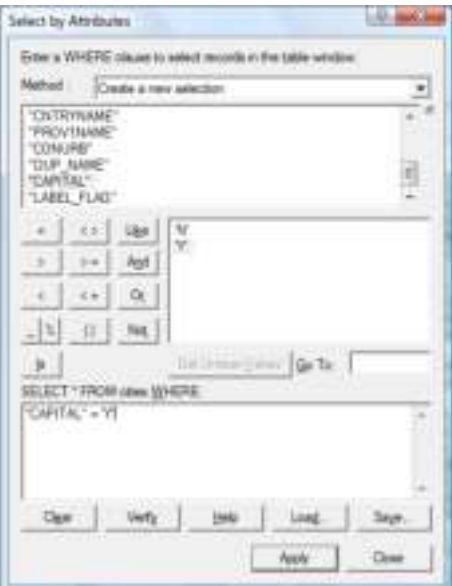

2. Objetivo: Abrir el mapa del mundo, las capas "cntry06" y la tabla "paises"

Realizar las siguientes consultas:

- 2.1. ¿Cuánto países hay? ¿Qué superficie tienen en total?
- 2.2. Ordena en función del tamaño, ¿cuál es el más grande? y ¿el más pequeño?
- 2.3. Selecciona los países que tienen una superficie similar a la de España (400.000-600.000 km<sup>2</sup>) ¿Cuántos son?
- 2.4. Exceptuando la Antártida ¿Cuál es el noveno? ¿qué porcentaje de superficie respecto del total, suponen los 10 países más grandes sin la Antártida?. Dibuja un gráfico con estos 10 países y su superficie
- 2.5. Selecciona los países cuya moneda sea el dólar. ¿Cuántos son? ¿Cuál es su población?
- 2.6. Crea una tabla resumen de los países en función de su moneda y calculando la población total que usa cada moneda. ¿Qué moneda se usa en más países? ¿Qué moneda se usa por más personas?
- 2.7. Calcula la densidad de población. Ordena la tabla por densidad, ¿cuál es el país de mayor densidad? ¿Cuál es la densidad media en todo el mundo?

Añadir "Cntry06.sdc" y "paises.dbf".

2.1. Menú contextual de la capa "Cntry06.sdc"-*Open Attribute Table.*

Número de países: 248.

Menú contextual del campo "SQKM"-*Statistics.*

Superficie: 146788275,25 km<sup>2</sup>.

2.2. Menú contextual del campo "SQKM"-*Sort Ascending.*

País más grande: "Russia"*.*

País más pequeño: "Maldives"*.*

2.3. *Options-Select By Attributes*:

Method: *Create a new selection*

Expresión: "SQKM" **>** 400000 **AND** "SQKM" **<** 600000

Países de superficie similar a la española: 16.

2.4. Menú contextual del campo "SQKM"-*Sort Descending.*

Noveno país más grande: "Argentina"*.*

**Selección manual**: pinchando a la izquierda de los registros

se puede deseleccionar la "Antarctica" con la tecla "Control"*.*

Menú contextual del campo "SQKM"-*Statistics.*

Superficie de los 10 países más grandes: 73005852,73 km<sup>2</sup>.

### *Options-Create Graph***:**

Value field: "SQKM"

X label field: "CNTRY\_NAME"

Show only selected features/records on the graph

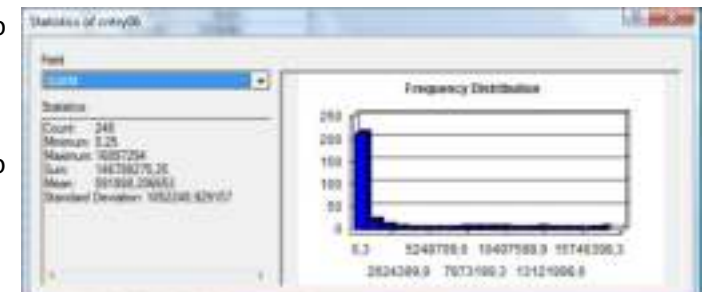

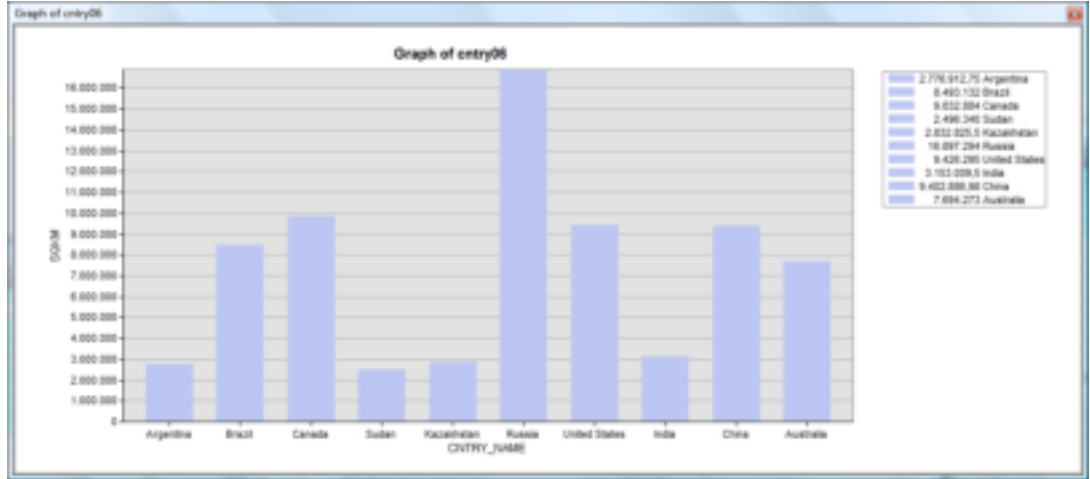

2.5. Menú contextual de la capa "cntry06"-*Joins and*  Juin Data *Relates-Join*:

Método: **Join attributes from a table**

Campo: "CNTRY\_NAME"

Tabla: "paises"

Campo: "CNTRY\_NAME"

*Options-Select By Attributes*:

Method: *Create a new selection*

Expresión: "paises.CURR\_TYPE" **LIKE** '**%**Dollar**%**'

Países cuya moneda es el dólar: 48.

Menú contextual del campo "cntry06.POP2005"- *Statistics*.

Población de los países cuya moneda es el dólar: 388.272.917 habitantes:

Menú contextual de la capa "cntry06"-*Joins and Relates-Remove Join(s)-paises*.

2.6. Menú contextual del campo "paises.CURR\_TYPE"- *Summarize*:

Campo: "paises.CURR\_TYPE"

Estadísticas: "cntry06.POP2005" Sum

Menú contextual de la tabla "Moneda"-*Open*.

Menú contextual del campo "Count\_CURR\_TYPE"-*Sort Descending*.

Moneda empleada en un mayor número de países: "EURO".

Menú contextual del campo "Sum\_POP2005"-*Sort Descending*.

Moneda empleada por un mayor número de personas: "Renminbi Yuan".

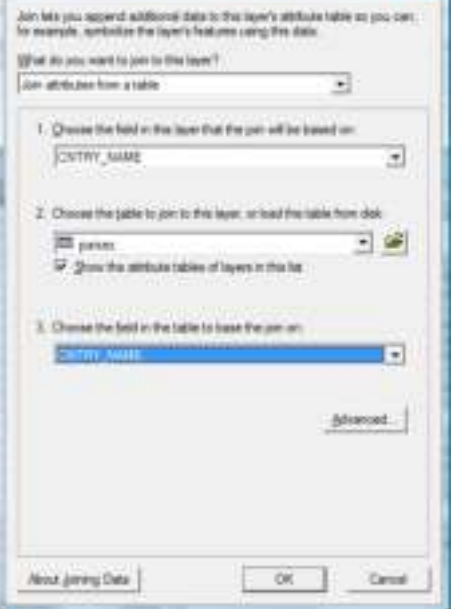

**GALLAGE** 

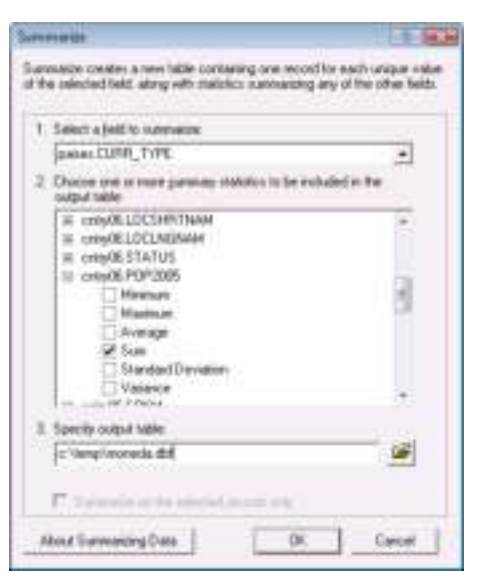

### 2.7. *Options-Clear Selection*.

*Options-Export*:

Nombre: "Densidad.dbf"

Menú contextual de la tabla "Densidad.dbf"-*Open*.

### *Options-Add Field*:

Name: "Densidad"

Type: "Double"

Menú contextual del campo "Densidad"-*Field Calculator*:

Expresión: [POP2005] / [SQKM]

Menú contextual del campo "Densidad"-*Sort Ascending*.

País más pequeño: "Maldives".

Menú contextual del campo "POP2005"-*Statistics*.

6.416.196.846.

Menú contextual del campo "SQKM"-*Statistics*.

146.788.275,25.

Calcula con una calculadora: 6416196846 / 146788275,25.

Densidad media: 43,71 habitantes por kilómetro cuadrado.

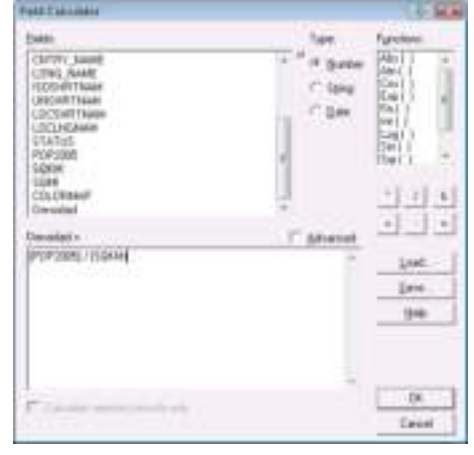

# <span id="page-26-0"></span>4\_2 Ejercicio de análisis alfanumérico: gráficas

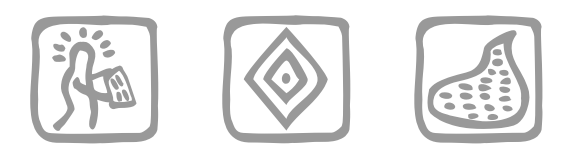

*Martín Fernández, L (2003) y Mancebo Quintana, S. (2 009)*

# **Introducción**

Como agentes medioambientales de la Comunidad de Madrid, nos plantean varias cuestiones relacionadas con la localización de varios elementos geográficos.

# **Objetivos y comandos nuevos**

Aprender a realizar consultas gráficas o por localización

- Análisis alfanumérico, selecciones gráficas: *Menú principal-Selection-Select By Location*
- Análisis alfanumérico, relacionar tablas gráficamente: Menú contextual de una capa -*Joins and Relates-Join*

## **Información de partida**

- **El** "lics.shp", capa de LIC del Banco de Datos de la Biodiversidad
- "ríos", cobertura de muestra de ríos de la Comunidad de Madrid
- "nucleos", cobertura de muestra de núcleos de la comunidad de Madrid
- municipios", cobertura de muestra de municipios de la comunidad de Madrid

## **Planteamiento**

Nos realizan las siguientes consultas:

- 1. ¿Qué municipios forman parte del LIC de las Cuencas de los ríos Jarama y Henares?
- 2. ¿Cuántos municipios atraviesa el río Guadarrama?
- 3. ¿Cuántos núcleos urbanos se encuentran a menos de 5 km del LIC de la Cuenca de los ríos Alberche y Cofio? De estos, ¿cuántos están a más de 3 km?
- 4. ¿Cuántos ríos bordean algún LIC?
- 5. ¿Cuál es el término municipal con mayor número de núcleos urbanos? ¿Cuántos tiene?
- 6. ¿Por cuántos núcleos pasa al menos un río? ¿Cuál es el núcleo urbano que se encuentra más lejano de un río? ¿A qué distancia?

## **Resolución**

### 1. Objetivo: ¿Qué municipios forman parte del LIC de las Cuencas de los ríos Jarama y Henares?

Abrimos ArcMap, creamos un mapa nuevo y añadimos las cuatro capas "lics.shp", "municipios", "nucleos" y "rios".

En primer lugar se selecciona el LIC cuyos municipios se buscan: *Select By Attributes* ("lics", *Create a new selection*, "SITE\_NAME" = 'CUENCAS DE LOS RÍOS JARAMA Y HENARES'), que son 3.

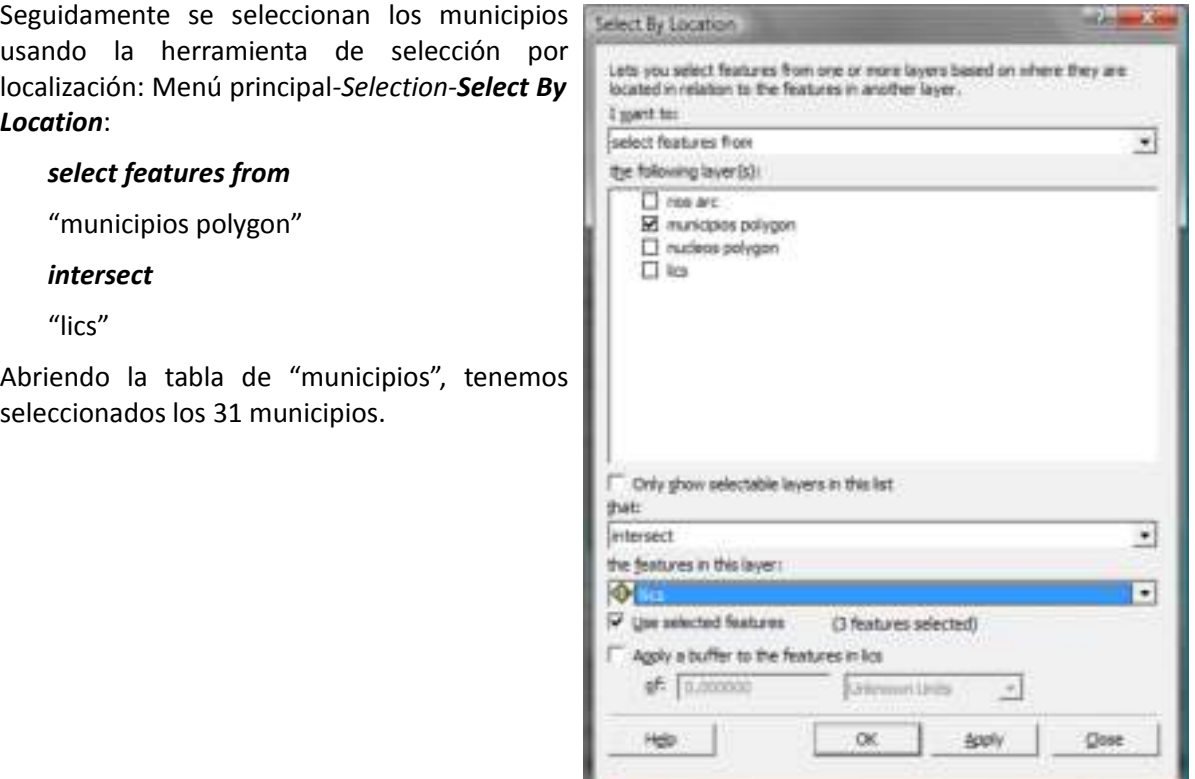

### 2. Objetivo: ¿Cuántos municipios atraviesa el río Guadarrama?

Esta consulta es análoga a la anterior, primero seleccionamos el río: *Select By Attributes* ("rios arc", *Create a new selection*, "NOMBRE" = 'RIO GUADARRAMA'), con 27 elementos.

Y terminamos seleccionando los municipios: Menú principal*-Selection-Select By Location*:

*select features from*

"municipios polygon"

*intersect*

"rios arc"

Son 22 municipios.

### 3. Objetivo: ¿Cuántos núcleos urbanos se encuentran a menos de 5 km del LIC de la Cuenca de los ríos Alberche y Cofio? De estos, ¿cuántos están a más de 3 km?

Procedemos de manera equivalente, seleccionando primero el LIC ("lics", *Create a new selection*, "SITE\_NAME" = 'CUENCAS DE LOS RÍOS ALBERCHE Y COFÍO').

Y después los núcleos: Menú principal*-Selection-Select By Location*:

*select features from*

"nucleos polygon"

*are within a distance of*

"lics"

*buffer* de 5000

Resultando ser 80.

Terminamos seleccionando, partiendo de la selección anterior, los que están a más de 3 km: Menú principal*-Selection-Select By Location*:

### *remove from the currently selected features in*

"nucleos polygon"

*are within a distance of*

"lics"

*buffer* de 3000

Resultando ser 10.

### 4. Objetivo: ¿Cuántos ríos bordean algún LIC?

Deseleccionamos los LIC, *Options-Clear Selection* y realizamos la selección pedida: Menú principal*-Selection-Select By Location*:

*select features from*

"rios polygon"

### *share a line segment with*

"lics"

Resultando ser 8.

### 5. Objetivo: ¿Cuál es el término municipal con mayor número de núcleos urbanos? ¿Cuántos tiene?

Este tipo de consultas se resuelven con otra herramienta, el *join* por localización: Menú contextual de la capa "municipios polygon"- *Joins and Relates-Join*:

*Join data from another layer based on spatial location*

"nucleos polygon"

### *summary*

salida: "muni\_nucleos.shp"

El resultado aparece en la tabla de atributos de la capa creada, "muni\_nucleos.shp", en el que aparece el campo "Count" con el número de núcleos. Ordenando de mayor a menor, *Sort Descending*, vemos que se trata de Majadahonda, con 23 núcleos de población.

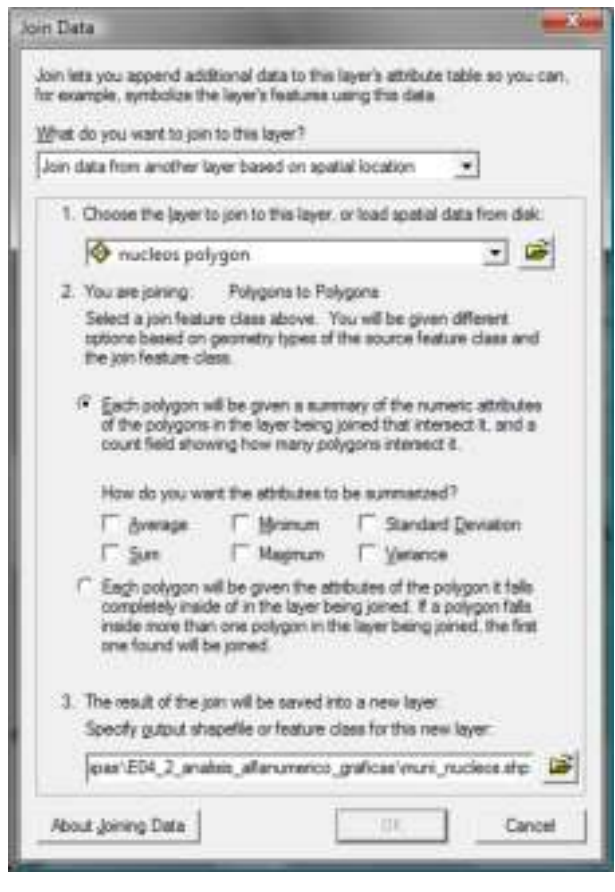

6. Objetivo: ¿Por cuántos núcleos pasa al menos un río? ¿Cuál es el núcleo urbano que se encuentra más lejano de un río? ¿A qué distancia?

El *join* por localización también permite asignar atributos por proximidad: Menú contextual de la capa "nucleos polygon"-*Joins and Relates-Join*:

*Join data from another layer based on spatial location*

"rios polygon"

### *attributes*

salida: "nucleos\_rios.shp"

El resultado aparece en la tabla de atributos de la capa creada, "nucleos\_rios.shp", en el que aparecen los atributos del río más cercano y el campo "Distance" con la distancia a dicho río. Cuando la distancia es cero, el río atraviesa el núcleo, por lo que haciendo una consulta se obtienen los núcleos con al menos un río (*Select By Attributes*, "mucleos\_rios.shp",*Create a new selection*, "Distance" =0), el número es 115.

Ordenando la tabla en orden descendente de distancias (*Sort Descending*), vemos que el "POLIGONO INDUSTRIAL LOS ANGELES" es el núcleo más alejado, a una distancia de 3.366 metros.

# <span id="page-30-0"></span>5 Ejercicio de gestión de datos

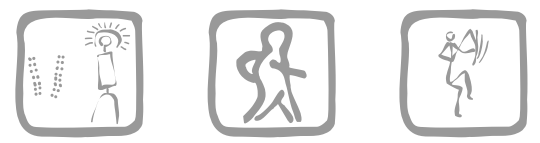

*Santiago Mancebo Quintana (2009)*

# **Introducción**

Nos acaban de conceder un proyecto de actualización cartográfica. El cliente nos proporciona un CD con información de la zona de estudio y nos ponemos manos a la obra.

## **Objetivos y comandos nuevos**

Aprender a gestionar datos geográficos

- Gestión de datos, cargar *Catalog Tree*: Menú principal-*Window-Catalog Tree*
- Gestión de datos, contenidos: pestaña *Contents*
- Gestión de datos, previsualizar capa: pestaña *Preview*
- Gestión de datos, copiar capa: Menú contextual de la capa-*Copy*
- Gestión de datos, pegar capa: Menú contextual de la carpeta-*Paste*
- Gestión de datos, renombrar capa: Menú contextual de la capa-*Rename*
- Barra de herramientas *Geography*: Menú contextual del menú principal-*Geography*
- Obtener información: *Geography-Identify*
- Gestión de datos, eliminar capa: Menú contextual de la capa-*Delete*
- Gestión de datos, crear *shapefile*: Menú contextual de la carpeta-*New-Shapefile*
- Barra de herramientas *Metadata*: Menú contextual del menú principal-*Metadata*
- Gestión de datos, ver metadatos: pestaña *Metadata*
- Gestión de datos, crear metadatos: *Metadata-Edit metadata*

## **Información de partida**

- "458-38p.dgn", muestra de un mapa topográfico en formato CAD
- "458-3-8.jpg", muestra de una imagen en formato .jpg
- "ecosistemas.shp", muestra de una capa de polígonos en formato *shapefile*
- "actividades.shp", muestra de una capa de puntos en formato *shapefile*

# **Planteamiento**

- 1. Analizar la información suministrada, copiarla en un directorio de trabajo y poner nombres apropiados a las capas.
- 2. El departamento de planificación nos informa de que los ecosistemas no son útiles, pero sí será necesario crear una capa de vegetación y otra de caminos.
- 3. El mismo departamento nos solicita crear los metadatos de la capa de actividades proporcionada.

### **Resolución**

1. Objetivo: Analizar la información suministrada, copiarla en un directorio de trabajo y poner nombres apropiados a las capas.

Crear una carpeta, por ejemplo con el Explorador de Windows, que será nuestro directorio de trabajo, por seguridad, no contendrá caracteres "raros", nos limitaremos a usar letras, sin tildes, números y la barra baja, también deberíamos evitar el uso de la "ñ". El nombre debe comenzar por una letra. Esta recomendación se debe aplicar a toda la ruta donde se encuentra la carpeta. En nuestro caso "c:\capas\e05\_gestion\_datos\solucion".

Abrir ArcCatalog.

Crear una conexión con la carpeta que contiene los datos: *Main menu-Connect To Folder*, conectamos con " c:\capas\e05\_gestion\_datos" para tener acceso a los datos originales y al directorio de trabajo.

Comprobar que tenemos cargado el *Catalog Tree* o árbol de carpetas con Menú principal-*Window-Catalog Tree*.

Navegar usando el Catalog Tree hasta la carpeta con los datos suministrados.

Seleccionar la primera capa, "458-38P.DGN", observamos que se trata de un dibujo de CAD, y la previsualizamos pinchando en la pestaña *Preview*. Podemos previsualizar los distintos elementos de la capa desplegando la capa, botón "+", y seleccionando el elemento. Terminamos la previsualización con la pestaña *Contents*. Copiar la imagen usando Menú contextual de la capa-*Copy*. Navegar hasta la carpeta de destino y crear la copia con Menú contextual de la carpeta-*Paste*.

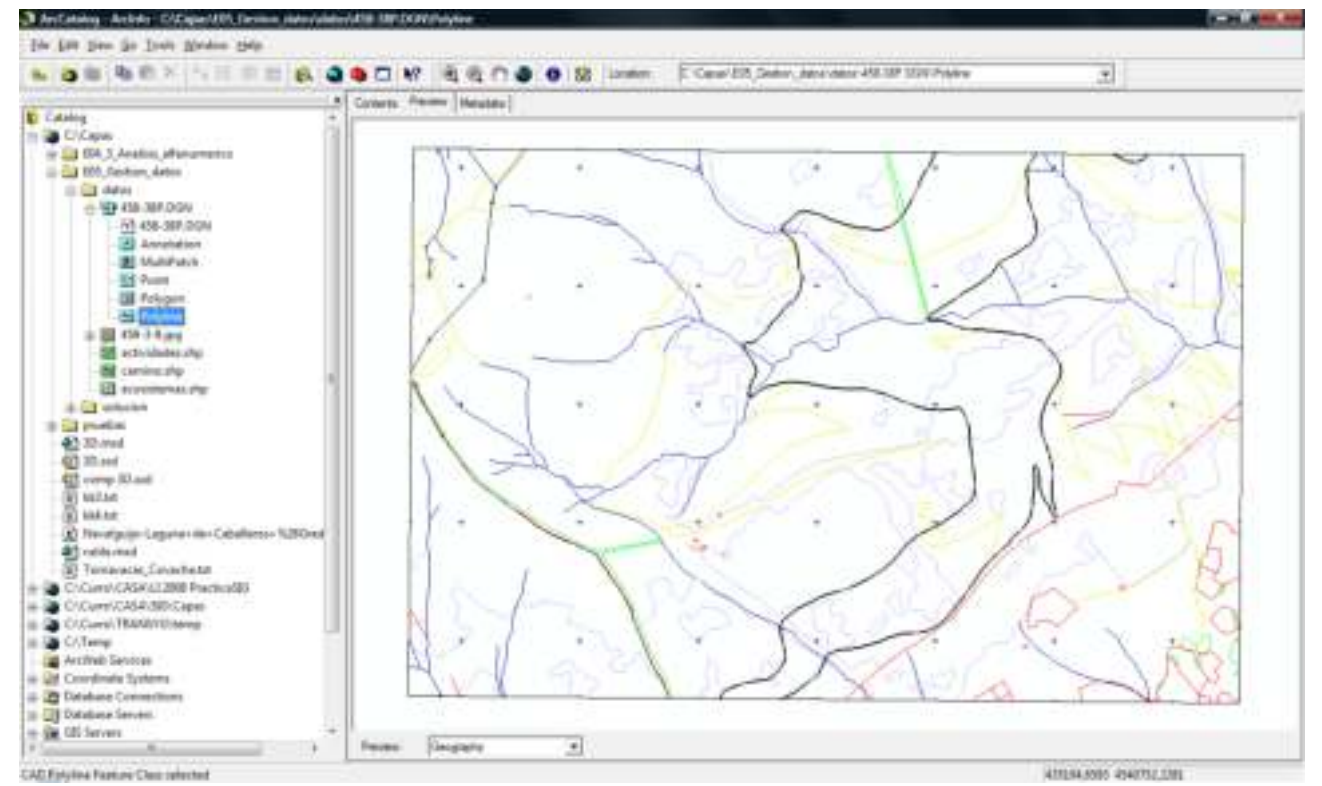

Al previsualizarla observamos que se trata de un mapa topográfico, cambiamos el nombre de la capa a "topografico" con Menú contextual de la capa-*Rename*.

Seleccionar la segunda capa, "458-3-8.jpg", observamos que se trata de una imagen, y la previsualizamos pinchando en la pestaña *Preview*. Copiar la imagen usando Menú contextual de la capa-*Copy*. Navegar hasta la carpeta de destino y crear la copia con Menú contextual de la carpeta*Paste*. Se trata de una ortofoto, por lo que cambiamos el nombre a "ortofoto" con Menú contextual de la capa-*Rename*.

Seleccionamos la tercera capa, "ecosistemas.shp", la previsualizamos. No nos queda claro de qué se trata, así que cargamos la barra de herramientas *Geography*, Menú contextual del menú principal-*Geography* y usamos la herramienta *Geography-Identify* para obtener información sobre los polígonos de la capa. La copiamos y pegamos en el directorio de destino.

2. Objetivo: El departamento de planificación nos informa de que los ecosistemas no son útiles, pero sí será necesario crear una capa de vegetación y otra de caminos.

Eliminamos la capa de ecosistemas con Menú contextual de la capa-*Delete*. El borrado es permanente.

Creamos una capa nueva que tendrá la vegetación, de tipo shapefile, polígonos y de sistema de referencia desconocido. Usamos Menú contextual de la carpeta-*New-Shapefile*:

Nombre: "Vegetación"

Tipo: "Polygon"

Sistema de referencia: "Unknown"

Creamos una capa nueva que tendrá los caminos, de tipo shapefile, polilíneas y de sistema de referencia desconocido. Usamos Menú contextual de la carpeta-*New-Shapefile*:

Nombre: "Caminos" Tipo: "Polyline" Sistema de referencia: "Unknown"

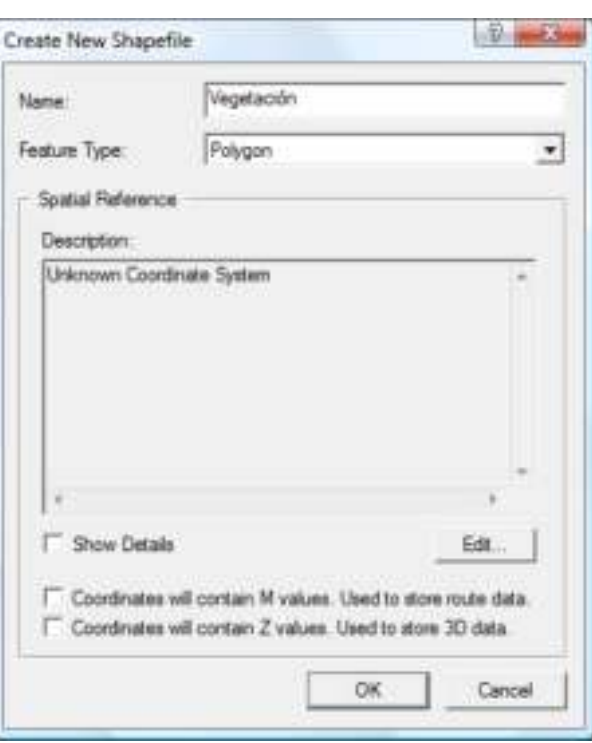

3. Objetivo: El mismo departamento nos solicita crear los metadatos de la capa de actividades proporcionada.

> Seleccionamos la capa "actividades" y procedemos a crear los metadatos, cargamos la barra de herramienta *Metadata*, Menú contextual del menú principal-*Metadata*. Activamos la pestaña *Metadata*. Creamos los metadatos usando la herramienta *Metadata-Edit metadata*:

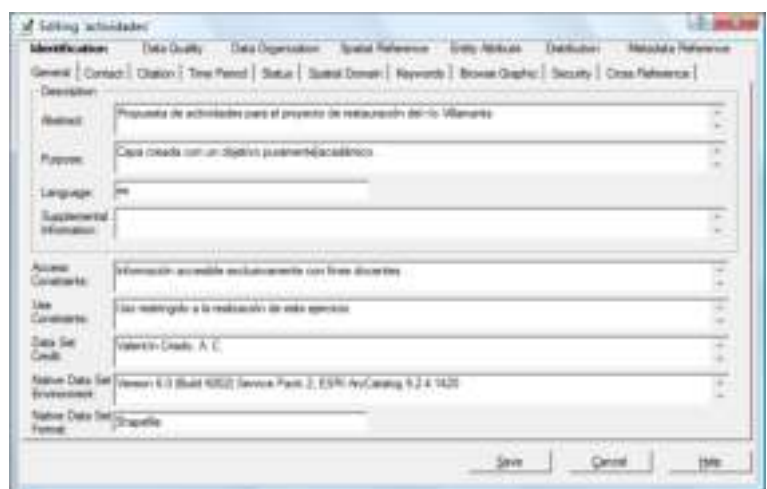

Rellenamos todos los datos de la forma más detallada posible para facilitar el correcto uso de la información geográfica creada.

# <span id="page-34-0"></span>7 Ejercicio de sistemas de referencia

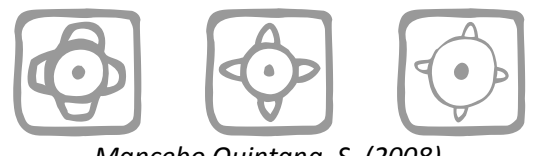

*Mancebo Quintana, S. (2008)*

# **Introducción**

Trabajando en una pequeña consultora como técnicos SIG, nos encontraremos a menudo con problemas relacionados con los sistemas de referencia. Un cierto día, se nos solicita hacer un mapa de Europa y otro de España usando varios sistemas de referencia.

Otro día se nos pide solucionar un problema con dos hojas de usos del suelo que deberían estar juntas y en el SIG aparecen separadas.

El último día hay que arreglar la falta de coincidencia entre dos capas de información de la misma zona geográfica.

# **Objetivos y comandos nuevos**

Aprender a cambiar el sistema de referencia de los mapas y capas

- Sistemas de referencia, cambiar el sistema de visualización: Menú contextual del marco-Properties-*Coordinate System*
- Sistemas de referencia, definir el sistema: *ArcToolbox-Data Management Tools-Projections and Transformations-Define Projection*
- Sistemas de referencia, cambiar el sistema de una capa vectorial: *ArcToolbox-Data Management Tools-Projections and Transformations-Feature-Project*
- Sistemas de referencia, definir el sistema de una capa ráster: *ArcToolbox-Data Management Tools-Projections and Transformations-Raster-Project Raster*

Otros comandos de selección y zoom

- Análisis alfanumérico, seleccionar gráfica de registros manualmente: *Tools-Select Features*
- Extensión, cambiar a las entidades seleccionadas: Menú contextual de la capa-*Selection-Zoom To Selected Features*
- Análisis alfanumérico, quitar la selección: Menú contextual de la capa-*Selection-Clear Selected Features*

# **Información de partida**

"Proyecciones.mdb", capa de continentes, España y malla de referencia

 *"*h040.shp" y "h041.shp", hojas de usos del suelo

 $\mathbf{H}$  "458-3-8.jpg", ortofoto

"A458-38.shp", curvas de nivel

# **Planteamiento**

- 1. Visualizar el mapa de Europa en el sistema de referencia europeo LCC-ETRS89, en el sistema de referencia europeo LAEA-ETRS89 y en el sistema de referencia UTM huso 30N datum ETRS89, añadiendo estos sistemas a favoritos.
- 2. Visualizar el mapa de España en el sistema de referencia europeo LCC-ETRS89, en el sistema de referencia europeo LAEA-ETRS89 y en el sistema de referencia UTM huso 30N datum ETRS89.
- 3. Poner juntas las hojas de usos del suelo de manera definitiva.
- 4. Hacer coincidir las curvas de nivel y la ortofoto.
#### **Resolución**

1. Objetivo: Visualizar el mapa de Europa en el sistema de referencia europeo LCC-ETRS89, en el sistema de referencia europeo LAEA-ETRS89 y en el sistema de referencia UTM huso 30N datum ETRS89, añadiendo estos sistemas a favoritos.

Abrir ArcMap, crear un mapa nuevo y añadir las capas "continentes" y "latlong30".

Obtener información sobre el sistema de referencia actual de la capa "continentes": Menú contextual de la capa "continentes"-*Properties-Source*. La capa "continentes" se encuentra en coordenadas geográficas en el datum ETRS89.

Seleccionar Europa con *Tools-Select Features* y hacer un zoom con Menú contextual de la capa "continentes"*-Selection-Zoom To Selected Features*. Quitar la selección con Menú contextual de la capa "continentes"*-Selection-Clear Selected Features*.

Modificar el sistema de referencia del mapa al europeo LCC-ETRS89: Menú contextual del marco "Layers"-*Properties-Coordinate System*:

Navegar por los sistemas de proyección: *Predefined-Projected Coordinate Systems-Continental-Europe* y seleccionar *ETRS 1989 LCC*

#### *Add To Favorites*

Modificar el sistema de referencia del mapa al europeo LAEA-ETRS89: Menú contextual del marco "Layers"-*Properties-Coordinate System*:

Navegar por los sistemas de proyección: *Predefined-Projected Coordinate Systems-Continental-Europe* y seleccionar *ETRS 1989 LAEA*

#### *Add To Favorites*

Modificar el sistema de referencia del mapa al UTM huso 30N ETRS89: Menú contextual del marco "Layers"-*Properties-Coordinate System*:

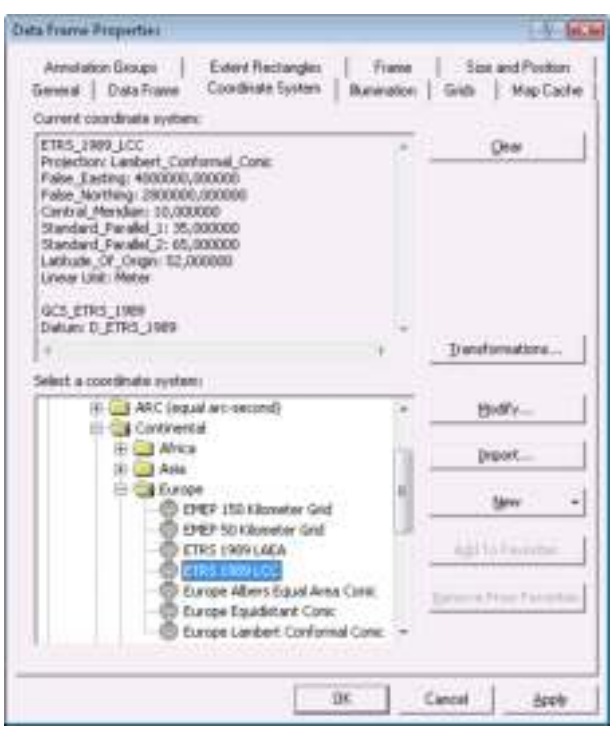

Navegar por los sistemas de proyección: *Predefined-Projected Coordinate Systems-Utm-Other GCS* y seleccionar *ETRS 1989 UTM Zone 30N*

*Add To Favorites*

2. Objetivo: Visualizar el mapa de España en el sistema de referencia europeo LCC-ETRS89, en el sistema de referencia europeo LAEA-ETRS89 y en el sistema de referencia UTM huso 30N datum ETRS89.

Añadir la capa "España", hacer un zoom a "España".

Modificar el sistema de referencia del mapa al europeo LCC-ETRS89, disponible en *Favorites*. Modificar el sistema de referencia del mapa al europeo LAEA-ETRS89, disponible en *Favorites*. Modificar el sistema de referencia del mapa al UTM huso 30N ETRS89, disponible en *Favorites*.

#### 3. Poner juntas las hojas de usos del suelo de manera definitiva.

Eliminar toda las capas.

Quitar el sistema de referencia: Menú contextual del marco "Layers"-*Properties-Coordinate System*:

*Clear*

Añadir las capas "h040.shp" y "h041.shp".

Obtener información sobre el sistema de referencia de estas capas: "<Undefined>".

Definir el sistema de proyección de la capa "h040.shp" a UTM huso 30N datum ED50: *ArcToolbox-Data Management Tools-Projections and Transformations-Define Projection*:

*Input Dataset*: "h040"

*Coordinate System*: pinchar en el botón, *Select* y navegar hasta encontrar *Projected Coordinate Systems-Utm-Other GCS-European Datum 1950 UTM Zone 30N.prj*

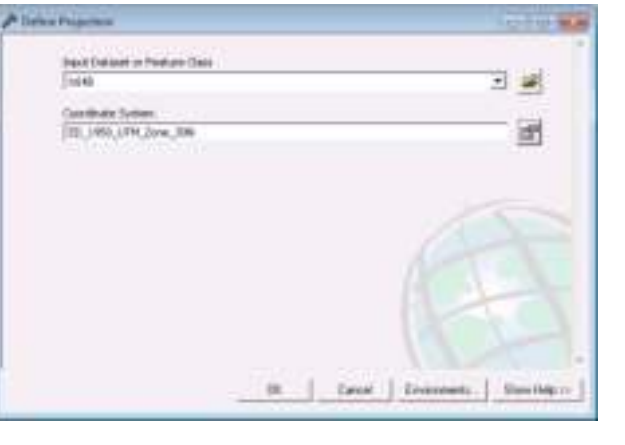

Definir el sistema de proyección de la capa

"h041.shp" a UTM huso 31N datum ED50: *ArcToolbox-Data Management Tools-Projections and Transformations-Define Projection*:

*Input Dataset*: "h040"

*Coordinate System*: pinchar en el botón, *Select* y navegar hasta encontrar *Projected Coordinate Systems-Utm-Other GCS-European Datum 1950 UTM Zone 31N.prj*

Modificar el sistema de referencia del mapa al UTM huso 30N ED50, disponible en *Layers-h040*.

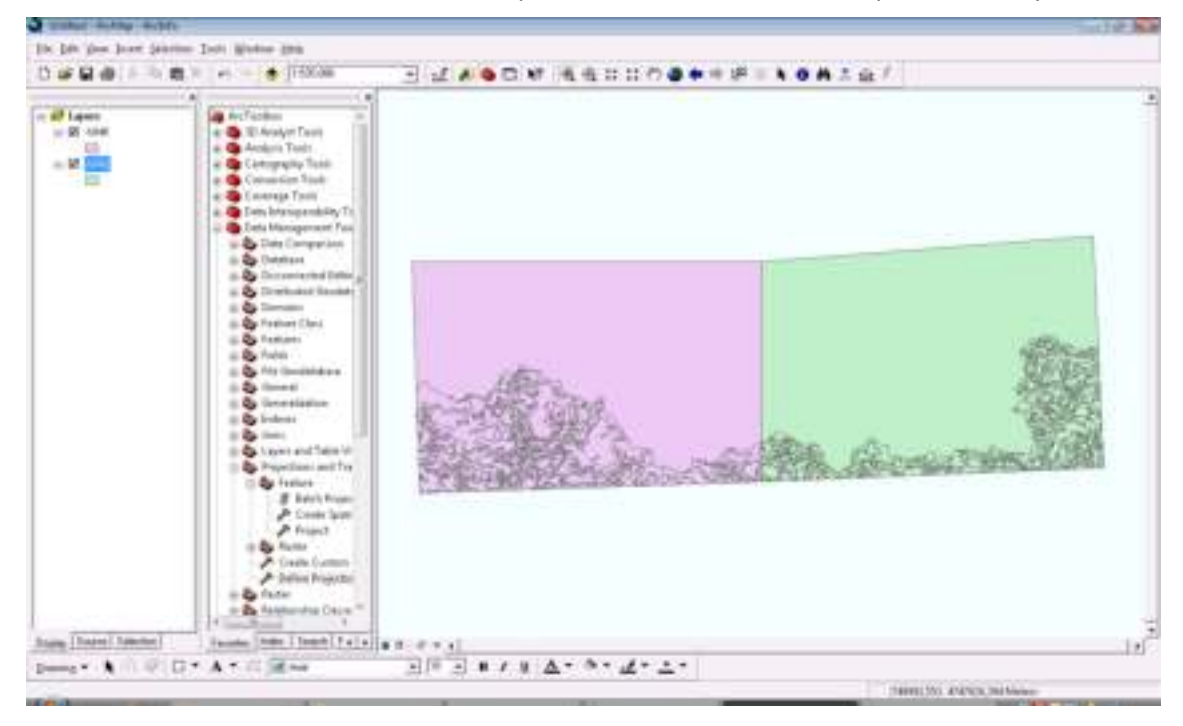

Crear una capa nueva a partir de "h041" en el huzo 30N: *ArcToolbox-Data Management Tools-Projections and Transformations-Feature-Project*:

*Input Dataset:* "h041"

*Output:* "h041\_huso30"

*Output coordinate system:* UTM huso 30 N ED50

Quitar el sistema de proyección del mapa, comprobando que las capas "h040" y "h041 huso30" están unidas definitivamente.

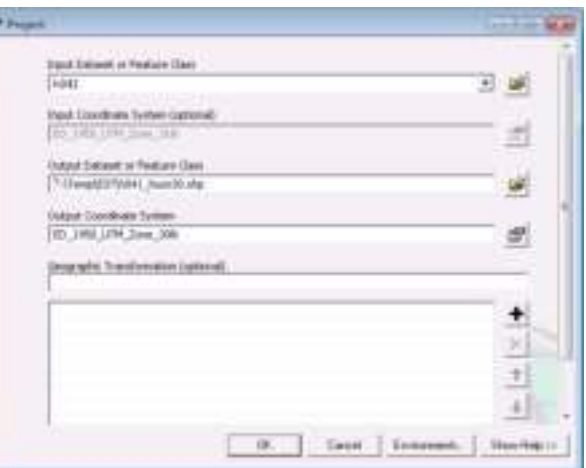

#### 4. Hacer coincidir las curvas de nivel y la ortofoto.

Eliminar todas las capas, añadiendo "458-3-8.jpg" y "A\_458\_38.shp".

Obtener información sobre el sistema de proyección de ambas capas: UTM huso 30N ED50 y UTM huso 30N ETRS89 respectivamente.

Establecer el sistema de proyección del mapa en UTM huso 30N ETRS89.

Modificar el método de transformación de datum entre ED50 y ETRS89 usando el peninsular: Menú contextual del marco "Layers"-*Properties-Coordinate System*:

#### *Transformations*

*Convert from:* ED50

*Into:* ETRS89

*Using:* transformación número 7

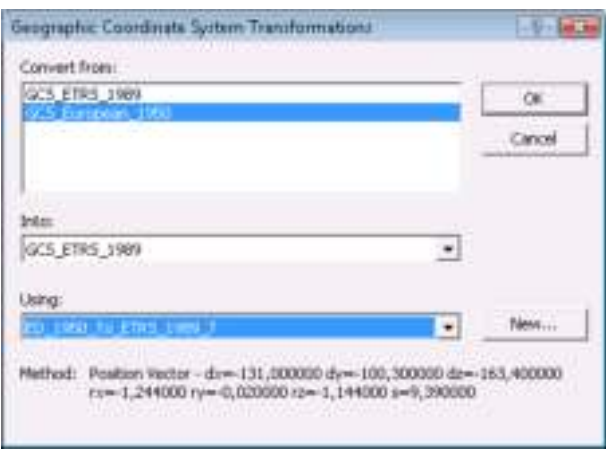

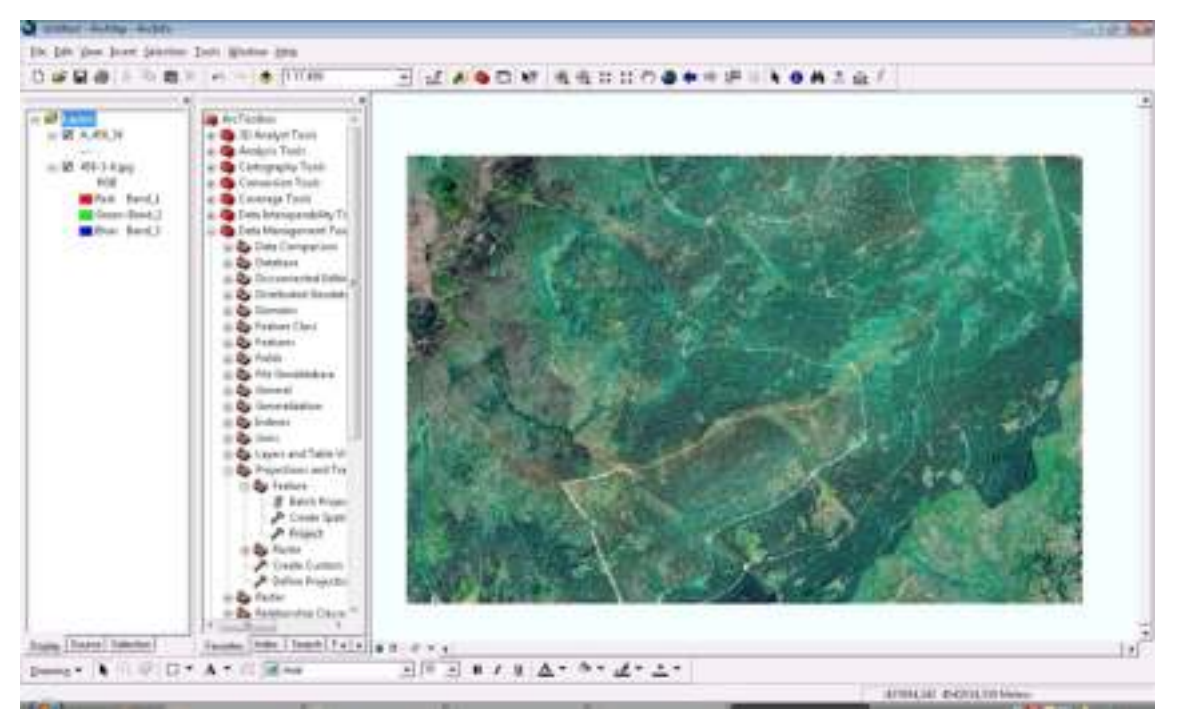

Crear una ortofoto nueva en el sistema UTM huso 30N ETRS89: *ArcToolbox-Data Management Tools-Projections and Transformations-Raster-Project Raster*:

*Input raster*: "458-3-8.jpg"

*Output raster*: "orto\_89"

*Output coordinate system*: UTM huso 30N ETRS89

*Geographic transformation*: número 7

*Resampling technique*: vecino más cercano

Eliminar el sistema de proyección del mapa, comprobando que las capas "orto\_89" y "A\_458\_38.shp" coinciden definitivamente.

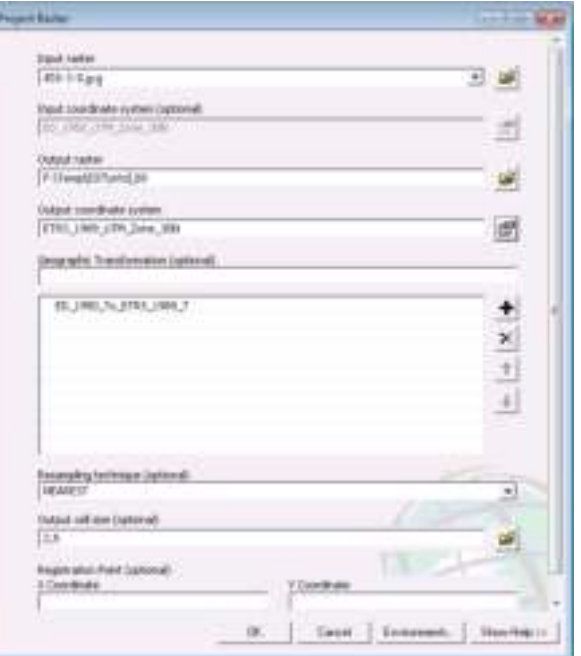

# 8 Ejercicio de georreferenciación

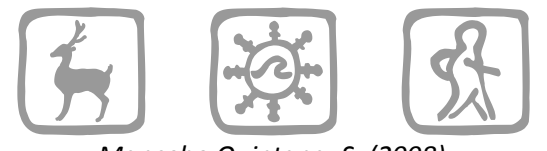

*Mancebo Quintana, S. (2008)*

# **Introducción**

La hija del jefe vuelve a aparecer por la oficina y unos minutos después se nos encarga georreferenciar un mapa de Europa.

Otro día se nos plantea la tarea de georreferenciar un mapa topográfico.

### **Objetivos y comandos nuevos**

Aprender a georreferenciar mapas u ortofotos previamente escaneados

- Barra de herramientas *Georeferencing*: Menú contextual del menú principal*-Georeferencing*
- Georreferenciación: *Georeferencing-Layer*
- Georreferenciación, ajuste grosero: *Georeferencing-Fit To Display*
- Georreferenciación, ajuste grosero: *Georeferencing-Rotate*
- Georreferenciación, ajuste grosero: *Georeferencing-Shift*
- Georreferenciación, ajuste grosero: *Georeferencing-Scale*
- Georreferenciación, ajuste fino: *Georeferencing-Add Control Points*
- Georreferenciación, ajuste fino: *Georeferencing-Input X and Y*
- Georreferenciación, ajuste fino: *Georeferencing-View Link Table*
- Georreferenciación: *Georeferencing-Update georeferencing*
- Georreferenciación: *Georeferencing-Rectify*

#### **Información de partida**

- "billete50.tif", imagen con el mapa de Europa
- "cntry06.sdc", capa vectorial de países de ESRI
- "espinar.jpg", imagen con un mapa topográfico del IGN

#### **Planteamiento**

- 1. Georreferenciar el mapa de Europa para ArcGIS.
- 2. Georreferenciar el mapa topográfico para cualquier SIG (en la parte posterior del mapa dice que las centenas de kilómetros de las coordenadas *y* son 44).

#### **Resolución**

#### 1. Objetivo: Georreferenciar el mapa de Europa para ArcGIS.

Abrir ArcMap, añadir la imagen "billete50.tif" y la capa de países "cntry06.sdc".

Cargar la barra de herramientas *Georeferencing*, Menú contextual del menú principal*-Georeferencing*.

Establecer la imagen a georreferenciar en "billete50.tif": *Georeferencing-Layer*.

Hacer un zoom a Europa usando la capa de países.

Traer la imagen a la extensión actual: *Georeferencing-Fit To Display*.

Simbolizar la capa de países quitando el relleno de los polígonos.

Observando la capa de Europa y el billete, se percibe que no se parecen mucho, se encuentran en distintos sistemas de referencia.

Obtener información sobre el sistema de proyección de la capa de países: "GCS\_WGS\_1984", es decir, coordenadas geográficas, datum WGS84.

La proyección de la imagen es la oficial de la Unión Europea para representar el conjunto de Europa, LCC ETRS89.

Establecer el sistema de referencia del mapa en LCC ETRS89: Menú contextual del marco "Layers"- *Properties-Coordinate System*, especificando la transformación de datum entre WGS84 y ETRS89 (si miramos los números todos son ceros porque a efectos prácticos los dos datums son idénticos para mapas con precisiones peores que 1 metro).

Hacer un zoom a Europa usando la capa de países.

Traer la imagen a la extensión actual: *Georeferencing-Fit To Display*.

Hacer el ajuste grosero de la imagen, modificando el tamaño, posición y rotación de la imagen, hasta que coincida aproximadamente la imagen con la capa de países:

Tamaño: *Georeferencing-Scale*

Posición: *Georeferencing-Shift*

Rotación: *Georeferencing-Rotate*

Hacer el ajuste fino de la imagen, identificando puntos comunes entre la imagen y la capa de países y creando puntos de control:

Identificar un punto común

Hacer un zoom a la zona con dicho punto

Crear el punto de control: *Georeferencing-Add Control Points*, pinchar en el punto común de la imagen y pinchar en el punto común de la capa de países

Repetir el proceso, creando varios puntos de control. El número de puntos debería ser lo más grande posible, y deben estar repartidos por toda la imagen, nunca concentrados en la misma zona

Si se comete algún error, se pueden borrar un punto abriendo la tabla de puntos de control: *Georeferencing-View Link Table*, seleccionando el punto erróneo y eliminandolo con el botón situado a la derecha de la ventana

Una vez terminado el proceso, comprobar la calidad del ajuste, medida a través del error RMS que se encuentra en la tabla de puntos de control: *Georeferencing-View Link Table*.

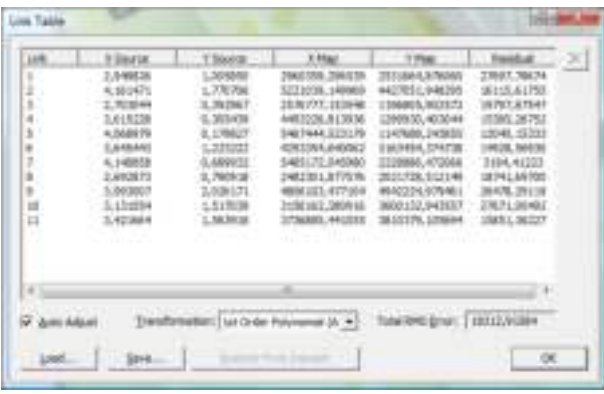

Guardar la georreferenciación para ArcGIS: *Georeferencing-Update Georeferencing*.

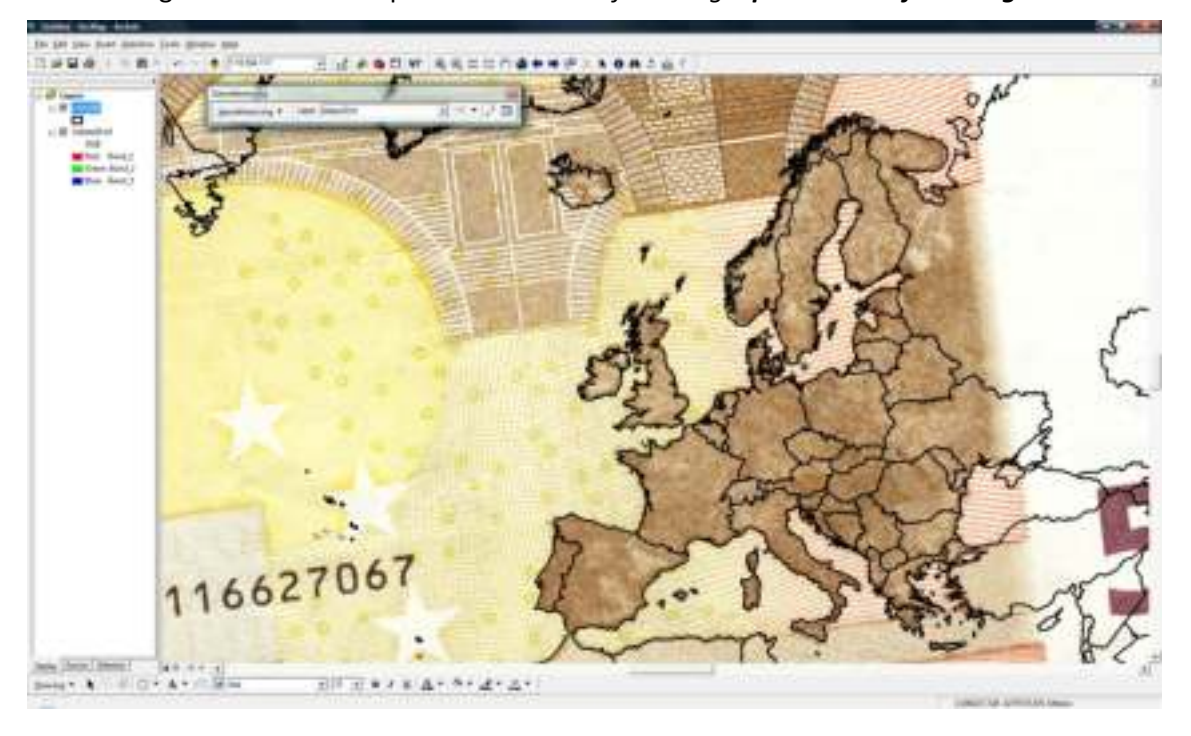

2. Objetivo: Georreferenciar el mapa topográfico para cualquier SIG (en la parte posterior del mapa dice que las centenas de kilómetros de las coordenadas *y* son 44).

Crear un mapa nuevo, añadir "espinar.jpg".

Cargar la barra de herramientas *Georeferencing*, Menú contextual del menú principal*-Georeferencing*.

Establecer la imagen a georreferenciar en "billete50.tif": *Georeferencing-Layer*.

Hacer el ajuste fino de la imagen, identificando puntos de coordenadas conocidas (intersecciones de la malla UTM) y creando puntos de control:

Identificar un punto de coordenadas conocidas, la coordenada *x* se encuentra en la parte inferior del mapa, e. g. <sup>3</sup>85 que está en km, por lo tanto la coordenada UTM en metros será 385000; la coordenada *y* se encuentra en el interior del mapa, e. g. 10 que está en km y en la que se ha omitido las centenas de km, que son 44 (este número se encuentra en la parte posterior del mapa), por tanto, la coordenada es <sup>44</sup>85, y en metros, 4485000

Hacer un zoom a la zona con dicho punto

Crear el punto de control: *Georeferencing-Add Control Points*, pinchar en el punto de la imagen, Menú contextual de la vista-*Input X and Y*, introducir las coordenadas

Repetir el proceso, creando varios puntos de control

Una vez terminado el proceso, comprobar la calidad del ajuste.

Guardar la georreferenciación para cualquier SIG: *Georeferencing-Rectify*

*Cell size*: dejar el valor por defecto

*Resample type*: vecino más cercano (*Nearest Neighbor*) por ser un mapa con símbolos, textos...

Especificar ubicación, nombre, formato...

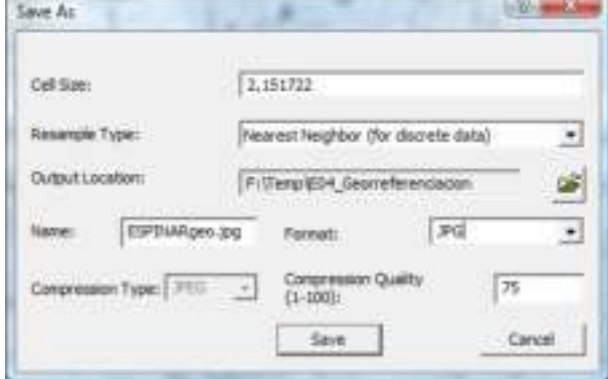

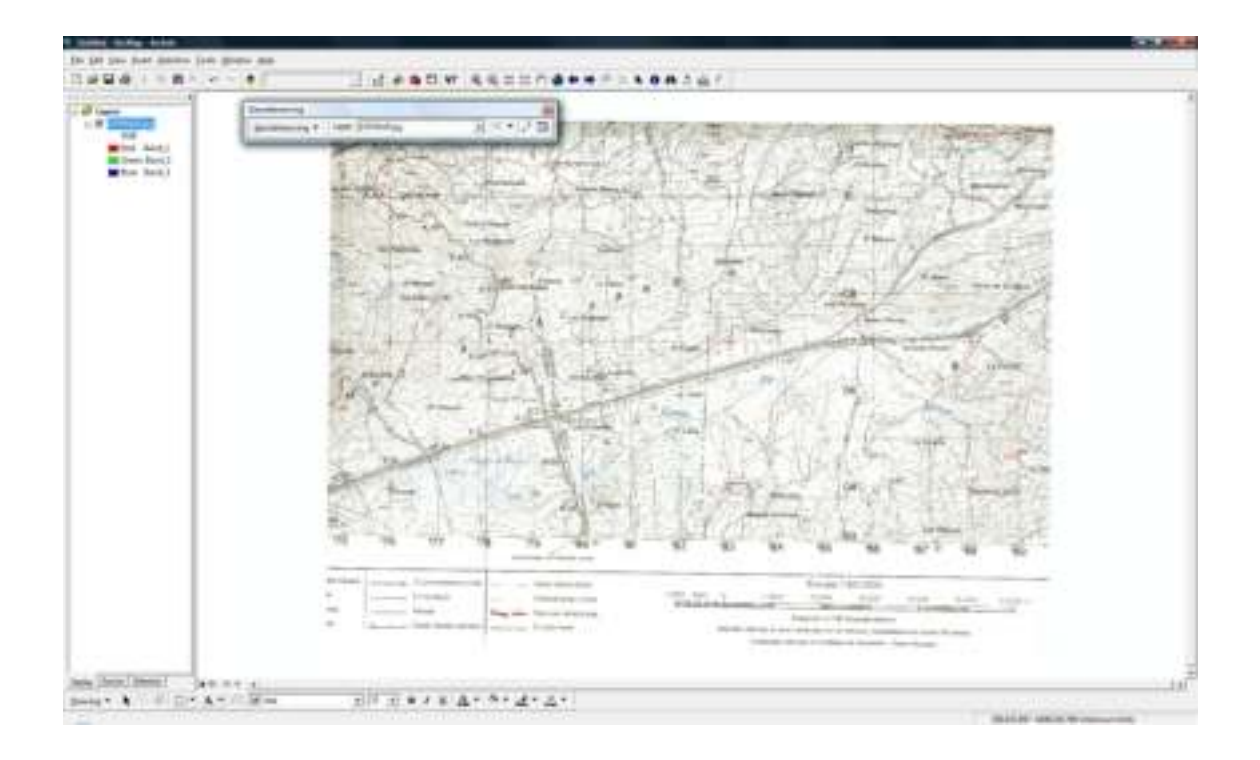

# 9 Ejercicio de digitalización y edición

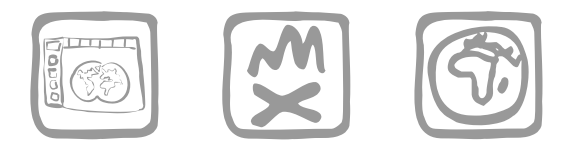

*Mancebo Quintana, S. y Ortega Pérez, E. (2009)*

### **Introducción**

Estamos realizando un proyecto de actualización cartográfica en la Escuela de Montes de Madrid. Queremos identificar manchas de vegetación, árboles singulares y caminos en los alrededores de la escuela. Para ello disponemos de una ortofoto y un GPS. En esta primera fase identificaremos todos los elementos posibles a partir de la ortofoto. En una segunda fase, verificaremos estos elementos en campo con ayuda del GPS. Nuestra labor actual se ceñirá a la primera fase. La ortofoto se encuentra en el datum ED50 y nuestro GPS no maneja correctamente dicho datum, por lo que digitalizaremos los elementos en el datum ETRS89, equivalente para nuestros fines al WGS84, datum que manejan correctamente todos los receptores GPS.

#### **Objetivos y comandos nuevos**

Aprender a digitalizar y editar capas

- Barra de herramientas *Editor*: Menú contextual del menú principal*-Editor*
- Edición, iniciar edición: *Editor-Editor-Start Editing*
- Edición, seleccionar capa en edición: *Editor-Target*
- Edición, seleccionar tarea de edición: *Editor-Task*
- Edición, herramienta de digitalización: *Editor-Sketch Tool*
- Edición, editar atributos: *Editor-Attributes*
- Edición, guardar cambios: *Editor-Editor-Save Edits*
- Edición, snapping: *Editor-Editor-Snapping*
- Edición, crear agujeros: *Editor-Editor-Clip*
- Edición, seleccionar elementos: *Editor-Edit Tool*
- Edición, añadir vértices: Menú contextual de una línea-*Insert Vertex*

#### **Información de partida**

"rectifyortofotomontes.jpg", ortofoto de la Escuela de Montes de la UPM

### **Planteamiento**

- 1. Digitalización de puntos de interés, añadiendo un campo de descripción:
	- 1.1. estanque (localización no exacta)
	- 1.2. árbol singular al norte del jardín viejo (especie no determinada)
	- 1.3. árbol de los farolillos junto a la esquina noreste del campo de fútbol, (localización no exacta)
	- 1.4. Construcción circular (a identificar en campo)
- 2. Digitalización de caminos, añadiendo un campo de anchura y otro de tipo de firme.
	- 2.1. Digitalización del camino que pasa junto al estanque.
	- 2.2. Digitalización del camino que empieza en el camino anterior y acaba en la curva de la carretera hacia forestales.
- 3. Digitalización de vegetación (alrededor del campo de fútbol y de los jardines), añadiendo un campo de descripción.

### **Resolución**

- 1. Objetivo: Digitalización de puntos de interés, añadiendo un campo de descripción:
	- 1.1. estanque (localización no exacta)
	- 1.2. árbol singular al norte del jardín viejo (especie no determinada)
	- 1.3. árbol de los farolillos junto a la esquina noreste del campo de fútbol, (localización no exacta)
	- 1.4. Construcción circular (a identificar en campo)

Abrir ArcCatalog, navegar hasta el directorio de trabajo. Crear una capa en formato *shapefile* vacía con el nombre "Puntos de interés.shp", de puntos y con el sistema de referencia UTM huso 30 N datum ETRS89.

Abrir ArcMap, añadir la imagen "ortofotomontes.jpg" y la capa recién creada. Establecer el sistema de referencia del mapa en UTM huso 30 N datum ETRS89, especificando la transformación número 7 entre el datum ED50 (ortofoto) y el ETRS89.

Cargar la barra de herramientas *Editor*, Menú contextual del menú principal*-Editor*.

Abrir la tabla de puntos de interés, añadir un campo nuevo llamado "Descripción" de tipo texto y ancho 50 y eliminar el campo "Id". Seleccionar una simbología adecuada para facilitar la visualización de los puntos de interés.

Comenzar una sesión de edición, *Editor-Editor-Start Editing*.

Establecer la capa a editar seleccionando en *Editor-Target*  "Puntos de interés"

1.1. Localizar la situación aproximada del estanque (en caso de no conocer la Escuela las coordenadas aproximadas son 439.028 / 4.478.193).

Seleccionar la tarea de edición, *Editor-Task*, *Create New Feature*.

Con la herramienta de edición *Editor-Sketch Tool*  pinchar sobre el estanque.

Rellenar los atributos del punto en *Editor-Attributes*, indicando que se trata de un estanque.

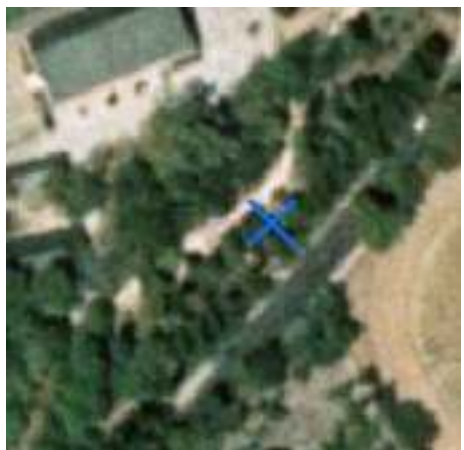

- 1.2. Localizar el árbol singular al norte del jardín viejo (las coordenadas aproximadas son 438.829 / 4.478.186), seleccionar en *Editor-Task Create New Feature*, pinchar sobre el árbol con la herramienta *Editor-Sketch Tool* y rellenar la descripción, *Editor-Attributes*, con "Árbol singular".
- 1.3. Localizar el árbol de los farolillos junto a la esquina noreste del campo de fútbol (las coordenadas aproximadas son 438.899 / 4.478.280), seleccionar en *Editor-Task Create New Feature*, pinchar sobre el árbol con la herramienta *Editor-Sketch Tool* y rellenar la descripción, *Editor-Attributes*, con "Árbol de los farolillos".
- 1.4. Localizar la construcción circular frente a la Escuela de Forestales (las coordenadas aproximadas son 438.694 / 4.478.061), seleccionar en *Editor-Task Create New Feature*, pinchar sobre el árbol con la herramienta *Editor-Sketch Tool* y rellenar la descripción, *Editor-Attributes*, con "Construcción circular".

Guardar los cambios por seguridad con *Editor-Editor-Save Edits* y detener la edición con *Editor-Stop Editing*.

- 2. Objetivo: Digitalización de caminos, añadiendo un campo de anchura y otro de tipo de firme.
	- 2.1. Digitalización del camino que pasa junto al estanque.
	- 2.2. Digitalización del camino que empieza en el camino anterior y acaba en la curva de la carretera hacia forestales.

En ArcCatalog, crear una capa en formato *shapefile* vacía con el nombre "Caminos.shp", de líneas y con el mismo sistema de referencia.

Añadir la capa recién creada al mapa y abrir la tabla. Añadir un campo nuevo llamado "Anchura" de tipo numérico, añadir otro campo llamado "Firme" de tipo texto y ancho 50 y eliminar el campo "Id". Seleccionar una simbología adecuada para facilitar la visualización de los caminos.

Reiniciar la sesión de edición con *Editor-Start Editing*.

Establecer la capa de edición a "Caminos" en *Editor-Target*.

- 2.1. Localizar el camino junto al estanque, seleccionar en *Editor-Task Create New Feature*, seleccionar la herramienta *Editor-Sketch Tool* y pinchar en el inicio del camino, continuar pinchando vértices a lo largo del camino hasta la carretera, en el último vértice haremos doble clic. Rellenar el tipo de firme poniendo "Tierra".
- 2.2. Localizar el camino que comienza en el camino anterior y termina en la curva de la carretera hacia forestales.

Para generar correctamente la intersección entre los dos caminos activaremos el *snapping* en *Editor-Editor-Snapping*, marcando las tres casillas de "Caminos", *Vertex*, *End* y *Edge*.

Seleccionar en *Editor-Task Create New Feature*, seleccionar la

herramienta *Editor-Sketch Tool* y pinchar en el inicio del camino (notaremos que el punto salta sobre el camino anterior), continuar pinchando vértices a lo largo del camino hasta la carretera, en el último vértice haremos doble click. Rellenar el tipo de firme poniendo "Tierra".

Guardar los cambios por seguridad con *Editor-Editor-Save Edits* y detener la edición con *Editor-Stop Editing*.

3. Objetivo: Digitalización de vegetación (alrededor del campo de fútbol y de los jardines), añadiendo un campo de descripción.

En ArcCatalog, crear una capa en formato *shapefile* vacía con el nombre "Vegetación.shp", de polígonos y con el mismo sistema de referencia.

Añadir la capa recién creada al mapa y abrir la tabla. Añadir un campo nuevo llamado "Descripción" de tipo texto y ancho 50 y eliminar el campo "Id". Seleccionar una simbología adecuada para facilitar la visualización de la vegetación.

Reiniciar la sesión de edición con *Editor-Start Editing*.

Establecer la capa de edición a "Vegetación" en *Editor-Target*.

Localizar la mancha de árboles de verde oscuro a la izquierda de las pistas de tenis (árboles en dos líneas), seleccionar en *Editor-Task Create New Feature*, seleccionar la herramienta *Editor-Sketch Tool* y pinchar en algún punto del borde de la mancha, continuar pinchando vértices a lo largo de todo el borde hasta llegar cerca del primer punto, en el último vértice haremos doble click. Rellenar la descripción poniendo "Chopera"

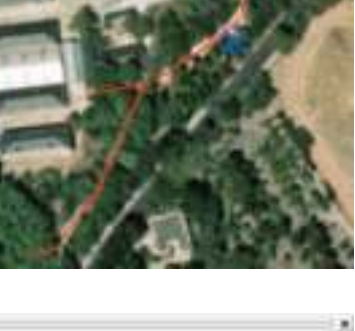

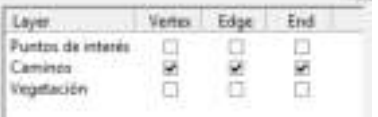

Localizar la mancha de árboles de verde claro a la izquierda de la mancha anterior, esta mancha comparte parte de su borde por lo que, para evitar errores, seleccionaremos en *Editor-Task Auto-Complete Polygon.* Seleccionar la herramienta *Editor-Sketch Tool* y pinchar en algún punto dentro del polígono que ya existe y junto a uno de los extremos del segmento común, continuar pinchando vértices a lo largo de todo el borde hasta llegar cerca del otro extremo del segmento común, el último vértice estará dentro del polígono que ya existe y haremos doble clic. Rellenar la descripción poniendo "Cedros".

Continuar digitalizando polígonos de vegetación sin descripción

Para digitalizar los jardines al noroeste de la escuela (438.841 / 4.478.161), que consisten en polígonos con agujeros, primero se

digitaliza un polígono siguiendo el borde exterior. Se continúa digitalizando otro polígono siguiendo el borde interior. Con el polígono interior seleccionado, ejecutamos la herramienta *Editor-Editor-Clip* con la opción *Discard the area that intersects*. Finalmente, con la herramienta *Editor-Edit Tool* se selecciona el polígono interior y se elimina con la tecla suprimir.

Si queremos modificar un polígono, con la herramienta *Editor-Edit Tool*  haremos doble clic en el polígono. Los vértices quedarán marcados y podremos desplazarlos a su lugar correcto. Asimismo, podremos añadir nuevos vértices sobre el perímetro del polígono, Menú contextual de la línea-*Insert Vertex*.

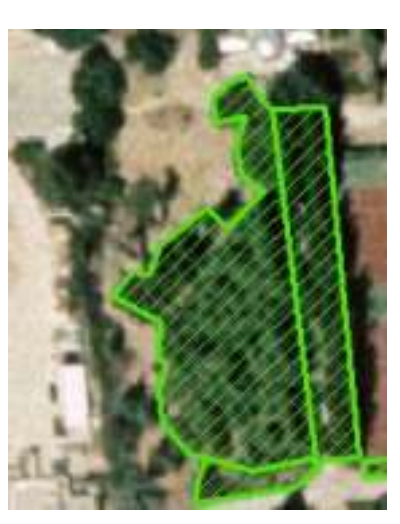

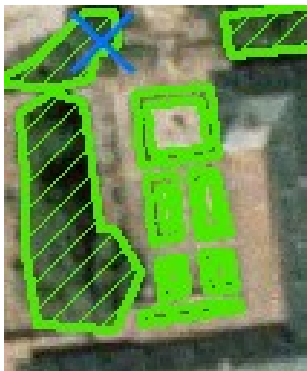

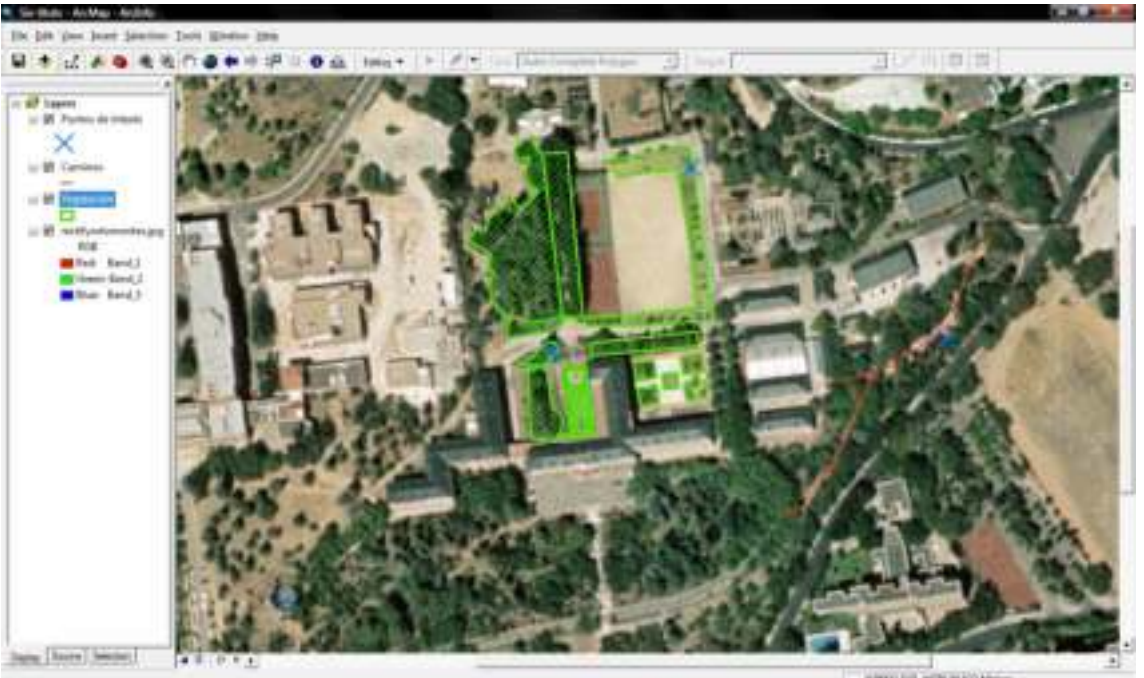

substitute form and the member where

# 11\_1 Ejercicio de análisis vectorial: reclasificación

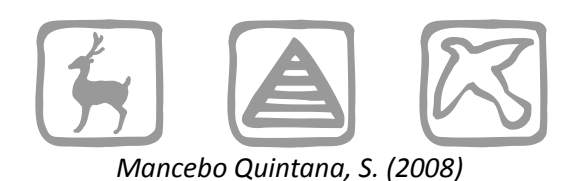

# **Introducción**

Estamos realizando un proyecto de gestión ambiental en la Comunidad de Madrid y compramos un mapa de vegetación en la Consejería de Medio Ambiente. Nuestros técnicos estudian el mapa y deciden simplificar las unidades de vegetación en grandes grupos. Dicha clasificación nos la proporcionan en una tabla. Nuestra labor es llevarla a cabo en el SIG.

### **Objetivos y comandos nuevos**

Aprender a reclasificar capas vectoriales

- Análisis vectorial, cargar ventana ArcToolbox: *Standard-Show/Hide ArcToolbox Window // Window-ArcToolbox*
- Análisis vectorial, *dissolve*: *ArcToolbox-Data Management Tools-Generalization-Dissolve*
- Análisis vectorial, crear tabla: *ArcToolbox-Data Management Tools-Table-Create Table*

# **Información de partida**

"vegetacion.shp", capa de vegetación de la Comunidad de Madrid

● Tabla con la nueva clasificación:

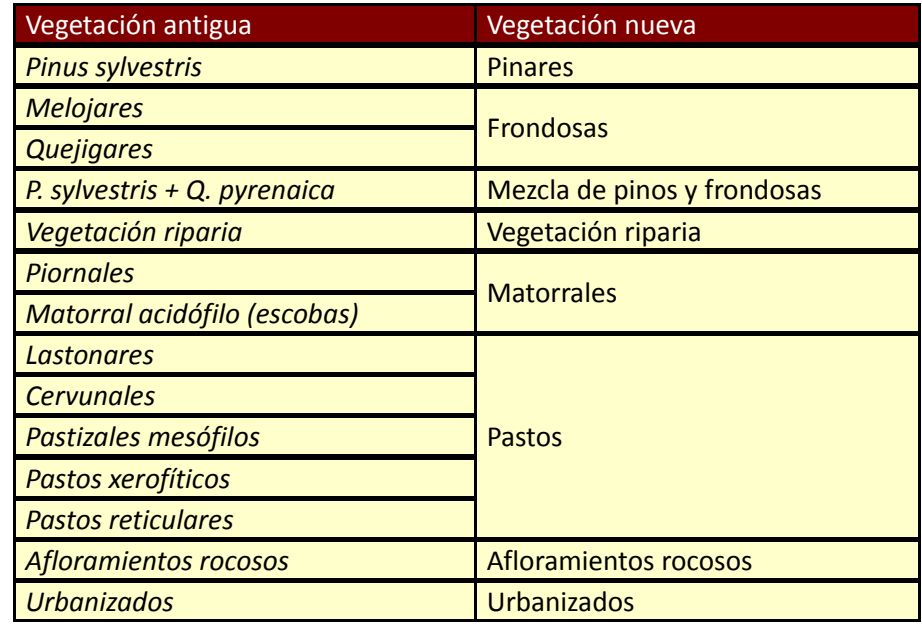

### **Planteamiento**

- 1. Vamos a realizarlo "a mano", modificando la tabla del tema registro a registro.
- 2. "a mano", pero modificando grupos de registros.
- 3. "a mano" agrupando previamente las clases del tema.
- 4. Ahora "automáticamente", vinculando otra tabla reclasificadora generada manualmente en ArcGIS.
- 5. "automáticamente", vinculando otra tabla reclasificadora generada semiautomáticamente en ArcGIS.
- 6. "automáticamente", vinculando otra tabla reclasificadora generada en una hoja de cálculo (*Microsoft Excel*, *OO Calc*,...).

# **Resolución**

Las primeras fases varían con cada uno de los seis métodos planteados, si bien la última fase es común y se describe al final de este epígrafe.

1. Objetivo: Vamos a realizarlo "a mano", modificando la tabla del tema registro a registro. Esquema:

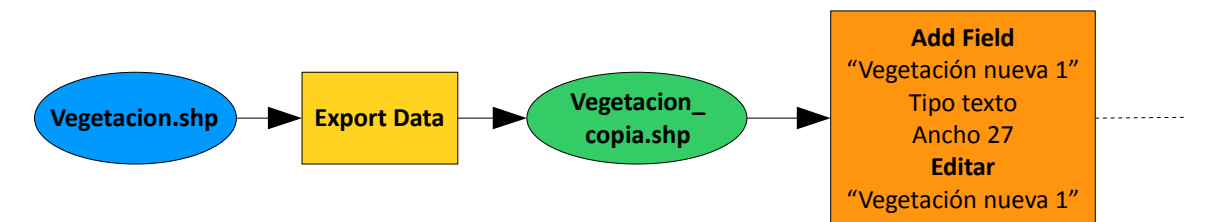

Abrir ArcMap y añadir la capa de vegetación.

Antes de comenzar la edición, para evitar riesgos, hacer una copia de la capa original: Menú contextual de la capa "vegetacion"-*Data-Export Data* (nombre "vegetacion copia").

Añadir la capa "vegetación copia" y abrir la tabla de atributos.

Añadir un campo denominado "Vegetación nueva 1" de tipo texto y de, al menos, 27 caracteres, para poder escribir todos los textos completos.

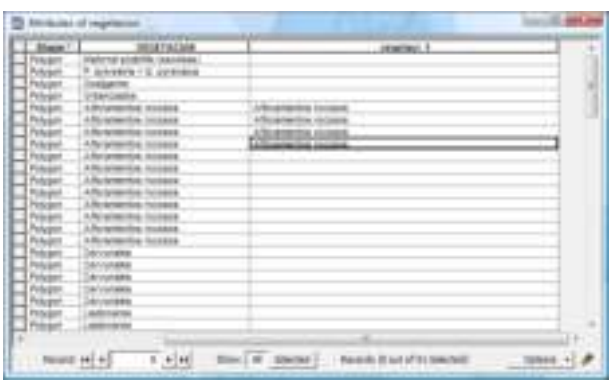

Cargar la barra de herramientas de edición: *Standard-Editor Toolbar*.

Comenzar la edición de la tabla: *Editor-Start Editing*.

Rellenar el campo "Vegetación nueva 1" con los valores correspondientes según la tabla con la nueva clasificación. Puede resultar útil usar las opciones de copiar, *Control+C*, y pegar, *control+V*.

Durante el proceso es conveniente guardar los cambios realizados para evitar pérdidas de información: *Editor-Save Edits*.

Una vez finalizada la reclasificación de los 91 registros, terminar la edición: *Editor-Stop Editing*.

2. Objetivo: "a mano", pero modificando grupos de registros. Esquema:

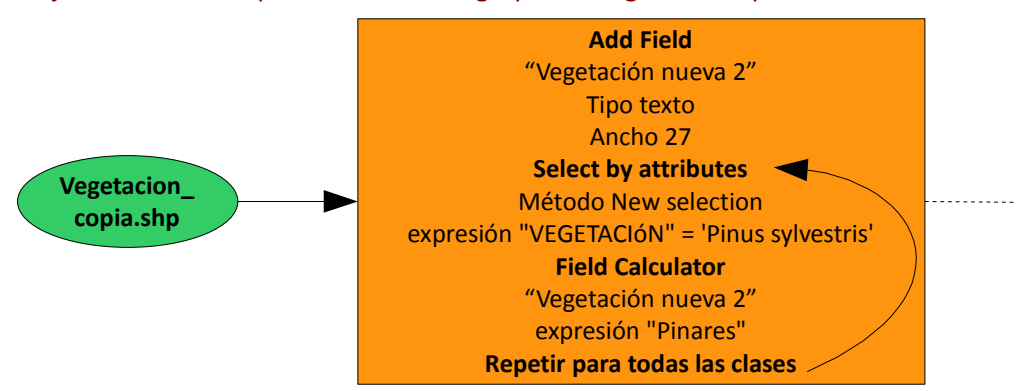

Añadir un campo denominado "Vegetación nueva 2", de tipo texto y 27 caracteres.

Seleccionar el primer grupo de registros, "*Pinus sylvestris*" (*Options-Select By Attributes*, método *Create a new selecction*, expresión "VEGETACIóN" = 'Pinus sylvestris').

Introducir el nuevo valor "Pinares" en el campo "Vegetación nueva 2" (Menú contextual del campo "Vegetación nueva 2"-*Field Calculator*, expresión "Pinares").

Repetir el proceso con todos los grupos (e. g., *Options-Select By Attributes*, método *Create a new selection*, expresión "VEGETACIóN" = 'Melojares' OR "VEGETACIóN" = 'Quejigares' // Menú contextual del campo "Vegetación nueva 2"-*Field Calculator*, expresión "Frondosas").

3. Objetivo: "a mano" agrupando previamente las clases del tema. Esquema:

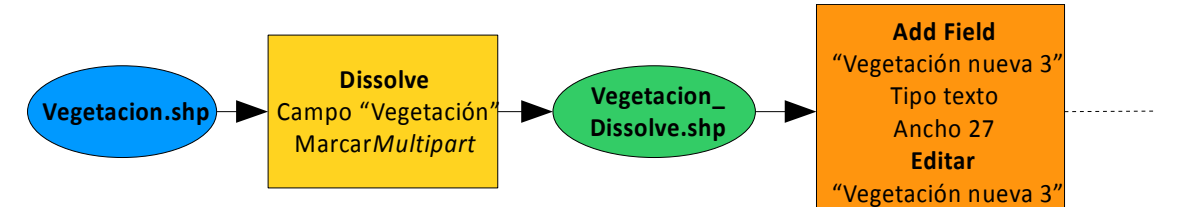

Cargar la ventana ArcToolbox: *Standard-Show/Hide ArcToolbox Window*.

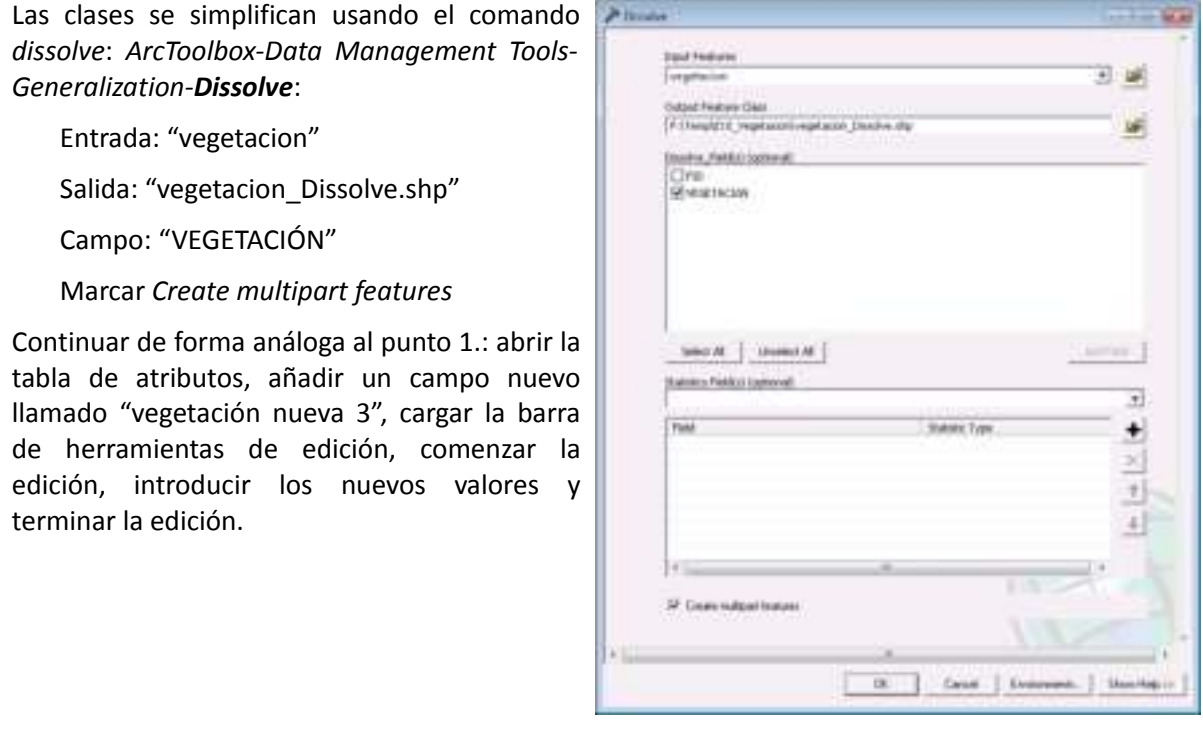

4. Objetivo: Ahora "automáticamente", vinculando otra tabla reclasificadora generada manualmente en ArcGIS. Esquema:

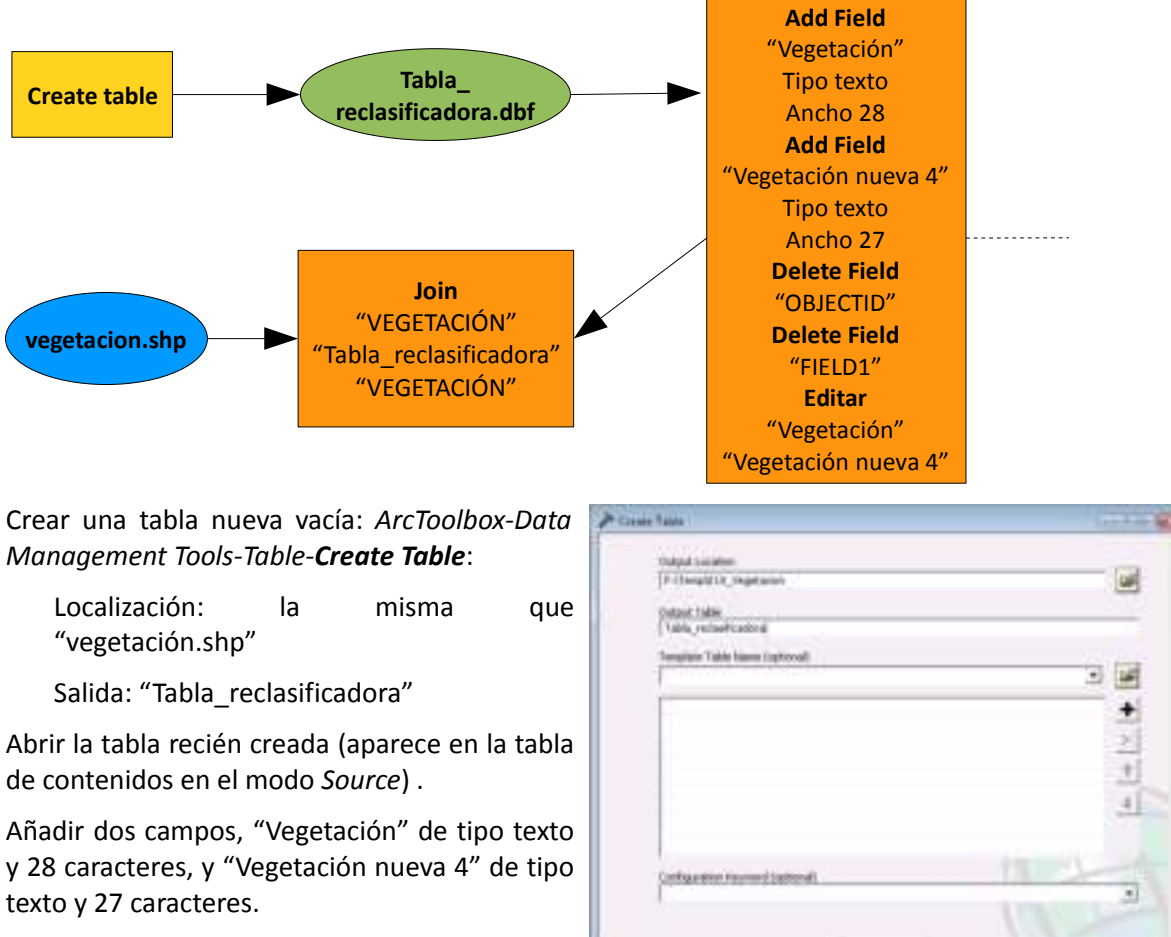

Eliminar los campos "OBJECTID" y "FIELD1" .

Editar la tabla, rellenando los valores antiguos y nuevos.

Proceder a la reclasificación, asignando los nuevos valores a la capa "vegetacion.shp", relacionando la tabla de atributos de vegetación con la tabla reclasificadora recién creada usando un *Join* (Menú contextual de la capa "vegetacion"-*Joins and Relates-Join*, desde una tabla, campo "vegetación", tabla "tabla\_reclasificadora", campo "Vegetación").

[ OC ] Sept. | Seconds. | Startes

5. Objetivo: "automáticamente", vinculando otra tabla reclasificadora generada semiautomáticamente en ArcGIS. Esquema:

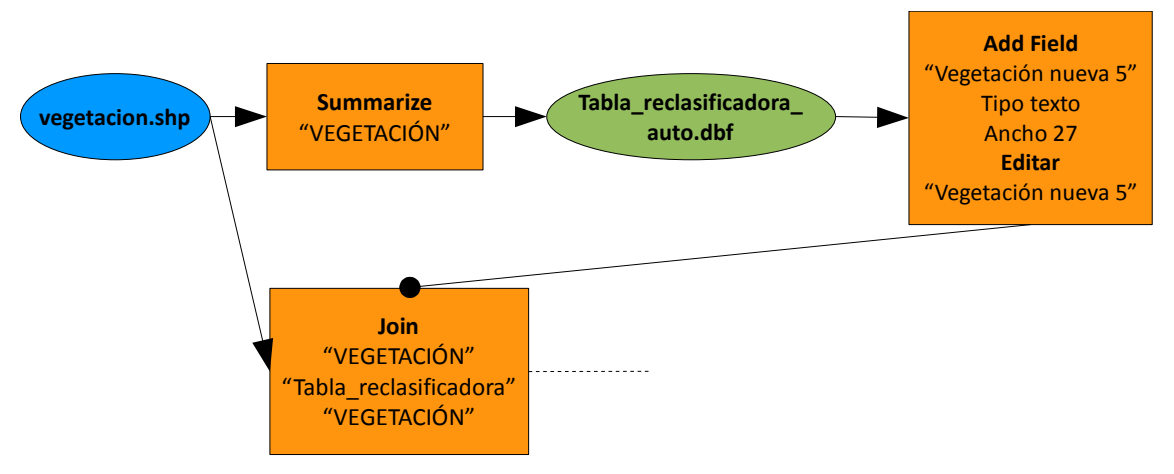

Crear la tabla reclasificadora semiautomáticamente a partir de la tabla de atributos de "vegetacion": abrir la tabla de atributos y obtener un resumen a partir del campo "VEGETACIÓN" con un *Summarize* (Menú contextual del campo "VEGETACIÓN"-*Summarize*, campo "VEGETACIÓN", ninguna estadística, salida "tabla\_reclasificadora\_auto.dbf".

Añadir un campo, "Vegetación nueva 5" de tipo texto y 27 caracteres.

Continuar de forma análoga al punto 4.: editar la tabla, rellanando los valores nuevos y proceder a la reclasificación con un *Join*.

6. Objetivo: "automáticamente", vinculando otra tabla reclasificadora generada en una hoja de cálculo (Microsoft Excel, OO Calc,...). Esquema:

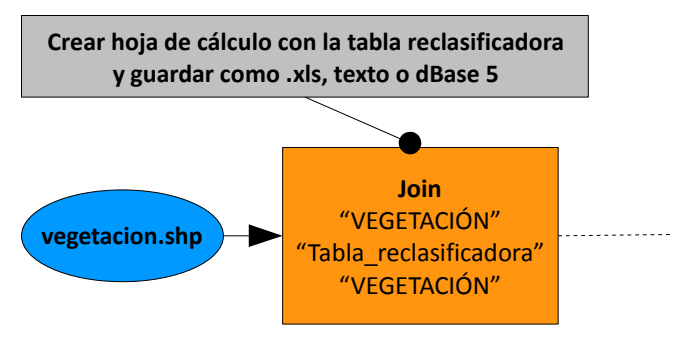

Abrir la hoja de cálculo, creando un libro nuevo.

Rellenar una hoja siguiendo el esquema de la tabla reclasificadora: la primera fila contendrá los nombres de los campos, que deberán ser simples (cortos, sin espacios, sin tildes ni caracteres especiales).

Si podemos guardarlo como libro de Microsoft Excel y estamos usando, al menos, ArcGIS 9.2, guardar el libro (versión 97/2000/XP, .xls) y cerrarlo. Añadir el libro en ArcMap: doble click en "tabla\_reclasificadora.xls", "Sheet1\$". Si no, guardarlo como texto separado por tabulares o como dBase versión 5.

Proceder a la reclasificación con un *Join*.

Fase final común a los 6 métodos anteriores. Esquema:

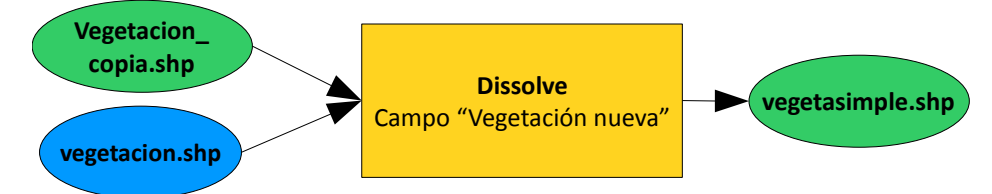

Simbolizar la capa usando un color para cada tipo de vegetación nueva.

Eliminar las fronteras innecesarias usando el comando *Dissolve*: *ArcToolbox-Data Management Tools-Generalization-Dissolve*:

Entrada: capa de vegetación

Salida: "vegetasimple.shp"

Campo: vegetación nueva

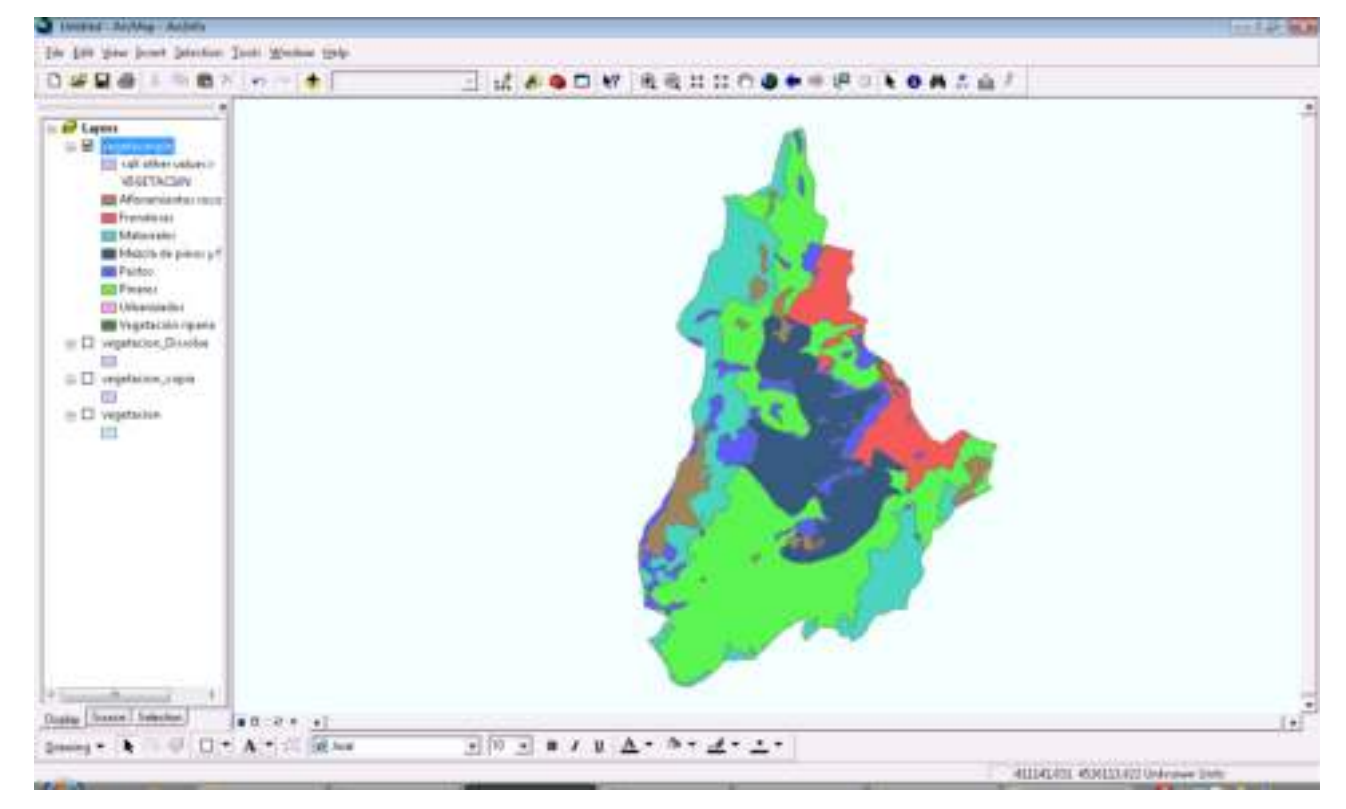

# 11\_2 Ejercicio de análisis vectorial: combinación

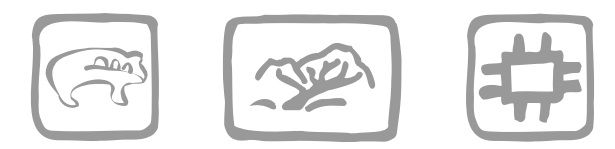

*Mancebo Quintana, S. (2008)*

# **Introducción**

Continuamos realizando un proyecto de gestión ambiental en la Comunidad de Madrid y se nos plantea la necesidad de crear un mapa de paisaje. Nuestros técnicos ambientales nos aconsejan generar unidades paisajísticas como combinación entre las cuencas hidrográficas (zonas con intervisibilidad) y las unidades de vegetación simplificadas anteriormente. La metodología es muy simple, pero no disponemos de más información del territorio en cuestión.

### **Objetivos y comandos nuevos**

Aprender a combinar capas vectoriales

● Análisis vectorial, *union*: *ArcToolbox-Analysis Tools-Overlay-Union*

### **Información de partida**

"vegetasimple.shp", capa de vegetación simplificada de una zona de la Comunidad de Madrid

"cuencas.shp", capa de cuencas hidrográficas de la misma zona de la Comunidad de Madrid

#### **Planteamiento**

1. Vamos a realizar un mapa de paisaje como combinación de la vegetación y las cuencas, simbolizando cada unidad paisajística con un color distinto.

#### **Resolución**

1. Objetivo: Vamos a realizar un mapa de paisaje como combinación de la vegetación y las cuencas, simbolizando cada unidad paisajística con un color distinto. Esquema:

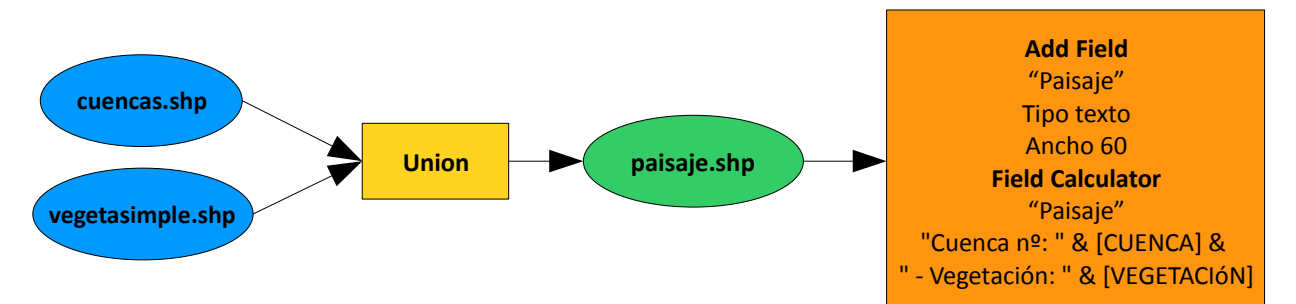

Abrir ArcMap y añadir las capas de vegetación y cuencas.

Cargar la ventana ArcToolbox: *Standard-Show/Hide ArcToolbox Window*.

La combinación se obtiene usando el comando *union*: *ArcToolbox-Analysis Tools-Overlay-Union*:

Entradas: "cuencas" y "vegetasimple"

Salida: "paisaje.shp"

Atributos: "ALL"

Añadir paisaje al mapa y abrir la tabla de atributos de "paisaje". Añadir un campo, "Paisaje" de tipo texto y 50 caracteres.

Calcular el campo "Paisaje" de tal manera que identifiquemos la cuenca y la vegetación a la que pertenece cada unidad paisajística, *Field Calculator*, expresión: "Cuenca nº: " & [CUENCA] & " - Vegetación: " & [VEGETACIóN]

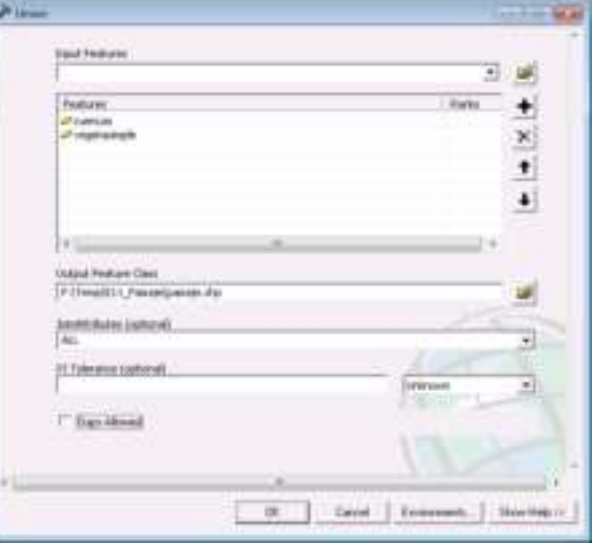

Simbolizar la capa de paisaje asignando valores únicos en función del campo "Paisaje".

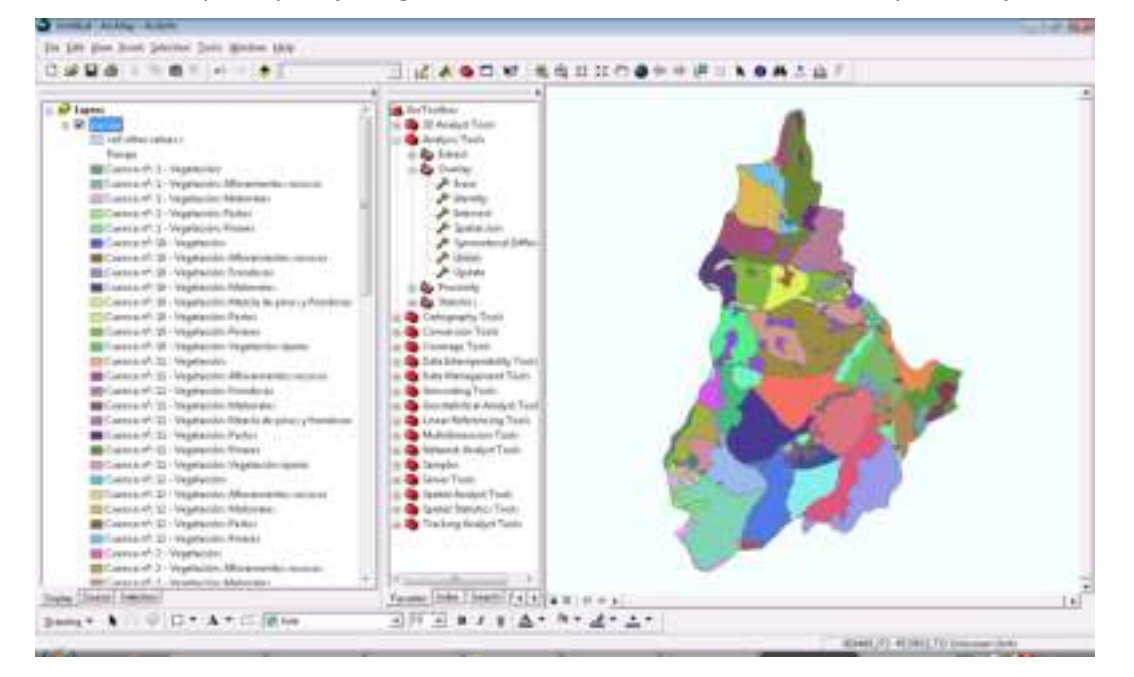

# 11\_3 Ejercicio de análisis vectorial: evaluación multicriterio, mejor localización

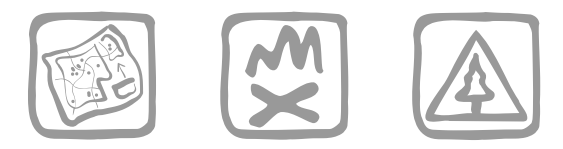

*Mancebo Quintana, S. (2008)*

# **Introducción**

Finalmente, nuestra pequeña consultora empieza a rodar, una pequeña mancomunidad de municipios de la sierra pobre de Madrid nos acaba de conceder un proyecto para localizar los mejores emplazamientos para poner áreas recreativas. Se trata de llegar a la mejor localización para una determinada actividad según un conjunto de criterios. Esta metodología se conoce como EMC (evaluación multicriterio).

### **Objetivos y comandos nuevos**

Aprender a realizar una evaluación multicriterio con capas vectoriales

- Análisis vectorial, *buffer*: *ArcToolbox-Analysis Tools-Proximity-Buffer*
- Análisis vectorial, *clip*: *ArcToolbox-Analysis Tools-Extract-Clip*
- Análisis vectorial, *multipart to singlepart*: *ArcToolbox-Data Management Tools-Features-Multipart To Singlepart*
- Análisis alfanumérico, cálculo de áreas, longitudes, etc.: Menú contextual de un campo-*Calculate Geometry*
- Análisis vectorial, *eliminate*: *ArcToolbox-Data Management Tools-Generalization-Eliminate*

# **Información de partida**

- "rios", cobertura de ríos de la Comunidad de Madrid
- "municipios", cobertura de términos municipales de la Comunidad de Madrid
- "nucleos", cobertura de núcleos urbanos de la Comunidad de Madrid
- "lics.shp", capa de LIC del Mediterráneo

#### **Planteamiento**

- 1. Buscar posibles emplazamientos para nuevas áreas recreativas en los municipios siguientes de la Comunidad de Madrid: La Acebeda, Horcajo de la Sierra, Horcajuelo de la Sierra, Montejo de la Sierra, Robregordo y Somosierra. Para ello se han establecido los criterios siguientes:
	- estar cerca de un río (1000 m)
	- estar lejos de los pueblos (3000 m)
	- no estar dentro de un LIC (Lugar de Interés Comunitario)
- 2. ¿Dónde pondrías un área recreativa dentro del término municipal de Robregordo?
- 11\_3 Ejercicio de análisis vectorial: evaluación multicriterio, mejor localización 59

#### **Resolución**

- 1. Objetivo: Buscar posibles emplazamientos para nuevas áreas recreativas en los municipios siguientes de la Comunidad de Madrid: La Acebeda, Horcajo de la Sierra, Horcajuelo de la Sierra, Montejo de la Sierra, Robregordo y Somosierra. Para ello se han establecido los criterios siguientes:
	- estar cerca de un río (1000 m)
	- estar lejos de los pueblos (3000 m)
	- no estar dentro de un LIC (Lugar de Interés Comunitario)

Abrir ArcMap y añadir todas las capas suministradas.

Cargar la ventana ArcToolbox (*Show/Hide ArcToolbox Window*).

1.1. Primero vamos a delimitar la zona de estudio definida por los 6 municipios, cuyo esquema es el siguiente:

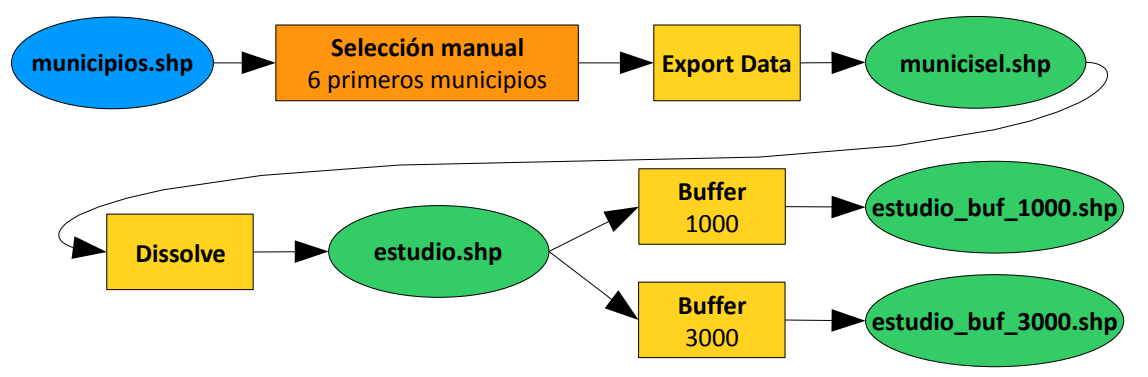

Abrimos la tabla de atributos de la capa de municipios y seleccionamos los 6 municipios. No hace falta hacer una selección SQL, basta con una selección manual porque, si nos fijamos, son los 6 primeros.

Creamos una nueva capa a partir de los municipios seleccionados (*Export Data*), la llamamos "municisel".

Unimos los 6 municipios de "municisel" en un sólo polígono (*Dissolve,* sin especificar ningún campo), llamamos a la capa "estudio".

Generamos una zona de estudio ampliada 1000 metros con el fin de recortar posteriormente la capa de ríos, usamos el comando *buffer*: *ArcToolbox-Analysis Tools-Proximity-Buffer*:

Entrada: "estudio"

Salida: "estudio\_buf\_1000"

Distancia: 1000

Generamos otra zona de estudio ampliada 3000 metros con el fin de recortar posteriormente la capa de nucleos: *ArcToolbox-Analysis Tools-Proximity-Buffer*

Entrada: "estudio" Salida: "estudio\_buf\_3000" Distancia: 3000

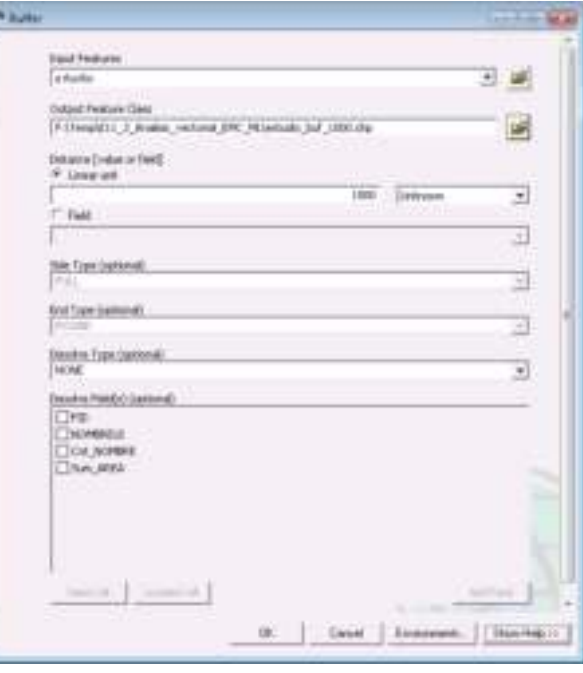

1.2. Continuamos preparando el primer criterio, comenzaremos con los LIC, el esquema es:

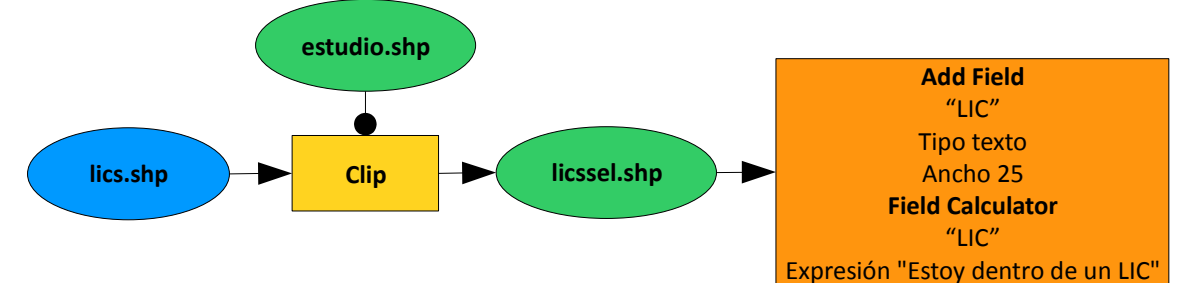

Recortamos los LIC, creando una capa con las zonas LIC dentro de nuestra zona de estudio, para lo que usaremos el comando *Clip*: *ArcToolbox-Analysis Tools-Extract-Clip*:

- Entrada: "lics"
- Clip: "estudio"
- Salida: "licssel"

Para facilitar el futuro reconocimiento de los LIC, añadiremos un campo nuevo (*Add Field*) a la tabla de "licssel" llamado "LIC",

and Ford 41: 18 3.16 P-Heightz, 2 Walni, record DN, Milesselvie 뼤 **Stronage average for**  $^{+}$ Cased Einess d. | Stanley

de tipo texto y 25 caracteres y escribiremos en dicho campo (*Calculate Field*) el texto "Estoy dentro de un LIC".

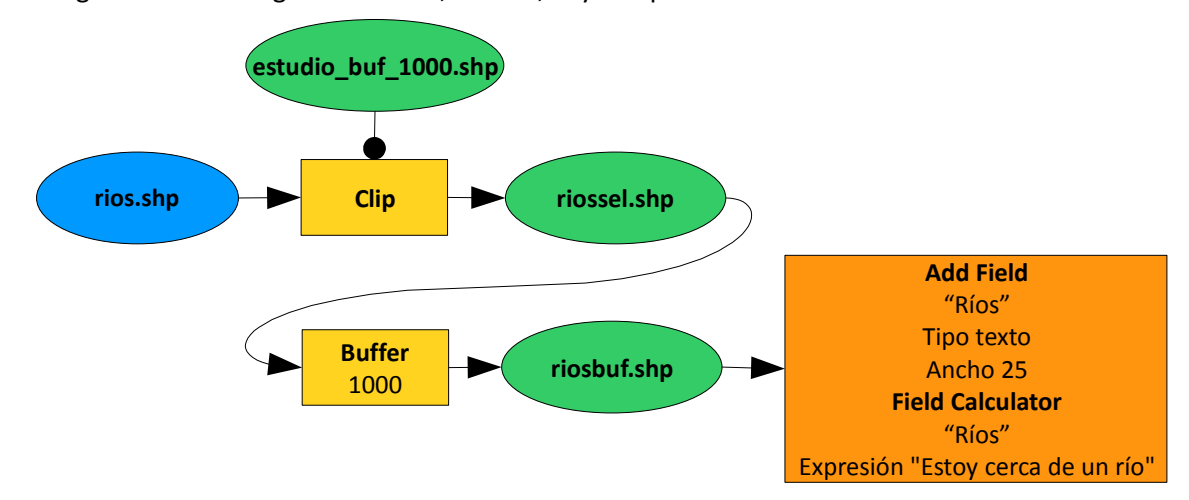

1.3. Seguimos con el segundo criterio, los ríos, cuyo esquema es:

La zona que nos interesa es un corredor o buffer de 1000 metros de los ríos. El comando buffer suele ser lento, por lo que recortamos primero los ríos, quedándonos solo con aquellos que influyen en nuestra área de estudio. Los ríos que están a menos de 1000 metros de nuestra zona de estudio no se pueden eliminar porque su área de influencia sí queda dentro, en consecuencia, recortamos los ríos usando el área de estudio ampliada 1000 metros: *ArcToolbox-Analysis Tools-Extract-Clip*:

Entrada: "rios"

Clip: "estudio\_buf\_1000"

Salida: "riossel"

Continuamos creando el corredor o *buffer* de 1000 metros de los ríos: *ArcToolbox-Analysis Tools-Proximity-Buffer*:

Entrada: "riossel"

Salida: "riosbuf"

Distancia: 1000

Para facilitar el futuro reconocimiento de los ríos, añadiremos un campo nuevo (*Add Field*) a la tabla de "riosbuf" llamado "Ríos", de tipo texto y 25 caracteres y escribiremos en dicho campo (*Calculate Field*) el texto "Estoy cerca de un río".

1.4. Seguimos con el tercer y último criterio, los núcleos, de forma análoga a los ríos, siguiendo este esquema:

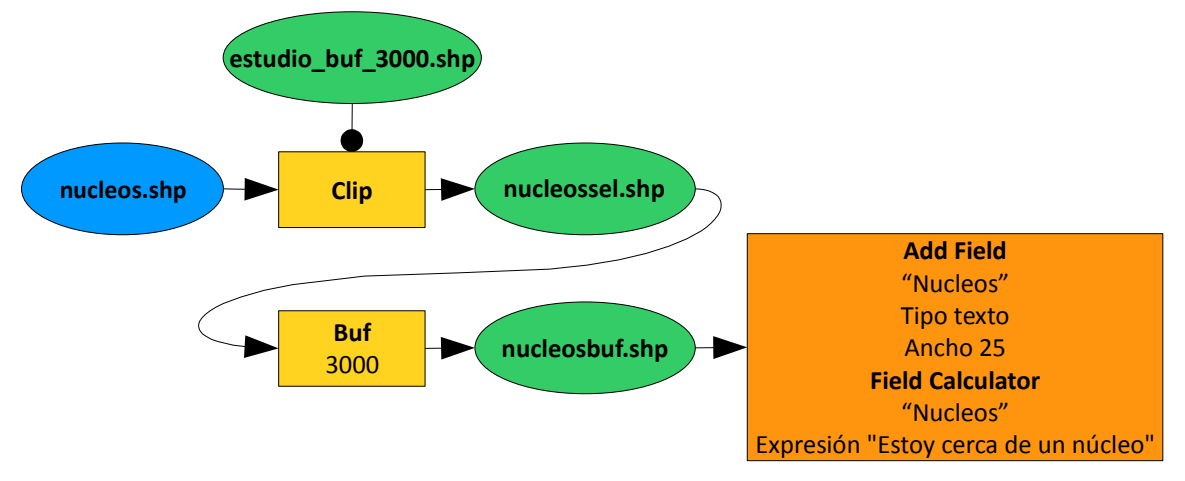

Recortamos los núcleos usando el área de estudio ampliada 3000 metros: *ArcToolbox-Analysis Tools-Extract-Clip*:

Entrada: "nucleos"

Clip: "estudio\_buf\_3000"

Salida: "nucleossel"

Y creamos la zona de influencia o *buffer*: *ArcToolbox-Analysis Tools-Proximity-Buffer*:

Entrada: "nucleossel"

Salida: "nucleosbuf"

Distancia: 3000

Para facilitar el futuro reconocimiento de los núcleos, añadiremos un campo nuevo (*Add Field*) a la tabla de "nucleossel" llamado "Núcleos", de tipo texto y 25 caracteres y escribiremos en dicho campo (*Calculate Field*) el texto "Estoy cerca de un núcleo".

1.5. El último paso es combinar los tres criterios para seleccionar las zonas que cumplen todos a la vez, el esquema es:

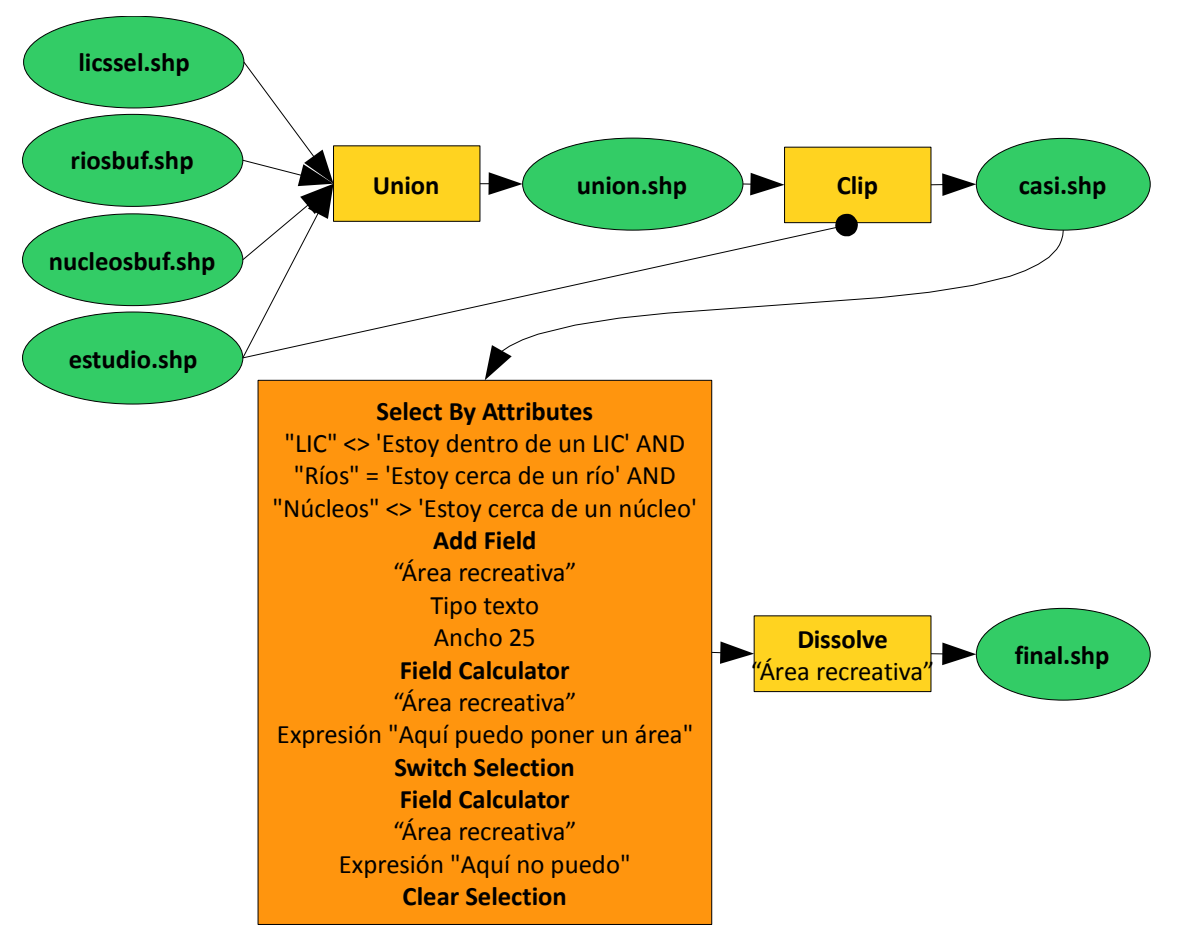

La combinación se realiza con el comando *Union*, que nos permite combinar varias capas a la vez, además de las tres capas con nuestros criterios, combinaremos la zona de estudio para no dejar ninguna zona sin información: *ArcToolbox-Analysis Tools-Overlay-Union*:

Entradas: "licssel", "riosbuf", "nucleosbuf" y "estudio"

Salida: "union"

Recortamos el resultado a la zona de estudio: *ArcToolbox-Analysis Tools-Extract-Clip*:

Entrada: "union"

Clip: "estudio"

Salida: "casi"

Abrimos la tabla de atributos y seleccionamos las zonas que cumplen los tres criterios, no estar dentro de un LIC, estar cerca de un río y no estar cerca de un núcleo (*Select By Attributes*, "LIC" <> 'Estoy dentro de un LIC' AND "Ríos" = 'Estoy cerca de un río' AND "Núcleos" <> 'Estoy cerca de un núcleo').

Marcamos las zonas válidas añadiendo (*Add Field*) un campo llamado "Área recreativa" de tipo texto y ancho 25 y escribiendo (*Calculate Field*), con los registros válidos seleccionados, "Aquí puedo poner un área". Damos la vuelta a la selección (*Switch Selection*) y escribimos "Aquí no puedo". Quitamos la selección (*Clear Selection*).

Finalmente, podemos unir los polígonos que son del mismo tipo en función del campo "Área recreativa" con un *dissolve*, llamamos a la capa resultante "resultado" y simbolizamos convenientemente dicha capa.

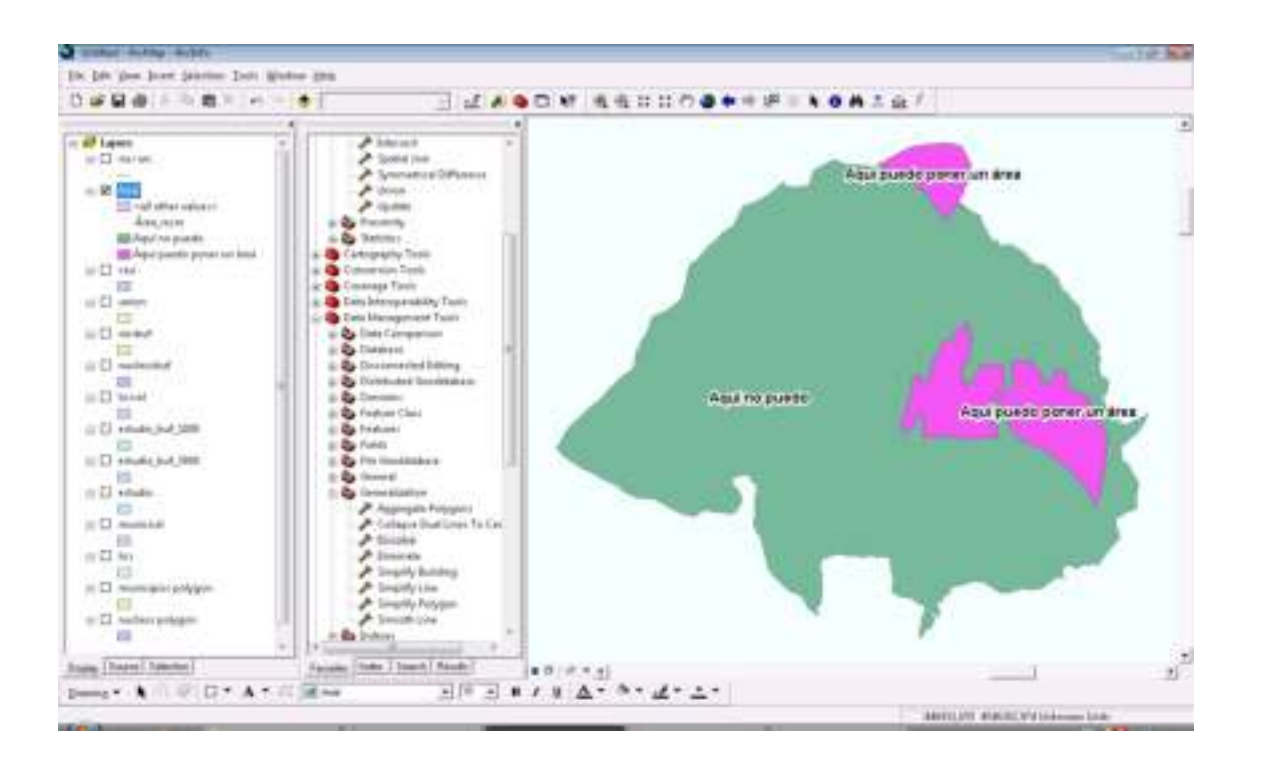

2. Objetivo: ¿Dónde pondrías un área recreativa dentro del término municipal de Robregordo? Esquema:

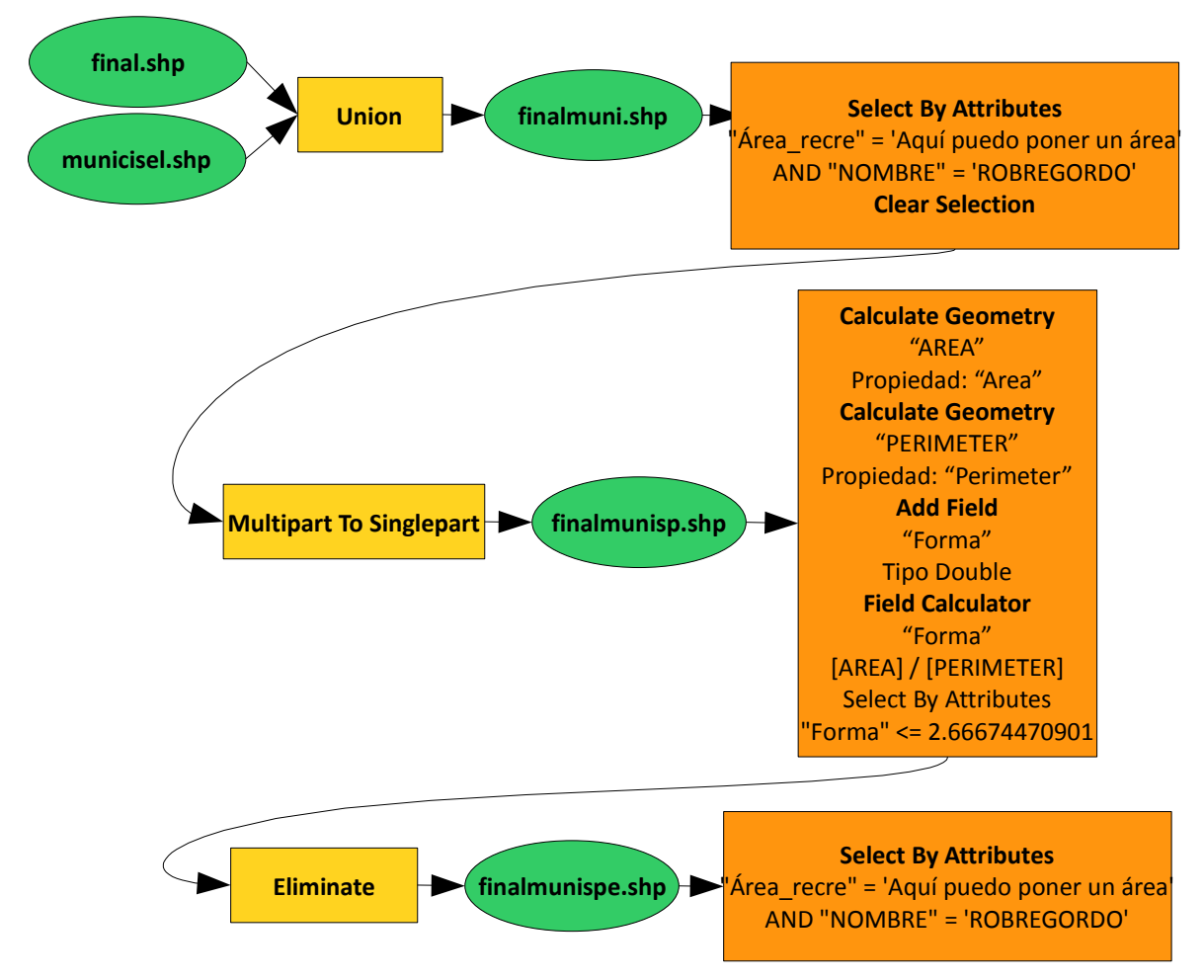

Para conocer en qué término municipal se encuentra cada una de las zonas aptas para poner áreas recreativas, combinaremos el resultado final con la capa de municipios, comando *Union*, llamando a la capa "finalmuni".

A continuación seleccionamos de esta capa los registros que son aptos como área recreativa y que pertenecen a Robregordo (*Select By Attributes*, "Área\_recre" = 'Aquí puedo poner un área' AND "NOMBRE" = 'ROBREGORDO').

Hacemos un zoom a la selección (*Zoom To Selected Features*) y observamos que se trata de zonas muy pequeñas y alargadas situadas en la frontera del término. Estos polígonos, originados por la imprecisión inherente a las entidades geográficas, se conocen como *slivers.*

Procederemos a eliminar dichos *slivers* usando sus propiedades geométricas, esto es, pequeña área y forma alargada, que se traduce en un coeficiente de forma -área/perímetro- relativamente pequeño. Para ello, primero tenemos que separar los polígonos, se puede observar que varios

polígonos corresponden con un solo registro. Quitamos la selección (*Clear Selected Features*) y los separamos: *ArcToolbox-Data Management Tools-Features-Multipart To Singlepart*:

Entrada: "finalmuni"

Salida: "finalmunisp"

Calculamos su área y perímetro correctamente porque los valores que aparecen en la tabla son los de los municipios originales: Menú contextual del campo "AREA"-*Calculate Geometry*:

Propiedad: "Area"

Menú contextual del campo "PERIMETER"- *Calculate Geometry*

Propiedad: "Perimeter"

Calculamos el coeficiente de forma añadiendo (*Add Field*) el campo "forma" de tipo doble y calculando (*Calculate Field*) [AREA] / [PERIMETER].

Analizando los valores del coeficiente de forma y los polígonos correspondientes, se puede afirmar que todos los que son menores o iguales al polígono con una forma de 2,66 son *slivers*, todos presentan un área inferior a 1 ha. Los seleccionamos (*Select by attributes*, "Forma" <=

2.66674470901) y los eliminamos: *ArcToolbox-Data Management Tools-Generalization-Eliminate*:

Entrada: "finalmunisp"

Salida: "finalmunispe"

Repitiendo la selección que hicimos al principio, los registros que son aptos como área recreativa y que pertenecen a Robregordo

(*Select By Attributes*, "Área\_recre" = 'Aquí puedo poner un área' AND "NOMBRE" = 'ROBREGORDO'), vemos que no hay ninguna zona válida en Robregordo.

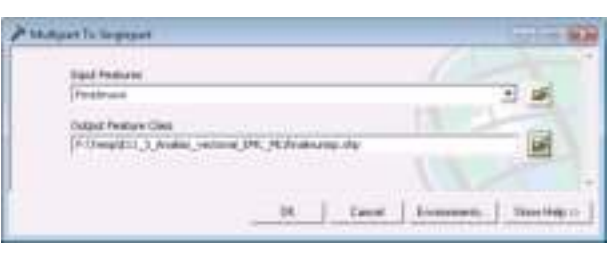

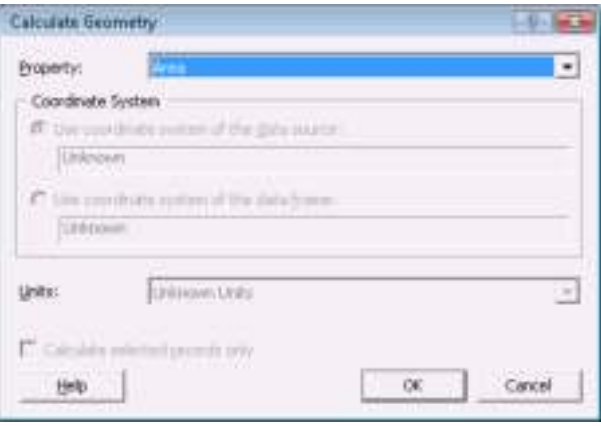

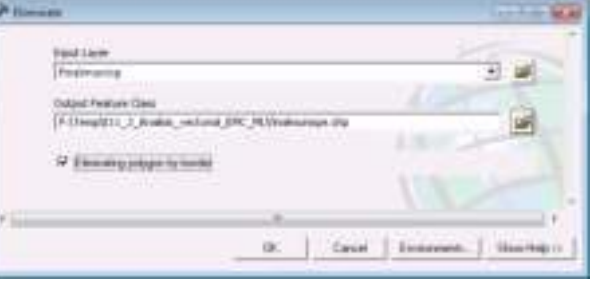

# 11\_4 Ejercicio de análisis vectorial: álgebra

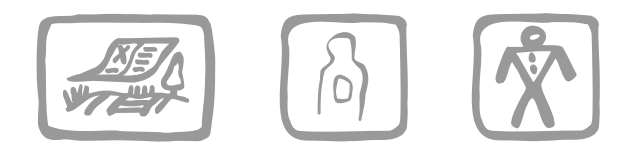

*Martín Fernández, L. y Mancebo Quintana, S. (2009)*

# **Introducción**

En este ejercicio se pretende analizar la vulnerabilidad de los acuíferos de agua subterránea en la Comunidad Autónoma de La Rioja, a la contaminación.

Para ello se va a utilizar el modelo DRASTIC, que considera los siguientes parámetros:

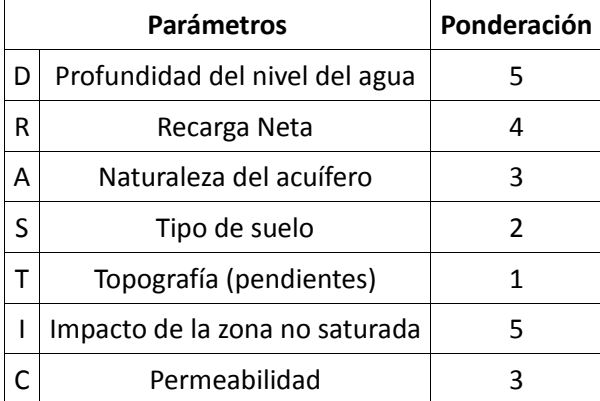

Cada uno de estos parámetros tiene un rango de valores en función de su vulnerabilidad a la contaminación.

*Vulnerabilidad* =  $D_v D_p + R_v R_p + S_v S_p + T_v T_p + I_v I_p + C_v C_p$ 

siendo *v* el valor y *p* la ponderación

El rango posible de valores del índice DRASTIC está comprendido entre 23-226 siendo más frecuentes valores entre 50-200. Los intervalos de vulnerabilidad o riesgo se definen en función de la aplicación. En el trabajo realizado se han establecido los siguientes grados:

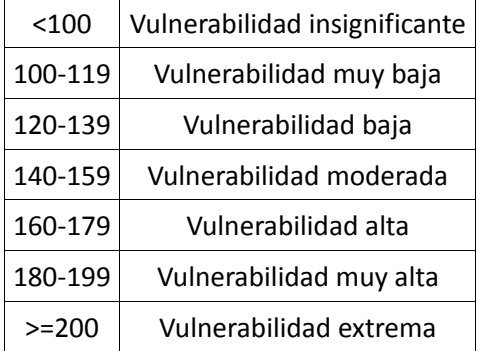

# **Objetivos y comandos nuevos**

Aprender a realizar un modelo algebraico con capas vectoriales

● Edición, buscar y reemplazar: *Options-Find & Replace*

#### **Información de partida**

- $\blacktriangleright$  "La Rioja.shp", límite administrativo de la Rioja
- <sup>1</sup> "Geologia\_CHEbro.shp", geología de la cuenca del Ebro
- $\mathbb{E}$  "Niveles Agua.shp", niveles de aguas subterráneas de La Rioja
- "Pendientes.shp", pendientes de La Rioja
- $\mathbb{E}$  "Dom HG CHEbro.shp", dominios hidrogeológicos de la cuenca del Ebro
- "Unid HG CHEbro.shp", unidades hidrogeológicas de la cuenca del Ebro
- **III** "Impacto Zona Saturada.dbf", tabla con los valores de impacto de la zona no saturada
- **T** "Nat Acuifero.dbf", tabla con los valores de naturaleza del acuífero
- "Pendientes.dbf", tabla con las clases de pendiente
- "Nivel\_Agua.xls", tabla con los valores de profundidad
- "Permeabilidad.dbf", tabla con los valores de permeabilidad
- "Recarga.dbf", tabla con los valores de recarga
- "Suelo.xls", tabla con los valores de suelos
- "Topografia.xls", tabla con los valores de topografía

#### **Planteamiento**

- 1. Se pide realizar el análisis DRASTIC en La Rioja.
- 2. Obtener la vulnerabilidad media de los acuíferos para los dominios hidrogeológicos.
- 3. Y para las unidades hidrogeológicas.

### **Resolución**

1. Objetivo: Se pide realizar el análisis DRASTIC en La Rioja.

Abrir ArcMap y añadir todas las capas suministradas.

Cargar la ventana ArcToolbox (*Show/Hide ArcToolbox Window*).

Vamos a dividir esta tarea en varios pasos.

1.1. Comenzamos recortando las capas a la zona de estudio ("La\_Rioja"). El esquema es el siguiente:

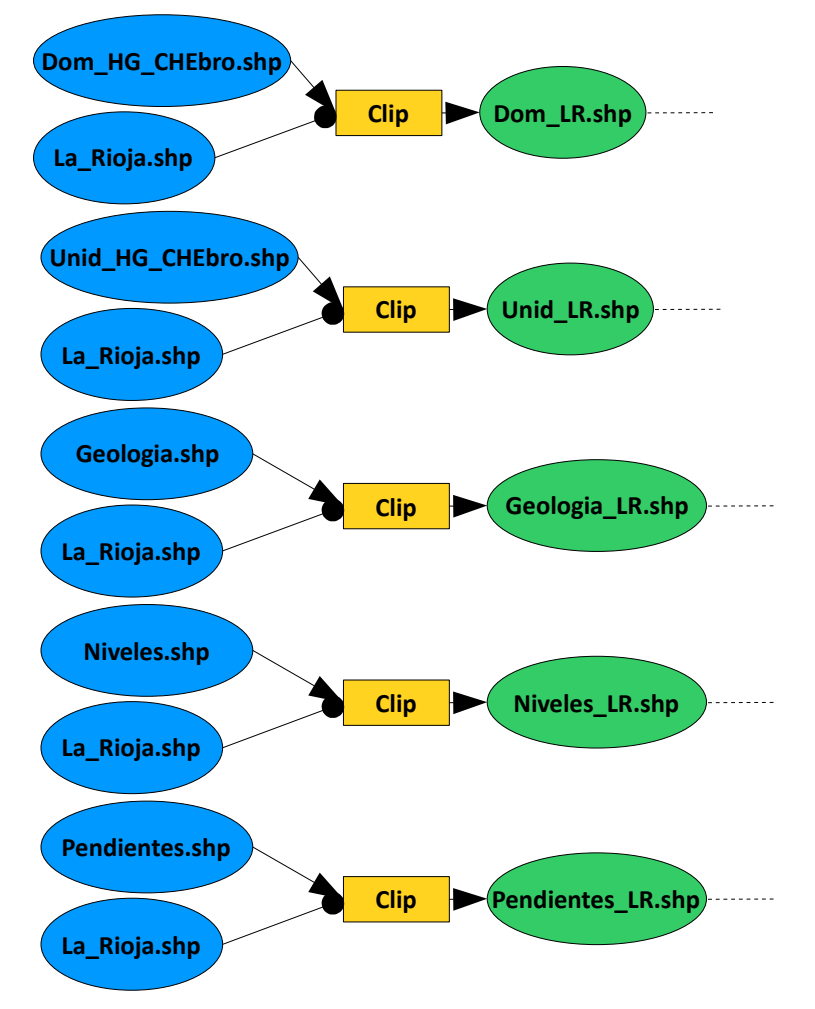

Usamos el comando *Clip*:

Entrada: "Dom\_HG\_CHEbro"

Clip: "La\_Rioja"

Salida: "Dom\_LR.shp"

Y repetimos la operación con el resto de las capas, "Unid\_HG\_CHEbro", "Geologia\_CHEbro", "Niveles\_Agua" y "Pendientes", llamando a los resultados "Unid\_LR.shp", "Geologia\_LR.shp", "Niveles\_LR.shp" y "Pendientes\_LR.shp".

1.2. Procedemos a la reclasificación del primer factor, la profundidad del agua o índice D. El esquema es el siguiente:

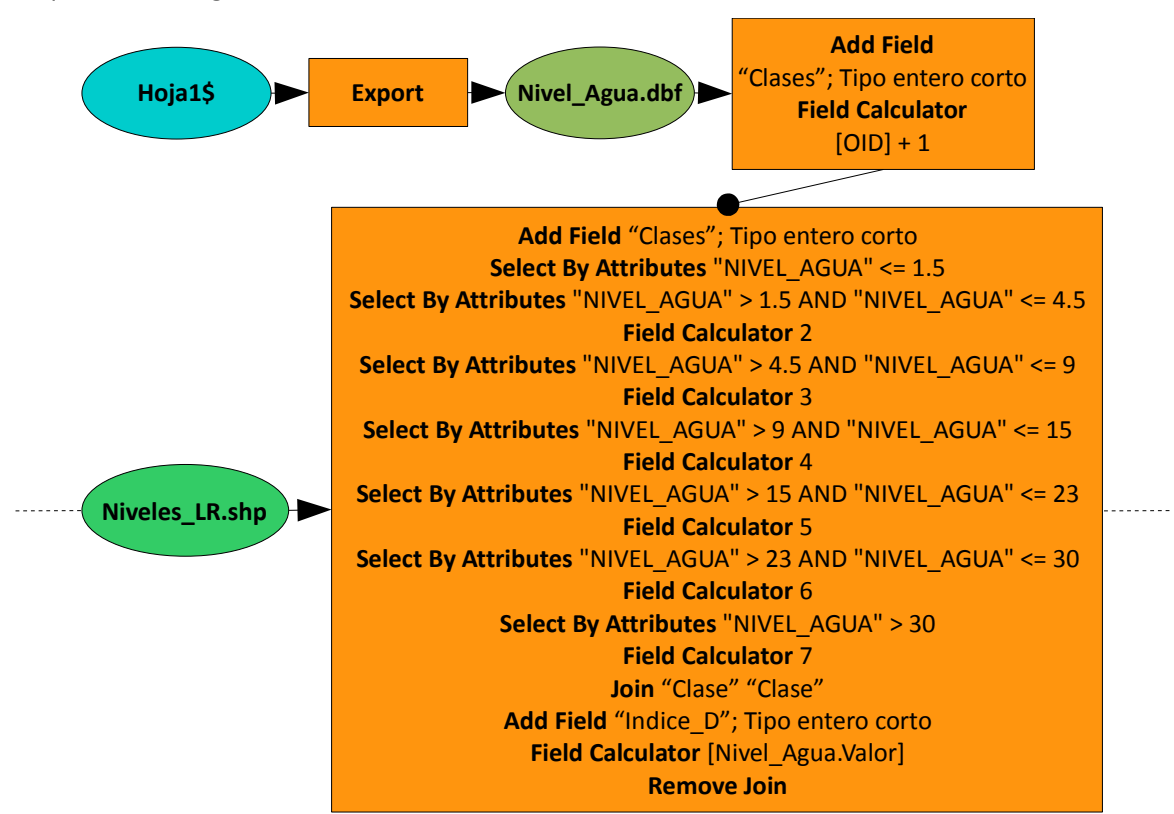

Observando las tablas de la capa de niveles de agua y de la tabla, vemos que los valores corresponden con clases de profundidad. Hay que preparar las tablas para poder vincular la información.

Con el comando *Export* exportamos la tabla "Hoja1\$" a formato dBase, la llamamos "Nivel\_Agua.dbf". Añadimos un campo (*Add Field*), "Clase", de tipo entero corto y calculamos (*Calculate Field*) la expresión: [OID] + 1.

Continuamos con la capa de niveles, añadimos un campo, "Clase", de tipo entero corto y asignamos las clases haciendo selecciones y cálculos:

*Select By Attributes:* "NIVEL\_AGUA" <= 1.5 No hay ningún registro seleccionado *Select By Attributes:* "NIVEL\_AGUA" > 1.5 AND "NIVEL\_AGUA" <= 4.5 *Calculate Field:* 2 *Select By Attributes:* "NIVEL\_AGUA" > 4.5 AND "NIVEL\_AGUA" <= 9 *Calculate Field:* 3 *Select By Attributes:* "NIVEL\_AGUA" > 9 AND "NIVEL\_AGUA" <= 15 *Calculate Field:* 4 *Select By Attributes:* "NIVEL\_AGUA" > 15 AND "NIVEL\_AGUA" <= 23 *Calculate Field:* 5 *Select By Attributes:* "NIVEL\_AGUA" > 23 AND "NIVEL\_AGUA" <= 30 *Calculate Field:* 6

*Select By Attributes:* "NIVEL\_AGUA" > 30

*Calculate Field:* 7

Y finalizamos reclasificando la capa con los valores aportados con el comando *Join,* Menú contextual de la capa "Niveles\_LR.shp"*-Joins and Relates-Join*:

Campo: "Clase"

Tabla: "Nivel\_Agua"

Campo: "Clase"

Transferimos los valores de profundidad añadiendo un campo nuevo (*Add Field*), "Indice\_D" de tipo entero corto y calculando (*Calculate Field*): [Nivel\_Agua.Valor].

Eliminamos el *Join* con Menú contextual de la capa "Niveles\_LR"-*Joins and Relates-Remove Join(s)-Nivel\_Agua*.

1.3. Continuamos con el segundo factor, recarga neta o índice R. El esquema es el siguiente:

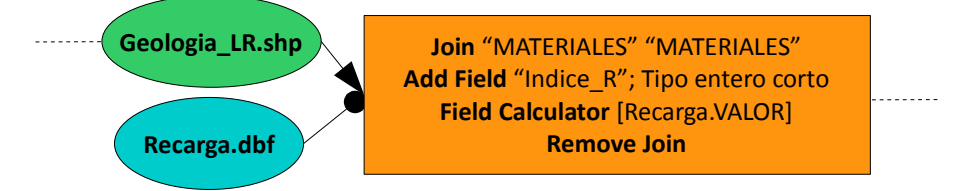

Reclasificamos la capa de geología con los valores de recarga con el comando *Join,* Menú contextual de la capa "Geologia\_LR.shp"*-Joins and Relates-Join*:

Campo: "MATERIALES"

Tabla: "Recarga"

Campo: "MATERIALES"

Transferimos los valores de profundidad añadiendo un campo nuevo (*Add Field*), "Indice\_R" de tipo entero corto y calculando (*Calculate Field*): [Recarga.VALOR].

Eliminamos el *Join* con *Remove Join*.

1.4. Continuamos con el tercer factor, naturaleza del acuífero o índice A. El esquema es el siguiente:

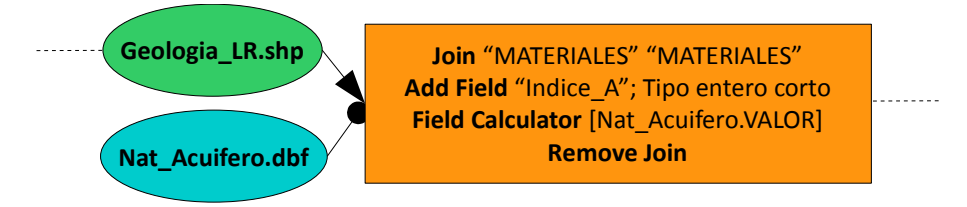

Este factor también depende de la geología, reclasificamos la capa de geología con los valores de naturaleza con el comando *Join*:

Campo: "MATERIALES"

Tabla: "Nat\_Acuifero"

Campo: "MATERIALES"

Transferimos los valores de profundidad añadiendo un campo nuevo (*Add Field*), "Indice\_A" de tipo entero corto y calculando (*Calculate Field*): [Nat\_Acuifero.VALOR].

Eliminamos el *Join* con *Remove Join*.

1.5. Continuamos con el cuarto factor, tipo de suelo o índice S. El esquema es el siguiente:

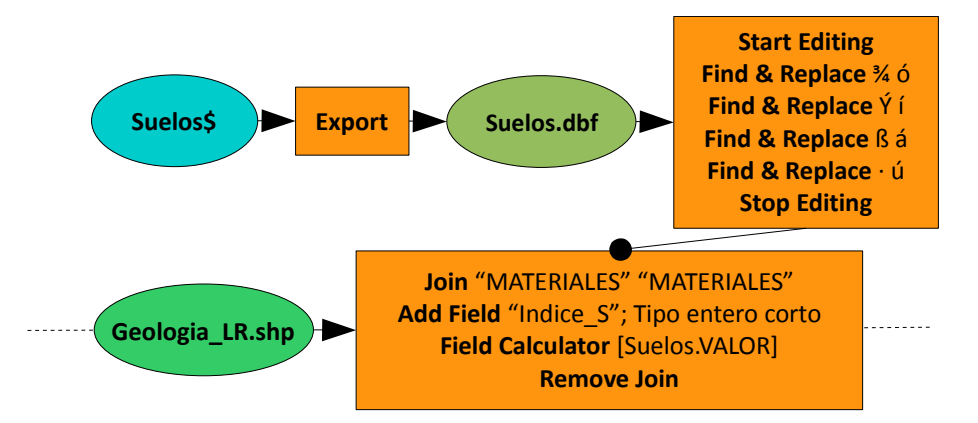

También depende de la geología, pero la tabla de suelos tiene errores. Exportamos la tabla a dBase (*Export*, "Suelos.dbf") para poder editarla. Cargamos el *Editor*, comenzamos la edición (*Start Editing*) y usamos el comando

*Options-Find & Replace*:

Encontrar: ¾

Reemplazar: ó

Repetimos *Options-Find & Replace*:

Encontrar: Ý

Reemplazar: í

Repetimos *Options-Find & Replace*:

Encontrar: ß

Reemplazar: á

Repetimos *Options-Find & Replace*:

Encontrar: ·

Reemplazar: ú

reclasificamos la capa de geología con los valores de suelos con el comando *Join*:

Campo: "MATERIALES"

Tabla: "Suelos"

Campo: "MATERIALES"

Transferimos los valores de suelos añadiendo un campo nuevo (*Add Field*), "Indice\_S" de tipo entero corto y calculando (*Calculate Field*): [Suelos.VALOR].

Eliminamos el *Join* con *Remove Join*.

1.6. Continuamos con el quinto factor, topografía o índice T. El esquema es el siguiente:

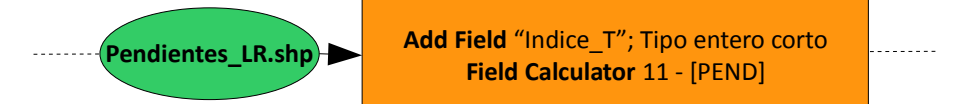

En este caso también hay que hacer clases, si bien dichas clases vienen dadas en la tabla "Pendientes". Observando detenidamente, las clases y los valores vemos que con una expresión simple se puede obtener el índice T.

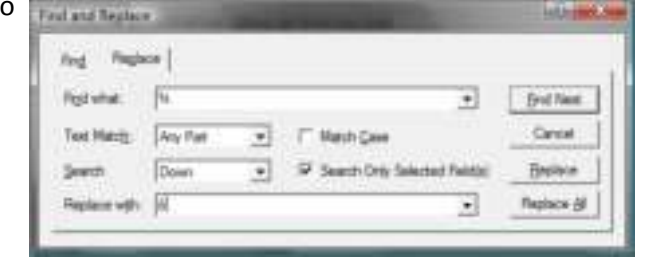

Asignamos los valores de topografía añadiendo un campo nuevo (*Add Field*), "Indice\_T" de tipo entero corto y calculando (*Calculate Field*): 11 - [PEND].

Comprobamos que el resultado es correcto.

1.7. Continuamos con el sexto factor, el impacto de la zona saturada o índice I. El esquema es el siguiente:

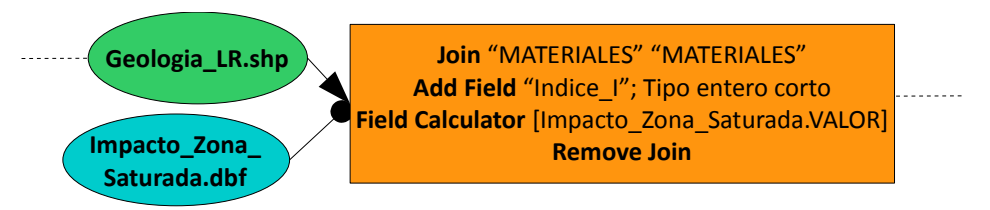

También depende de la geología, reclasificamos la capa de geología con los valores de impacto con el comando *Join*:

Campo: "MATERIALES"

Tabla: "Impacto\_Zona\_Saturada"

Campo: "MATERIALES"

Transferimos los valores de profundidad añadiendo un campo nuevo (*Add Field*), "Indice\_I" de tipo entero corto y calculando (*Calculate Field*): [Impacto\_Zona\_Saturada.VALOR].

Eliminamos el *Join* con *Remove Join*.

1.8. Continuamos con el último factor, la permeabilidad del suelo o índice C. El esquema es el siguiente:

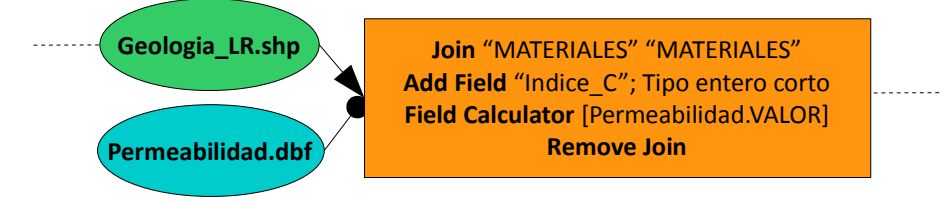

También depende de la geología, reclasificamos la capa de geología con los valores de permeabilidad con el comando *Join*:

Campo: "MATERIALES"

Tabla: "Permeabilidad"

Campo: "MATERIALES"

Transferimos los valores de profundidad añadiendo un campo nuevo (*Add Field*), "Indice\_C" de tipo entero corto y calculando (*Calculate Field*): [Permeabilidad.VALOR].

Eliminamos el *Join* con *Remove Join*.
1.9. Calculamos el modelo DRASTIC. El esquema es el siguiente:

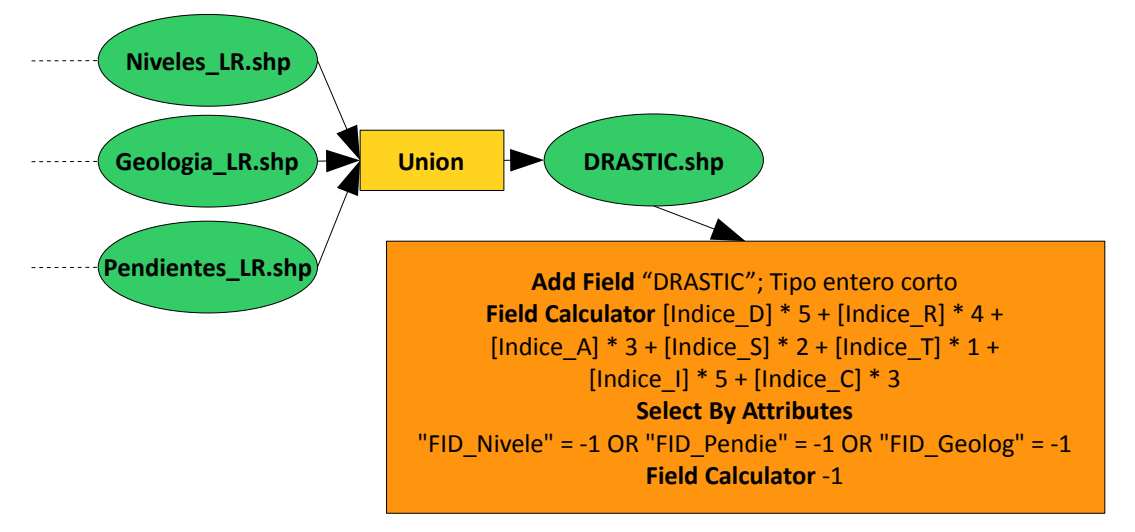

Combinamos la información de los factores ("Niveles\_LR","Geologia\_LR" y "Pendientes\_LR") en una sola capa con el comando *Union*, llamando al resultado "DRASTIC".

Añadimos un campo, "DRASTIC", de tipo doble y calculamos: [Indice\_D] \* 5 + [Indice\_R] \* 4 + [Indice A] \* 3 + [Indice S] \* 2 + [Indice T] \* 1 + [Indice I] \* 5 + [Indice C] \* 3.

Observando la tabla, vemos que hay valores incorrectos. Los seleccionamos con *Select By Attributes*, "FID\_Nivele" = -1 OR "FID\_Pendie" = -1 OR "FID\_Geolog" = -1 y vemos que se trata de *slivers*. Calculamos el campo "DRASTIC" con -1.

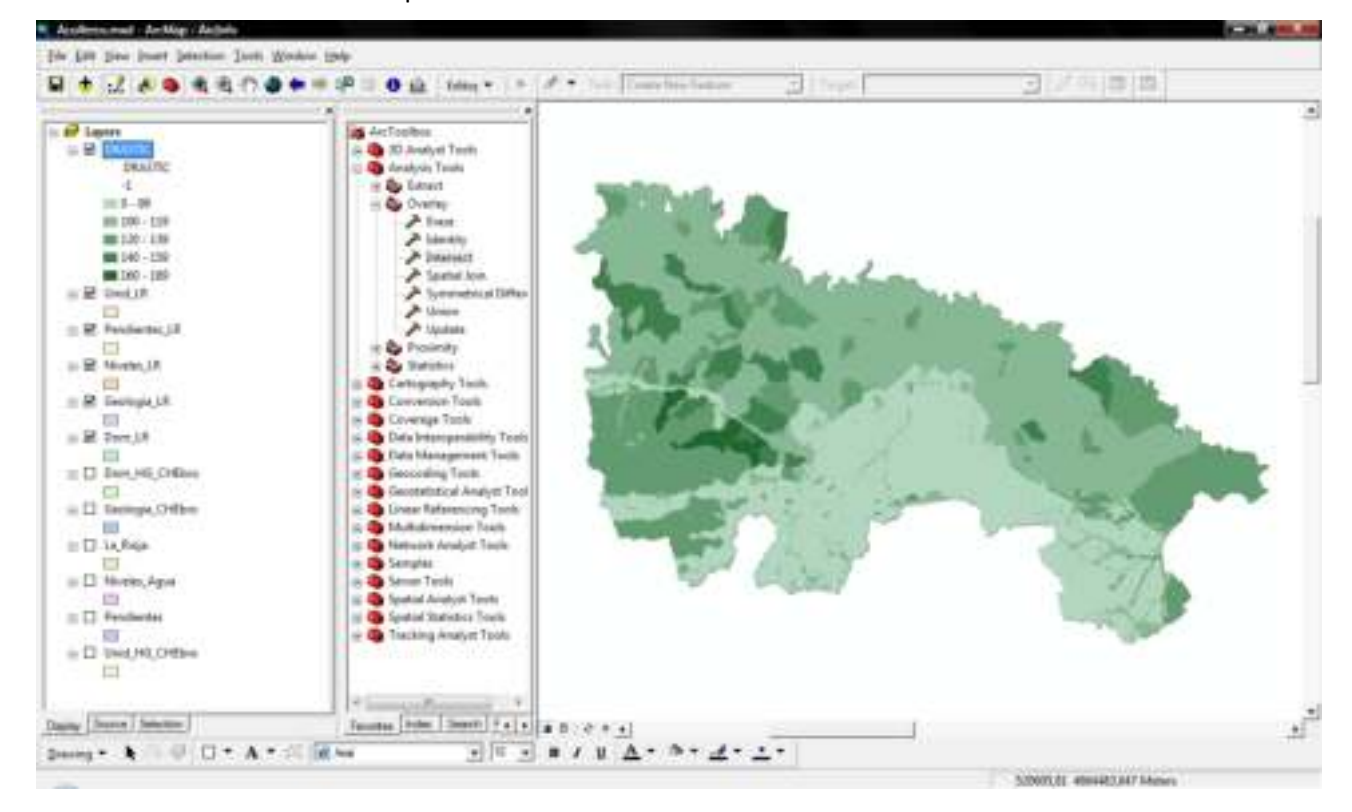

Simbolizamos la capa usando las clases de vulnerabilidad.

2. Objetivo: Obtener la vulnerabilidad media de los acuíferos para los dominios hidrogeológicos.

El esquema es el siguiente:

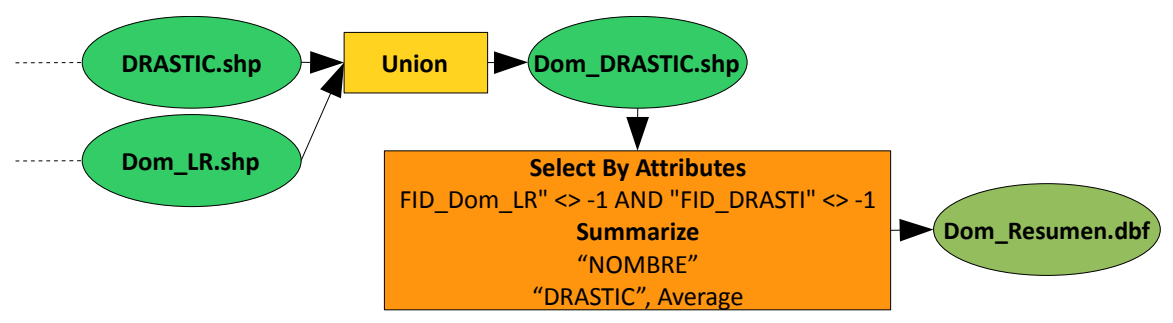

Combinamos los dominios y el modelo DRASTIC con el comando *Union*, "Dom\_DRASTIC.shp". Seleccionamos los registros válidos, con datos en las dos capas, *Select By Attributes*, "FID\_Dom\_LR" <> -1 AND "FID\_DRASTI" <> -1.

Generamos un resumen de resultados del campo "NOMBRE" con el comando *Summarize*:

DRASTIC, *Average*

"Dom\_Resumen.dbf"

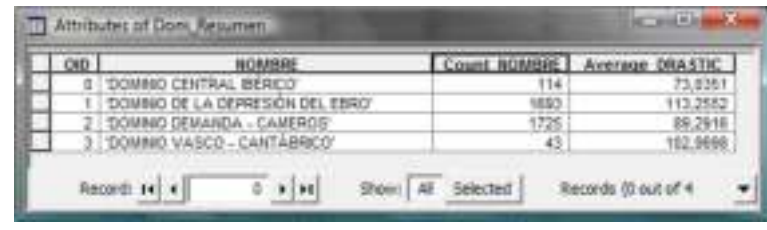

### 3. Objetivo: Y para las unidades hidrogeológicas.

El esquema es el siguiente:

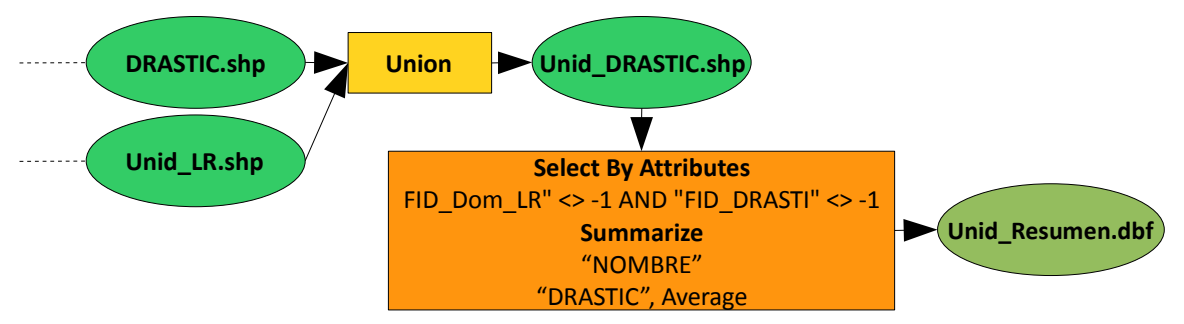

Combinamos las unidades y el modelo DRASTIC con el comando *Union*, "Unid\_DRASTIC.shp". Seleccionamos los registros válidos, con datos en las dos capas, *Select By Attributes*, "FID\_Unid\_L" <> -1 AND "FID\_DRASTI" <> -1.

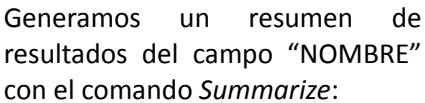

"DRASTIC", *Average*

"Unid\_Resumen.dbf"

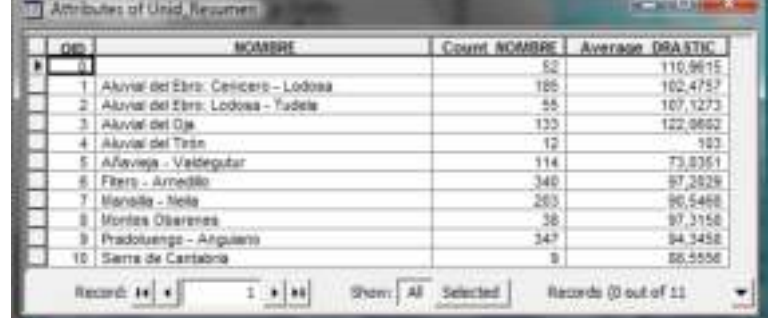

# 11\_5 Ejercicio de análisis vectorial: evaluación multicriterio, mejor alternativa

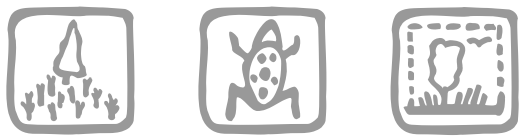

*Mancebo Quintana, S. (2008)*

## **Introducción**

Nuestros éxitos en consultoría geográfica ambiental culminan con la concesión de un Estudio de Impacto Ambiental, más concretamente, la selección de la mejor alternativa entre varios trazados propuestos para la línea de ferrocarril de alta velocidad Madrid-Valencia, a su paso por el sureste de la Comunidad de Madrid.

En una primera fase, nuestros expertos ambientales han analizado el caso y han decidido tener en cuenta la calidad ambiental del territorio como uno de los criterios a considerar en el EsIA. Así, a partir del Mapa Forestal Español del Ministerio de Medio Ambiente, han analizado la vegetación y especies en la zona, creando unidades ambientales y valorándolas ambientalmente.

Para la segunda fase, el EsIA, junto con estos expertos, se ha decidido considerar tres aspectos territoriales en este estudio:

- impacto sobre la vegetación en función de su calidad ambiental
- afección a lugares de interés comunitario (LIC)
- afección a puntos de interés geológico (PIG)

NOTA: las dos partes de este ejercicio se pueden realizar por separado

### **Objetivos y comandos nuevos**

Profundizar en la evaluación multicriterio, en la reclasificación y en los cambios de formato con capas vectoriales. Aprender a buscarse la vida con el infierno de los formatos:

- Activar extensiones: Menú principal-*Tools-Extensions*
- Cambios de formato, conversor archivos .E00: *ArcToolbox-Coverage Tools-Conversion-To Coverage-Import From Interchange File*
- Barra de herramientas *ArcView 8x Tools* en ArcCatalog: Menú contextual del menú principal-*ArcView 8x Tools*
- Cambios de formato, conversor archivos .E00 en ArcCatalog: *ArcView 8x Tools-Conversion Tools-Import from Interchange File*
- Análisis vectorial, *merge*: *ArcToolbox-Data Management Tools-General-Merge*
- Análisis vectorial, *intersect*: *ArcToolbox-Analysis Tools-Overlay-Intersect*
- Análisis vectorial, *near*: *ArcToolbox-Analysis Tools-Proximity-Near*

# **Información de partida**

Para la creación de la capa de calidad ambiental:

- "mfexxxx.e00", Mapa Forestal Español (MFE), varias hojas del sureste de la Comunidad de Madrid
- "espe.txt", tabla completa de códigos de especies del MFE
- "unidamb.txt", tabla de correspondencia entre unidades del MFE y unidades ambientales
- $\Box$  "calamb.txt", tabla de correspondencia entre unidades ambientales y calidad ambiental

Para el Estudio de Impacto Ambiental

- $\mathbb{E}$  "ca.shp", calidad ambiental, resultado del punto anterior
- <sup>1</sup> "lics.shp", LIC del Mediterráneo
- " "pigs.shp", puntos de interés geológico del sureste de la Comunidad de Madrid
- "ave.shp", alternativas para el tren de alta velocidad

### **Planteamiento**

- 1. Crear la capa de calidad ambiental siguiendo las tablas de correspondencia de nuestros expertos.
- 2. Elegir la mejor de tres alternativas en función del impacto ambiental.

### **Resolución**

### 1. Objetivo: Crear la capa de calidad ambiental siguiendo las tablas de correspondencia de nuestros expertos.

La metodología empleada se resume en tres grandes pasos: conversión de los archivos .E00 a cobertura; unión de las hojas en una sola capa; y reclasificaciones a partir del MFE hasta obtener calidades ambientales. El esquema de resolución es este:

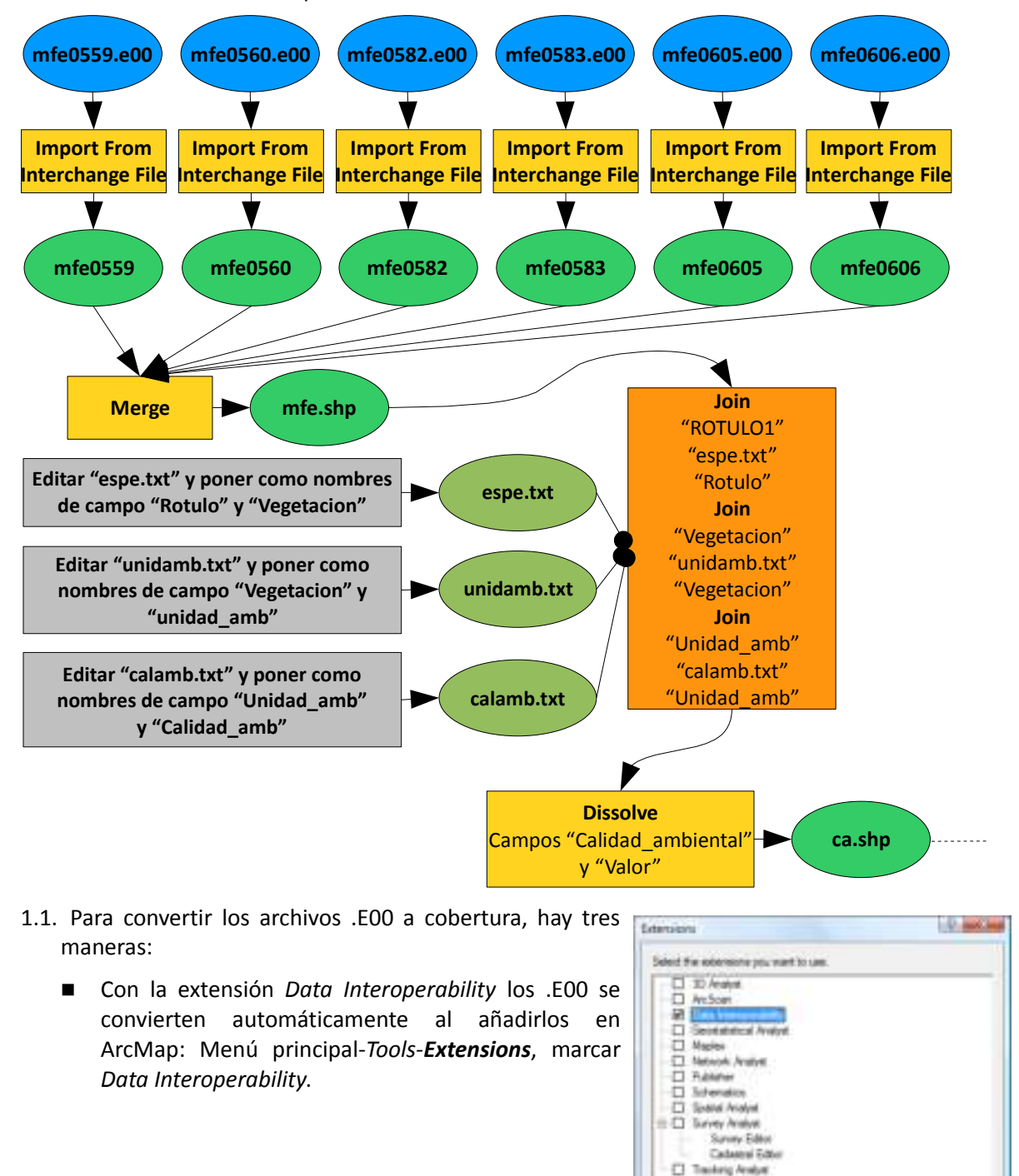

ArcO'S Date Intercepted by 9.2<br>Canagin @1993.2006 Tale Schuare Inc. All Rains Ress

he recurs case interspectively between management recurs to re-

Avoid Cata

Con Arc/Info Workstation instalado, se abre ArcMap, ArcToolbox y se realiza con la herramienta: *ArcToolbox-Coverage Tools-Conversion-To Coverage-Import From Interchange File*:

Entrada: "mfe0559.e00"

Salida: "mfe0559"

Repetimos la operación con los 6 archivos .E00.

■ Sin Arc/Info Workstation, se abre ArcCatalog, se carga la barra de herramientas *ArcView 8x Tools*: Menú contextual del menú principal-*ArcView 8x Tools*

Procedemos a la importación usando: *ArcView 8x Tools-Conversion Tools-Import from Interchange File*

Entrada: "mfe0559.e00"

Salida: "mfe0559"

Repetimos la operación con los 6 archivos .E00.

1.2. Añadimos las 6 coberturas creadas a un mapa de ArcMap y unimos las 6 hojas en una sola capa: *ArcToolbox-Data Management Tools-General-Merge*:

Entradas: las 6 coberturas de polígonos

Salida: "mfe.shp"

1.3. Editamos con algún programa externo (e.g. el bloc de notas) la tabla "espe.txt" para hacer los nombres de los campos compatibles con ArcMap: sustituimos "Vegetación" por "Vegetacion".

Añadimos esta tabla, que traduce los

códigos del MFE, y traducimos la vegetación principal del MFE, campo "ROTULO1" usando la tabla (*Join*, "ROTULO1", "espe.txt", "Rotulo").

Editamos con algún programa externo la tabla "unidamb.txt" para hacer los nombres de los campos compatibles con ArcMap: sustituimos "Vegetación" por "Vegetacion" y "Unidad Ambiental" por "Unidad\_amb".

Añadimos esta tabla, que reclasifica las unidades de vegetación del MFE en unidades ambientales, y reclasificamos la vegetación principal del MFE, campo "Vegetacion" usando la tabla (*Join*, "Vegetacion", "unidamb.txt", "Vegetacion").

Editamos con algún programa externo la tabla "calamb.txt" para hacer los nombres de los campos compatibles con ArcMap: sustituimos "Unidad Ambiental" por "Unidad\_amb" y "Calidad Ambiental" por "Calidad\_amb".

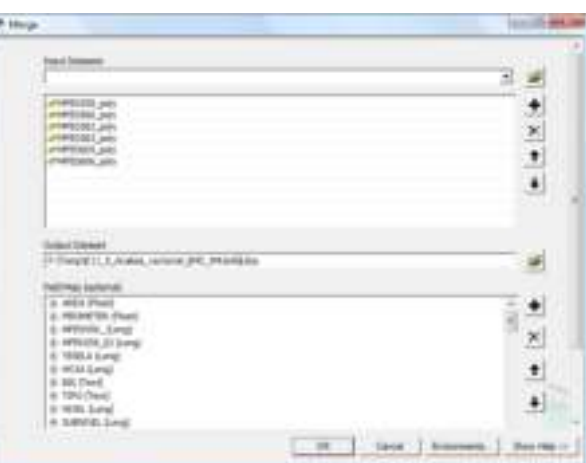

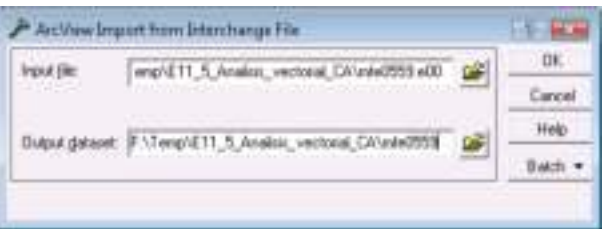

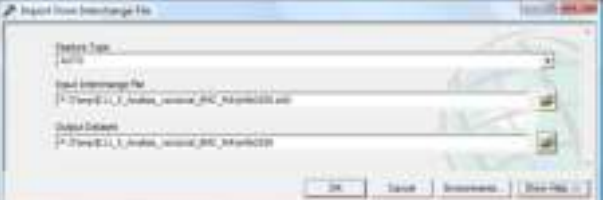

Añadimos esta tabla, que reclasifica las unidades ambientales en calidades ambientales, y reclasificamos, campo "Unidad\_amb" usando la tabla (*Join*, "Unidad\_amb", "calamb.txt", "Unidad\_amb").

Finalmente, unimos los polígonos que presentan una misma calidad ambiental (Dissolve, campos "Calidad\_amb" y "Valor").

2. Objetivo: Elegir la mejor de tres alternativas en función del impacto ambiental.

El estudio de impacto ambiental lo vamos a dividir en 4 fases, en las tres primeras valoraremos el impacto que tiene cada alternativa sobre cada uno de los tres factores. En la fase final, haremos la evaluación multicriterio.

2.1. Primero analizaremos el impacto sobre los LIC. La metodología en líneas generales se basa en una valoración del impacto proporcional a la longitud de LIC atravesado:

$$
ImpactoLIC_{\text{traza}} = \sum_{\text{tramo}} longitude_{\text{traza, tramo}} \,\forall \, \text{tramo} \in LIC
$$

El esquema es el siguiente:

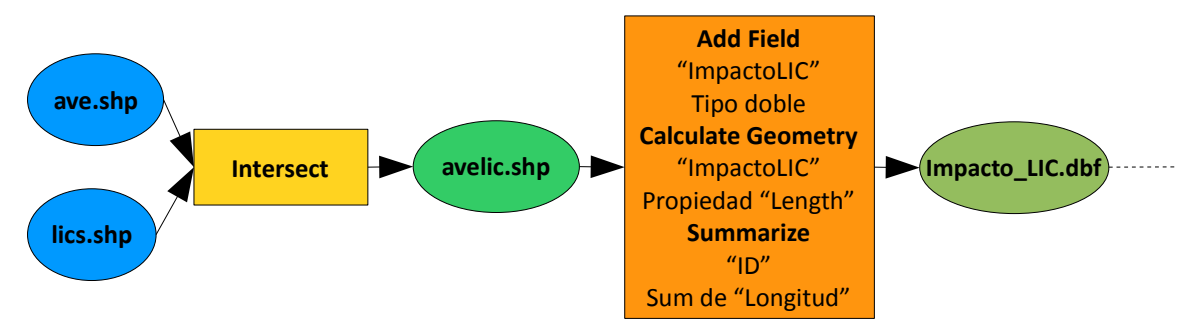

Añadimos la capa de LIC y las alternativas de trazado del AVE.

Cruzamos los trazados con los LIC para quedarnos solo con la parte de los trazados que pasan por un LIC. Esta operación se puede hacer usando el comando *clip*, si bien esta vez usaremos *intersect*: *ArcToolbox-Analysis Tools-Overlay-Intersect*:

Entrada: "ave" y "lics"

Salida: "avelic.shp"

A continuación, añadimos el campo "ImpactoLIC" de tipo doble y calculamos las longitudes de los tramos resultantes (*Calculate Geometry*, propiedad "Length").

Y obtenemos un resumen con la longitud total, el impacto, para cada alternativa (*Summarize*, campo "ID", estadística "Sum" del campo "Longitud", salida "Impacto\_LIC.dbf").

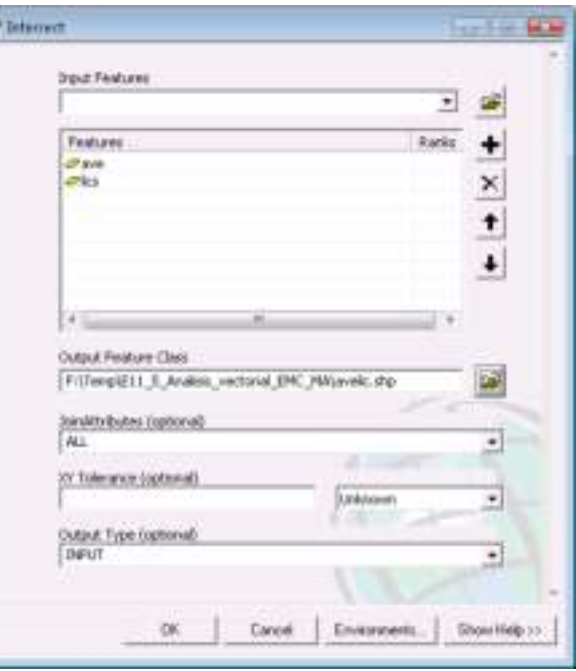

2.2. El segundo criterio será el impacto sobre la calidad ambiental. En este caso el impacto también será proporcional a la longitud, pero multiplicando por la calidad ambiental atravesada:

$$
ImpactoCA_{\text{traza}} = \sum_{\text{tramo}} longitude_{\text{trazo, tramo}} \cdot valueCA_{\text{tramo}}
$$

El esquema es el siguiente:

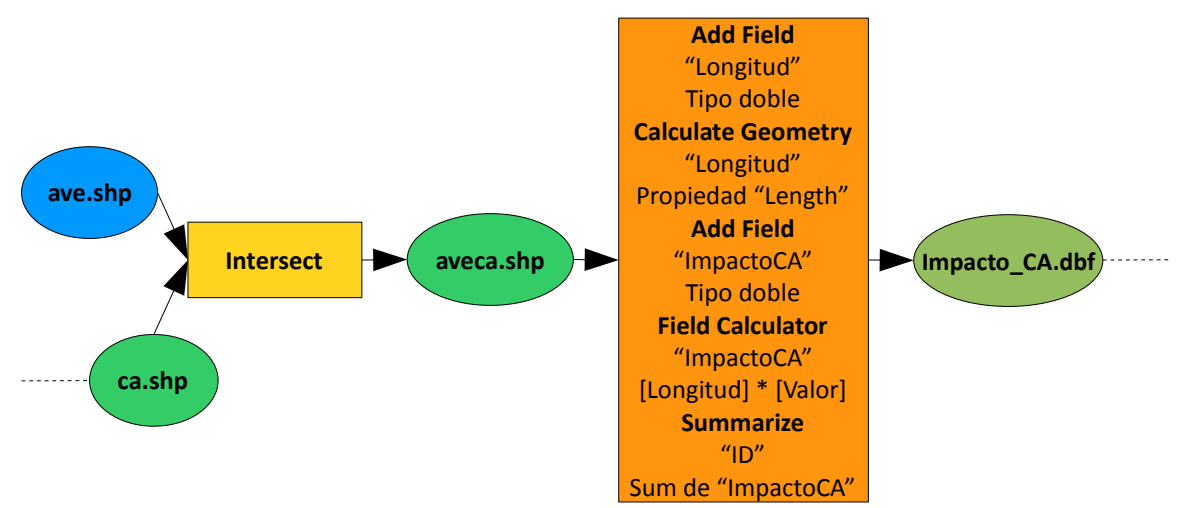

Añadimos la capa de calidad ambiental.

Cruzamos los trazados del AVE con la calidad ambiental para que las trazas hereden la información de la calidad ambiental que están atravesando: *ArcToolbox-Analysis Tools-Overlay-Intersect*:

Entrada: "ave" y "ca"

Salida: "aveca.shp"

Añadimos el campo "Longitud" de tipo doble y calculamos sus longitudes (*Calculate Geometry*, propiedad "Length").

Añadimos el campo "ImpactoCA" de tipo doble y calculamos la longitud por el valor de calidad ambiental (*Field Calculator*, [Longitud] \* [Valor]).

Y obtenemos un resumen con el impacto total para cada alternativa (*Summarize*, campo "ID", estadística "Sum" del campo "ImpactoCA", salida "Impacto\_CA.dbf").

2.3. El tercer y último criterio es el impacto sobre los puntos de interés geológico. Dicho impacto se va a medir inversamente proporcional al cuadrado de la distancia que separa cada PIG de cada alternativa de trazado:

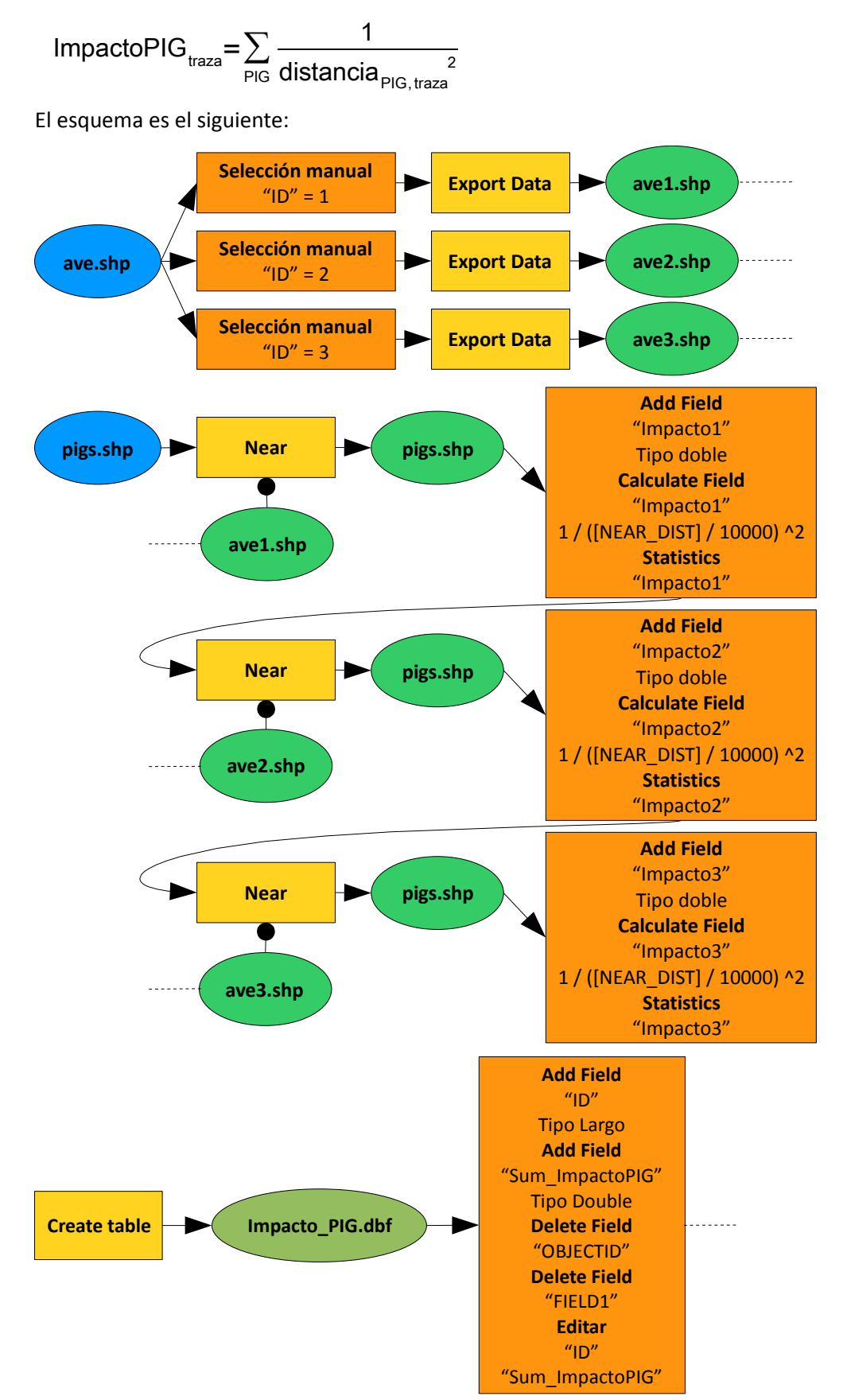

El punto clave es el cálculo de las distancias entre los trazados y los PIG, si bien el comando que usaremos no permite calcular todas las combinaciones de distancias simultáneamente, por lo que comenzaremos creando capas para cada alternativa. Seleccionamos el trazado 1 y exportamos la capa (*Export Data*), llamándola "ave1.shp". Repetimos con los trazados 2 y 3, obteniendo "ave2.shp" y "ave3.shp".

Añadimos la capa de PIG.

Procedemos a calcular las distancias entre el primer trazado y los PIG: Análisis vectorial, *near*: *ArcToolbox-Analysis Tools-Proximity-Near*:

Entrada: "pigs"

Near: "ave1"

El comando *near* no crea una nueva capa, sino que añade dos campos a la tabla de atributos de la capa de entrada, "NEAR\_FID" y "NEAR\_DIST".

Añadimos un campo a la tabla de los PIG llamado "Impacto1" de tipo doble y

**A New Trest Findson** ᅱ **I**pigs Next Peatures Ileun<sub>1</sub> Search Radius (option **Jankson** Location Angle  $^{0}$ Cardel Environ

calculamos (*Field Calculator*) la expresión: 1 / ([NEAR\_DIST] / 10000) ^2.

Obtenemos la suma total de los impactos calculando el estadístico suma (*Statistics*) a partir del campo "Impacto1".

Repetimos el cálculo de las distancias entre el segundo trazado y los PIG: Análisis vectorial, *near*: *ArcToolbox-Analysis Tools-Proximity-Near*:

Entrada: "pigs"

Near: "ave2"

Añadimos un campo a la tabla de los PIG llamado "Impacto2" de tipo doble y calculamos (*Field Calculator*) la expresión: 1 / ([NEAR\_DIST] / 10000) ^2.

Obtenemos la suma total de los impactos calculando el estadístico suma (*Statistics*) a partir del campo "Impacto2".

Y terminamos con el cálculo de las distancias entre el tercer trazado y los PIG: Análisis vectorial, *near*: *ArcToolbox-Analysis Tools-Proximity-Near*:

Entrada: "pigs"

Near: "ave3"

Añadimos un campo a la tabla de los PIG llamado "Impacto3" de tipo doble y calculamos (*Field Calculator*) la expresión: 1 / ([NEAR\_DIST] / 10000) ^2.

Obtenemos la suma total de los impactos calculando el estadístico suma (*Statistics*) a partir del campo "Impacto3".

Los resultados obtenidos los escribimos en una tabla nueva (*Create Table*) llamada "Impacto\_PIG.dbf". Añadimos los campos "ID" de tipo largo y "Sum\_ImpactoPIG" de tipo doble, eliminamos los campos "OBJECTID" y "FIELD1" y editamos los valores manualmente (1; 93,415829; 2; 118,023445; 3; 32,044311).

2.4. El paso final es reunir los tres criterios y elegir el mejor de los tres trazados. Comenzamos igualando las escalas de los tres impactos ya calculados, dividiendo entre cada impacto por su valor máximo, multiplicando por 100 para usar la escala 0-100 y redondeando a entero:

$$
Impacto_{\text{criterion, traza}} = Round \left( \frac{Impacto_{\text{criterion, traza}}}{Max (Impacto_{\text{criterion, traza}})} \right)
$$

La evaluación multicriterio la hacemos cuantitativa dando el mismo peso a los tres impactos:

$$
Impacto_{\text{traza}} = \sum_{\text{criterion}} Impacto_{\text{criterion}, \text{traza}}
$$

Y la traza de menor impacto será la óptima.

El esquema es el siguiente:

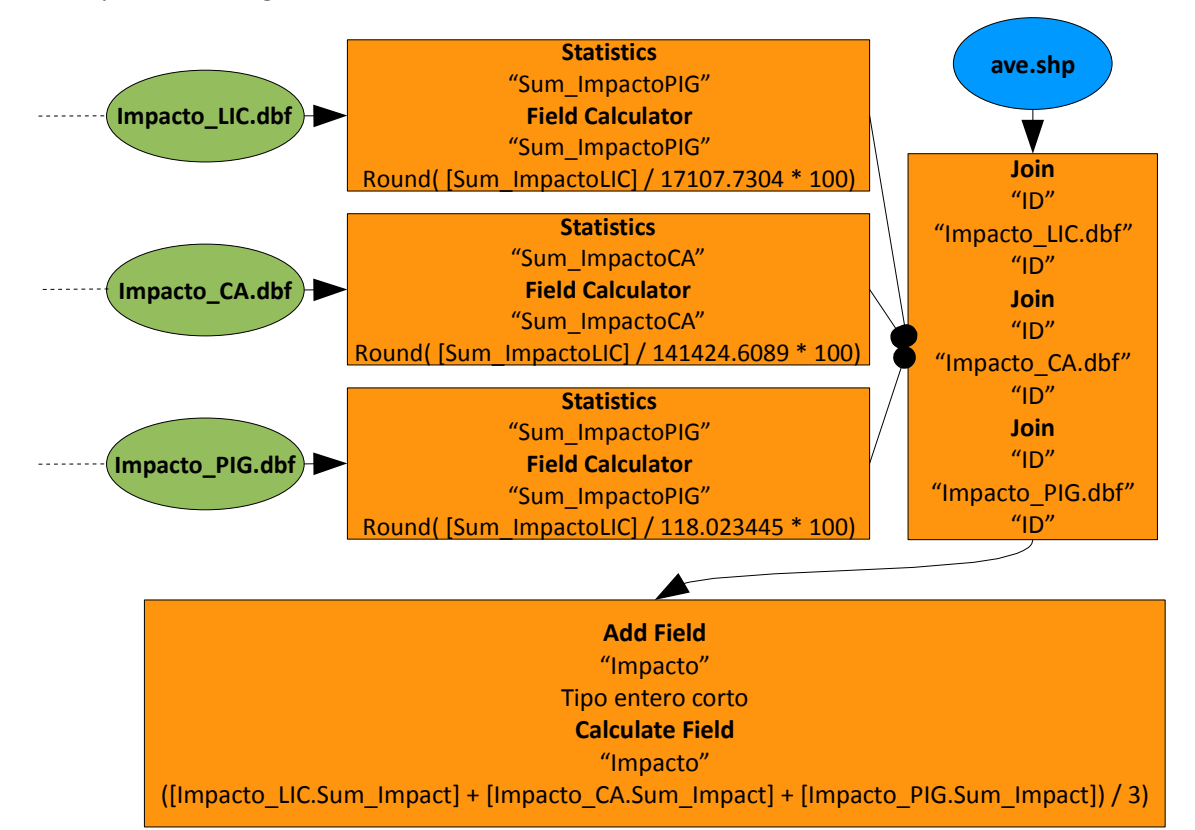

Abrimos la primera tabla de impactos, "Impacto\_LIC.dbf", calculamos el valor máximo de impacto (*Statistics*) y dividimos el campo de impactos por este valor máximo (*Field Calculator*, "Sum\_ImpactoLIC", Round( [Sum\_ImpactoLIC] / 17107.7304 \* 100)).

Repetimos con la segunda tabla, "Impacto\_CA.dbf" (*Statistics*, *Field Calculator*, Round( [Sum\_Impact] / 141424.6089 \* 100)).

Y finalizamos con la tercera tabla, "Impacto\_PIG.dbf" (*Statistics*, *Field Calculator*, Round( [Sum\_Impact] / 118.023445 \* 100)).

Juntamos las tres tablas a la capa de trazados del AVE usando el campo común "ID" (*Join*).

Añadimos un campo a la tabla de trazados del AVE llamado "Impacto" de tipo entero corto y calculamos la media de los impactos (*Field Calculator*, ([Impacto\_LIC.Sum\_Impact] + [Impacto\_CA.Sum\_Impact] + [Impacto\_PIG.Sum\_Impact]) / 3)).

El menor de los valores indica el trazado óptimo: la número 3.

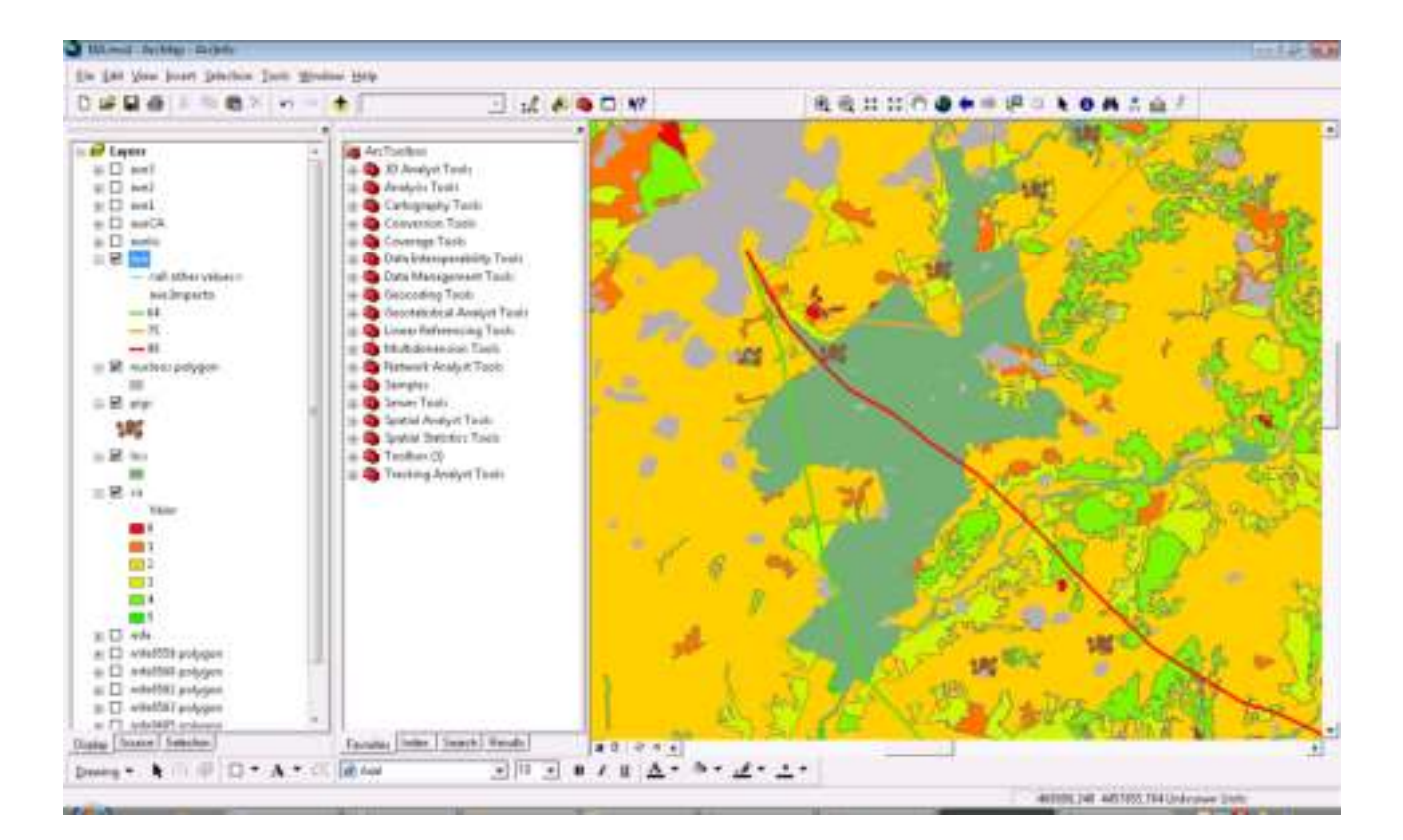

# 11\_6 Ejercicio de análisis vectorial: evaluación multicriterio, mejor localización

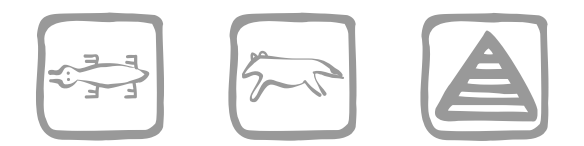

*Valentín Criado, A. C. y Mancebo Quintana, S. (2009)*

# **Introducción**

Una empresa dedicada al desarrollo de equipamientos y servicios ambientales nos ha pedido que analicemos con un SIG qué localidades de la Comunidad de Madrid son más indicadas para invertir en nuevas áreas de recogida de residuos sólidos urbanos (Punto Limpio) y en estaciones de depuración de aguas residuales (EDAR). Esas localidades son las que tienen mayor tendencia al crecimiento de población en los próximos años y por tanto, también, mayor crecimiento en su demanda de servicios ambientales. El crecimiento de población vamos a asociarlo al nivel de población actual y a la accesibilidad del núcleo de población.

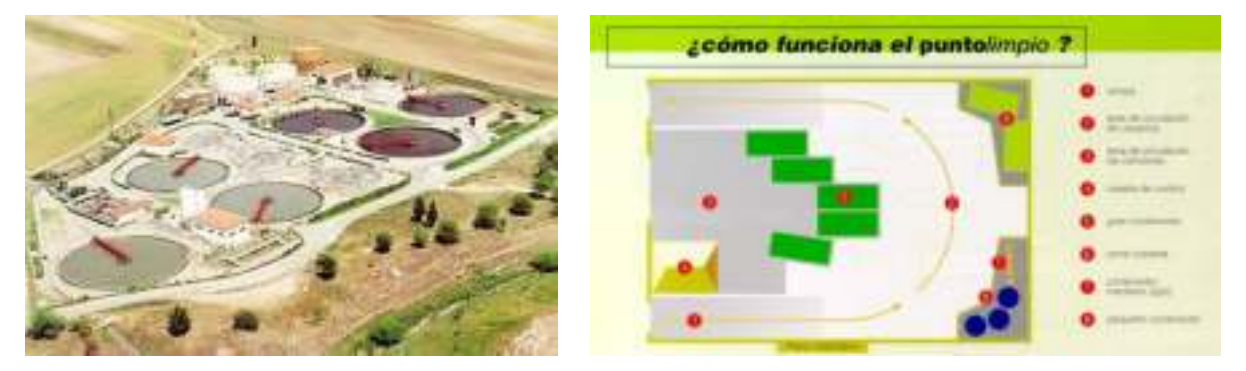

*Vista aérea de una EDAR esquema de un "Punto limpio"*

La población actual de los municipios la conocemos por los datos del Censo que ofrece el INE (Instituto Nacional de Estadística) y la accesibilidad, aunque es un tema complejo, la vamos a calcular simplemente por la cercanía de las poblaciones al municipio de Madrid y por tener comunicación directa con las carreteras principales.

Los **municipios** con posibilidad de crecimiento serán aquellos que no tengan en la actualidad una densidad de población muy elevada, que no estén muy alejados de Madrid capital y que, a su vez, sus **núcleos**  urbanos se encuentren bien comunicados.

## **Objetivos y comandos nuevos**

Repasar conceptos de sistemas de referencia, análisis alfanumérico, vectorial y creación de mapas

- Visualización, Menú contextual de una capa-*Properties-Definition Query*
- Creación de mapas, exportar mapa: *File-Export Map*

## **Información de partida**

- "Censo.mdb", *geodatabase* que contiene datos del censo y vías principales REDVIAL
- $\blacktriangleright$  "Madrid\_nucleos04.shp", núcleos urbanos
- **E** "Madrid\_municipios04.shp", municipios
- **E** "censo de poblacion 2001.xls", hoja de Excel con los datos originales del censo
- Información complementaria diversa sobre Puntos Limpios y EDAR

### **Planteamiento**

CONDICIONANTES ESTABLECIDOS POR LOS EXPERTOS:

- La densidad poblacional de los municipios que se espera aumenten de manera significativa su población, se encuentra entre 100 y 1.000 habitantes por kilómetro cuadrado.
- Se estima que el mayor crecimiento poblacional se dará en los municipios que están en un radio de 15 km de Madrid capital.
- Los núcleos urbanos de mayor crecimiento potencial son aquellos localizados en municipios de gran crecimiento estimado y con acceso directo a la red de carreteras de alta capacidad.

### ADVERTENCIA:

Las capas no están proyectadas, están en coordenadas geográficas, datum WGS-84.

### DESARROLLO:

- 1. Los datos que nos dan no tienen bien definida la proyección, la correcta es coordenadas geográficas en el datum WGS 84. Definiremos la proyección correcta.
- 2. La tabla de Excel se transformó a Access previamente y la tenemos en la *geodatabase* "Censo.mdb". Necesitamos vincular esta tabla a la tabla del *shape* de municipios con la intención de incorporar la información del censo a los municipios.

Para hacer el *join* se utilizan los campos que contienen el nombre de los municipios. El formato de texto de este campo no es el mismo en ambas tablas, uno está en mayúsculas y otro en caracteres mixtos. Hay que igualar los dos campos, una opción es pasar a minúsculas, generamos un campo con los nuevos valores. El operador que nos facilita esta operación al utilizar la herramienta *Field Calculator* se denomina *LCase*. Hacemos el *join* con los 2 campos en minúsculas.

Habrá una serie de registros del *shape* que no encuentren su correspondencia en la tabla del censo. Se debe a pequeñas diferencias en los nombres. Vamos a encontrarnos dos versiones distintas de los nombres de los municipios, daremos como buena la versión de la tabla del censo y modificaremos la tabla del *shape*. Para contrastar las diferencias es muy útil visualizar las dos tablas a la vez, en ambas tablas hacemos el *join* y buscamos en ambas los registros que no encuentran correspondencia (para esto seleccionamos los campos del *join* que aparecen vacíos o nulos y mostramos sólo los registros seleccionados). Una vez hecho esto editamos la tabla del *shape*, copiamos de la tabla censo los nombres correctos de los municipios y sustituimos los del *shape* por éstos, pegando la información en el campo correspondiente que es con el que estamos uniendo las tablas. El *join* se actualiza automáticamente, según editamos irán apareciendo datos en los campos que antes estaban vacíos.

3. Tenemos que obtener un mapa de municipios con la densidad de población en número de habitantes por kilómetro cuadrado.

El problema es que no tenemos la densidad de población si no el censo de población total de cada municipio y además necesitamos para calcularla la superficie de los municipios en km<sup>2</sup>. Además,

hay que tener en cuenta que estamos trabajando en coordenadas geográficas y que las unidades del mapa son grados decimales. Vamos a tener que proyectar las capas para poder seguir, utilizaremos una proyección UTM con el datum ETRS89. Una vez proyectadas las capas podemos calcular superficies y a continuación la densidad de población.

Al resultado lo nombramos como **'Madrid\_densidad.shp'**

4. ¿Cuál es el municipio de Madrid con mayor densidad de población?

Comprobar que los 10 municipios con mayor densidad de población se corresponden con el área centro-sur de la Comunidad de Madrid.

El sentido de este punto es comprobar que nuestros resultados son lógicos y que no estamos cometiendo errores. Nos va a salir que el municipio con mayor densidad es Moralzarzal, esto es un error. Si comprobamos gráficamente el resultado vamos a encontrar el problema. Hay municipios que se dividen en varios polígonos independientes, como le sucede a Moralzarzal. En estos casos la densidad se calculará mal, tendremos más de un resultado para esos municipios y todos erróneos. Podemos hacer un *summarize* para comprobar que hay municipios con varios registros. Hay que hacer un *dissolve*, generar un solo registro por municipio, calcular su superficie total y volver a calcular la densidad de población. **'Madrid\_densidad\_ok.shp'**

5. Nos piden localizar en **'Madrid\_densidad\_ok.shp'** los municipios cuya densidad de población no sea muy elevada ni demasiado baja, la condición es que sea mayor o igual a 100 y menor o igual a 1.000 habitantes por kilómetro cuadrado.

Utilizamos una selección por atributos para responder a esta cuestión. Podemos exportar la selección a una nueva capa.

Otra condición es que estos municipios se encuentren a menos de **15 km** del núcleo de Madrid capital.

Ahora utilizamos una selección por localización. Antes seleccionamos de la capa de núcleos el polígono que corresponde a Madrid. De la capa o selección de municipios con densidad entre 100 y 1.000 seleccionamos los que se encuentran a una distancia de 15 km del núcleo seleccionado que es Madrid.

Una vez que tengamos localizados los municipios que cumplen esas dos condiciones exportamos la selección a un nuevo *shape* y lo llamamos **'Munis\_OK.shp'** (aunque aún no hemos llegado a la solución).

6. Vamos a buscar los **núcleos** urbanos que pertenecen a estos **municipios** de **'Munis\_OK.shp'**. Nos quedamos sólo con los que intersectan a la red vial. Es una de las condiciones de accesibilidad. El resultado nos lo llevamos a otro *shape* de nombre **'NUCLEOS\_INVERSIÓN.shp'**. Estos núcleos son la solución a nuestro ejercicio, pero también nos piden presentar los datos en un mapa.

El problema esta vez es que la capa de núcleos de población no se ajusta a los límites administrativos de la capa de municipios. Una solución fácil es hacer la intersección entre las dos capas (**'Madrid\_nucleos04.shp'** y **'Munis\_OK.shp'**) y la llamamos **'Nucleos\_Intersect\_Munis\_Ok.shp'**, de esta forma conseguimos la información geográfica de los núcleos de población que hay dentro de los municipios a estudiar y en la tabla aparecerán los datos de ambas capas, tendremos la información de los municipios donde se encuentran los núcleos.

En **'Nucleos\_Intersect\_Munis\_Ok.shp'** buscamos los núcleos que intersectan con la red vial con una selección por localización. El resultado es más realista si usamos un pequeño *buffer* (por ejemplo 500 m) ya que la red vial que tenemos no contiene vías de acceso a los núcleos y a veces no vale con la intersección para tener un buen resultado. La selección es **'NUCLEOS\_INVERSIÓN.shp'**.

7. Hacer un mapa con las siguientes condiciones:

Representar **'NUCLEOS\_INVERSIÓN.shp'** por el campo que tenga la información del nombre del municipio sobre el que se encuentra.

Representar **'Madrid\_densidad\_ok.shp'** por rangos de densidad de población usando la opción de *Natural Breaks* con 10 clases.

Representar de la **REDVIAL** las carreteras cuyo "FUNC\_CLASS" sea 1.

Poner etiquetas a algunos de los núcleos.

Añadir leyendas, títulos, escala gráfica y demás elementos que consideremos necesarios.

8. Guardar el mapa en formato pdf.

### OBSERVACIONES Y CONCLUSIONES

Consultar la información complementaria sobre las EDAR y los Puntos Limpios. Comprobar si en los municipios resultado del estudio existen o no estos equipamientos ambientales. Investigar sobre las condiciones legales acerca de los Puntos Limpios (LEY 5/2003, de 20 de marzo, de Residuos de la Comunidad de Madrid; artículo 29) y analizar si en nuestros municipios de inversión es obligatoria o no la instalación de este servicio. ¿Se cumple lo establecido en la legislación en el resto de municipios de la Comunidad de Madrid?

### **Resolución**

Abrir ArcMap, añadir todas las capas suministradas y cargar la ventana ArcToolbox

El esquema es el siguiente:

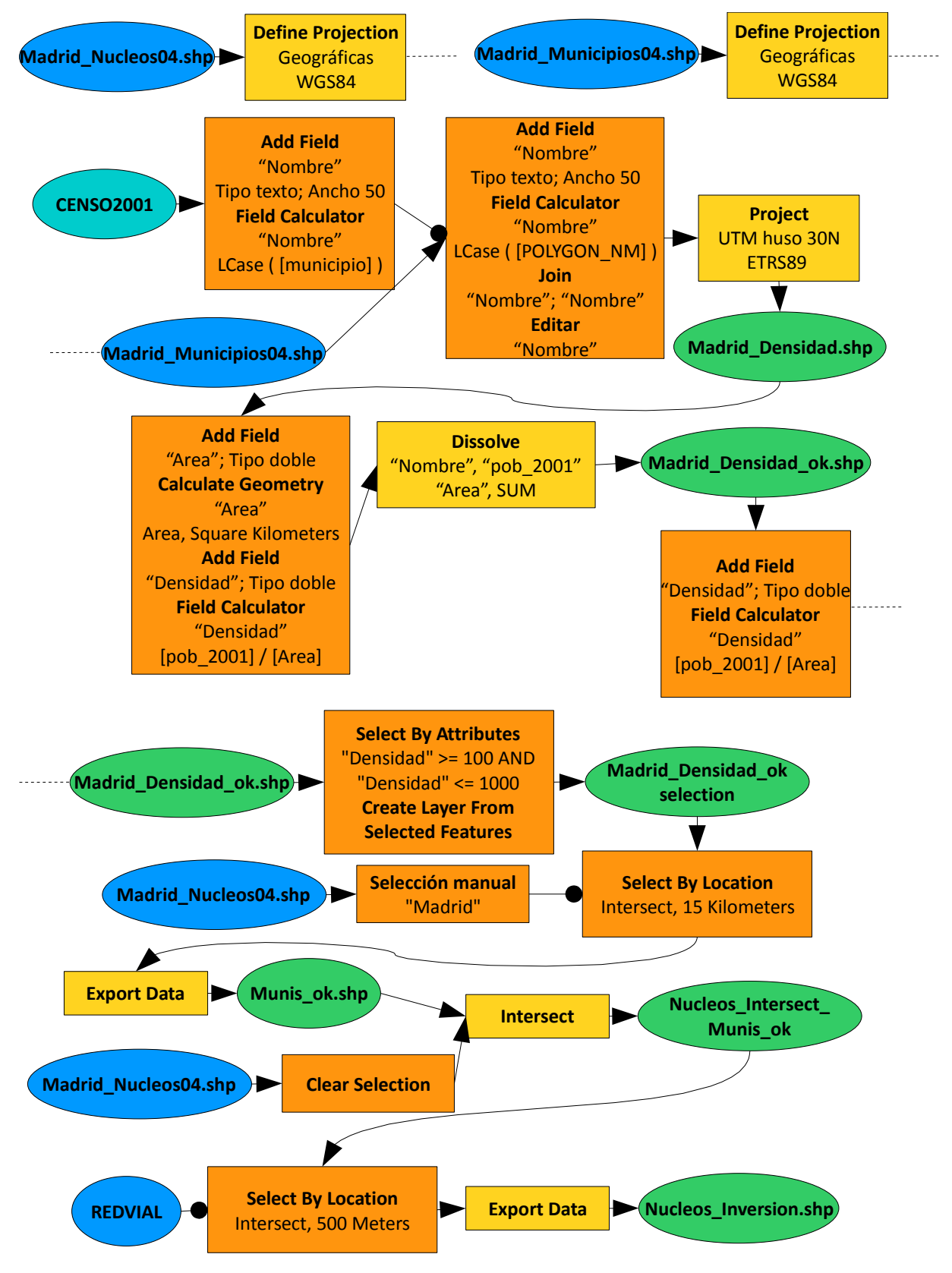

11\_6 Ejercicio de análisis vectorial: evaluación multicriterio, mejor localización 89

- 1. Definimos el sistema de referencia de las capas "madrid\_nucleos04.shp", "madrid\_municipios04.shp" y "REDVIAL" en coordenadas geográficas, datum WGS84 (*Define Projection*) y el sistema de referencia del marco en UTM huso 30N, datum ETRS89 (*Properties-Coordinate System*), indicando la única transformación de datum disponible (realmente no hay transformación).
- 2. Añadimos un campo, "Nombre" de tipo texto y 50 caracteres a la tabla "CENSO2001" (*Add Field*). Calculamos la expresión LCase ( [municipio] ) (*Field Calculator*). Repetimos la operación con la capa de municipios, LCase ( [POLYGON\_NM] ). Vinculamos la información censal con los municipios (*Join*, "Nombre", "CENSO2001", "Nombre").

Editamos la tabla de los municipios para corregir los errores en los nombres de los municipios (cargamos *Editor*, *Start Editing*). Hay que ver el nombre correcto en la tabla del censo e introducirlo en la tabla de municipios, copiar (*Ctrl+C*) y pegar (*Ctrl+V*) es de gran ayuda. Paramos la edición (*Stop Editing*).

- 3. Proyectamos la capa de municipios a UTM (*Project* o *Export Data* usando el mismo sistema de referencia que el marco). Llamamos al resultado "Madrid\_Densidad.shp". Añadimos un campo, "Area", de tipo doble y calculamos la superficie (*Calculate Geometry*, *Area, Square Kilometers*). Añadimos un campo, "Densidad", de tipo doble y calculamos la densidad de población (*Field Calculator*, [pob\_2001] / [Area]).
- 4. Comprobamos las densidades ordenando de mayor a menor (*Sort Descending*), el primero es "Moralzarzal", se trata de un error debido a que hay varios polígonos por municipio. Disolvemos la capa "Madrid\_Densidad" por los campos "Nombre" y "pob\_2001" y añadimos el campo "Area" usando la suma y llamamos al resultado "Madrid\_Densidad\_ok.shp" (*Dissolve*, "Nombre", "Area", *SUM*). Repetimos el cálculo de la densidad, añadiendo el campo "Densidad" de tipo doble y calculamos [pob\_2001] / [SUM\_Area].

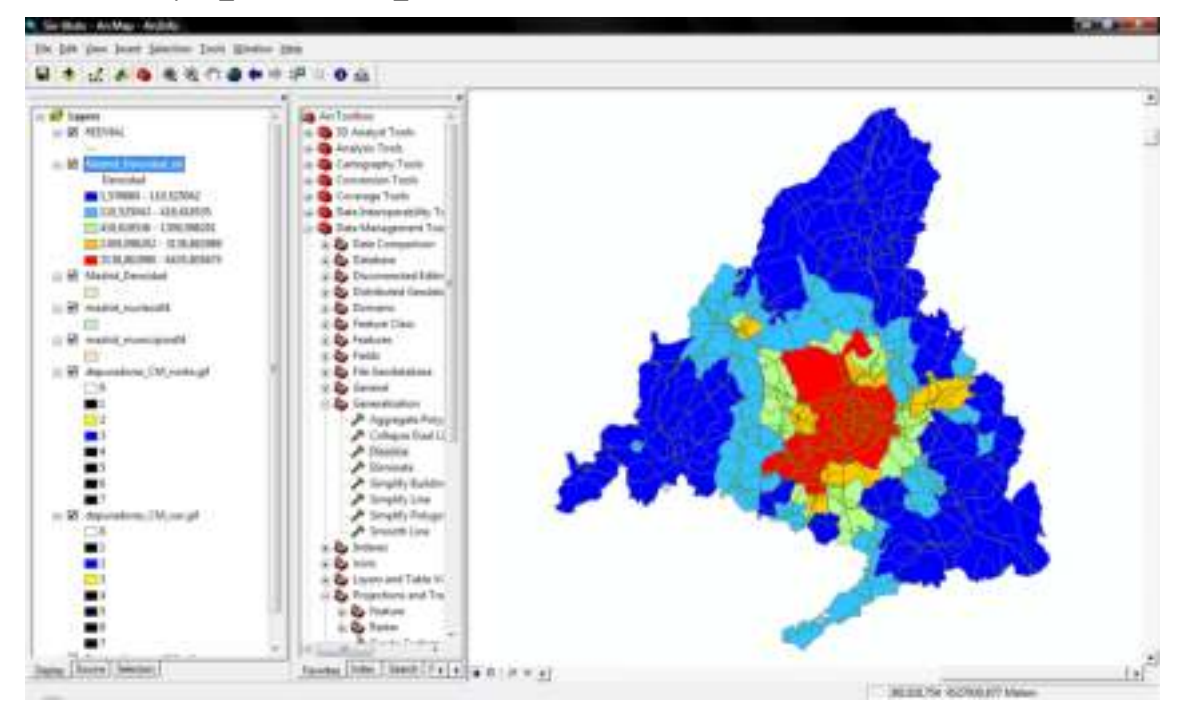

5. Seleccionamos los municipios que cumplen el primer criterio, tener una densidad de población entre 100 y 1.000 habitantes (*Select by Attributes*, "Densidad" >= 100 AND "Densidad" <= 1000). Guardamos la selección como una capa (*Create Layer From Selected Features*).

Seleccionamos los municipios que cumplen el segundo criterio, estar a menos de 15 km del núcleo urbano de Madrid. Para ello, seleccionamos el núcleo de Madrid y hacemos una selección por localización (*Select By Location*, "Madrid\_Densidad\_ok selection", *intersect*, "Madrid\_nucleos04", 15 *Kilometers*). Exportamos la selección y la llamamos "Munis\_ok.shp" (*Export Data*).

- 6. Para localizar los núcleos válidos, eliminamos la selección de núcleos previa (*Clear Selection*) y hacemos un *Intersect* a las capas de núcleos y "Munis\_ok", lo llamamos "Nucleos\_Intersect\_Munis\_ok.shp" y seleccionamos por localización los núcleos que están a menos de 500 metros de la red vial (*Select By Location*, "Nucleos\_Intersect\_Munis\_ok.shp", *intersect*, "REDVIAL", 500 *Meters*). Exportamos la selección (*Export Data*) como "Nucleos\_Inversion.shp".
- 7. Representamos "Nucleos\_Inversion" con un color en función del municipio (*Symbology*, *Categories*, *Unique Values*, "Nombre").

Representamos "Madrid\_Densidad\_ok" por rangos de densidad (*Symbology*, *Quantities*, "Densidad", 10 *Classes*).

Representamos la red vial usando un color único (*Symbology*, *Features*) y preseleccionando aquellos registros con "FUNC\_CLASS" igual a 1, Menú contextual de la capa "REDVIAL"-*Properties*-*Definition Query*:

 $[FUNCTION C LASS] = '1'$ 

Etiquetamos los núcleos cuyo municipio tiene más de 20.000 habitantes (*Properties-Labels*).

Y añadimos una leyenda (*Insert-Legend*), el título (*Insert-Title*) y la rosa de los vientos (*Insert-North Arrow*).

8. Exportar el mapa en formato .pdf: *File-Export Map*.

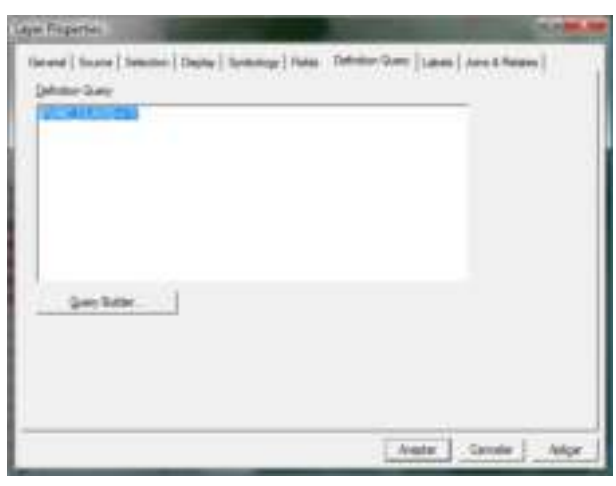

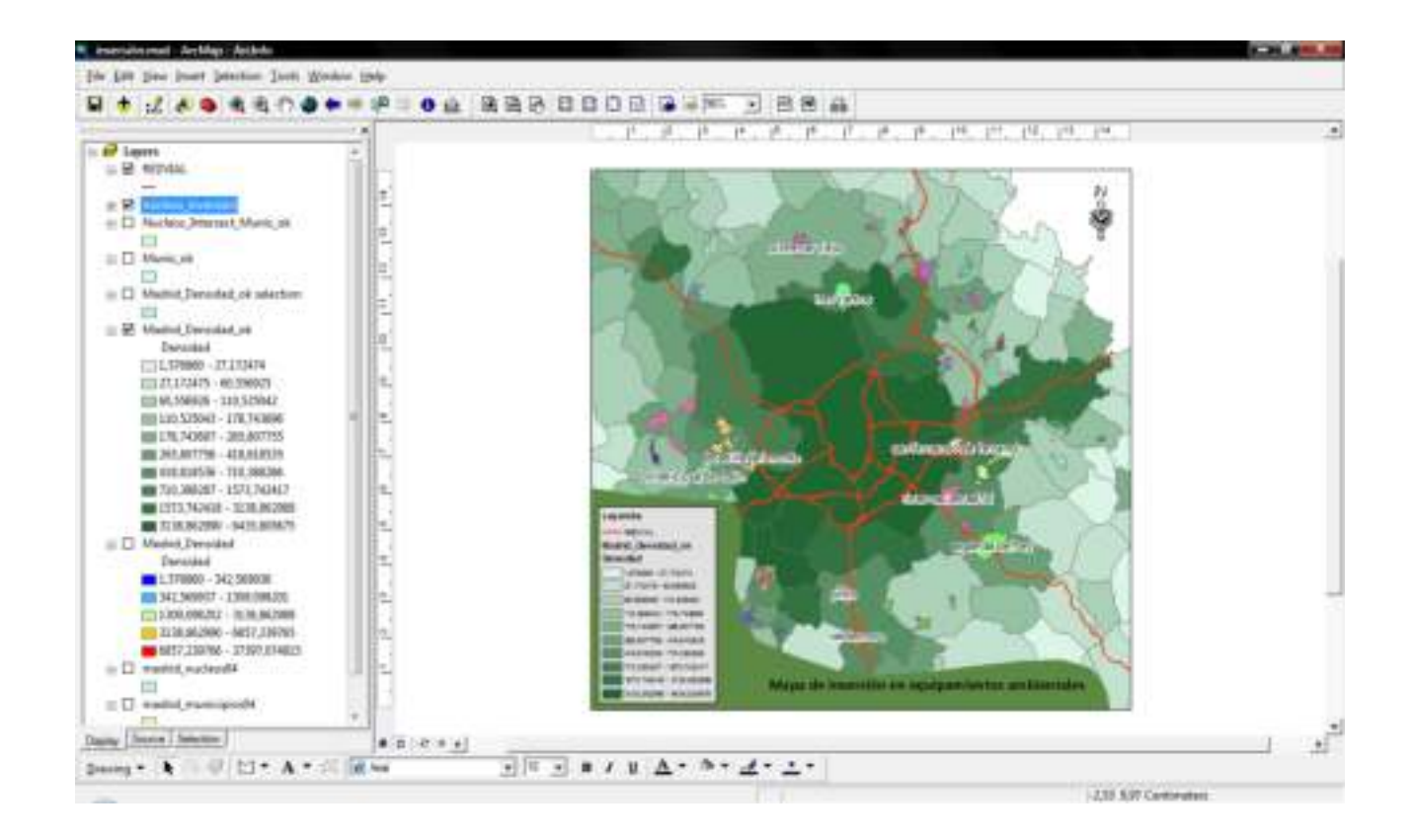

#### 11\_6 Ejercicio de análisis vectorial: evaluación multicriterio, mejor localización 91

# 12 1 Ejercicio de análisis ráster: 3D

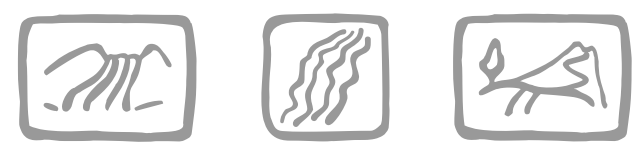

*Ortega Pérez, E. y Mancebo Quintana, S. (2009)*

# **Introducción**

Nos aventuramos en el SIG 3D con un pequeño proyecto para un ayuntamiento. Nos piden el modelo digital de elevaciones, pendientes, orientaciones y una vista 3D de la zona.

## **Objetivos y comandos nuevos**

Aprender a realizar análisis 3D: elevaciones, pendientes, orientaciones, vistas 3D

- Barra de herramientas *3D Analyst*: Menú contextual del menú principal*-3D Analyst*
- Análisis 3D, entorno de trabajo: *3D Analyst-Options*
- Análisis 3D, crear modelo digital de elevaciones, TIN: *3D Analyst- Create/Modify TIN-Create TIN From Features*
- Análisis 3D, crear capa de sombras: *3D Analyst-Surface Analysis-Hillshade*
- Análisis 3D, crear modelo digital de elevaciones, Hutchinson: *ArcToolbox-3D-Topo to Raster*
- Análisis 3D, crear capa de curvas de nivel: *3D Analyst-Surface Analysis-Contour*
- Análisis 3D, crear capa de pendientes: *3D Analyst-Surface Analysis-Slope*
- Análisis 3D, crear capa de orientaciones: *3D Analyst-Surface Analysis-Aspect*
- Abrir ArcScene: Inicio-Todos los programas-ArcGIS-ArcScene
- Visualización 3D, altitudes: Menú contextual de la capa-*Properties-Base Heights*
- Visualización 3D, factor de exageración vertical: Menú contextual de la escena-*Scene Properties-General*

### **Información de partida**

- "510-25a.dxf", mapa topográfico zona de estudio
- "510-2-5.jpg", ortofoto de la zona de estudio
- "rios.shp", ríos de la zona de estudio
- "aleatorios.shp", "aleatorios2.shp", puntos aleatorios de la zona de estudio

### **Planteamiento**

- 1. Crear el modelo digital de elevaciones de la zona de estudio utilizando una interpolación lineal (TIN) y el algoritmo de Hutchinson (*Topo to Raster*) y comparar los resultados utilizando capas de sombras.
- 2. Comparar ambos modelos en un mapa 3D.
- 3. Crear un mapa 3D con la ortofoto, árboles ("aleatorios.shp"), arbustos ("aleatorios2.shp"), cielo...
- 4. Generar curvas de nivel continuas, pendientes y orientaciones.

### **Resolución**

1. Objetivo: Crear el modelo digital de elevaciones de la zona de estudio utilizando una interpolación lineal (TIN) y el algoritmo de Hutchinson (*Topo to Raster*) y comparar los resultados utilizando capas de sombras.

Abrir ArcMap, crear un mapa nuevo y añadir las capas proporcionadas.

Activar la extensión 3D Analyst y cargar su barra de herramientas, Menú contextual del menú principal-*3D Analyst*.

El esquema es el siguiente:

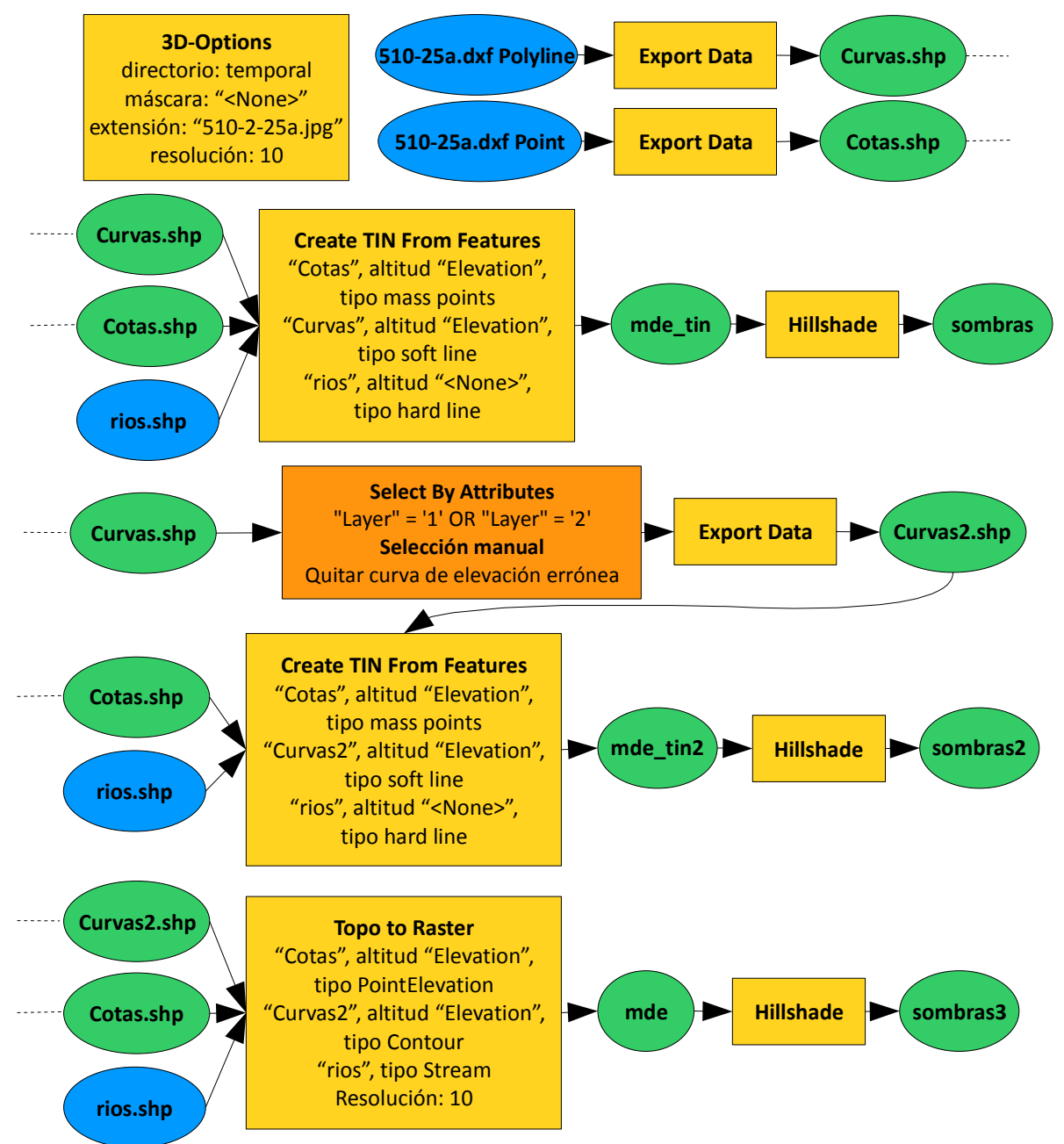

Establecemos las opciones de trabajo 3D, *3D Analyst-Optons*:

Directorio: directorio temporal

Máscara: "<None>"

Extensión: la misma que "510-2-5.jpg"

Resolución: 10

Exportamos las curvas de nivel a *shapefile*, Menú contextual de la capa "510-25a.dxf Polyline"-*Data-Export Data*, a "Curvas.shp", exportamos los puntos acotados (*Export Data*, "510-25a.dxf Point") a "Cotas.shp".

**TESTING Options** General Extent | Cell Sze | Working directory: <None> Analysis mask-Analysis Coordinate System F Analysis output will be saved in the same coordinate system as the input (or first raster input if there are multiple inputs) Analysis output will be saved in the same coordinate system as the active data frame. ⋤ Display warning message if raster inputs have to be projected during analysis operation. Aceptar Cancelar

Oneck the layers) that will be used to create the TW. Click a layer's name to specify

Generamos el Modelo Digital de Elevaciones interpolando linealmente a partir de las curvas de nivel, los puntos acotados y usamos los ríos como líneas de ruptura, *3D Analyst-Create/Modify TIN-Create TIN From Features*:

"Cotas", altitud "Elevation", tipo *mass points*

"Curvas", altitud "Elevation", tipo *soft line*

"rios", altitud "<None>", tipo *hard line*

Salida: "mde\_tin"

Generamos una capa de sombras a partir del MDE para comprobar la calidad del modelo, *3D Analyst-Surface Analysis-Hillshade*:

Entrada: "mde\_tin"

Salida: "sombras"

Detectamos varios errores, zona oscura (de una línea con altitud errónea) y zonas planas (de triángulos y cruces). Observando la tabla de las curvas y los atributos (*Identify*) de triángulos y cruces, detectamos que una curva tiene la altitud errónea y las curvas de nivel se pueden identificar por pertenecer a las "Layer" 1 y 2.

Seleccionamos las curvas correctas (*Select By Attributes*, "Layer" = '1' OR "Layer" = '2') y

deseleccionamos la curva errónea (manualmente), exportamos la selección a una nueva capa, "curvas2.shp".

Create TIN From Feature

**Veves** 

ts seting

Volvemos a generar un TIN a partir de las curvas correctas, *3D Analyst-Create/Modify TIN-Create TIN From Features*:

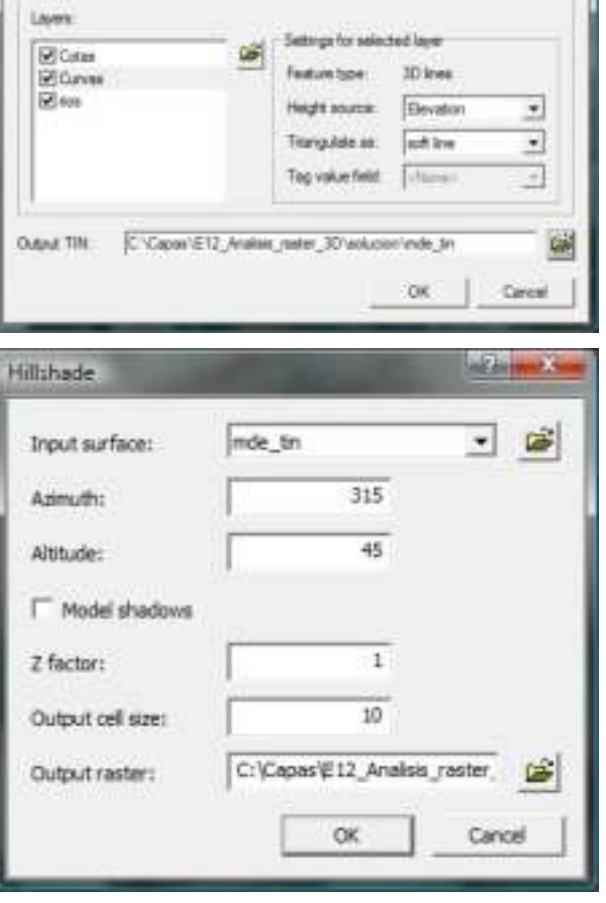

"Cotas", altitud "Elevation", tipo *mass points*

"Curvas2", altitud "Elevation", tipo *soft line*

"rios", altitud "<None>", tipo *hard line*

Salida: "mde\_tin2"

Repetimos la generación de la capa de sombras, *3D Analyst-Surface Analysis-Hillshade*:

Entrada: "mde\_tin2"

Salida: "sombras2"

En apariencia, el nuevo modelo parece correcto.

Generamos un nuevo MDE utilizando el algoritmo de interpolación de Hutchinson, *ArcToolbox-3D Analyst-Raster Interpolation-Topo to Raster*:

"Cotas", altitud "Elevation", tipo *PointElevation*

"Curvas2", altitud "Elevation", tipo *Contour*

"rios", tipo *Stream*

Resolución: 10

Salida: "mde"

Generación la capa de sombras a partir del último modelo, *3D Analyst-Surface Analysis-Hillshade*:

Entrada: "mde"

Salida: "sombras3"

En apariencia, el nuevo modelo también parece correcto.

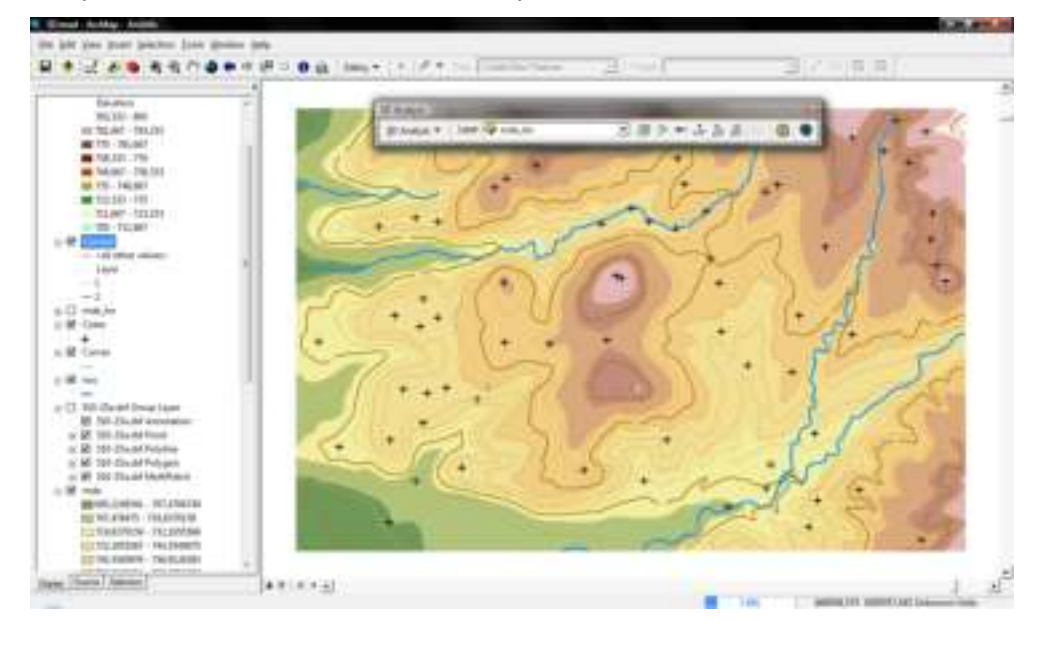

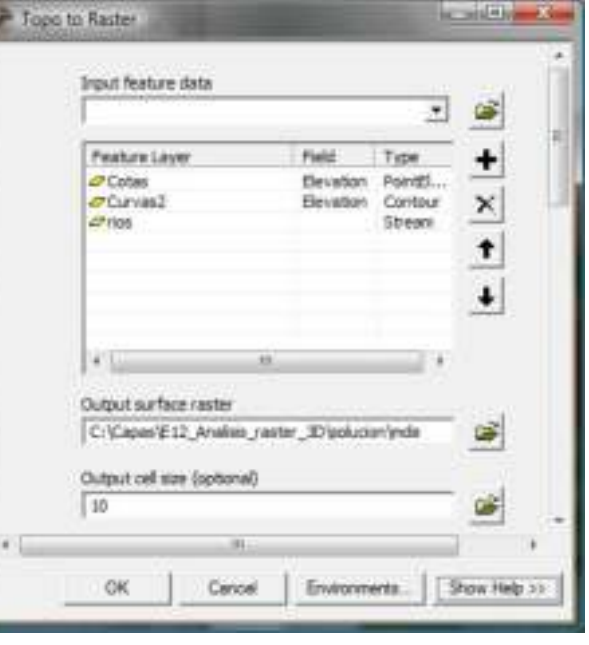

### 2. Objetivo: Comparar ambos modelos en un mapa 3D.

Abrimos ArcScene, en Windows, navegaremos por los programas instalados y ejecutamos la aplicación **ArcScene**.

Añadimos las capas "mde\_tin2" y "mde", y simbolizamos las capas para mejorar su comparación.

Establecemos las altitudes de "mde", Menú contextual de la capa "mde"-*Properties-Base Heights*:

Altitudes a partir de "mde"

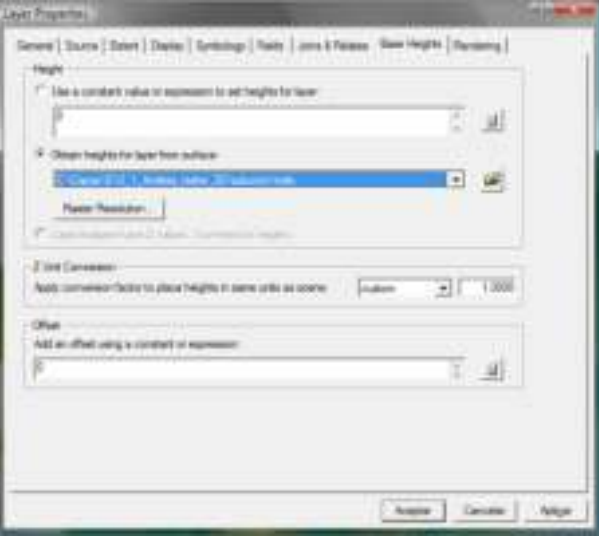

Introducimos un factor de exageración vertical para mejorar la visualización, Menú contextual de la escena "Scene Layers"-*Scene Properties-General*:

Calculamos el factor automáticamente con *Calculate From Extent*

Comparamos ambos modelos. El modelo TIN presenta zonas planas, especialmente en zonas de cumbre, junto a curvas de nivel sinusoidales y a lo largo de los ríos.

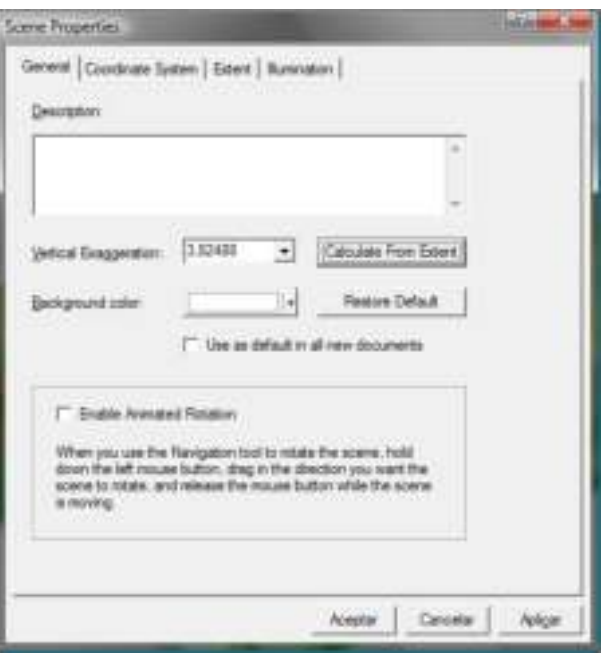

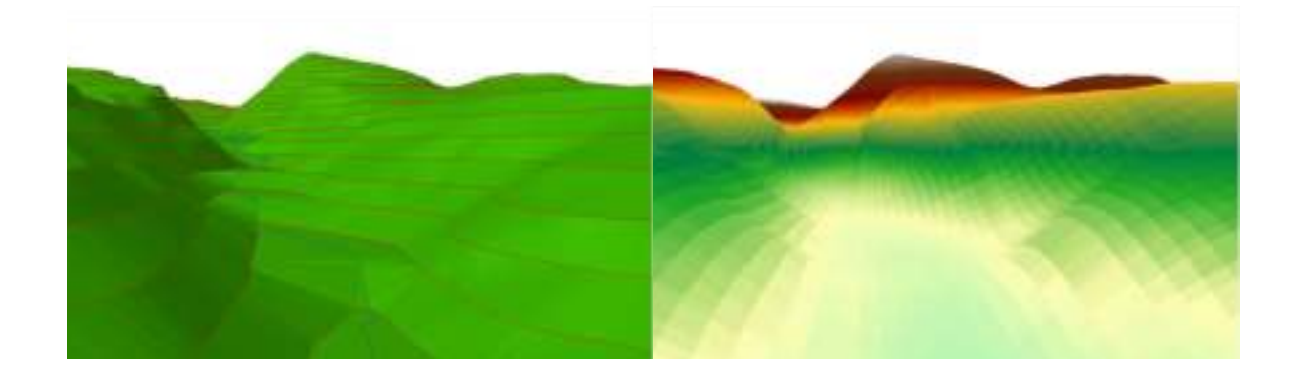

### 3. Objetivo: Crear un mapa 3D con la ortofoto, árboles ("aleatorios.shp"), arbustos ("aleatorios2.shp"), cielo...

Añadimos la ortofoto y las capas "aleatorios.shp" y "aleatorios2.shp".

Establecemos las altitudes de la ortofoto, Menú contextual de la capa "510-2-5.jpg"-*Properties-Base Heights*: altitudes a partir de "mde", y hacemos lo mismo con las capas de puntos aleatorios.

Simbolizamos la capa "aleatorios" utilizando algún símbolo parecido a una encina, por ejemplo "Cork Oak" y "aleatorios2" utilizando algún matorral, como "bush1".

Establecemos el color de fondo en azul cielo, Menú contextual de la escena "Scene Layers"- *Properties-General*.

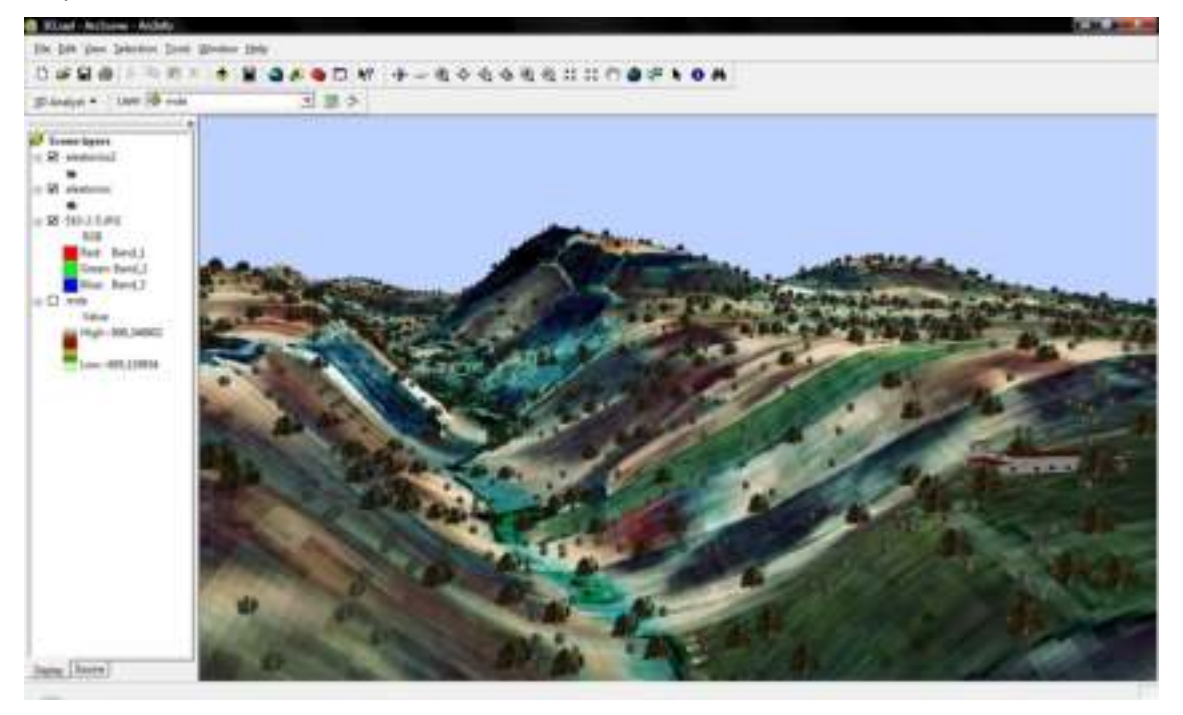

4. Objetivo: Generar curvas de nivel continuas, pendientes y orientaciones.

El esquema es el siguiente:

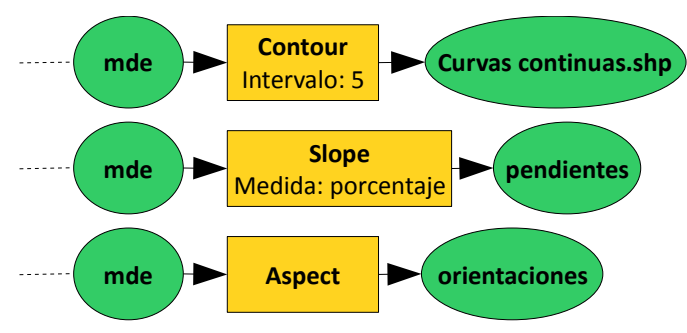

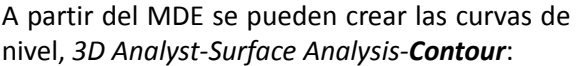

Entrada: "mde"

Intervalo: 5

Salida: "Curvas continuas.shp"

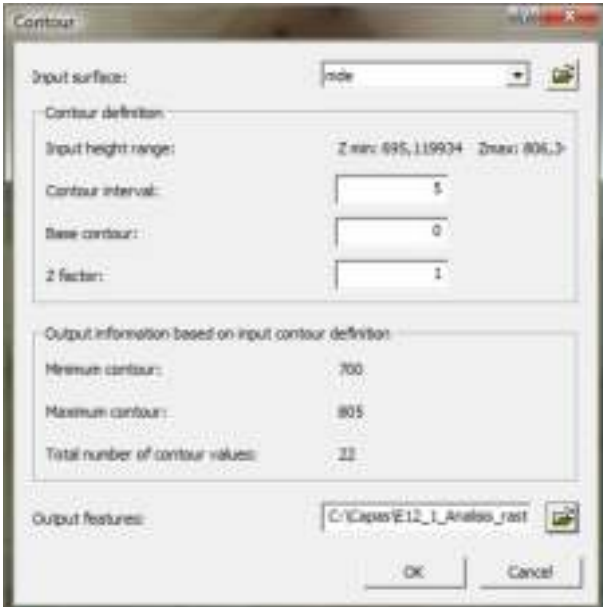

También se obtienen las pendientes fácilmente, *3D Analyst-Surface Analysis-Slope*:

Entrada: "mde"

Medida: porcentaje

Salida: "pendientes"

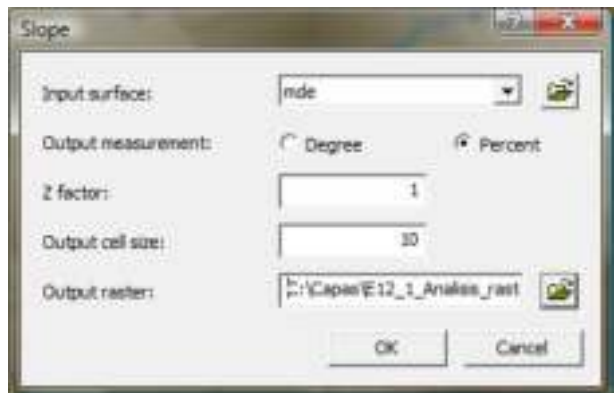

Y las orientaciones, *3D Analyst-Surface Analysis-Aspect*:

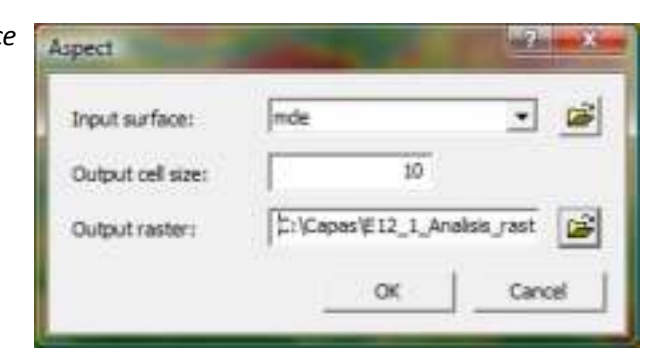

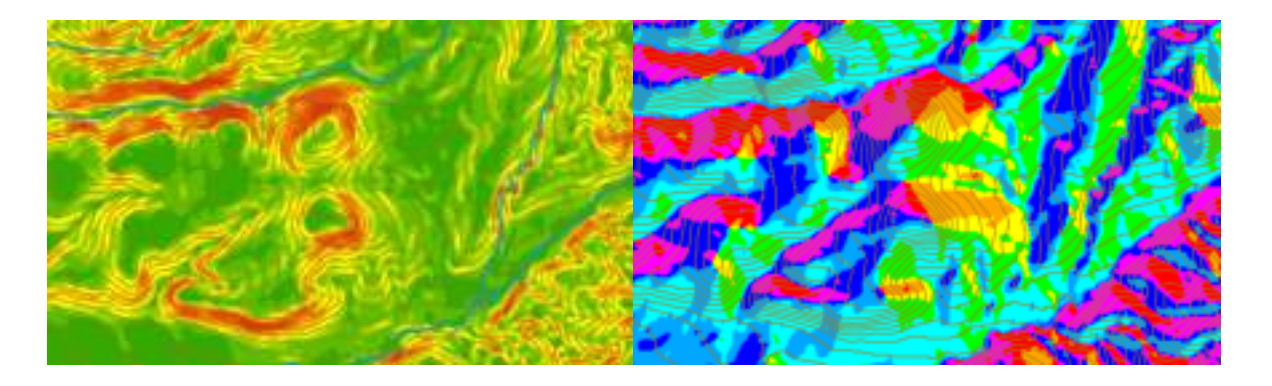

# 12\_2 Ejercicio de análisis ráster: evaluación multicriterio y accesibilidad

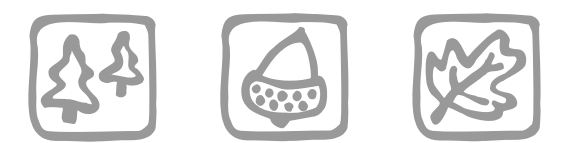

*Ana C. Valentín Criado y Santiago Mancebo Quintana (2009)*

## **Introducción**

La finalidad del ejercicio será crear un "Mapa de Riesgo de Incendios" y un "Mapa de Accesibilidad de los Bomberos". Con estos mapas podremos analizar distintas cualidades del territorio como es la localización de zonas desprotegidas ante la aparición de un incendio. El análisis permitirá mejorar la planificación del territorio con toma de decisiones como podría ser el emplazamiento de una nueva estación de bomberos. Además, para mejorar la efectividad de los bomberos podremos calcular los caminos más rápidos a las zonas más conflictivas.

### **Objetivos y comandos nuevos**

Aprender a realizar análisis ráster multicriterio y de accesibilidad

- Barra de herramientas *Spatial Analyst*: Menú contextual del menú principal*-Spatial Analyst*
- Análisis ráster, entorno de trabajo: *Spatial Analyst-Options*
- Análisis ráster, conversión de vectorial a ráster: *Spatial Analyst-Convert-Features to Raster*
- Análisis ráster, conversión de ráster a vectorial: *Spatial Analyst-Convert-Raster to Features*
- Análisis ráster, reclasificación: *Spatial Analyst-Reclassify*
- Análisis ráster, álgebra de mapas: *Spatial Analyst-Raster Calculator*
- Análisis ráster, guardar capa calculada: Menú contextual de una capa*-Make Permanent*
- Análisis ráster, distancias: *Spatial Analyst-Distance-Straight Line*
- Análisis ráster, distancias ponderadas: *Spatial Analyst-Distance-Cost Weighted*
- Análisis ráster, caminos mínimos: *Spatial Analyst-Distance-Shortest Path*

### **Información de partida**

- "elevation", modelo digital de elevaciones o MDE de ESRI
- $\mathbb{E}$  "areas recreativas.shp", capa de áreas recreativas de ESRI
- " "bomberos.shp", capa con las estaciones de bomberos de ESRI
- "carreteras.shp", capa de carreteras de ESRI
- Im "nucleos.shp", capa de núcleos de población de ESRI

### **Planteamiento**

1. Se aplicará el siguiente "Modelo de Riesgo de Incendios" basado en varios elementos del territorio:

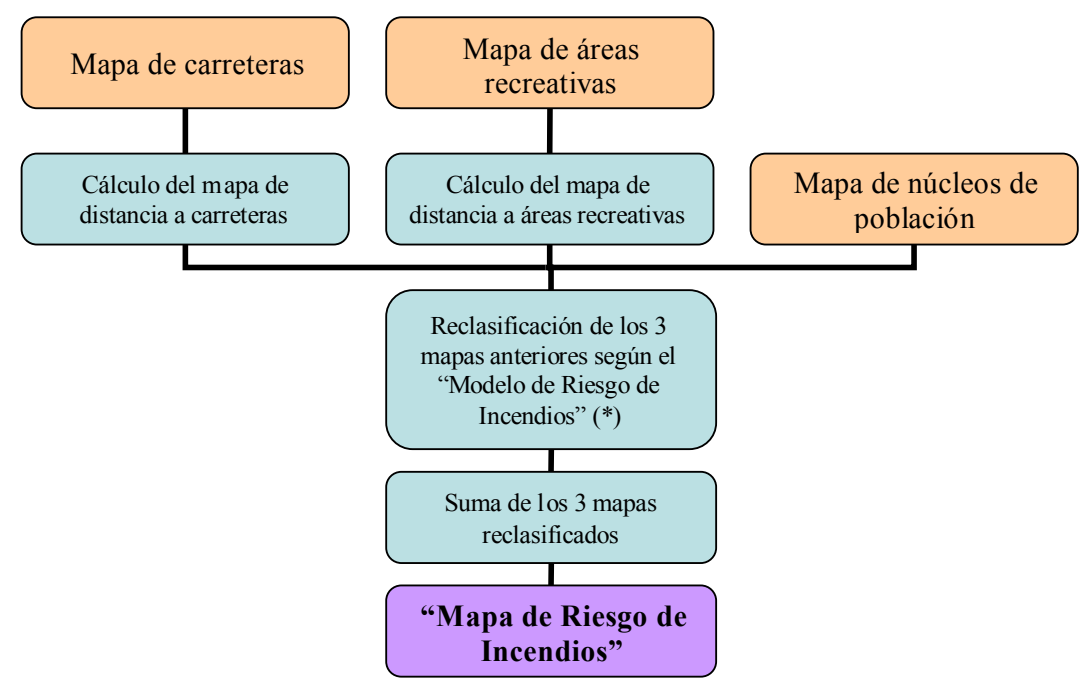

(\*) Los valores de riesgo del modelo propuesto son los siguientes:

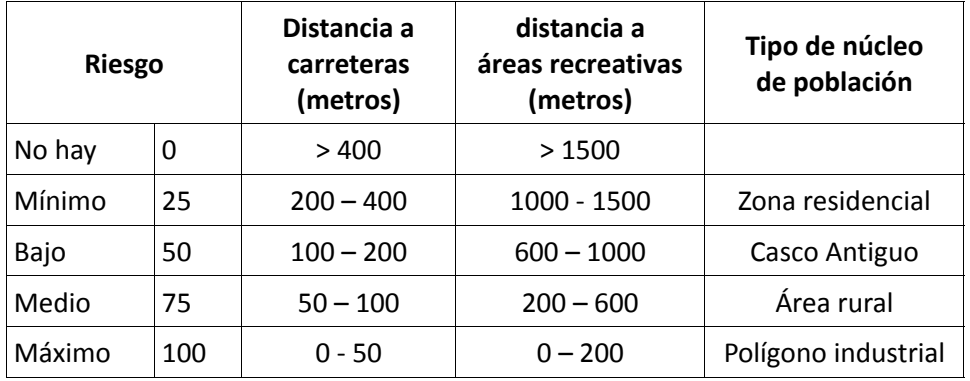

2. Se aplicará el siguiente "Modelo de Accesibilidad de los Bomberos":

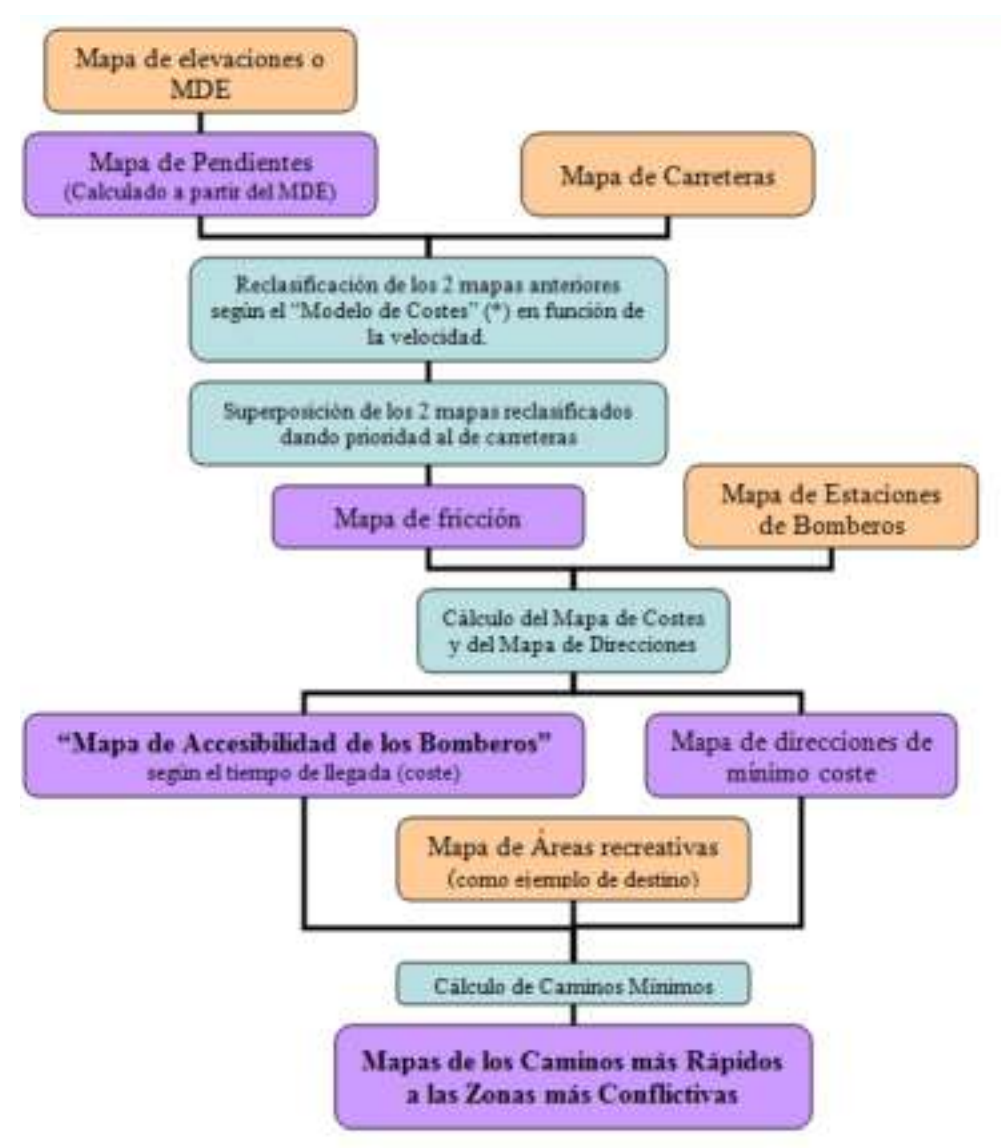

(\*) Los valores de accesibilidad son los siguientes:

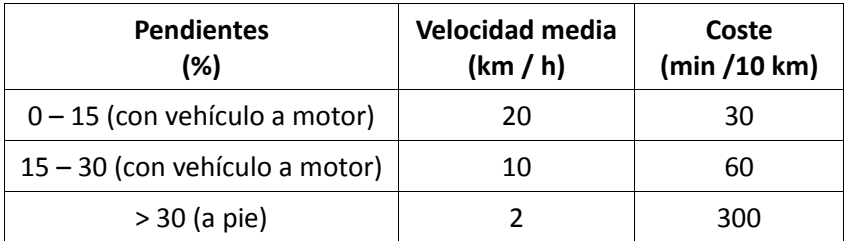

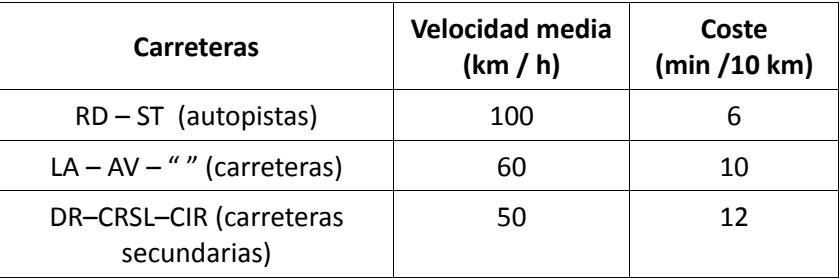

Los costes se han calculado como el tiempo, en minutos, que tardamos en recorrer la unidad de superficie, que en nuestro caso es el metro. Los costes se han multiplicado por 10.000 para evitar decimales ya que dan problemas en las operaciones, al final del análisis habrá que dividir entre 10.000. A continuación se muestra un ejemplo de este cálculo:

Pendiente 0 – 15 %  $\rightarrow$  20 km/h con un vehículo a motor

 $\frac{tiempo}{und. dist.} = \frac{1}{20}$ 20  $\frac{hora}{km} = \frac{60}{20.00}$ 20.000 *min m*  $=0,003 \frac{min}{1}$ *m*  $=30 \frac{min}{101}$ 10km

Para hacer la superposición de los 2 mapas reclasificados y obtener el mapa de fricción utilizaremos la calculadora ráster. Tenemos que conseguir un mapa en el que se unan las dos capas pero sin sumarse, se tienen que superponer con la siguiente condición: se tomará el coste de la pendiente solamente cuando no existan carreteras, si hay carreteras el coste es exclusivamente el de la carretera. La función "Con" (condicional) nos permite hacer esta operación. Antes necesitamos que en la capa de carreteras la superficie donde no existen carreteras tenga algún dato, por ejemplo "NoData = 0". La función condicional que usaremos será similar a la siguiente:

"Con ([Carreteras] = = 0, [Pendientes], [Carreteras])"

Consultar en la ayuda de ArcGIS el álgebra de la función "Con".

Con el mapa de fricción y con el de bomberos hacemos el mapa de costes, o accesibilidad, que nos dirá lo que tardan los bomberos en llegar a cada celda. Hay que dividirlo entre 10.000. Podemos reclasificar este mapa de costes en rangos de tiempo, por ejemplo cada 1 ó 5 minutos, y convertirlo a vectorial. También convertimos a vectorial el mapa de riesgo de incendios. Si estos dos mapas vectoriales los unimos tendremos en una sola capa información sobre el tiempo que se tarda en acceder a cada una de las zonas y el riesgo de incendio de las mismas. Una idea es buscar en este mapa zonas desprotegidas o conflictivas, que serán aquellas con mayor riesgo de incendio y a su vez menos accesibles a los bomberos, por ejemplo, coste > 10 min y riesgo > 100.

## **Resolución**

Abrir ArcMap, crear un mapa nuevo y añadir las capas proporcionadas. Activar la extensión Spatial Analyst y cargar su barra de herramientas, Menú contextual del menú principal-*Spatial Analyst*.

1. El esquema es el siguiente:

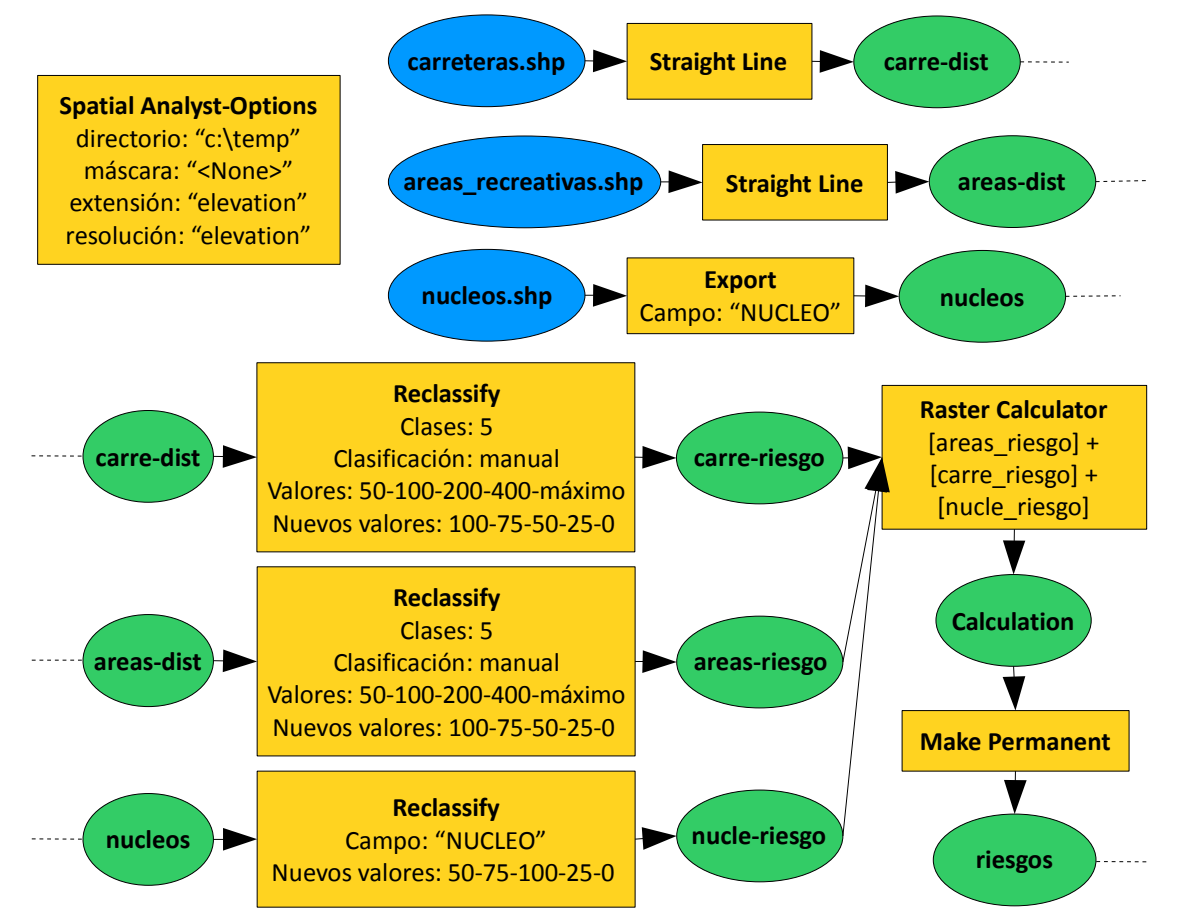

Lo primero, siempre, establecer las opciones de trabajo, *Spatial Analyst-Options*:

Directorio de trabajo: directorio temporal

Máscara: "<None>"

Extensión: la misma que "elevation"

Resolución: la misma que "elevation"

Crear una capa con la distancia a las carreteras, *Spatial Analyst-Distance-Straight Line*:

Desde: "carreteras"

Salida: "carre\_dist"

Crear una capa con la distancia a las áreas recreativas, *Spatial Analyst-Distance-Straight Line*:

Desde: "areas\_recreativas"

Salida: "areas\_dist"

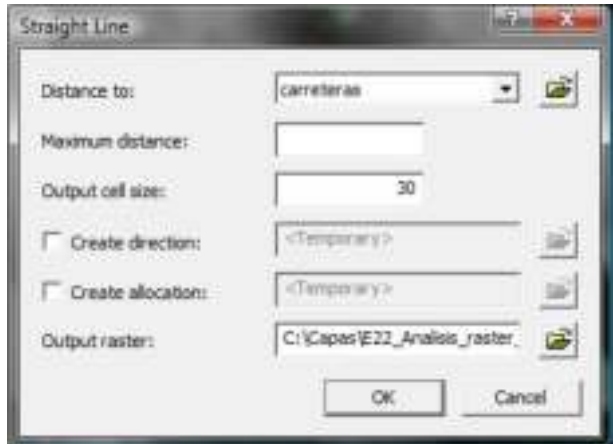

Salida: "nucleos" Reclasificar la capa de distancias a las carreteras según el modelo propuesto, *Spatial Analyst-Reclassify*:

Entrada: "carre\_dist"

Entrada: "nucleos"

Campo: "nucleo"

Clases: 5

Clasificación: manual

Valores: 50-100-200-400-máximo

Nuevos valores: 100-75-50-25-0

Salida: "carre\_riesgo"

Reclasificar la capa de distancias a las áreas recreativas según el modelo propuesto, *Spatial Analsyt-Reclassify*:

Convertir a ráster la capa de núcleos urbanos, *Spatial Analyst-Convert-Features to Raster*:

Clases: 5

Clasificación: manual

Valores de ruptura: 200-600-1000-1500-máximo

Nuevos valores: 100-75-50-25-0

Salida: "areas\_riesgo"

Reclasificar la capa de núcleos urbanos según el modelo propuesto, *Spatial Analsyt-Reclassify*:

Campo: "NUCLEO"

Nuevos valores: 50-75-100-25-0

Salida: "nucle\_riesgo"

El riesgo final de incendios es la suma de las tres capas de riesgos, *Spatial Analyst-Raster Calculator*:

Expresión: [areas\_riesgo] + [carre\_riesgo] + [nucle\_riesgo]

Guardamos el resultado, Menú contextual de la capa "Calculation"-*Data-Make Permanent*:

Nombre: "riesgos"

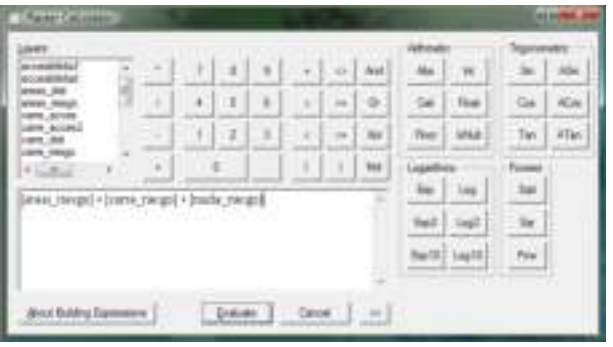

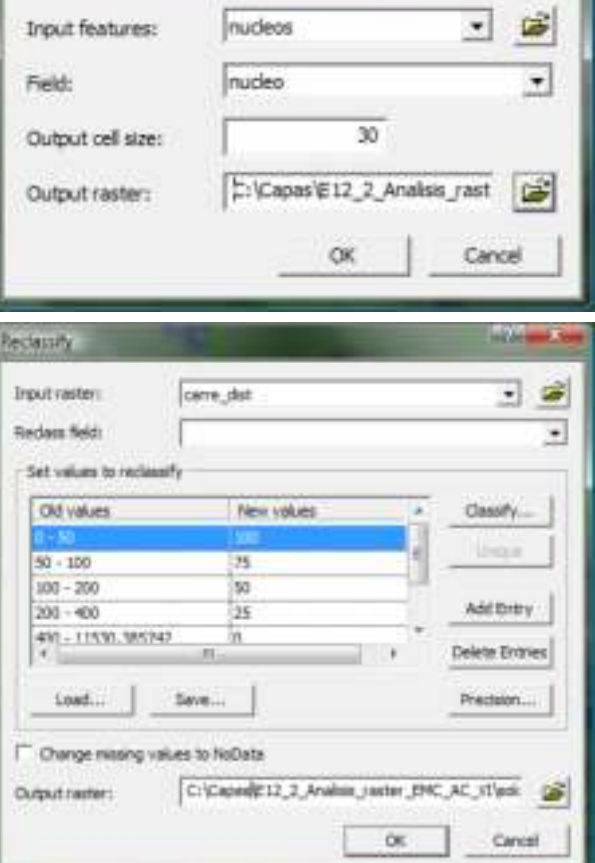

Features to Raster

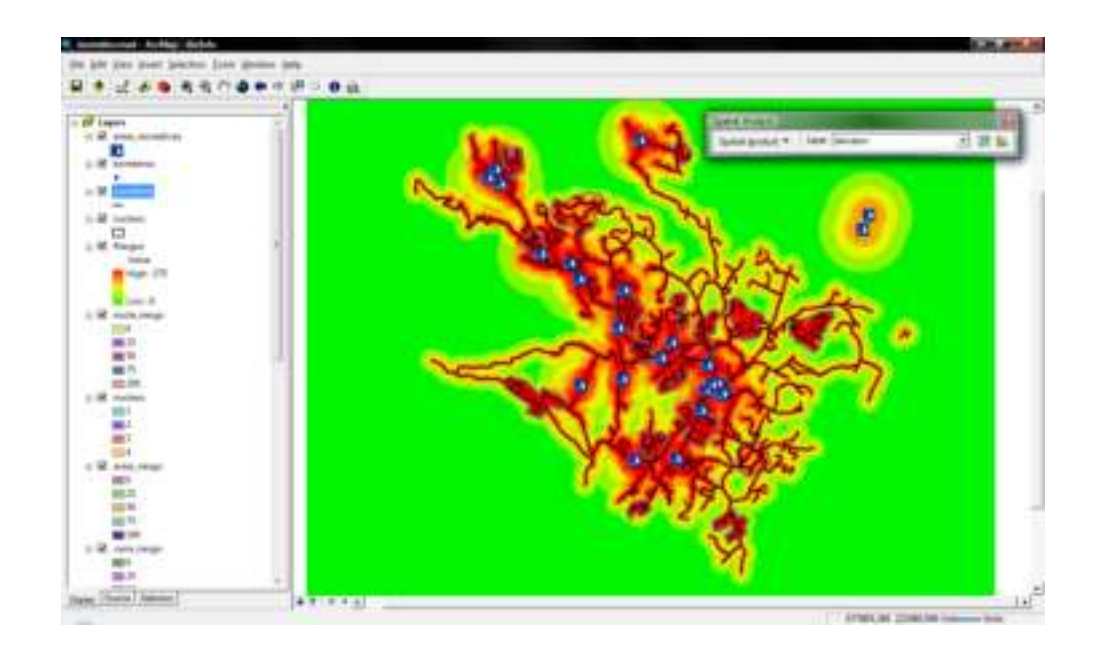

2. El esquema es el siguiente:

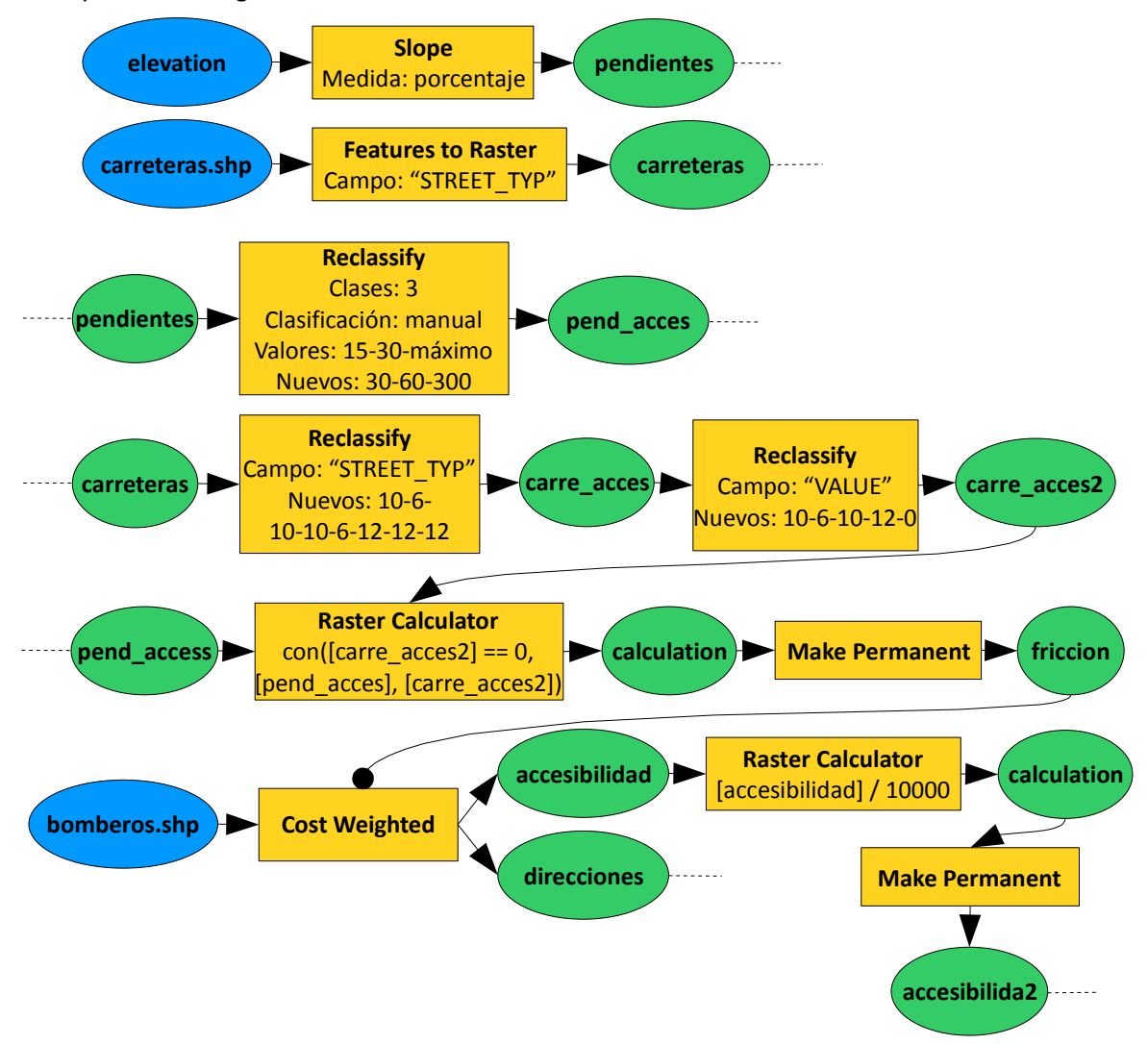

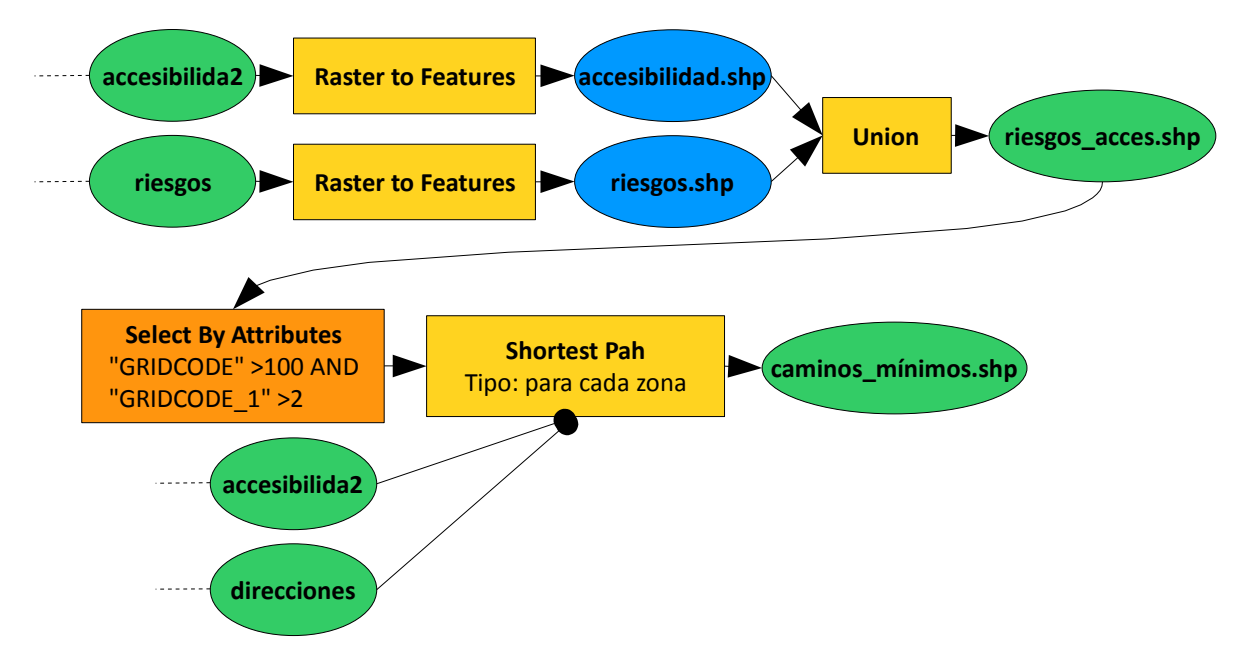

Comenzamos creando un mapa de pendientes a partir del MDE, *Spatial Analyst-Surface Analysis-Slope*:

Entrada: "elevation"

Medida: Porcentaje

Salida: "pendientes"

Convertimos la capa de carreteras a ráster (*Spatial Analyst-Convert-Features to Raster*) usando el campo "STREET\_TYP" y la llamamos "carreteras".

Reclasificamos la capa de pendientes siguiendo el modelo de accesibilidad y llamamos al resultado "pend\_acces". Reclasificamos las carreteras siguiendo el mismo modelo y llamamos al resultado "carre\_acces". Observaremos que la capa resultante contiene un valor no esperado, 1. Analizando la capa descubriremos otro error de ArcMap, las carreteras con tipo " " no se han convertido en 10. Repetimos la reclasificación para subsanar este error y, de paso, convertir los "NoData" en 0, llamamos al resultado "carre\_acces2".

Superponemos las dos capas dando prioridad a las carreteras, para ello usaremos el comando *con*  (condicional) y los comandos *^* (no) y *IsNull* (es nulo), *Spatial Analyst-Raster Calculator*: con([carre\_acces2] == 0, [pend\_acces], [carre\_acces2]). Guardamos el resultado con *Make Permanent* como "friccion".

La capa de fricción nos permite calcular la accesibilidad al territorio y, como información complementaria, la capa de direcciones, *Spatial Analyst-Distance-Cost Weighted*:

A: "bomberos"

Coste: "friccion"

Direcciones: "direcciones"

Salida: "accesibilidad"

Dividimos la capa entre 10.000 (*Raster Calculator*: [accesibilidad] / 10000) y la guardamos con *Make Permanent* como "accesibilida2".

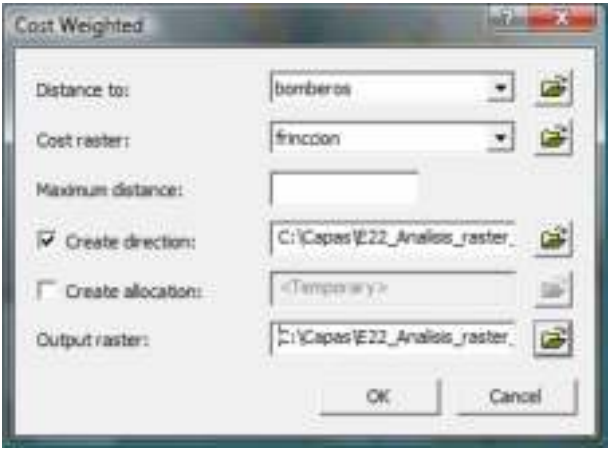

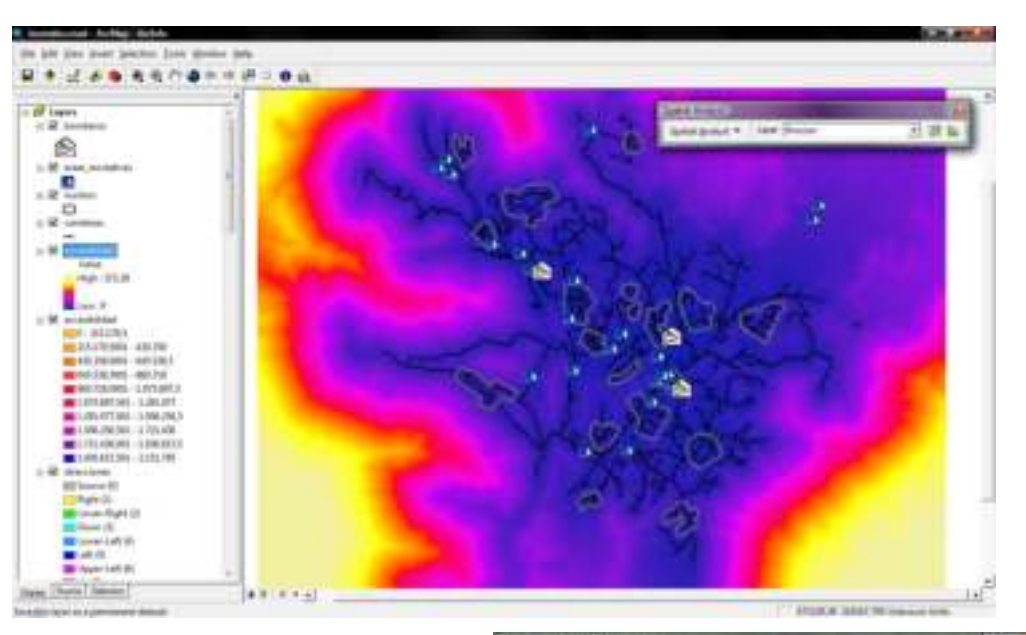

Reclasificamos la última capa en rangos de 5 **Reter la Festure** minutos (*Reclassify*, "Equal Interval", 5) y convertimos a vectorial el resultado, *Spatial Analyst-Convert-Raster to Features*:

Entrada: "Reclass of accesibilida2"

Generalizar

Salida: "accesibilidad.shp"

También convertimos a vectorial la capa de riesgos, *Spatial Analyst-Convert-Raster to Features*:

Entrada: "riesgos"

Generalizar

Salida: "riesgos.shp"

Y unimos ambas capas (*ArcToolbox-Analysis Tools-Overlay-Union*, "riesgo\_acces.shp") para seleccionar las zonas más conflictivas, de riesgo mayor que 100 y accesibilidad mayor que 10 minutos -el intervalo 5-10 corresponde con el código 2- (*Select By Attributes*, "GRIDCODE" >100 AND "GRIDCODE\_1" >2).

Finalmente, calculamos los caminos mínimos a estas zonas conflictivas desde las estaciones de bomberos, *Spatial Analyst-Distance-Shortest Path*:

A: "riesgos\_acces" Distancias: "accesibilida2" Direcciones: "direcciones" Tipo: para cada zona

Salida: "caminos\_mínimos.shp"

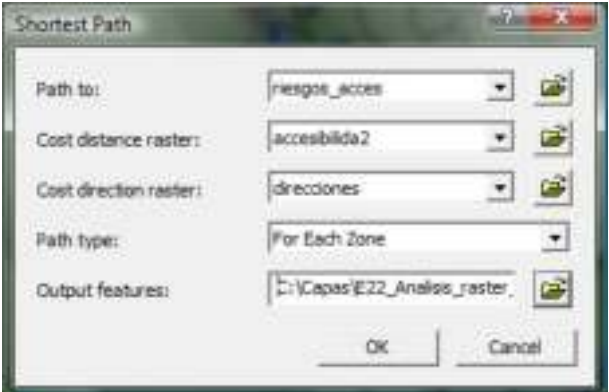

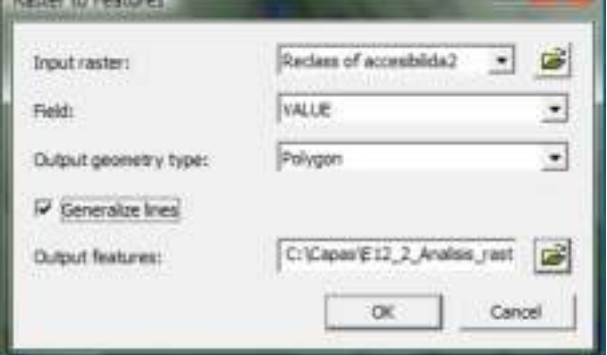

**TANK**
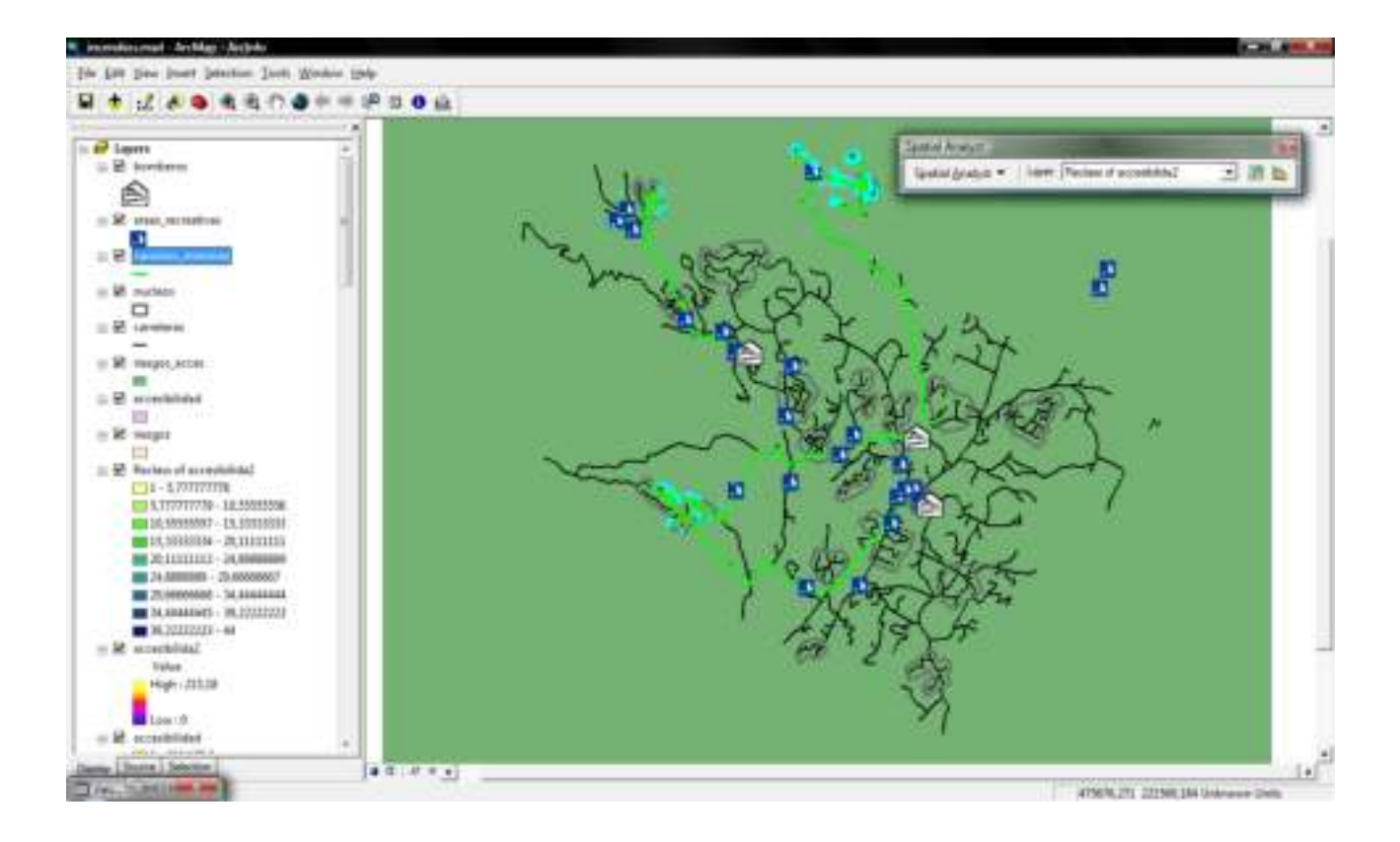

# 12\_3 Ejercicio de análisis ráster: álgebra de mapas

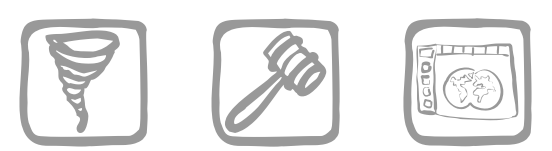

*Ortega Pérez, E.; Mancebo Quintana, S. (2009)*

# **Introducción**

Siendo ya expertos en análisis ráster, nos conceden un proyecto para estudiar las pérdidas de suelo de una pequeña cuenca en el Soto de Viñuelas de la Comunidad de Madrid. Nuestros expertos en hidrología deciden utilizar el modelo de pérdidas de suelo USLE, que consiste en una sencilla ecuación que obtiene dichas pérdidas a partir del producto de varios factores con una fuerte componente geográfica.

El modelo de erosión USLE (*Universal Soil Equation*) es uno de los más extendidos en el mundo, permitiendo calcular la erosión potencial de un territorio y su caracterización en estados erosivos de diferentes niveles. Las perdidas de suelo según este modelo, se calculan mediante la siguiente expresión:

$$
A = R \cdot K \cdot L \cdot S \cdot C \cdot P
$$

Siendo:

- *A* las pérdidas de suelo por unidad de superficie (t/ha·año)
- El factor *R* se define como el índice de erosividad de las precipitaciones. Para la determinación de este factor, en España, es habitual utilizar las ecuaciones de regresión aportadas por un estudio conjunto entre ICONA e INTECSA en 1988 y que dividen la península en zonas de iso-R
- El factor *K* se define como el índice de erosionabilidad del suelo
- El factor *L·S* mide la erosionabilidad debida a la forma del terreno, combina de forma conjunta el factor *L*, longitud de ladera, con el factor *S*, pendiente del terreno
- El factor *C* se define como el factor de cobertura vegetal y muestra la relación de las pérdidas de suelo que se producen bajo unas condiciones determinadas de tipo de vegetación, cobertura vegetal (%) y técnicas de cultivo
- El factor *P* se denomina factor de prácticas de conservación, es considerado independiente del factor *C*, en aquellos casos en que los cultivos se realicen según cultivo a nivel, cultivo por fajas y cultivo en terrazas. Este factor también varía con la pendiente

Para conocer el significado de los valores de pérdida de suelo obtenidos se utiliza la Clasificación Provisional para la Evaluación de la Degradación de los Suelos, confeccionada por la F.A.O., P.N.U.M.A. y U.N.E.S.C.O. y que se muestra a continuación:

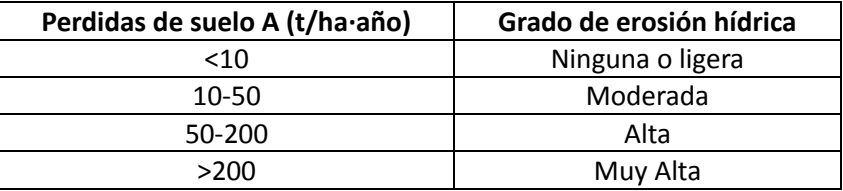

# **Objetivos y comandos nuevos**

Profundizar en el álgebra de mapas

- Análisis ráster, conversión de vectorial a ráster: *ArcToolbox-Conversion Tools-To Raster-Polygon to Raster*
- Análisis ráster, interpolación: *Spatial Analyst-Interpolate to Raster-Inverse Distance Weighted*
- Análisis ráster, generar resúmenes: *Spatial Analyst-Zonal Statistics*
- Análisis vectorial, crear capa de puntos a partir de coordenadas: Menú contextual de una tabla -*Display XY Data*
- Análisis alfanumérico, buscar y reemplazar: *Options-Find & Replace*

# **Información de partida**

- "curvas", cobertura con las curvas de nivel a escala 1:5000 de la zona de estudio
- "vegetacion.shp", capa de vegetación de la Comunidad de Madrid a escala 1:50000
- $\blacktriangleright$  "cuenca.shp", capa que define la cuenca objeto de estudio
- $\mathbb{E}$  "subcuencas.shp", capa de subcuencas existentes en la zona de estudio
- **H** "mergerios.shp", capa de ríos presentes en la zona de estudio
- "tabla\_factor\_c.xls", tabla con valores de *C* en función de la vegetación
- **E** "tabla factor k.xls", tabla con valores de *K* de varias calicatas
- "Datos\_meteorológicos.xls", tabla con valores de *R*

# **Planteamiento**

1. Con la información que se detalla a continuación caracterizar los estados erosivos (pérdida de suelo) de un territorio dado:

Para el factor *R* se dispone de una muestra de valores de *R* calculados en las estaciones meteorológicas cercanas

Para el factor *K* se ha realizado una calicata en cada subcuenca y se ha calculado su valor en estos puntos

Para el cálculo del factor *L·S* aplicar la fórmula:

$$
L \cdot S = (0.065 + 0.0456 \cdot s + 0.006541 \cdot s^{2}) \cdot \left(\frac{resol}{22,1}\right)^{0,5}
$$

donde:

*s*, es la pendiente del terreno, expresada en porcentaje

*resol* es la resolución de la capa ráster

El factor *C* es función de la vegetación

El valor del factor *P* es 1 para toda la cuenca

2. Una vez realizado el cálculo de las pérdidas de suelo para toda la cuenca, determinar en qué subcuenca se producen las mayores pérdidas, proponer un método para reducirlas y volver a calcular el modelo para comprobar la utilidad de la medida

### **Resolución**

1. Abrir ArcMap, crear un mapa nuevo y añadir las capas suministradas.

Activar la extensión *Spatial Analyst* y cargar su barra de herramientas.

Primero estableceremos el entorno de trabajo a partir de la capa que nos define la zona de estudio, "cuencas.shp". Es esquema es el siguiente:

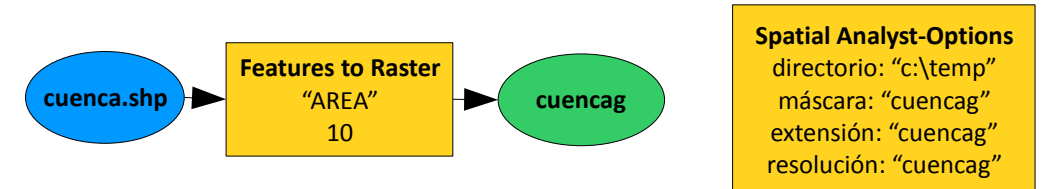

Convertimos dicha capa a formato ráster (*Spatial Analyst-Convert-Features to Raster*, "cuenca", resolución 10, "cuencag") y establecemos las opciones del entorno ráster, *Spatial Analyst-Options*:

Directorio de trabajo: nuestro directorio

Máscara: "cuencag"

Extensión: la misma que "cuencag"

Resolución: la misma que "cuencag"

Ahora iremos preparando las capas correspondientes a cada factor.

1.1. Factor *C*, el esquema es el siguiente:

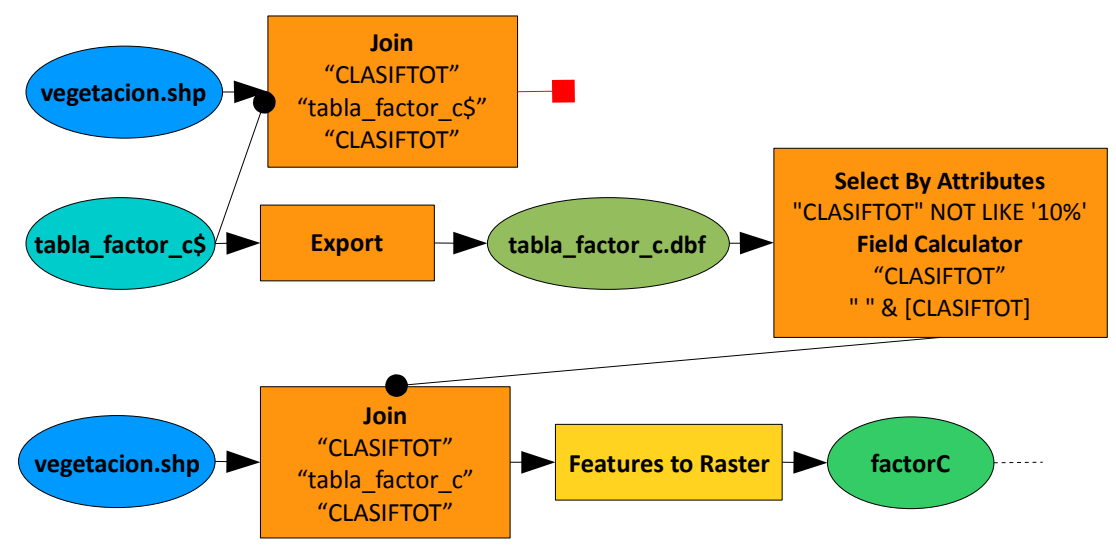

Añadimos la tabla del factor *C*, que se encuentra dentro del libro "tabla\_factor\_c.xls", siendo la hoja "tabla factor c".

Reclasificamos la vegetación en valores del factor *C*, Menú contextual de la capa "vegetacion"- *Joins and Relates-Join* ("CLASIFTOT", "tabla\_factor\_c\$, "CLASIFTOT").

Abrimos la tabla y comprobamos que tenemos una gran cantidad de registros sin correspondencia (valores "<Null>*"*), simbolizamos la capa con valores únicos usando el campo "tabla\_factor\_c\$.factor\_c" y comprobamos que casi toda nuestra cuenca no tiene valores.

Analizando detenidamente los campos de relación "CLASIFTOT" observamos que, en la tabla de vegetación, casi todos los registros presentan un espacio antes del código "CLASIFTOT", sin embargo, falta en la tabla del factor *C*. Se trata de un truco para que la tabla de vegetación se pueda ordenar correctamente usando los códigos. Para evitar este inconveniente, habrá que modificar una de las dos tablas, modificaremos la tabla del factor *C*.

Exportamos dicha tabla a dBase para poder editarla (Menú contextual de la tabla "tabla\_factor\_c\$"-*Data-Export*, "tabla\_factor\_c.dbf").

Añadimos dicha tabla al mapa, la abrimos y seleccionamos los registros que deberían llevar un espacio (*Select By Attributes*, "CLASIFTOT" NOT LIKE '10%'). Añadimos un espacio a la izquierda de los registros seleccionados (Field Calculator, " " & [CLASIFTOT]).

Deshacemos el *Join* que tenía la tabla de vegetación y lo repetimos con la nueva tabla del factor *C*. Ahora podemos comprobar que toda nuestra cuenca presenta valores para este factor.

Convertimos la capa de vegetación a ráster usando el campo "tabla factor c.factor c" y llamamos a la capa resultante "factorC".

1.2. Factor *K*, el esquema es el siguiente:

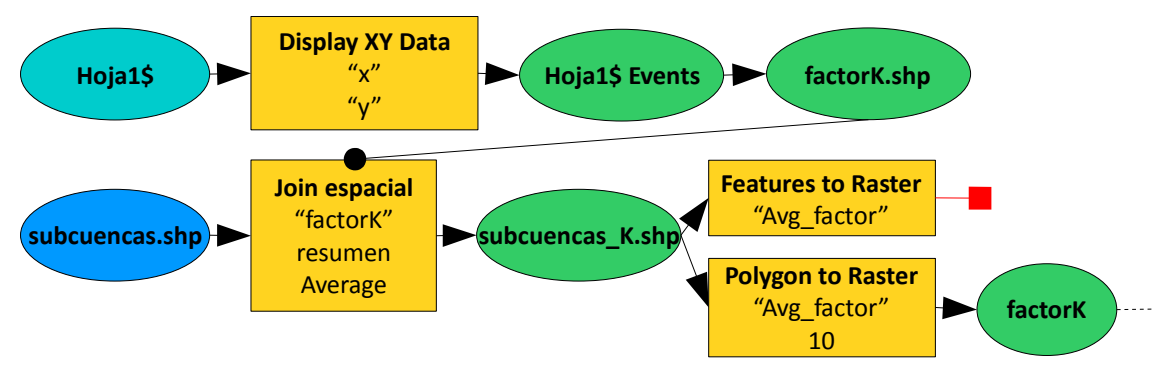

Añadimos la tabla del factor *K*, que se encuentra dentro del libro "tabla\_factor\_k.xls", siendo la hoja "hoja1", abrimos la tabla y observamos que se trata de una lista de puntos, calicatas, en los que se ha determinado el factor *K*.

Creamos una capa de puntos a partir de esta tabla usando el comando Menú contextual de la tabla "Hoja1\$"-*Display XY Data*:

- X: "x"
- Y: "y"

Sistema de referencia: ninguno

Visualizando esta capa sobre la capa de subcuencas nos percatamos de que cada calicata se encuentra en una subcuenca distinta, por tanto asignaremos el valor del factor *K* de cada punto a su subcuenca.

Convertimos la capa de puntos a *shapefile*  para poder hacer operaciones de análisis (*Export Data*, "factorK.shp") y asignamos los datos de los puntos a las subcuencas usando el comando *Join* (espacial, "factorK", resumen, *Average*, "subcuencasK.shp").

Finalmente, convertimos esta capa a ráster usando el campo "avg factor", "factorK". Si

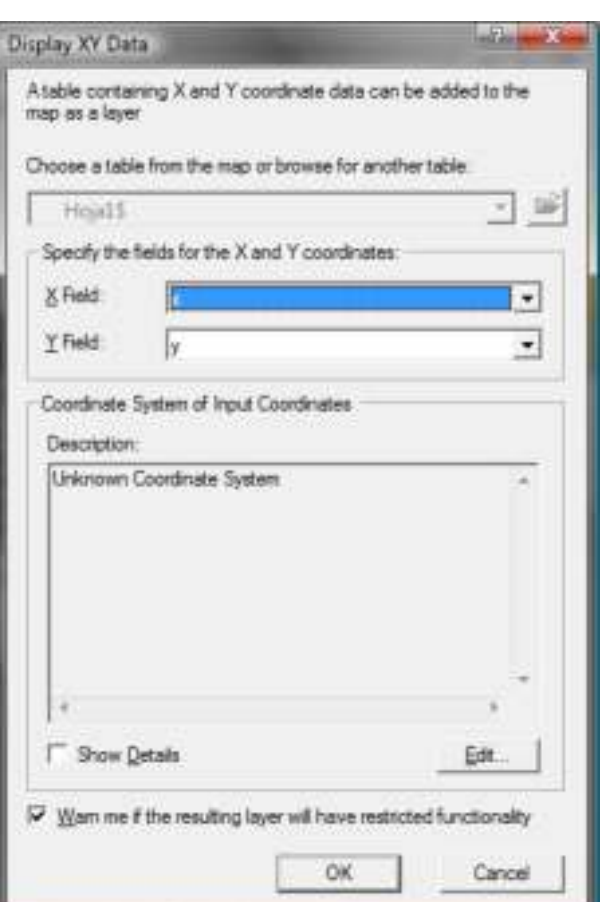

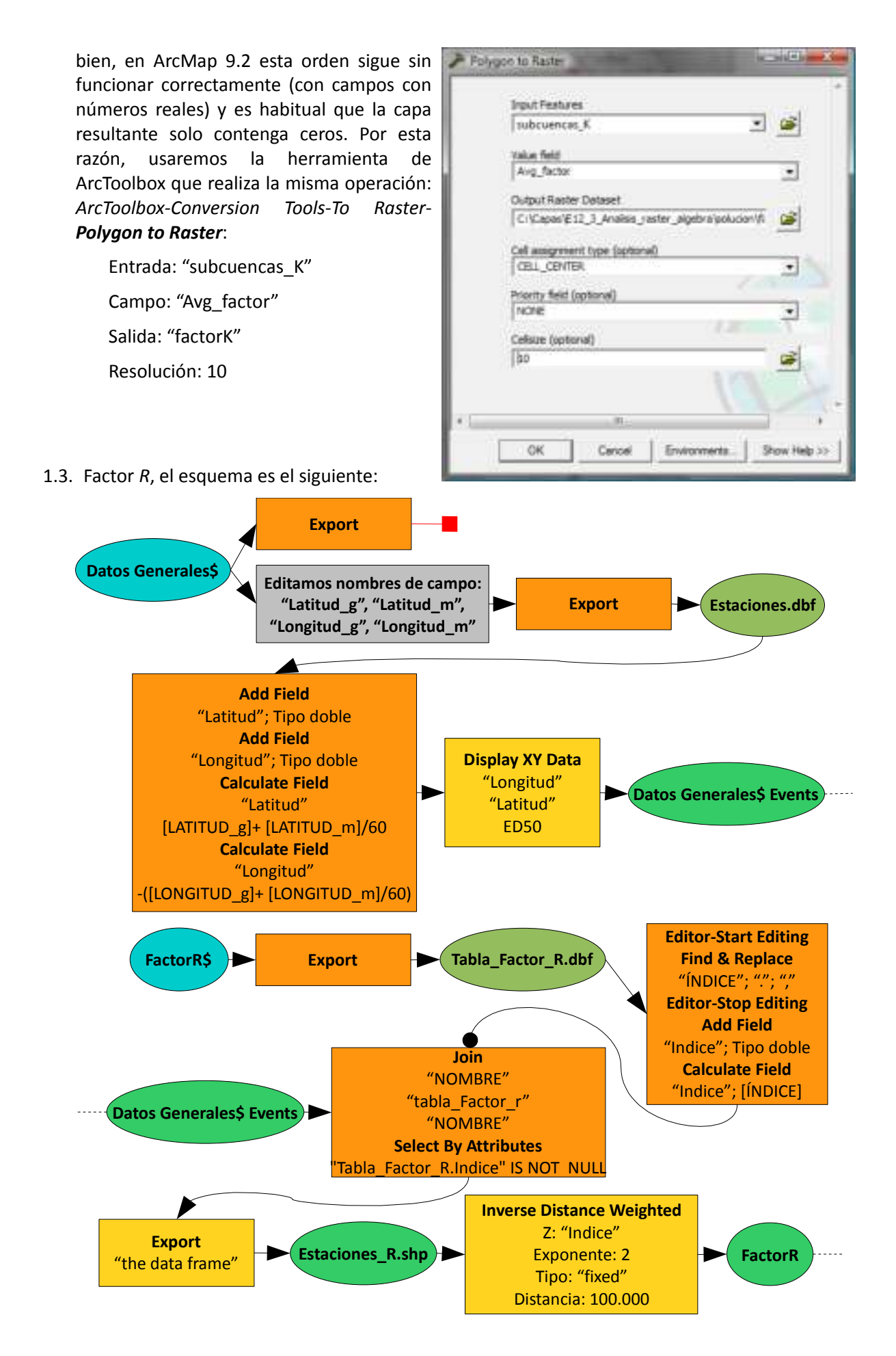

Añadimos la tabla del factor *R*, que se encuentra dentro del libro "Datos\_meteorológicos.xls", siendo la hoja "FactorR", abrimos la tabla y observamos que tenemos un conjunto de valores de *R* y los nombres de las estaciones. Añadimos la otra hoja del libro, "Datos Generales", que contiene las coordenadas geográficas de las estaciones.

Primero vamos a convertir las estaciones en una capa. ArcMap utiliza grados decimales para las coordenadas geográficas, por lo que hay que convertir los grados y minutos. Si intentamos exportar la tabla (*Export*, "Estaciones.dbf") para poder editarla, tendremos errores porque los nombres de los campos no son válidos. Editamos la tabla en Excel y ponemos nombres de campo válidos ("Latitud\_g", "Latitud\_m", "Longitud\_g", "Longitud\_m"). Añadimos la tabla y la exportamos (*Export*, "Estaciones.dbf"). Añadimos la nueva tabla y añadimos dos campos, "Latitud" y "Longitud" de tipo doble. Calculamos "Latitud" en grados decimales con la expresión [LATITUD\_g]+ [LATITUD\_m]/60 y la "Longitud" con -([LONGITUD\_g]+ [LONGITUD\_m]/60), el signo negativo es porque nos encontramos al oeste del meridiano de referencia. Creamos la capa con el comando Menú contextual de la tabla "Estaciones"-*Display XY Data*:

- X: "Longitud"
- Y: "Latitud"

Sistema de referencia: *Geographic Coordinates Systems-Europe-European Datum 1950*

El resto de nuestras capas se encuentran en UTM huso 30N, por lo que establecemos este sistema al marco (Menú contextual del marco "Layers"-*Properties-Coordinate Systems*).

Si observamos los valores de *R*, el separador decimal es un punto, en vez de una coma. Si tenemos el ordenador configurado con el sistema español habrá que cambiar los puntos por comas. Exportamos la tabla (*Export*, "Tabla\_Factor\_R.dbf"). La añadimos, la ponemos en

edición (*Editor-Start Editing*) y sustituimos los puntos por las comas usando el comando *Options-Find & Replace*:

Pestaña: *Replace*

Buscar: "."

Reemplazar: ","

Solo en los campos seleccionados ("ÍNDICE")

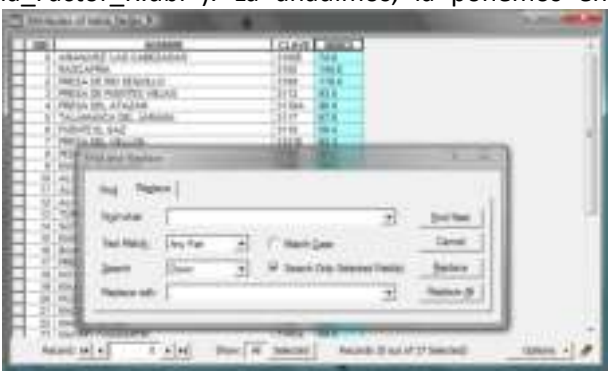

Detenemos la edición (*Editor-Stop Editing*). Convertimos el campo "ÍNDICE" a numérico añadiendo un campo nuevo de tipo doble ("Indice") y calculando [ÍNDICE].

Asignamos los datos de *R* a las estaciones relacionando las tablas con un *Join* ("NOMBRE", "Tabla\_Factor\_R", "NOMBRE").

El valor de *R* de nuestra cuenca lo obtendremos interpolando a partir de los valores de las estaciones. Para poder interpolar, primero debemos seleccionar solo las estaciones con factor *R*  (*Select By Attributes*, "tabla\_factor\_R.Indice" IS NOT NULL) y exportamos la selección indicando el mismo sistema de referencia que el marco (*Export*, "the data frame").

El método que hemos elegido para la interpolación -realmente habría que hacer un análisis geoestadístico- ha sido un IDW, *Spatial Analyst-Interpolate to Raster-Inverse Distance Weighted*:

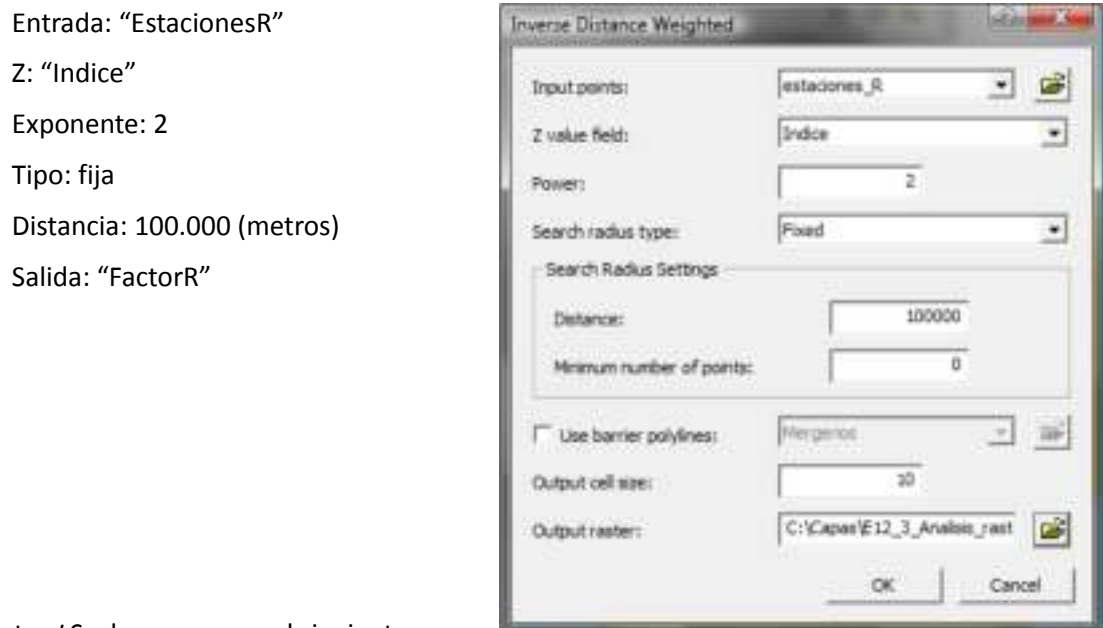

1.4. Factor *LS*, el esquema es el siguiente:

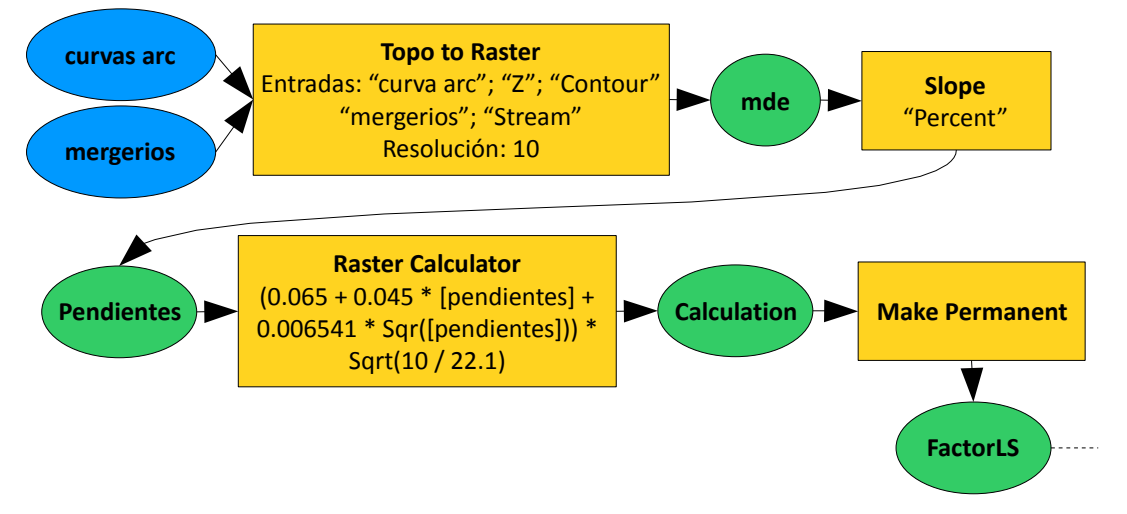

Primero generamos el modelo digital de elevaciones. Usaremos el comando de *ArcToolbox-Spatial Analyst-Raster Interpolation-Topo to Raster*:

Entradas: "curvas arc", campo "Z", tipo "Contour" y "Mergerios", tipo "Stream"

Salida: "mde"

Resolución: 10

Generamos una capa de pendientes a partir del MDE, en porcentaje (*Spatial Analyst-Surface Analysis-Slope*, "Percent", "pendientes") y calculamos (*Spatial Analyst-Raster Calculator*) la fórmula dada para el factor *LS*:

 $(0.065 + 0.045 *$  [pendientes] + 0.006541 \* Sqr([pendientes])) \* Sqrt(10 / 22.1)

Finalmente guardamos la capa (Menú contextual de la capa "Calculation"-*Data-Make Permanent*) con el nombre "FactorLS".

- 1.5. El factor P es constante en toda la cuenca, por lo que no hay que generar ninguna capa.
- 1.6. El último paso es calcular las pérdidas de suelo, cuyo esquema es:

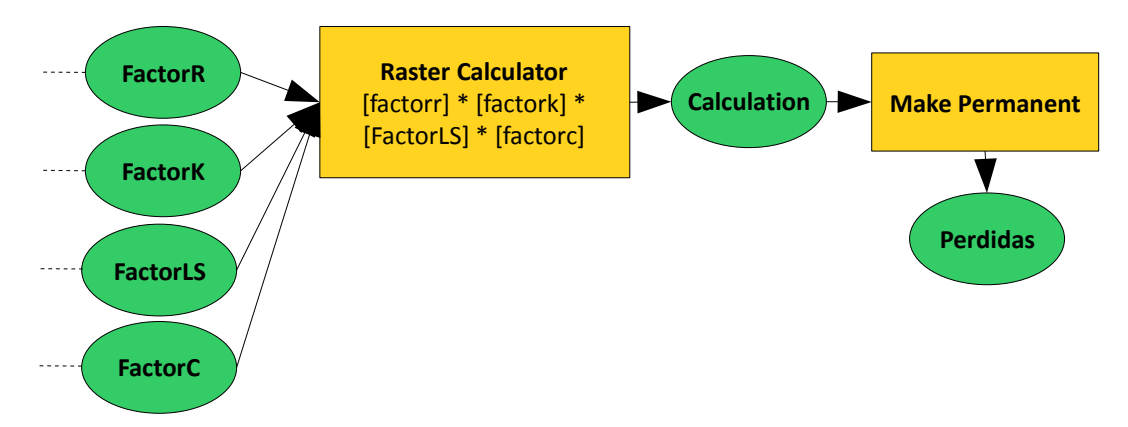

Calculamos el producto de los factores (*Raster Calculator*): [factorr] \* [factork] \* [FactorLS] \* [factorc] y guardamos el resultado (*Make Permanent*) con el nombre "Perdidas".

Para caracterizar los estados erosivos, simbolizamos la capa resultado usando los intervalos dados en la tabla.

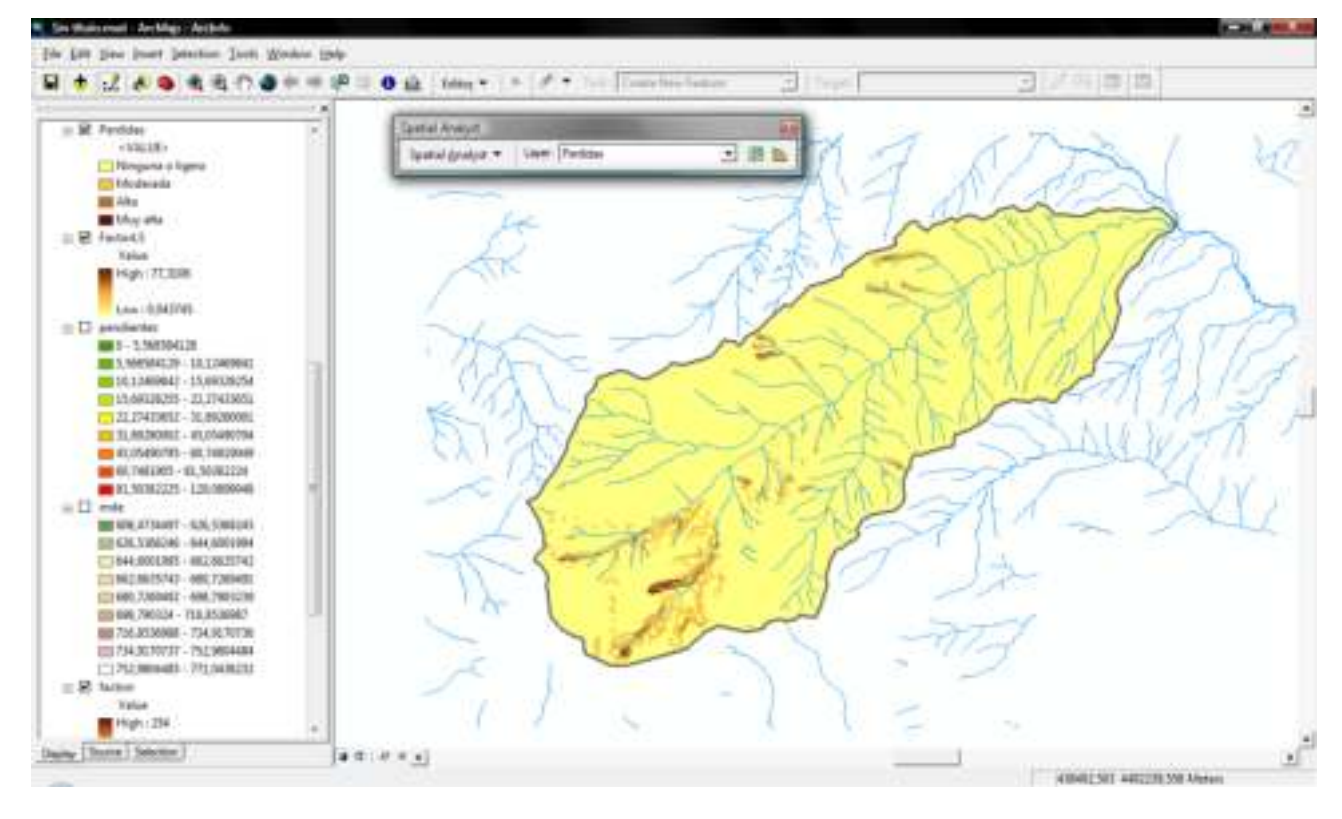

2. El esquema es el siguiente:

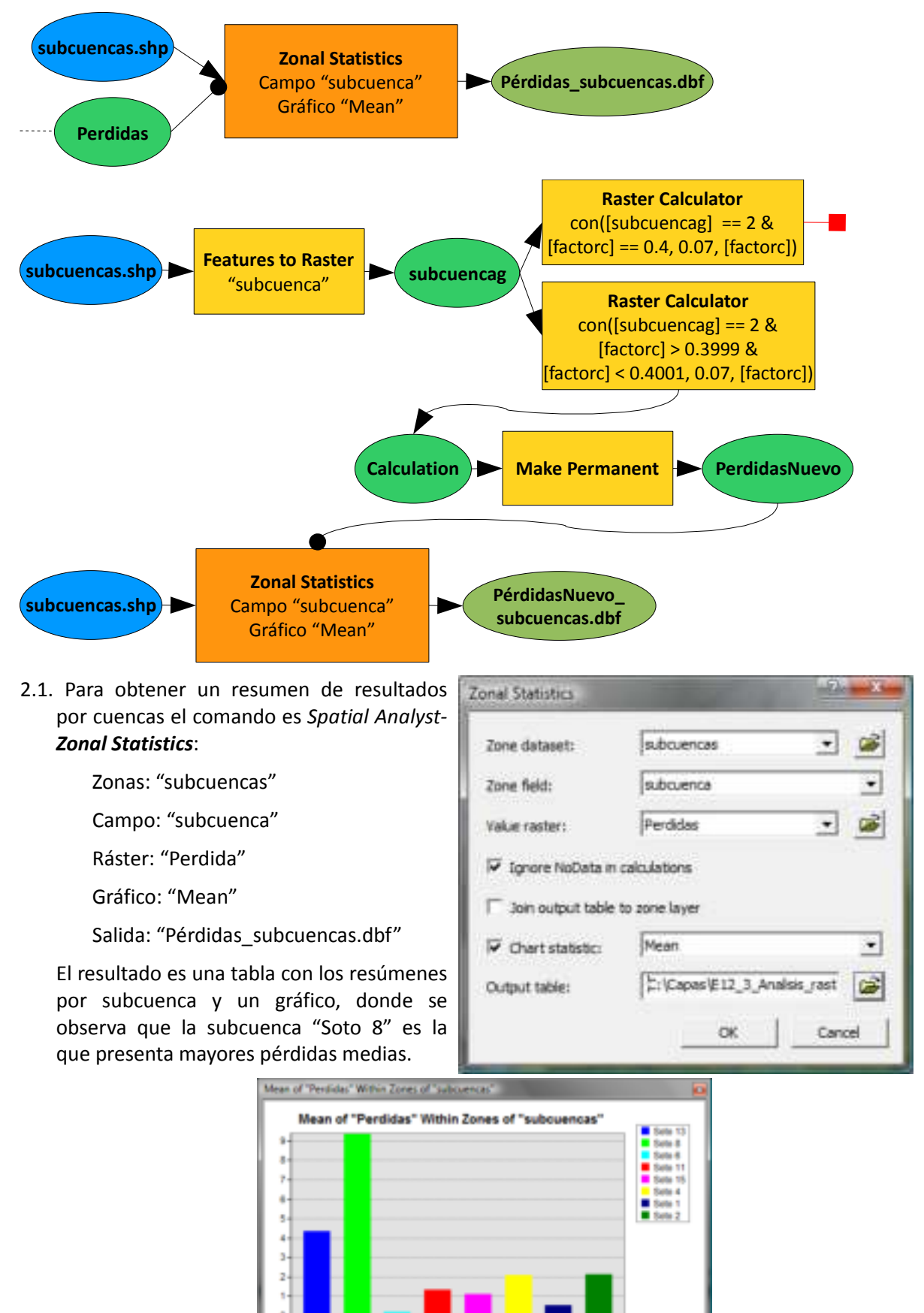

2.2. Para solucionar el problema habrá que disminuir la capacidad erosiva de alguno de los factores. El clima, suelo, pendiente... no son modificables o sería muy complejo, sin embargo los factores *C*, vegetación, y *P*, prácticas de conservación, sí se pueden modificar. Hemos elegido modificar la vegetación. En la subcuenca 8 principalmente nos encontramos con (*Tools-Identify*) "urbanizado", "retamar con pasto o erial", "cultivo secano" y "veget ribera dispersa". Las zonas urbanas y los cultivos suponen caras expropiaciones y las peores pérdidas las tenemos en los retamares, por lo que modificaremos estos últimos. Parte de los retamares no presentan grandes pérdidas, pero otra parte tiene un factor *C* de 0,4. Realizando una repoblación con encinas (los retamares son una de las etapas de degradación de los encinares) convertimos el retamar en "encinar 20-50%", con un factor *C* de 0,07.

Procedemos a la sustitución directamente sobre la capa del Factor *C*. Primero convertimos a ráster las subcuencas (*Spatial Analyst-Convert-Features to Raster*):

Entrada: "subcuencas"

Campo: "subcuenca"

Salida: "subcuencag"

Observamos que la subcuenca "Soto 8" presenta un valor de 2 en la capa "subcuencag".

Y modificamos los valores de *C* dentro de la subcuenca "Soto 8" de 0,4 a 0,07 utilizando el *Raster Calculator*: con([subcuencag] == 2 & [factorc] == 0.4, 0.07, [factorc]).

Si bien, ArcMap nuevamente comete errores con capas ráster de números reales, engañamos al programa con el siguiente cálculo: con([subcuencag] == 2 & [factorc] > 0.3999 & [factorc] < 0.4001, 0.07, [factorc]). El resultado ya es correcto y guardamos la capa como "FactorCnuevo" (*Make Permanent*).

Recalculamos el modelo de pérdidas de suelo (*Raster Calculator*): [factorr] \* [factork] \* [FactorLS] \* [factorcnuevo] y guardamos el resultado (*Make Permanent*) con el nombre "PerdidasNuevo".

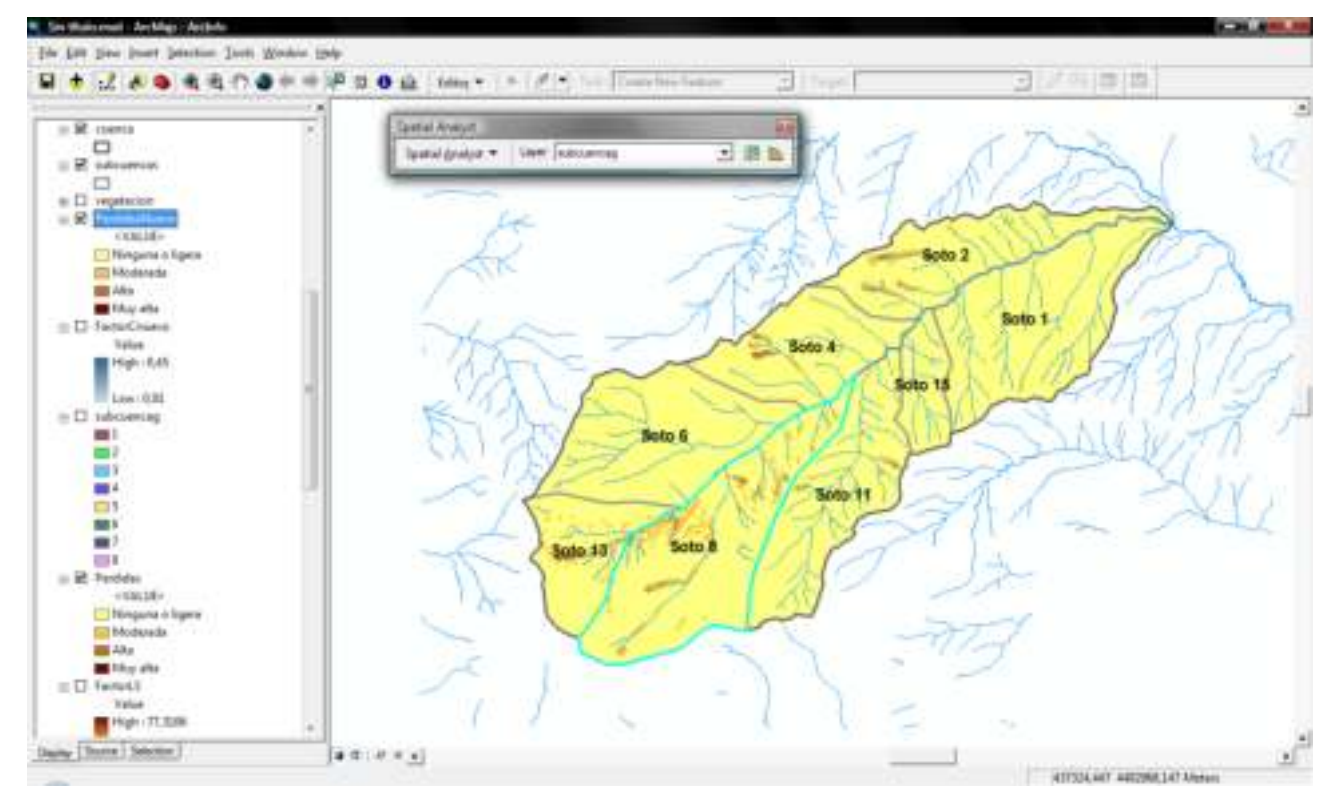

Y, finalmente, repetimos el resumen por subcuencas, *Spatial Analyst-Zonal Statistics*:

Zonas: "subcuencas"

Campo: "subcuenca"

Ráster: "PerdidaNuevo"

Gráfico: "Mean"

Salida: "PérdidasNuevo\_subcuencas.dbf"

El resultado es que las pérdidas medias de la subcuenca "Soto 8" se han reducido a la mitad.

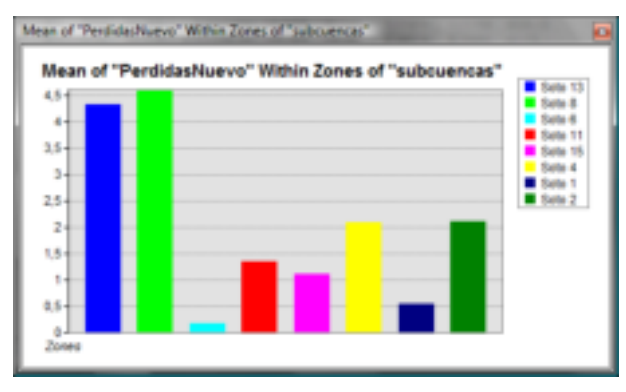

# 12\_4 Ejercicio de análisis ráster: visibilidad

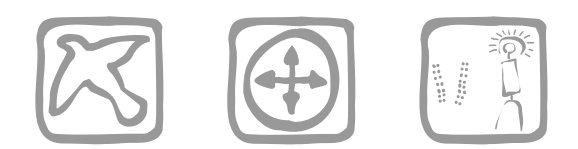

*Martín Fernández, L. y Mancebo Quintana, S. (2009)*

# **Introducción**

Nos conceden un Estudio de Impacto Ambiental de dos parques de aerogeneradores en La Rioja y necesitamos realizar un análisis SIG para medir el impacto visual.

En este ejercicio se mezcla análisis ráster y vectorial.

#### Situación de partida

En la zona de la Sierra de Yerga en la comarca de Alfaro (La Rioja) existen construidos y en funcionamiento 2 parques eólicos en la parte alta de la citada sierra. En la plana hacia Alfaro se tiene previsto construir 2 parques eólicos más, para aprovechar la fuerza del viento existente.

El Gobierno de La Rioja ha pedido la evaluación de los efectos sobre la cuenca visual de la zona, con la construcción de los nuevos parques eólicos, y que se valore cual de los 2 nuevos parques eólicos produce un mayor impacto visual en los términos municipales de Alfaro, Aldeanuela de Ebro y Rincón de Soto.

#### **Conceptos**

*Impacto acumulativo*: aquel que al prolongarse en el tiempo la acción del agente inductor, incrementa progresivamente su gravedad.

*Impacto sinérgico*: aquel que se produce cuando el efecto conjunto de la presencia simultánea de varios agentes supone una incidencia ambiental mayor que el efecto suma de las incidencias individuales contempladas aisladamente.

### **Objetivos y comandos nuevos**

Aprender a realizar análisis ráster de visibilidad

● Análisis ráster, visibilidad: *Spatial Analyst-Surface Analysis-Viewshed*

# **Información de partida**

- "vxxxx.shp", curvas de nivel a escala 1:5.000
- **EM** "Municipios.shp", términos municipales
- ">" "Parques Alfaro.shp", parques actualmente en funcionamiento
- "Planas\_point.shp", parque proyectado de Las Planas
- "Senda\_point.shp", parque proyectado de la Senda

## **Planteamiento**

Evaluar la variación en la visibilidad de parques eólicos en los términos municipales de Alfaro, Aldeanuela de Ebro y Rincón de Soto (en términos de variación de superficie desde la que se que ven los parques eólicos).

La altura de los aerogeneradores es de 90 metros.

Usaremos una resolución de 50 metros para evitar demoras en el cálculo, si bien, el estudio real se realizó con una resolución de 20 metros.

# **Resolución**

Abrir ArcMap, crear un mapa nuevo y añadir las capas proporcionadas.

Activar la extensión *Spatial Analyst* y cargar su barra de herramientas.

1. En primer lugar vamos a realizar el análisis de visibilidad de todos los parques, el esquema es el siguiente:

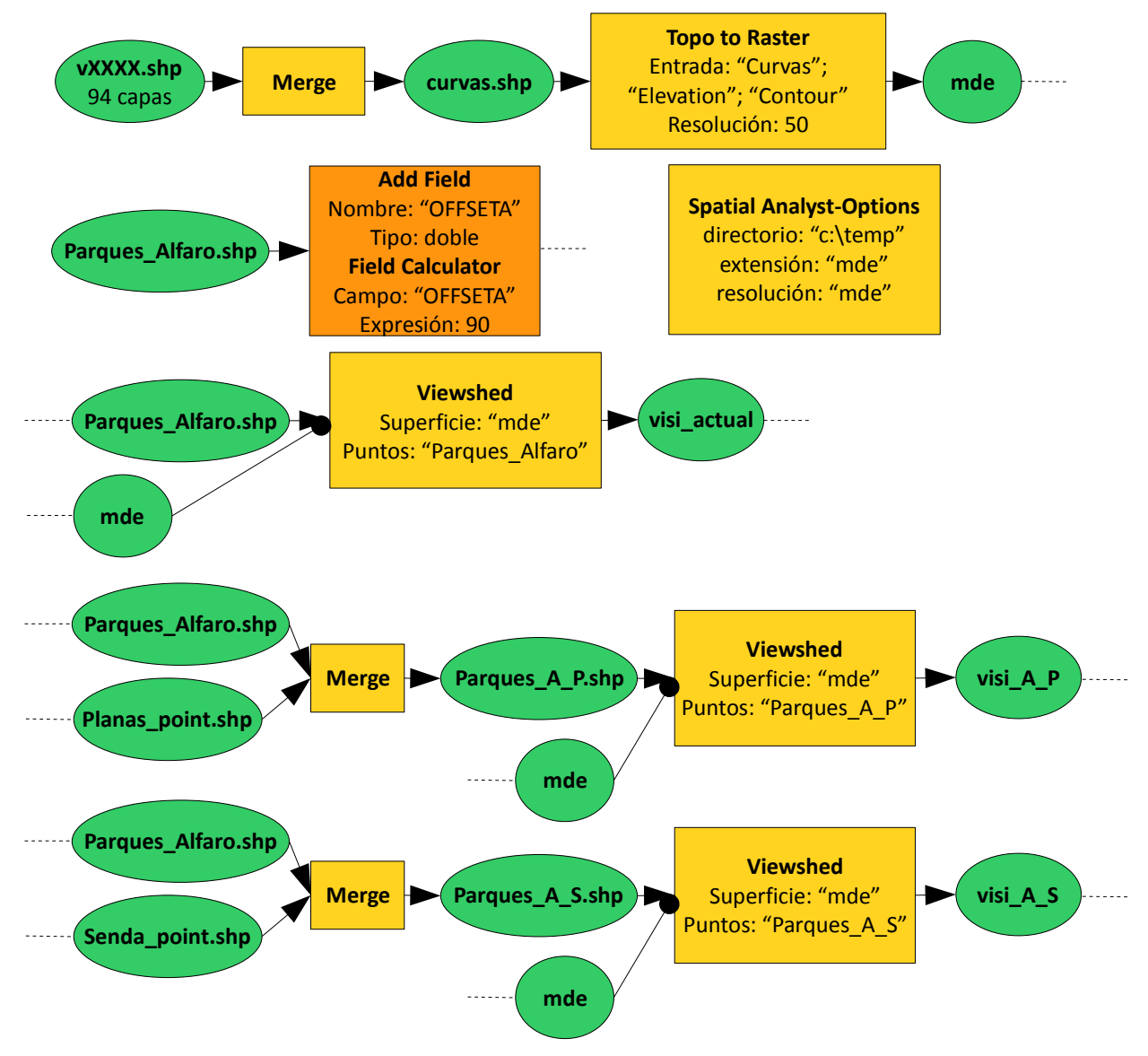

Unimos todas las curvas (94) en una sola capa (*Merge*, "curvas.shp").

Generamos el modelo digital de elevaciones (*Topo to Raster*, 50 m "mde").

Calculamos la visibilidad de los parques actuales. Primero preparamos la capa "Parques\_Alfaro.shp" añadiéndole un campo, "OFFSETA" de tipo doble, y rellenando dicho campo con el valor 90 (*Field Calculator*). Continuamos estableciendo las opciones de entorno del *Spatial Analyst* (*Options*, directorio temporal, extensión como "mde", resolución como "mde").

Y calculamos la visibilidad con el comando *Spatial Analyst-Surface Analysis-Viewshed*:

Superficie: "mde"

Puntos: "Parques\_Alfaro"

Salida: "visi actual"

Continuamos con la visibilidad de los parques actuales más el parque de Las Planas. Unimos las capas de los parques "Parques Alfaro.shp" y "Planas\_point.shp" (*Merge,*  "Parques\_A\_P.shp"). Preparamos la capa rellenando el campo "OFFSETA" con el valor 90 (*Field Calculator*). Y calculamos la visibilidad, *Spatial Analyst-Surface Analysis-Viewshed*:

Superficie: "mde"

Puntos: "Parques\_A\_P"

Salida: "visi\_A\_P"

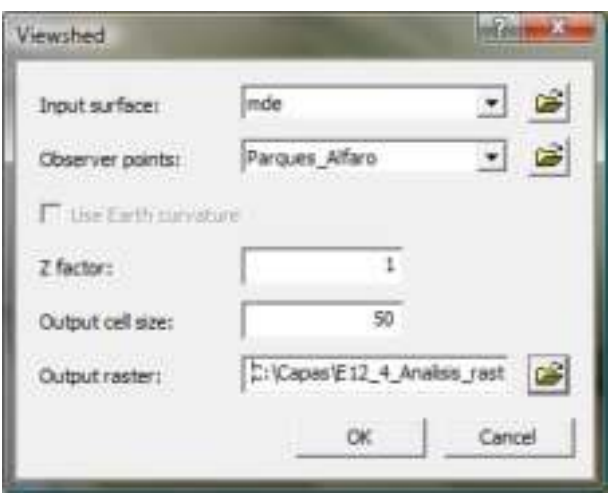

Análogamente, continuamos con la visibilidad de los parques actuales más el parque de La Senda. Unimos las capas de los parques "Parques\_Alfaro.shp" y "Senda\_point.shp" (*Merge,*  "Parques\_A\_S.shp"). Preparamos la capa rellenando el campo "OFFSETA" con el valor 90 (*Field Calculator*). Y calculamos la visibilidad, *Spatial Analyst-Surface Analysis-Viewshed*:

Superficie: "mde"

Puntos: "Parques\_A\_S"

Salida: "visi\_A\_S"

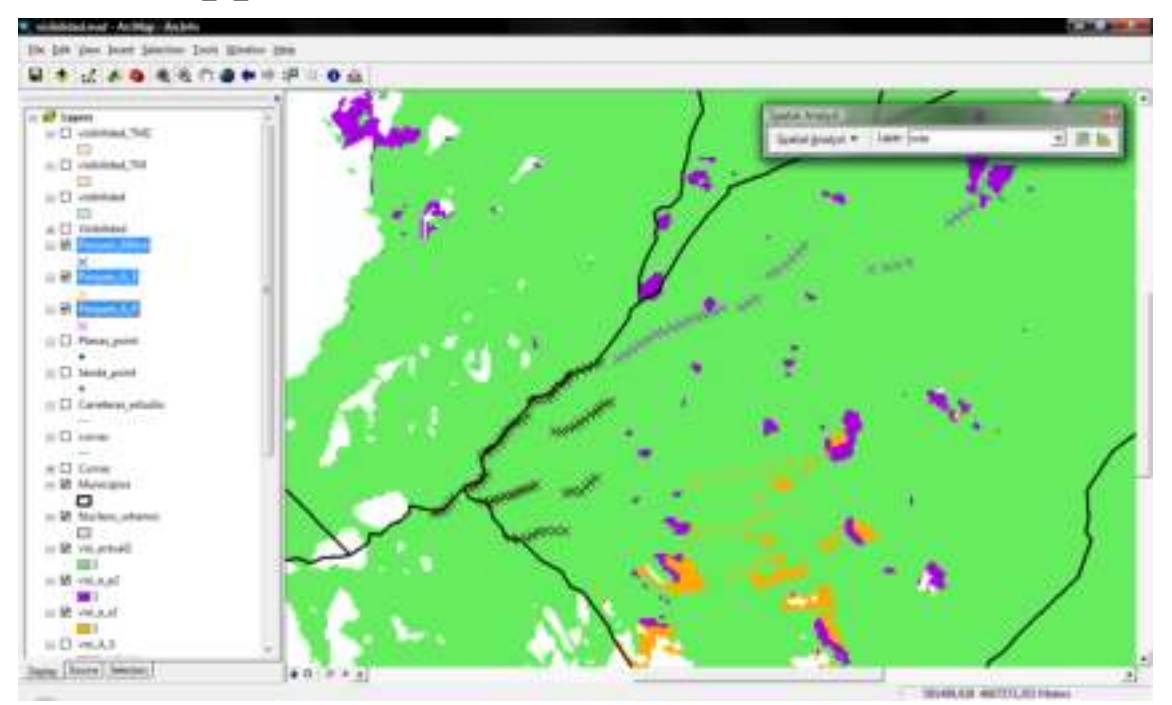

2. Realizamos el análisis de impacto por términos municipales, con el siguiente esquema:

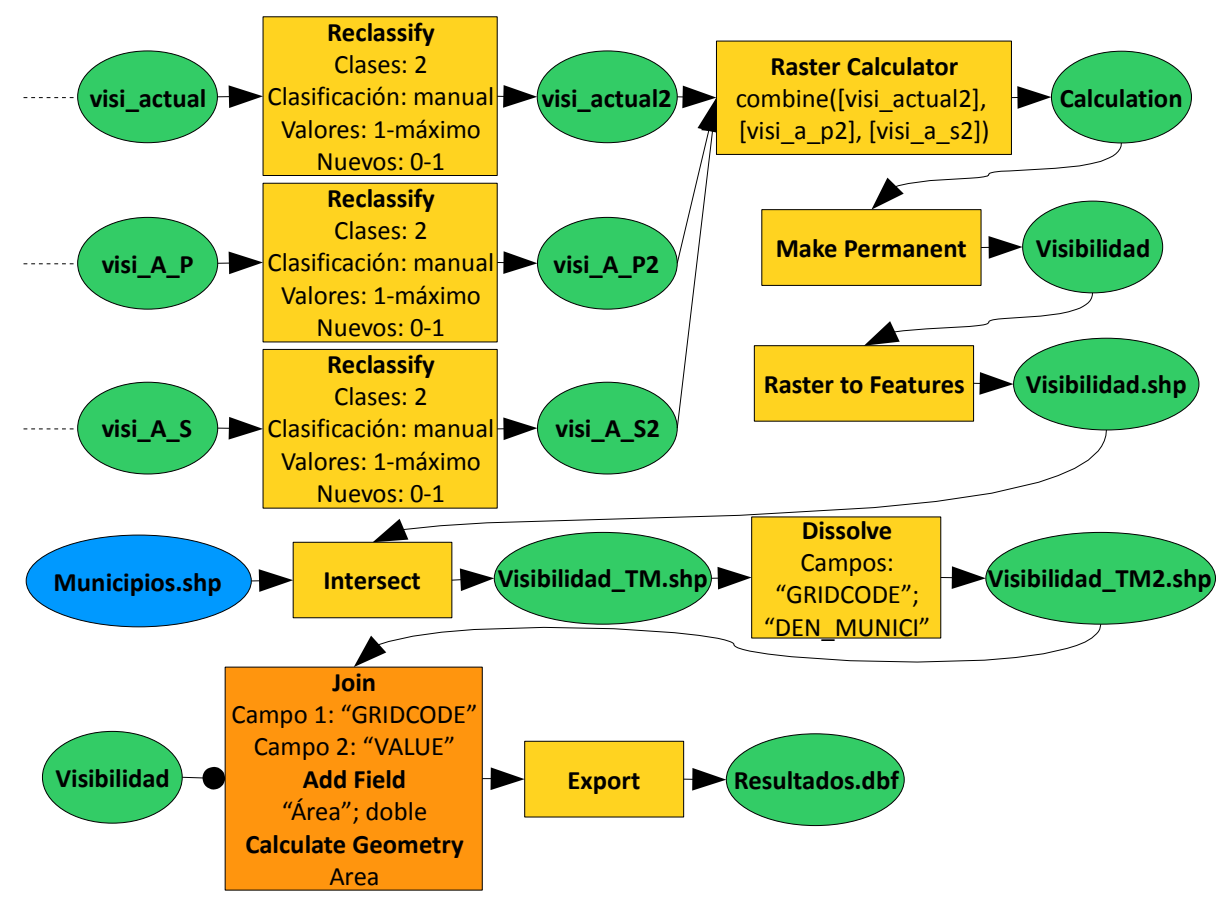

Reclasificamos las capas de visibilidad en ceros (no visible) y unos (visible) (*Reclassify*) llamando a las capas "visi\_actual2", "visi\_A\_P2" y "visi\_A\_S2".

Combinamos en ráster las tres capas usando el comando *Combine* (*Raster Calculator*, combine([visi\_actual2], [visi\_a\_p2], [visi\_a\_s2]), hacemos permanente el resultado, "Visibilidad" y lo convertimos a vectorial "Visibilidad.shp" (*Raster to Features*).

Combinamos (*Intersect*) la capa de visibilidad con los términos municipales, "Visibilidad\_TM.shp", y disolvemos (*Dissolve*, "Visibilidad\_TM2.shp") los polígonos usando los campos "GRIDCODE" y "DEN\_MUNICI". Unimos la información sobre los valores de visibilidad (*Join*, "GRIDCODE", "Visibilidad", "VALUE").

Añadimos un campo, "Área", de tipo doble y calculamos el área (*Calculate Geometry*).

Finalmente exportamos la tabla a dBase (*Export*) y analizamos los resultados en una hoja de cálculo (resultados en hectáreas):

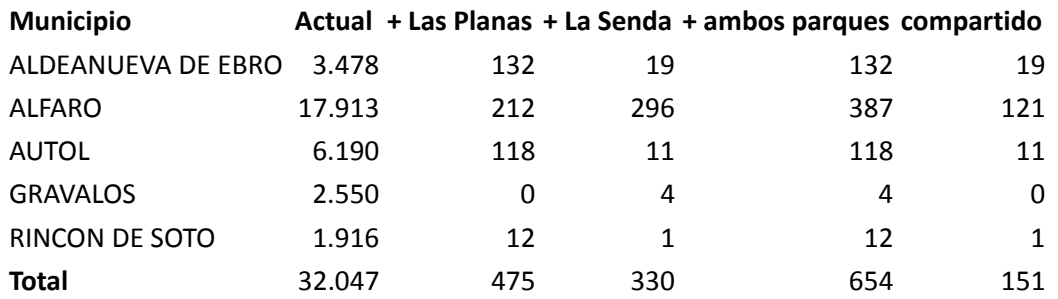

# 13 Ejercicio de análisis de redes

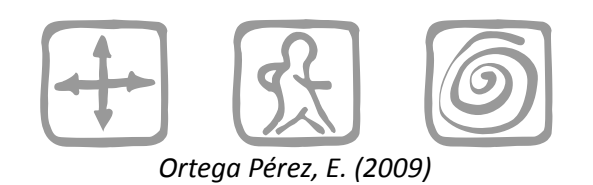

### **Introducción**

Estamos trabajando en el cuerpo de bomberos de Madrid como especialistas en el análisis de redes de transporte.

### **Objetivos y comandos nuevos**

Aprender a realizar análisis de redes

- Barra de herramientas Network Analyst: Menú contextual del menú principal-*Network Analyst*
- Análisis de redes, ventana Network Analyst: *Network Analyst-Show/Hide Network Analyst Window*
- Análisis de redes, ruta óptima: *Network Analyst-Network Analyst-New Route*
- Análisis de redes, añadir paradas: Menú contextual de *Stops-Load Locations*
- Análisis de redes, parámetros de análisis: Menú contextual de la ventana *Network Analyst-Properties-Analisys Settings*
- Análisis de redes, calcular ruta: *Network Analyst-Solve*
- Análisis de redes, punto más cercano: *Network Analyst-Network Analyst-New Closest Facility*
- Análisis de redes, añadir localización: *Network Analyst-Create Network Location Tool*
- Análisis de redes, ventana de direcciones: *Network Analyst-Directions Window*
- Análisis de redes, área más cercana: *Network Analyst-Network Analyst-New Service Area*
- Análisis de redes, forma de las áreas: *Network Analyst-Properties-Polygon Generation*
- Análisis de redes, matriz origen-destino: *Network Analyst-Network Analyst-New OD Cost Matrix*

#### **Información de partida**

- "carreteras.shp", red de carreteras de la Comunidad de Madrid
- $\Box$  "parques bomberos.shp", capa de parques de bomberos
- "almacenes.shp", capa de almacenes distribuidores de material contra incendios
- "casa.shp", capa con la situación de la casa del jefe de bomberos

# **Planteamiento**

- 1. El jefe de bomberos quiere inspeccionar todos los parques. Encontrar la mejor ruta para hacerlo en el menor tiempo posible saliendo desde su casa y volviendo a ella.
- 2. Encontrar el parque de bomberos más próximo a un incendio localizado en un punto cualquiera.
- 3. Determinar el área de influencia (de servicio) de los almacenes en 5, 10, 15 y 20 minutos. Encontrar los parques de bomberos que se encuentran a menos de 15 min. de cualquier almacén.
- 4. Crear una matriz de orígenes y destinos entre los almacenes y los parques de bomberos.

NOTA: Es muy importante repasar la topología de la red previamente, ya que debe existir continuidad perfecta entre todos los tramos de la red, para poder realizar los cálculos de coste mínimo.

### **Resolución**

1. El jefe de bomberos quiere inspeccionar todos los parques. Encontrar la mejor ruta para hacerlo en el menor tiempo posible saliendo desde su casa y volviendo a ella.

En primer lugar es necesario crear la estructura necesaria para que ArcGis pueda realizar los cálculos de coste mínimo. Se crearán los arcos (tramos de la red) y nodos (puntos de unión e intersección de los arcos).

Abrir ArcCatalog, se activa la extensión *Network Analyst* en Menú principal-*Tools-Extensions*.

Crear una nueva base de datos de red a partir de un *shapefile* existente, Menú contextual de la capa "carreteras"-*New Network Dataset*: as - Andeles - CAC Manufact L. And

Darle un nombre como "red".

Se define la conectividad existente entre los distintos arcos de la red pinchando en *Connectivity*. Dejaremos marcado "End Point", existiendo conectividad solo en los punto finales de cada arco.

El asistente pregunta si queremos establecer la conectividad en función de la altitud. Decimos que no al no disponer en la base de datos de la red de dicha información.

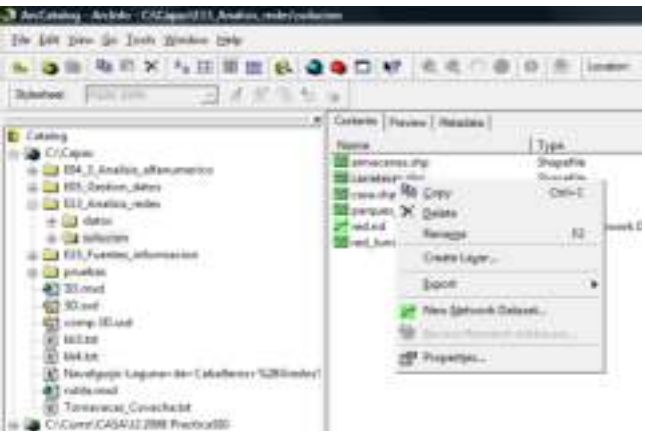

A continuación pregunta si queremos modelar los giros. Decimos que sí.

El siguiente es el paso más importante, se deben especificar qué atributos de la tabla de la capa de la red representan el coste al desplazamiento (longitud, tiempo, pendiente,…). En nuestro caso tenemos tiempo de recorrido (minutos) y longitud (metros) de cada tramo, por lo que

éstos serán nuestros costes. Apretamos *Add*:

Nombre "Tiempo"

Usage "Cost"

Units "Minutes"

Data Type "Double"

Añadimos un segundo atributo, *Add*:

Nombre "Longitud"

Usage "Cost"

Units "Meters"

Data Type "Double"

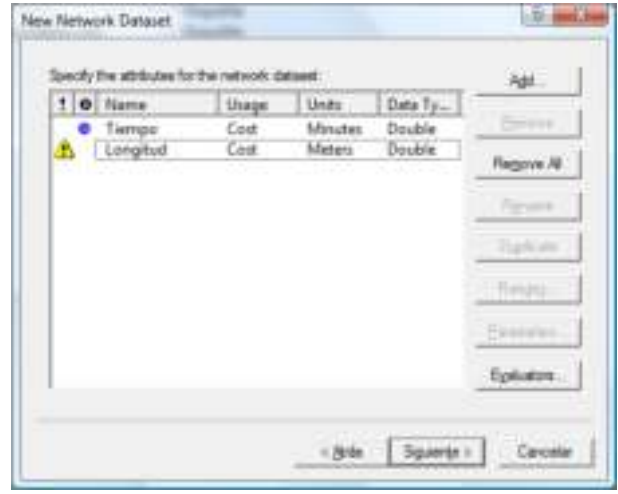

Por último, podemos añadir información que describa los distintos tramos de la red, por ejemplo si es una carretera autonómica o nacional, de doble sentido o autovía,… siempre que dicha información esté contenida en la base de datos. En nuestro caso tenemos información del país, del tipo de vía y del nombre de la carretera. Pinchamos en *Directions* y se añade en Prefix "PAIS", en Prefix Type "TIPO" y en Name "CARRETERA".

Al terminar, nos pregunta si queremos construir la red, respondemos que sí.

Siguiendo todos estos pasos ya tendríamos creada la capa de red necesaria para realizar el análisis de redes.

Abrir ArcMap, añadir las capas, incluyendo el *Network Dataset* que hemos creado previamente.

Activar la extensión del *Network Analyst* y cargar la barra de herramientas *Network Analyst*: Menú contextual del menú principal-*Network Analyst*. Añadir la ventana del *Network Analyst*: *Network Analyst-Show/Hide Network Analyst Window*.

Crear una capa de análisis de ruta óptima con *Network Analyst-Network Analyst-New Route*. En la ventana del *Network Analyst* aparece una lista de paradas (*stops*), rutas (*routes*) y barreras (*barriers*) y en la tabla de contenidos aparece una nueva capa de análisis de redes llamada "Route".

**Dell Locati** 

Se añaden las paradas, comenzando por la casa de bomberos: Menú contextual de *Stops-Load Locations*:

"casa"

Todas las localizaciones que no se encuentren sobre la red no se tendrán en cuenta, por lo tanto, conviene establecer también una *Search Tolerance*, que nos permite establecer una distancia desde la red a partir de la cual todos los puntos situados a menos distancia de ella se consideran sobre la misma. *Search Tolerance*: 5.000

Después los parques de bomberos: Menú contextual de *Stops-Load Locations*:

"parques bomberos"

*Search Tolerance*: 5.000

**CLAY** n. **OR Linked Planet** P bij der proteen m. Sort Fields  $\overline{\phantom{0}}$ **Property Select to** ADI Longitud<br>ADI: Tempo Cuttikacoad **Urban side of valuate Environment** Tsixi ach Tolera **Helen**  $\overline{a}$ in License Park **Fast** Freemy

**STANDARD** 

Y finalmente la casa del jefe de bomberos otra vez, por ser el destino final: Menú contextual de *Stops-Load Locations*:

"casa"

*Search Tolerance*: 5.000

A continuación se deben configurar los parámetros del análisis: Menú contextual de la ventana *Network Analyst-Properties-Analisys Settings*:

Impedancia: "Tiempo"

Especificar si se reordenan las paradas para encontrar la ruta óptima: sí

Permitir giros para dar la vuelta: sí

Tipo de salida: "True Shape"

Calcular la ruta: *Network Analyst-Solve*.

Una vez calculadas las rutas, éstas se pueden guardar como una capa nueva (Menú

contextual de la capa "Routes"-*Data-Export data*), llamamos a la capa "route.shp".

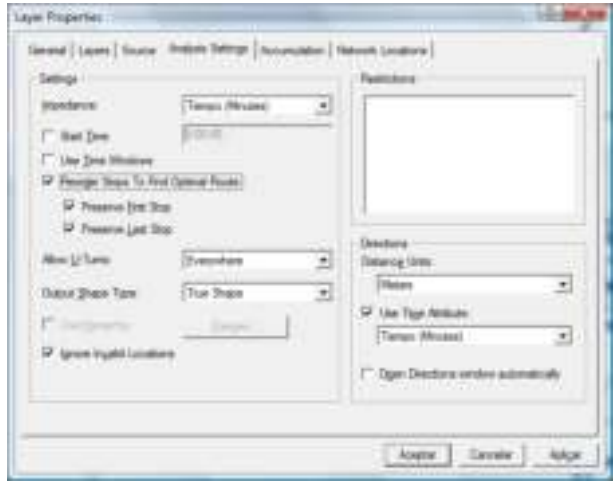

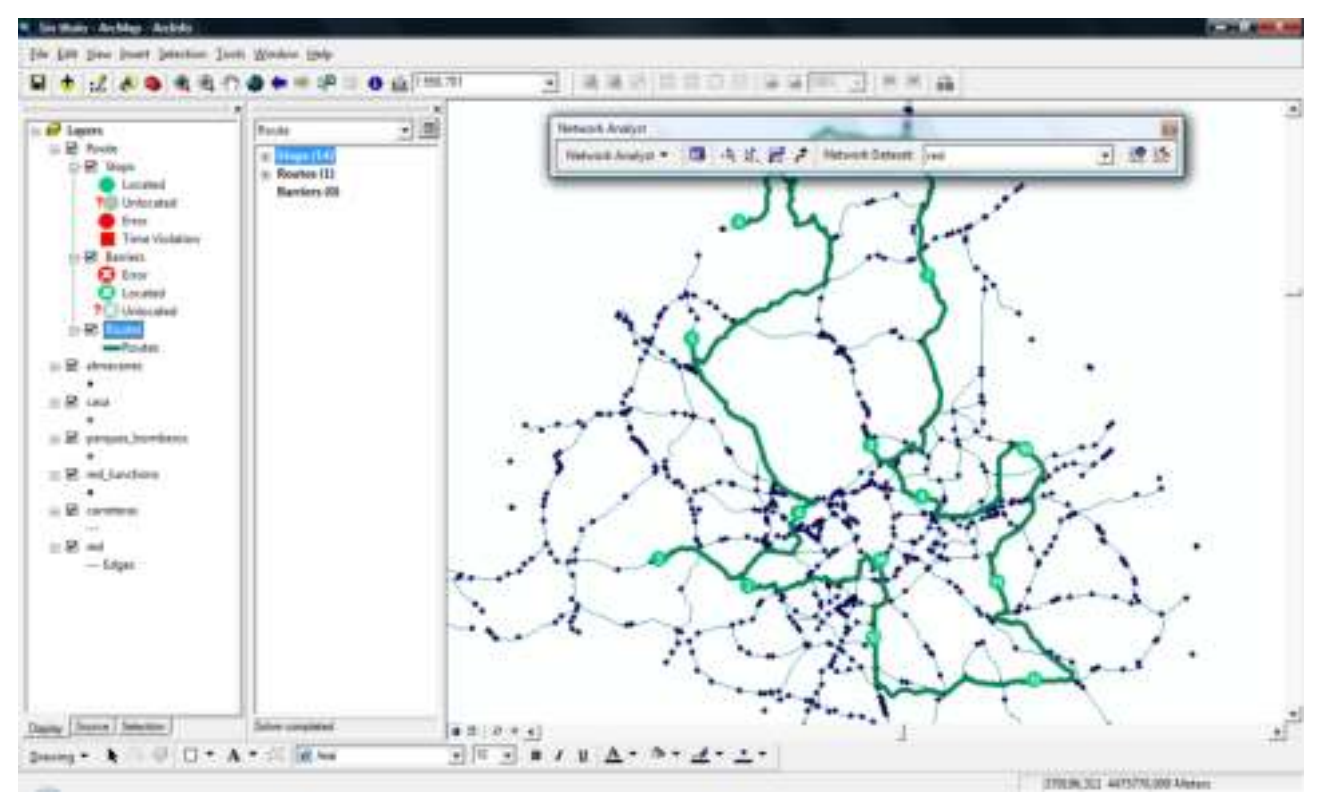

Conviene que se practique modificando los parámetros de análisis o añadiendo barreras en las vías, que modificaran el trazado de la ruta.

2. Objetivo: Encontrar el parque de bomberos más próximo a un incendio localizado en un punto cualquiera.

Crear una capa de análisis del punto más cercano con *Network Analyst-Network Analyst-New Closest Facility*. En la ventana del *Netwok Analyst* aparece una lista de estaciones de servicio (*Facilities*), incidentes (*Incidents*), rutas (*Routes*) y barreras (*Barriers*) en la tabla de contenidos aparece una nueva capa de análisis de redes llamada "Closest Facility".

Se añaden las estaciones de servicio, Menú contextual de *Facilities-Load Locations*:

"parques bomberos"

*Search Tolerance*: 5.000

Se añade el incendio (incidente). Como se localiza en un punto cualquiera se puede añadir de forma manual, se selecciona *Incidents* y con *Network Analyst-Create Network Location Tool* se pincha en el lugar aproximado del incendio. Otra forma sería creando una capa de puntos y añadiendo uno con las coordenadas exactas del lugar donde se ha producido el incendio.

A continuación se deben configurar los parámetros del análisis: Menú contextual de la ventana *Network Analyst-Properties-Analisys Settings*:

Impedancia: "Tiempo" *Default Cutoff Value*: "<None>" Estaciones a encontrar: 1 Dirección: *Facility to Incident* Permitir giros para dar la vuelta: sí Tipo de salida: "True Shape"

Calcular la ruta: *Network Analyst-Solve*.

Una vez calculadas las rutas, éstas se pueden guardar como una capa nueva (Menú contextual de la capa "Routes"-*Data-Export data*), llamamos a la capa "closest\_facility.shp".

También es posible conocer las instrucciones de recorrido con *Network Analyst-Directions Window*.

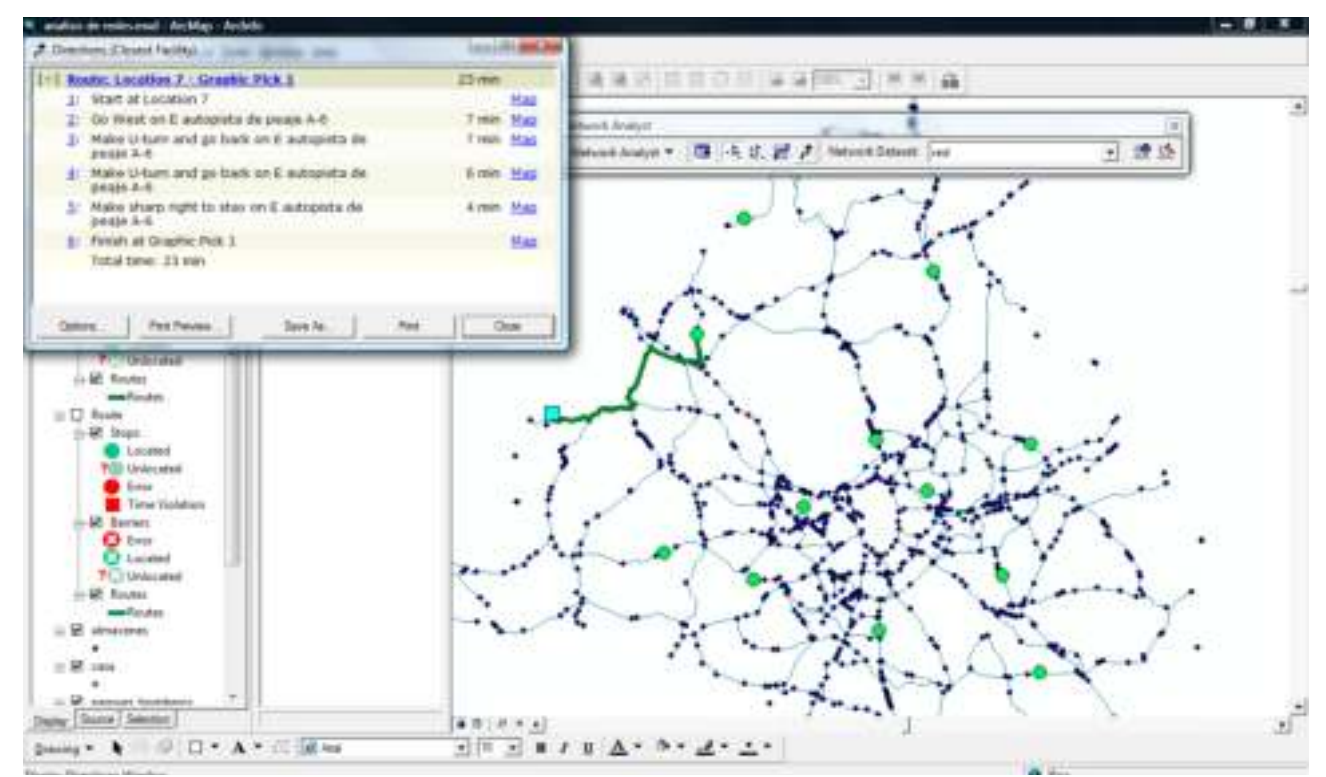

Conviene que se practique modificando los parámetros de análisis (*Default Cutoff Value*, *Facilities To Find*,…) o añadiendo barreras en las vías, que modificarán el trazado de la ruta.

3. Objetivo: Determinar el área de influencia (de servicio) de los almacenes en 5, 10, 15 y 20 minutos. Encontrar los parques de bomberos que se encuentran a menos de 15 min. de cualquier almacén.

Crear una capa de análisis de áreas de servicio con *Network Analyst-Network Analyst-New Service Area*. En la ventana del *Netwok Analyst* aparece una lista de estaciones de servicio (*Facilities*), barreras (*Barriers*), polígonos (*Polygons*) y líneas (*Lines*) y en la tabla de contenidos aparece una nueva capa de análisis de redes llamada "Service Area".

Se añaden las estaciones de servicio, Menú contextual de *Facilities-Load Locations*:

"almacenes"

*Search Tolerance*: 5.000

A continuación se deben configurar los parámetros del análisis: Menú contextual de la ventana *Network Analyst-Properties-Analisys Settings*:

Impedancia: "Tiempo" *Default Breaks*: 5; 10; 15; 20 Dirección: *Away From Facility* Permitir giros para dar la vuelta: sí

También se debe configurar la forma que tendrán los polígonos: Menú contextual de la ventana *Network Analyst-Properties-Polygon Generation*:

Éstos podrán ser anillos, discos, estar superpuestos o unidos...

Calcular las áreas: *Network Analyst-Solve*. Los polígonos representan el área de servicio en 5, 10, 15 y 20 minutos de los almacenes.

Una vez calculadas las áreas, éstas se pueden guardar como una capa nueva (Menú contextual de la capa "Polygons"-*Data-Export*  data), llamamos a la capa "service area.shp".

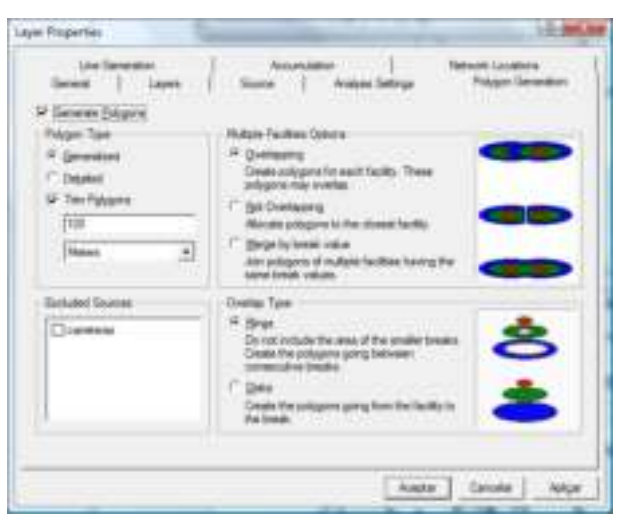

Para conocer los parques de bomberos que se encuentran a menos de 15 min. de cualquier almacén hacemos lo siguiente: seleccionamos los polígonos de 0 a 15 minutos usando un *Select By Attributes* ("ToBreak" <= 15), y hacemos una selección por localización, *Select By Location*:

*select features from*

" parques\_bomberos"

*intersect*

"Polygons"

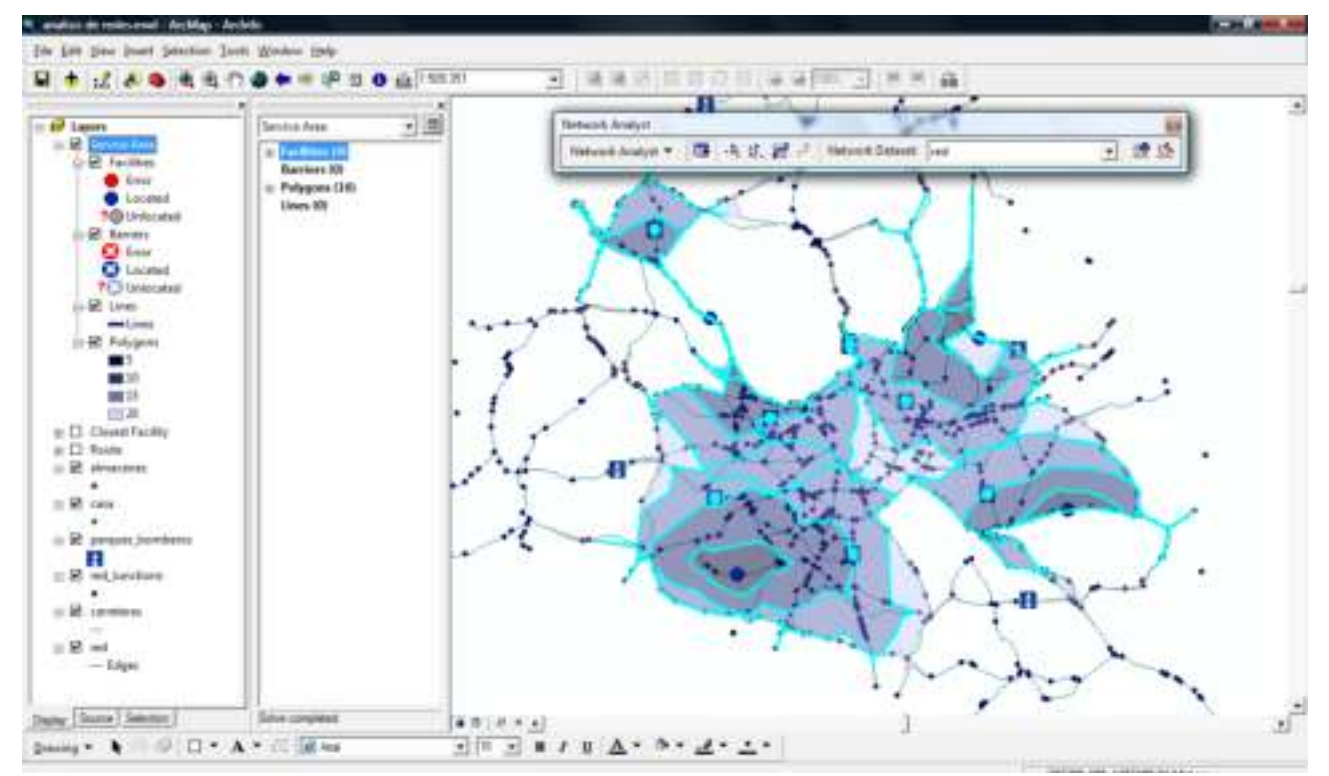

Conviene que se practique modificando los parámetros de análisis (*Default Breaks*, añadiendo barreras en las vías o modificando la forma de los polígonos.

#### 4. Objetivo: Crear una matriz de orígenes y destinos entre los almacenes y los parques de bomberos.

Crear una nueva capa de análisis de matrices origen-destino con *Network Analyst-Network Analyst-New OD Matrix*. En la ventana del *Netwok Analyst* aparece una lista de orígenes (*Origins*), destinos (*Destinations*), líneas (*Lines*) y barreras (*Barriers*) y en la tabla de contenidos aparece una nueva capa de análisis de redes llamada "OD Cost Matrix".

Se añaden los orígenes, Menú contextual de *Origins-Load Locations*:

"almacenes"

*Search Tolerance*: 5.000

Se añaden los destinos, quitando la selección anterior (*Clear Selected Features*), Menú contextual de *Destinations-Load Locations*:

"parques\_bomberos"

*Search Tolerance*: 5.000

A continuación se deben configurar los parámetros del análisis: Menú contextual de la ventana *Network Analyst-Properties-Analisys Settings*:

Impedancia: "Tiempo"

*Default Cutoff Value*: "<None>"

Destinos a encontrar: "<All>"

Permitir giros para dar la vuelta: sí

Tipo de salida: "Straight Line"

Calcular la matriz: *Network Analyst-Solve*. El resultado más importante es la tabla de las líneas, que contiene los tiempos de viaje desde todos los orígenes a todos los destinos.

Una vez calculada la matriz, ésta se puede guardar como una capa nueva (Menú contextual de la capa "Lines"-*Data-Export data*), llamamos a la capa "od\_cost\_matrix.shp".

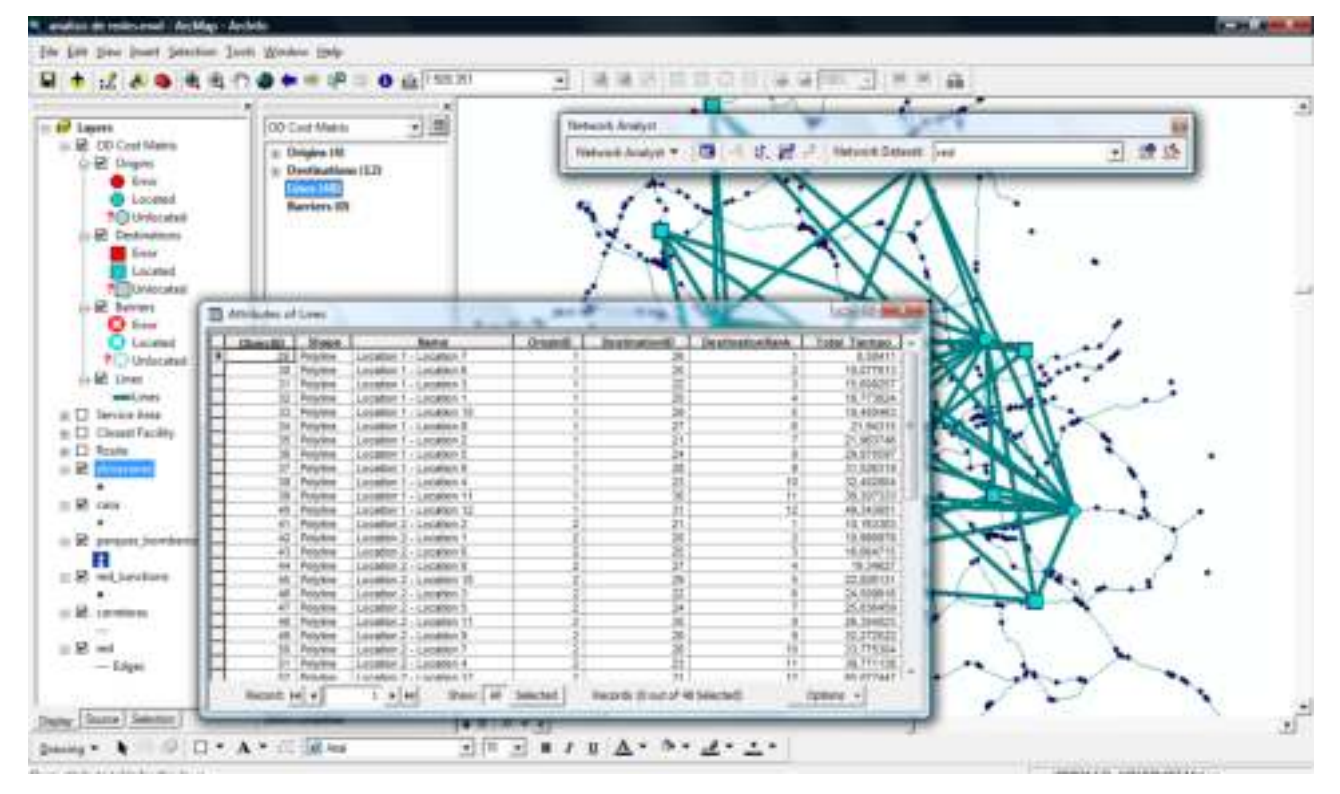

# 14 Ejercicio de topología

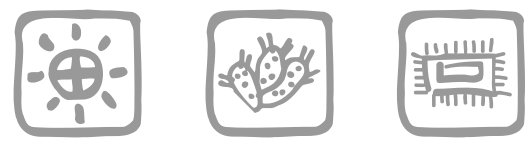

*Mancebo Quintana, S. (2008)*

# **Introducción**

Nuestro departamento de infraestructuras y urbanismo nos encarga varias labores de edición con el fin de corregir los posibles errores topológicos que pudiera haber.

# **Objetivos y comandos nuevos**

Aprender a establecer reglas topológicas y editar capas según dichas reglas, crear polígonos a partir de líneas

- Gestión de datos, crear *geodatabase* en ArcCatalog: Menú contextual de la vista-*New-File Geodatabase*
- Gestión de datos, crear *feature dataset* en ArcCatalog: Menú contextual de la vista-*New-Feature Dataset*
- Cambios de formato, de *shapefile* a *file geodatabase*: Menú contextual de la vista-*Import-Feature Class (Multiple)*
- Topología, crear en ArcCatalog: Menú contextual de la vista-*New-Topology*
- Barra de herramientas de topología: *Editor-Editor-More Editing Tools-Topology*
- Topología, inspector de errores: *Topology-Error Inspector*
- Topología, zoom a un error: Menú contextual del error-*Zoom To*
- Topología, corregir un error: Menú contextual del error-*Merge*
- Topología, corregir un error: Menú contextual del error-*Create Feature*
- Topología, marcar excepción: Menú contextual del error-*Mark as Exception*
- Topología, validación global: *Topology-Validate Entire Topology*
- Topología, corrección: *Topology-Fix Topology Error Tool*
- Topología, validación local: *Topology-Validate Topology In Current Extent*
- Topología, corregir un error: Menú contextual del error-*Snap*
- Topología, corregir un error: Menú contextual del error-*Explode*
- Topología, crear polígonos a partir de líneas en ArcCatalog: Menú contextual de la vista-*New-Polygon Feature Class From Lines*

## **Información de partida**

- "Comunidad de Madrid.shp", capa de municipios de la Comunidad de Madrid
- "chamberi.shp", capa de manzanas del distrito de Chamberí
- "trenes.shp", capa de líneas de altas prestaciones de la Comunidad de Madrid

### **Planteamiento**

- 1. Corregir errores en las capas de municipios y trenes de la Comunidad de Madrid según las siguientes reglas:
	- Municipios: no pueden superponerse ni tener agujeros
	- Trenes: no pueden superponerse, ni tener nodos colgados, ni superponerse a sí mismos, ni intersectarse a sí mismos ni ser líneas compuestas por varias partes
- 2. Crear las manzanas, polígonos, en el distrito de Chamberí.

### **Resolución**

- 1. Objetivo: Corregir errores en las capas de municipios y trenes de la Comunidad de Madrid según las siguientes reglas:
	- Municipios: no pueden superponerse ni tener agujeros
	- Trenes: no pueden superponerse, ni tener nodos colgados, ni superponerse a sí mismos, ni intersectarse a sí mismos ni ser líneas compuestas por varias partes

Primero vamos a crear la topología para luego corregir los errores en los municipios y en los trenes.

1.1. Abrir ArcCatalog y navegar hasta el directorio del ejercicio.

Crear una *geodetabase* nueva: Menú contextual de la vista-*New-File Geodatabase* y la llamamos "capas.gdb".

Abrimos la geodatabase recién creada y creamos un *feature dataset* nuevo: Menú contextual de la vista*-New-Feature Dataset*:

Nombre: "Madrid"

Sistema de coordenadas: "<Unknown>"

Tolerancia XY: 1

Abrimos el *feature dataset* creado e importamos las capas que queremos arreglar topológicamente: Menú contextual de la vista-*Import-Feature Class (Multiple)*:

Entrada: "chamberi.shp", "Comunidad de Madrid.shp" y "trenes.shp"

Abrimos el *feature dataset* "Madrid" y creamos una topología nueva: Menú contextual de la vista-*New-Topology*:

Nombre: "Madrid\_Topology"

Tolerancia: 1

Capas que participan de la topología: "Comunidad\_de\_Madrid" y "trenes"

Rangos: 1

Añadir reglas: para los municipios añadimos "Must Not Overlap" y "Must Not Have Gaps"; para los trenes, "Must Not Overlap", "Must Not Have Dangles", "Must Not Self-Overlap", "Must Not Self-Intersect" y "Must Be Single Part"

Validar topología: "Sí"

Abrimos ArcMap, creamos un mapa nuevo y añadimos la topología creada junto con las capas que participan de dicha topología.

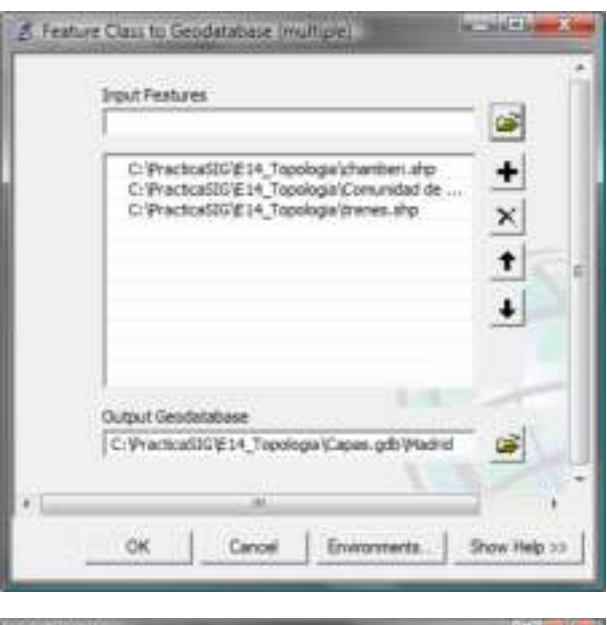

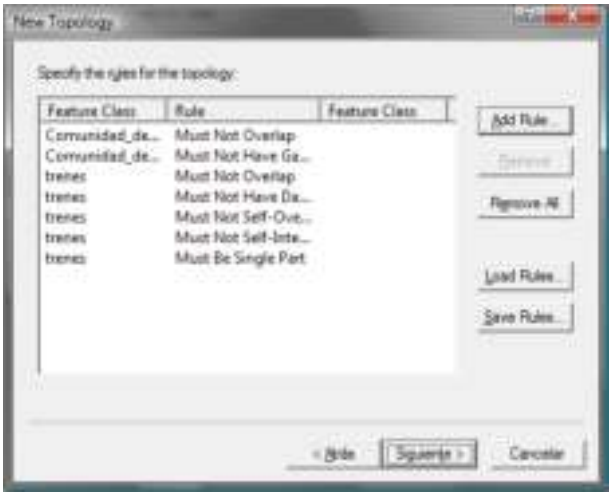

Cargamos la barra de herramientas de edición (*Standard-Editor Toolbar*) y cargamos la barra de herramientas de topología: *Editor-Editor-More Editing Tools-Topology*.

Ponemos las capas en edición (*Editor-Start Editing*).

Abrimos el inspector de errores: *Topology-Error Inspector*.

Desmarcamos "Visible Extent only" para que muestre todos los errores, seleccionamos la regla general, "Must Be Larger Than Cluster Tolerance" y buscamos los errores apretando *Search Now*, no hay errores.

1.2. Seleccionamos la primera regla de los municipios, "Comunidad\_de\_Madrid - Must Not Overlap" y buscamos los errores, hay 2 errores.

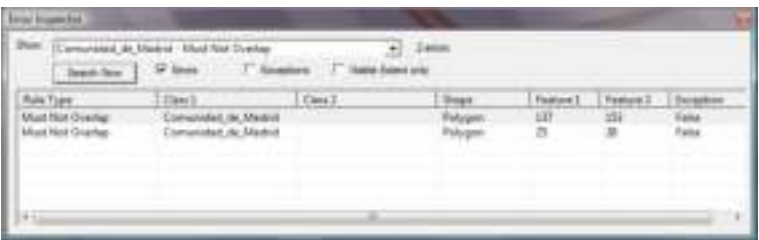

Seleccionamos el primer error l

y le hacemos un zoom: Menú contextual del error-*Zoom To*.

Observamos que un polígono se superpone a otro y lo corregimos uniendo la zona común a uno de los dos polígonos: Menú contextual del error-*Merge*, seleccionamos uno de los polígonos indistintamente.

Repetimos con el segundo error de superposición de manera análoga.

En el inspector de errores, seleccionamos la segunda regla, "Comunidad\_de\_Madrid - Must Not Have Gaps" y buscamos los errores, hay 5 errores.

Seleccionamos el primer error y le hacemos un zoom (Menú contextual del error-*Zoom To*).

Observamos que hay un agujero y lo corregimos creando un polígono que rellena el hueco: Menú contextual del error-*Create Feature*.

Seleccionamos el polígono creado desde el editor (*Editor-Edit Tool*) y lo unimos a uno de los adyacentes, indistintamente: añadimos a la selección el polígono adyacente elegido (con la tecla Mayúsculas) y lo unimos con el editor (*Editor-Editor-*

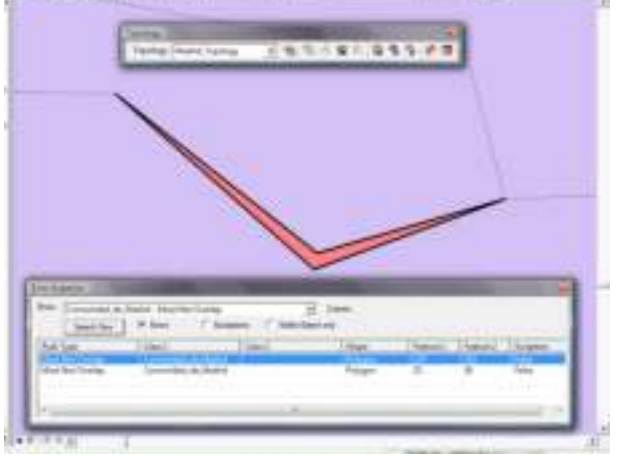

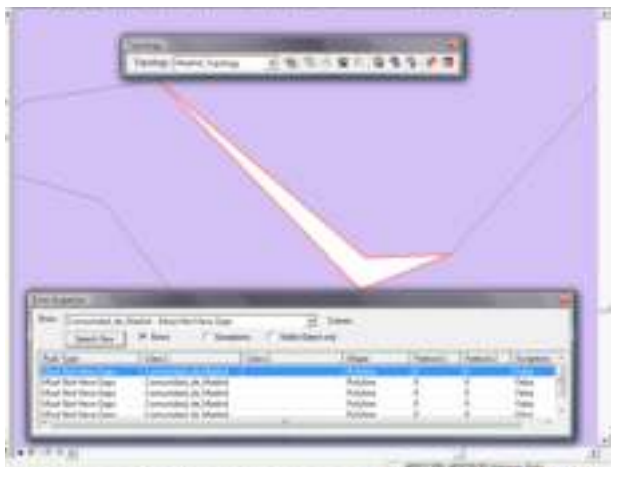

*Merge*), seleccionando como destino el polígono que ya existía.

Selecionamos el segundo error y le hacemos un zoom. Observamos que hay un agujero, pero la forma es llamativa, no parece un error. Efectivamente se trata de un enclavado de una comunidad vecina, por lo que el agujero es correcto. Lo marcamos como excepción: Topología, marcar excepción: Menú contextual del error-*Mark as Exception*.

Seleccionamos el tercer error, zoom, y lo corregimos rellenando el hueco, Menú contextual del error-*Create Feature*, y lo unimos con el editor (*Editor-Editor-Merge*) a uno de los adyacentes.

Seleccionamos el cuarto error, zoom. Observamos que se trata de una inclusión de la Comunidad de Madrid en otra comunidad, no es un error, lo marcamos como excepción, Menú contextual del error-*Mark as Exception*.

Seleccionamos el quinto error, zoom. Observamos que se trata de toda la Comunidad, no es un error, lo marcamos como excepción, Menú contextual del error-*Mark as Exception*.

Validamos la topología para comprobar que no se han generado nuevos errores al corregir los que ya había: Topología, validación global: *Topology-Validate Entire Topology*.

Seleccionamos las reglas chequeadas y buscamos errores, no hay errores nuevos.

1.3. Seleccionamos la primera regla de los trenes, "trenes - Must Not Overlap", buscamos los errores, no hay ninguno.

Seleccionamos la segunda regla, "trenes - Must Not Have Dangles", buscamos los errores, hay 15 errores.

Seleccionamos el primer error, zoom, no es error, es excepción (Menú contextual del error-*Mark as Exception*).

Selecciomanos el segundo, zoom, no es error. Observamos otro posible error junto a él que también es excepción. Seleccionamos ambos errores con la herramienta de corrección: Topología, corrección: *Topology-Fix Topology Error Tool*, haciendo un rectángulo que englobe ambos errores. Los marcamos como excepción.

Vamos seleccionando el tercero, el cuarto..., zoom, no son errores, los marcamos como excepciones. Hasta que llegamos al primer error, vemos dos nodos colgados casi juntos. Ampliando la zona, se observa que se trata de dos trocitos de línea colgados. Para corregirlo usaremos el editor: hacemos no visible la topología, seleccionamos la línea (*Editor-Edit Tool*), ponemos en edición sus vértices (pinchando dos veces) y eliminamos los vértices colgados (Menú contextual del vértice-*Delete Vertex*). Comprobamos que

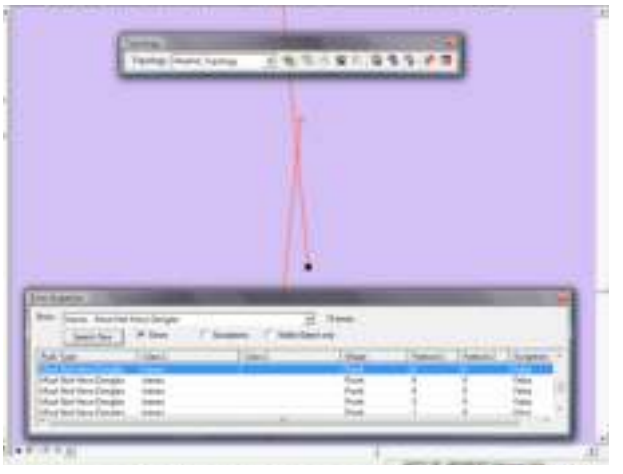

se ha arreglado todo revalidando la topología de la zona: *Topology-Validate Topology In Current Extent*.

Seleccionamos el siguiente error, zoom, hay error. Lo corregimos haciendo un snap: Topología, corregir un error: Menú contextual del error-*Snap*, con 50 (metros) es suficiente.

Marcamos la siguiente pareja como excepciones, otro más... y ya no quedan más errores.

La siguiente regla, "trenes - Must Not Self-Overlap" no contiene errores.

Bajo la siguiente, "trenes - Must Not Self-Intersect", hay un error. Este error también hay que corregirlo con el editor, eliminando los vértices que forman el bucle (*Editor-Edit Tool* y Menú contextual del vértice-*Delete Vertex*). Comprobamos que se ha arreglado revalidando la topología de la zona (*Topology-Validate Topology In Current Extent*).

La última regla, "trenes - Must Be Single Part", contiene dos errores. Seleccionamos el primero y lo corregimos separando las partes: Menú contextual del error-*Explode*, los dos errores se corrigen a la vez.

Finalmente, validamos la topología completa (*Topology-Validate Entire Topology*) y buscamos los errores de todas las reglas "<Errors from all rules>". Corregimos los pocos errores que pudieran quedar.

**COURSES INTO** 

Para terminar, cerramos el inspector de

errores, cerramos la sesión de edición (*Editor-Stop Editing*) guardando los cambios realizados y cerramos ArcMap.

2. Objetivo: rear las manzanas, polígonos, en el distrito de Chamberí.

La creación de polígonos a partir de líneas es sencilla si las líneas están bien hechas. En ArcCatalog, abrimos la *geodatabase* "Capas.gdb" y el *feature dataset* "Madrid". Convertimos a polígonos: Menú contextual de la vista-*New-Polygon Feature Class From Lines*:

Nombre: "Manzanas\_chamberi"

Tolerancia: 1

Capas: "chamberi"

Comprobamos el resultado seleccionando la capa recién creada y viéndola en ArcCatalog (pestaña *Preview*).

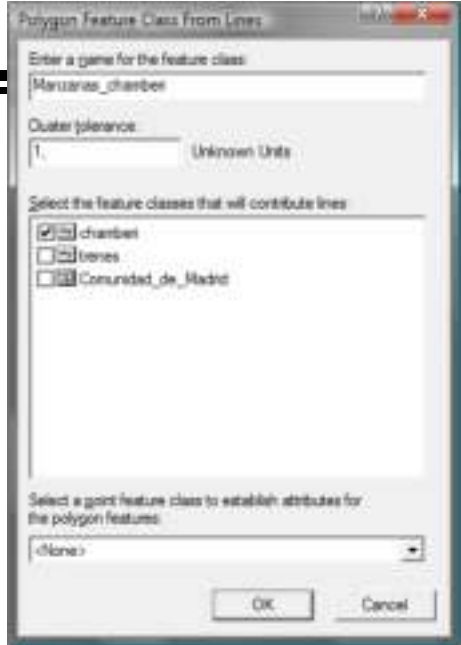

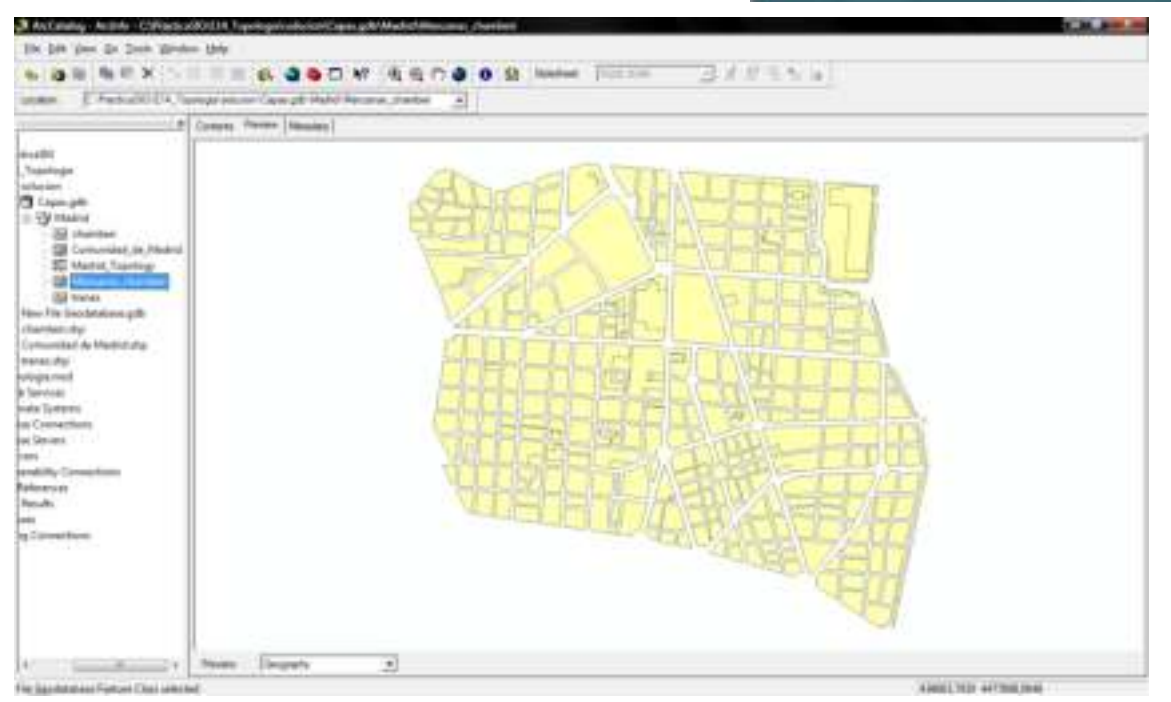

# 15 Ejercicio de fuentes de información

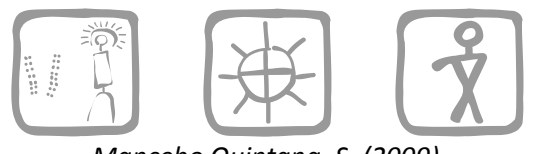

### *Mancebo Quintana, S. (2009)*

# **Introducción**

Estamos comenzando un proyecto en una zona de Gredos, queremos familiarizarnos con la zona viendo el mapa topográfico y la ortofoto aérea de la zona de estudio.

### **Objetivos y comandos nuevos**

Aprender a conectar con servidores de mapas externos

● Añadir capas, añadir servicio WMS: *Add WMS Server*

### **Información de partida**

"zona de estudio.shp", capa con el límite de la zona de estudio.

#### **Planteamiento**

1. Ver el Mapa Topográfico Nacional y la ortofoto del Plan Nacional de Ortofotografía Aérea, ambos del IGN, de nuestra zona de estudio.

#### **Resolución**

1. Objetivo: Ver el Mapa Topográfico Nacional y la ortofoto del Plan Nacional de Ortofotografía Aérea, ambos del IGN, de nuestra zona de estudio.

Abrimos un navegador web y entramos en la página de la Infraestructura de Datos Españoles del Instituto Geográfico Nacional: [www.idee.es.](http://www.idee.es/) Buscamos el catálogo de datos y servicios, que nos permite acceder a la página con el directorio de servicios. Pinchamos en "WMS: Servicios Web de Mapas" donde encontraremos las direcciones de acceso a multitud de mapas nacionales, autonómicos y locales.

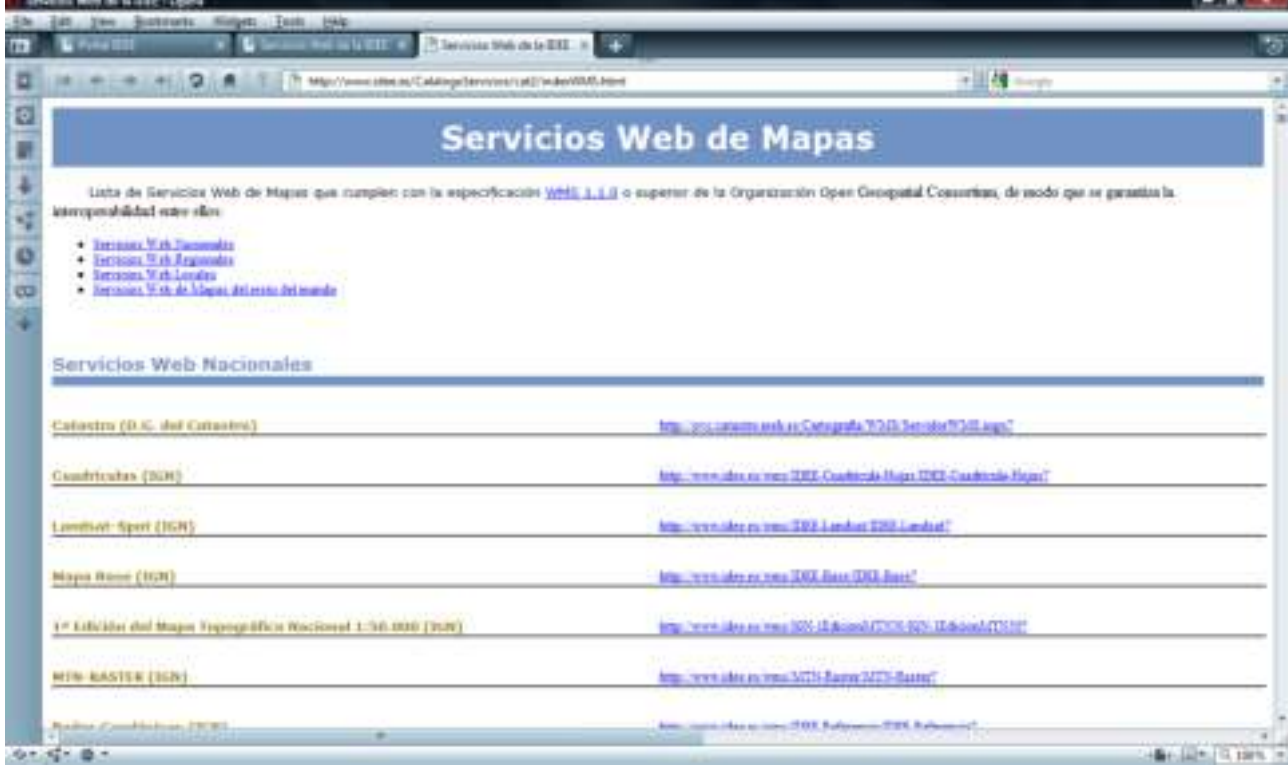

Para añadir el acceso a los servicios podemos usar la ventana para añadir capas o también desde ArcCatalog. Navegamos hasta el directorio superior, "Catalog", y pinchamos en "GIS servers". Pinchamos en *Add WMS Server*:

Copiamos y pegamos la URL o dirección web del servicio que queremos añadir, en este caso, el mapa base del IGN

El servicio aparecerá disponible en "GIS servers"

Añadimos dicho servicio en ArcMap al igual que haríamos como con cualquier otra capa.

Añadimos la capa con la zona de estudio y le hacemos un zoom a esta capa.

Repetimos el proceso añadiendo la ortofotografía del IGN, el servicio se llama PNOA.

Añadimos este nuevo servicio al mapa.

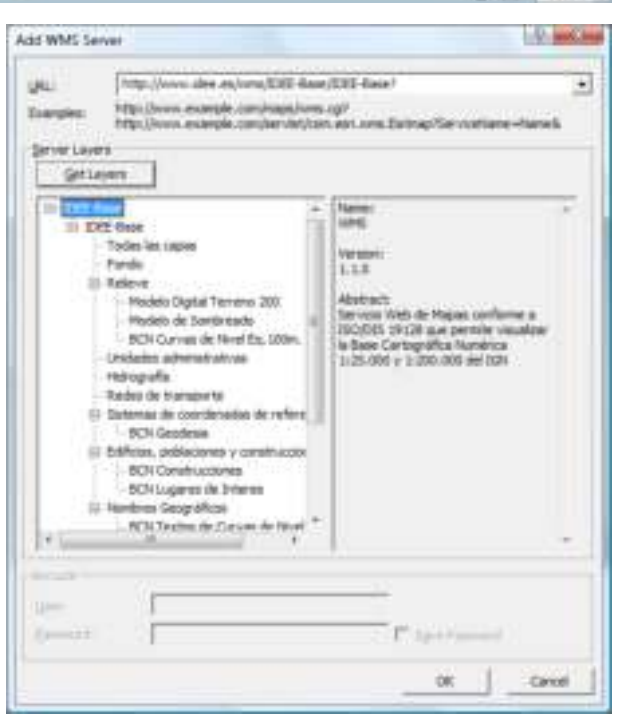

Estos servicios de mapas envían distintas capas en función de la escala de visualización. Haciendo un zoom o estableciendo la escala en 1:5.000 podremos ver la ortofoto. En las propiedades de la capa, pestaña *General*, el IGN nos informa que la ortofoto se visualiza a escalas mayores que 1:20.000.

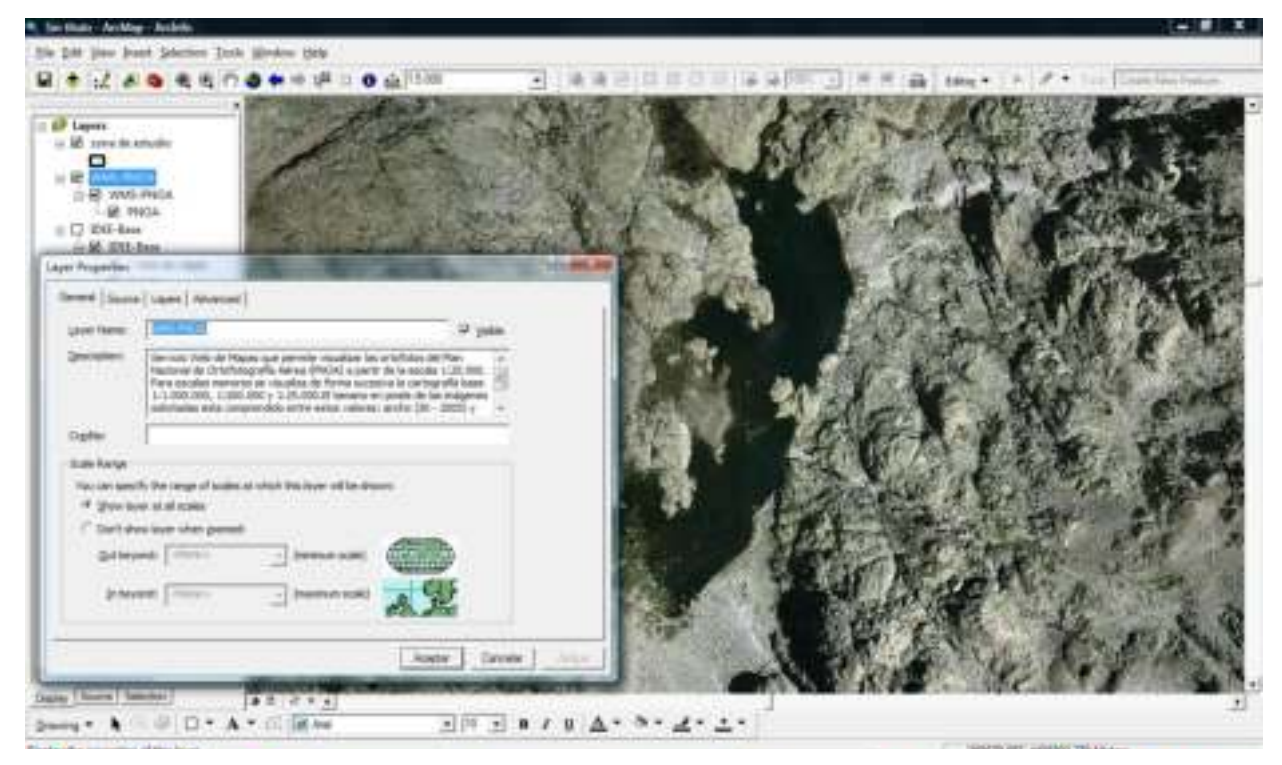

# Índice de comandos

### **1 Ejercicio de primer contacto**

- Producto: Inicio-Todos los programas-ArcGIS-Desktop Administrator
- Abrir ArcMap: Inicio-Todos los programas-ArcGIS-ArcMap
- Abrir ArcCatalog: Inicio-Todos los programas-ArcGIS-ArcCatalog

### **2 Ejercicio de visualización**

- Barra de herramientas *Standard*: Menú contextual del menú principal-*Standard*
- Crear un mapa nuevo: *Standard-New Map File*
- Guardar un mapa: *Standard-Save*
- Añadir capas: *Standard-Add Data*
- Añadir capas, añadir una carpeta: *Connect To Folder*
- Añadir capas, quitar una carpeta: *Disconnect From Folder*
- Añadir capas, navegar por las carpetas: *Up One Level*
- Añadir capas, navegar por las carpetas: *Look in*
- Eliminar capas: Menú contextual de la capa-*Remove*
- Tabla de contenidos, cargar: *Window-Table Of Contents*
- Tabla de contenidos, orden
- Tabla de contenidos, visible / no visible
- Tabla de contenidos, expandir / contraer leyenda
- Tabla de contenidos, cambiar nombres de las capas
- Tabla de contenidos, crear grupos de capas: Menú contextual del marco-*New Group Layer*
- Tabla de contenidos, modo: *Display* / *Source*
- Barra de herramientas *Tools*: Menú contextual del menú principal-*Tools*
- Extensión, ampliar: *Tools-Zoom In*
- Extensión, reducir: *Tools-Zoom Out*
- Extensión, ampliar: *Tools-Fixed Zoom In*
- Extensión, reducir: *Tools-Fixed Zoom Out*
- Extensión, desplazar: *Tools-Pan*
- Extensión, completa: *Tools-Full Extent*
- Extensión: Menú contextual de la capa-*Zoom To Layer*
- Obtener información: *Tools-Identify*
- Obtener información: Menú contextual de la capa-*Properties-Source*

# **3 Ejercicio de diseño de mapas**

- Visualización, simbología: Menú contextual de la capa-*Properties-Symbology*
- Diseño, modo diseño: *Layout View*
- Barra de herramientas *Layout*: Menú contextual del menú principal-*Layout*
- Extensión del *layout*, ampliar: *Layout-Zoom In*
- Extensión del *layout*, reducir: *Layout-Zoom Out*
- Extensión del *layout*, ampliar: *Layout-Fixed Zoom In*
- Extensión del *layout*, reducir: *Layout-Fixed Zoom Out*
- Extensión del *layout*, desplazar: *Layout-Pan*
- Extensión del *layout*, completa: *Layout-Zoom Whole Page*
- Diseño, tamaño del papel: Menú contextual del mapa-*Page and Print Setup*
- Diseño, propiedades generales del marco: Menú contextual del marco-*Properties-General*
- Diseño, tamaño y posición del marco: Menú contextual del marco-*Properties-Size and Position*
- Diseño, escala del marco: *Standard-Map Scale*
- Diseño, etiquetas: Menú contextual de la capa-*Properties-Labels*
- Diseño, conversión de etiquetas: Menú contextual de la capa-*Convert Labels to Annotation*
- Barra de herramientas Draw: Menú contextual del menú principal-*Draw*
- Diseño, añadir texto: *Draw-New Text*
- Diseño, añadir leyenda: Menú principal-*Insert-Legend*
- Deseño, ver la rejilla: menú contextual del mapa-*Grid-Grid*
- Deseño, ajustar a la rejilla: menú contextual del mapa-*Grid-Snap to Grid*
- Diseño, añadir rectángulo: *Draw-New Rectangle*
- Diseño, añadir línea: *Draw-New Line*
- Diseño, añadir título: Menú principal-*Insert-Title*
- Diseño, añadir escala: Menú principal-*Insert-Scale Text*
- Diseño, añadir rosa de los vientos: Menú principal-*Insert-North Arrow*
- Diseño, insertar texto: Menú principal-*Insert-Text*
- Diseño, insertar imágenes: Menú principal-*Insert-Picture*
- Imprimir un mapa: Menú principal-*File-Print*
- Exportar un mapa: Menú principal-*File-Export Map*
- Hacer una copia de un mapa: Menú principal-*File-Save As*

### **4\_1 Ejercicio de análisis alfanumérico: tablas**

- Visualizar tablas, abrir tabla: Menú contextual de una capa-*Open Attribute Table*
- Visualizar tablas, abrir tabla: Menú contextual de una tabla-*Open*
- Visualizar tablas, número de registros seleccionados y número de registros totales
- Visualizar tablas, ver registros seleccionados: *Selected*
- Visualizar tablas, ver todos los registros: *All*
- Visualizar tablas, ordenar los registros: Menú contextual de un campo-*Sort Ascending*
- Visualizar tablas, ordenar los registros: Menú contextual de un campo-*Sort Descending*
- Análisis alfanumérico, obtener resúmenes: Menú contextual de un campo-*Statistics*
- Análisis alfanumérico, seleccionar registros (SQL):*Options-Select by Attributes* o *Selection-Select by Attributes*
- Análisis alfanumérico, seleccionar ningún registro: *Options-Clear Selection* o *Selection-Clear Selected Features*
- Análisis alfanumérico, seleccionar todos los registros: *Options-Select All*
- Análisis alfanumérico, seleccionar los registros no seleccionados, selección inversa: *Options-Switch Selection*
- Análisis alfanumérico, seleccionar registros manualmente: columna de botones grises a la izquierda de la tabla
- Análisis alfanumérico, crear gráficos: *Options-Create Graph*
- Análisis alfanumérico, relacionar tablas: Menú contextual de una capa-*Join*
- Análisis alfanumérico, eliminar relaciones: Menú contextual de una capa-*Remove Join(s)*
- Análisis alfanumérico, obtener resúmenes: Menú contextual de un campo*-Summarize*
- Análisis alfanumérico, exportar tablas: *Options-Export*
- Análisis alfanumérico, añadir un campo: *Options-Add Field*
- Análisis alfanumérico, calcular un campo: *Options-Calculate Field*

### **4\_2 Ejercicio de análisis alfanumérico: gráficas**

- Análisis alfanumérico, selecciones gráficas: *Menú principal-Selection-Select By Location*
- Análisis alfanumérico, relacionar tablas gráficamente: Menú contextual de una capa -*Joins and Relates-Join*

### **5 Ejercicio de gestión de datos**

- Gestión de datos, cargar *Catalog Tree*: Menú principal-*Window-Catalog Tree*
- Gestión de datos, contenidos: pestaña *Contents*
- Gestión de datos, previsualizar capa: pestaña *Preview*
- Gestión de datos, copiar capa: Menú contextual de la capa-*Copy*
- Gestión de datos, pegar capa: Menú contextual de la carpeta-*Paste*
- Gestión de datos, renombrar capa: Menú contextual de la capa-*Rename*
- Barra de herramientas *Geography*: Menú contextual del menú principal-*Geography*
- Obtener información: *Geography-Identify*
- Gestión de datos, eliminar capa: Menú contextual de la capa-*Delete*
- Gestión de datos, crear *shapefile*: Menú contextual de la carpeta-*New-Shapefile*
- Barra de herramientas *Metadata*: Menú contextual del menú principal-*Metadata*
- Gestión de datos, ver metadatos: pestaña *Metadata*

● Gestión de datos, crear metadatos: *Metadata-Edit metadata*

## **7 Ejercicio de sistemas de referencia**

- Sistemas de referencia, cambiar el sistema de visualización: Menú contextual del marco-Properties-*Coordinate System*
- Sistemas de referencia, definir el sistema: *ArcToolbox-Data Management Tools-Projections and Transformations-Define Projection*
- Sistemas de referencia, cambiar el sistema de una capa vectorial: *ArcToolbox-Data Management Tools-Projections and Transformations-Feature-Project*
- Sistemas de referencia, definir el sistema de una capa ráster: *ArcToolbox-Data Management Tools-Projections and Transformations-Raster-Project Raster*
- Análisis alfanumérico, seleccionar gráfica de registros manualmente: *Tools-Select Features*
- Extensión, cambiar a las entidades seleccionadas: Menú contextual de la capa-*Selection-Zoom To Selected Features*
- Análisis alfanumérico, quitar la selección: Menú contextual de la capa-*Selection-Clear Selected Features*

### **8 Ejercicio de georreferenciación**

- Barra de herramientas *Georeferencing*: Menú contextual del menú principal*-Georeferencing*
- Georreferenciación: *Georeferencing-Layer*
- Georreferenciación, ajuste grosero: *Georeferencing-Fit To Display*
- Georreferenciación, ajuste grosero: *Georeferencing-Rotate*
- Georreferenciación, ajuste grosero: *Georeferencing-Shift*
- Georreferenciación, ajuste grosero: *Georeferencing-Scale*
- Georreferenciación, ajuste fino: *Georeferencing-Add Control Points*
- Georreferenciación, ajuste fino: *Georeferencing-Input X and Y*
- Georreferenciación, ajuste fino: *Georeferencing-View Link Table*
- Georreferenciación: *Georeferencing-Update georeferencing*
- Georreferenciación: *Georeferencing-Rectify*

#### **9 Ejercicio de digitalización y edición**

- Barra de herramientas *Editor*: Menú contextual del menú principal*-Editor*
- Edición, iniciar edición: *Editor-Editor-Start Editing*
- Edición, seleccionar capa en edición: *Editor-Target*
- Edición, seleccionar tarea de edición: *Editor-Task*
- Edición, herramienta de digitalización: *Editor-Sketch Tool*
- Edición, editar atributos: *Editor-Attributes*
- Edición, guardar cambios: *Editor-Editor-Save Edits*
- Edición, snapping: *Editor-Editor-Snapping*
- Edición, crear agujeros: *Editor-Editor-Clip*
- Edición, seleccionar elementos: *Editor-Edit Tool*
- Edición, añadir vértices: Menú contextual de una línea-*Insert Vertex*

## **11\_1 Ejercicio de análisis vectorial: reclasificación**

- Análisis vectorial, cargar ventana ArcToolbox: *Standard-Show/Hide ArcToolbox Window // Window-ArcToolbox*
- Análisis vectorial, *dissolve*: *ArcToolbox-Data Management Tools-Generalization-Dissolve*
- Gestión de datos, crear tabla: *ArcToolbox-Data Management Tools-Table-Create Table*

## **11\_2 Ejercicio de análisis vectorial: combinación**

● Análisis vectorial, *union*: *ArcToolbox-Analysis Tools-Overlay-Union*

## **11\_3 Ejercicio de análisis vectorial: evaluación multicriterio, mejor localicación**

- Análisis vectorial, *buffer*: *ArcToolbox-Analysis Tools-Proximity-Buffer*
- Análisis vectorial, *clip*: *ArcToolbox-Analysis Tools-Extract-Clip*
- Análisis vectorial, *multipart to singlepart*: *ArcToolbox-Data Management Tools-Features-Multipart To Singlepart*
- Análisis alfanumérico, cálculo de áreas, longitudes, etc.: Menú contextual de un campo-*Calculate Geometry*
- Análisis vectorial, *eliminate*: *ArcToolbox-Data Management Tools-Generalization-Eliminate*

## **11\_4 Ejercicio de análisis vectorial: álgebra**

● Edición, buscar y reemplazar: *Options-Find & Replace*

## **11\_5 Ejercicio de análisis vectorial: evaluación multicriterio, mejor alternativa**

- Activar extensiones: Menú principal-*Tools-Extensions*
- Cambios de formato, de .E00 a cobertura: *ArcToolbox-Coverage Tools-Conversion-To Coverage-Import From Interchange File*
- Barra de herramientas *ArcView 8x Tools* en ArcCatalog: Menú contextual del menú principal-*ArcView 8x Tools*
- Cambios de formato, de .E00 a cobertura en ArcCatalog: *ArcView 8x Tools-Conversion Tools-Import from Interchange File*
- Análisis vectorial, *merge*: *ArcToolbox-Data Management Tools-General-Merge*
- Análisis vectorial, *intersect*: *ArcToolbox-Analysis Tools-Overlay-Intersect*
- Análisis vectorial, *near*: *ArcToolbox-Analysis Tools-Proximity-Near*

# **11\_6 Ejercicio de análisis vectorial: evaluación multicriterio, mejor localización**

## **12\_1 Ejercicio de análisis ráster: 3D**

- Barra de herramientas *3D Analyst*: Menú contextual del menú principal*-3D Analyst*
- Análisis 3D, entorno de trabajo: *3D Analyst-Options*
- Análisis 3D, crear modelo digital de elevaciones, TIN: *3D Analyst- Create/Modify TIN-Create TIN From Features*
- Análisis 3D, crear capa de sombras: *3D Analyst-Surface Analysis-Hillshade*
- Análisis 3D, crear modelo digital de elevaciones, Hutchinson: *ArcToolbox-3D-Topo to Raster*
- Análisis 3D, crear capa de curvas de nivel: *3D Analyst-Surface Analysis-Contour*
- Análisis 3D, crear capa de pendientes: *3D Analyst-Surface Analysis-Slope*
- Análisis 3D, crear capa de orientaciones: *3D Analyst-Surface Analysis-Aspect*
- Abrir ArcScene: Inicio-Todos los programas-ArcGIS-ArcScene
- Visualización 3D, altitudes: Menú contextual de la capa-*Properties-Base Heights*
- Visualización 3D, factor de exageración vertical: Menú contextual de la escena-*Scene Properties-General*

## **12\_2 Ejercicio de análisis ráster: EMC, accesibilidad y visibilidad**

- Barra de herramientas *Spatial Analyst*: Menú contextual del menú principal*-Spatial Analyst*
- Análisis ráster, entorno de trabajo: *Spatial Analyst-Options*
- Cambios de formato, de vectorial a ráster: *Spatial Analyst-Convert-Features to Raster*
- Cambios de formato, de ráster a vectorial: *Spatial Analyst-Convert-Raster to Features*
- Análisis ráster, reclasificación: *Spatial Analyst-Reclassify*
- Análisis ráster, álgebra de mapas: *Spatial Analyst-Raster Calculator*
- Análisis ráster, guardar capa calculada: Menú contextual de una capa*-Make Permanent*
- Análisis ráster, distancias: *Spatial Analyst-Distance-Straight Line*
- Análisis ráster, distancias ponderadas: *Spatial Analyst-Distance-Cost Weighted*
- Análisis ráster, caminos mínimos: *Spatial Analyst-Distance-Shortest Path*

## **12\_3 Ejercicio de análisis ráster: álgebra**

- Cambios de formato, de vectorial a ráster: *ArcToolbox-Conversion Tools-To Raster-Polygon to Raster*
- Análisis ráster, interpolación: *Spatial Analyst-Interpolate to Raster-Inverse Distance Weighted*
- Análisis ráster, generar resúmenes: *Spatial Analyst-Zonal Statistics*
- Análisis vectorial, crear capa de puntos a partir de coordenadas: Menú contextual de una tabla -*Display XY Data*

### **12\_4 Ejercicio de análisis ráster: visibilidad**

● Análisis ráster, visibilidad: *Spatial Analyst-Surface Analysis-Viewshed*

### **13 Ejercicio de análisis de redes**

- Barra de herramientas Network Analyst: Menú contextual del menú principal-*Network Analyst*
- Análisis de redes, ventana Network Analyst: *Network Analyst-Show/Hide Network Analyst Window*
- Análisis de redes, ruta óptima: *Network Analyst-Network Analyst-New Route*
- Análisis de redes, añadir paradas: Menú contextual de *Stops-Load Locations*
- Análisis de redes, parámetros de análisis: Menú contextual de la ventana *Network Analyst-Properties-Analisys Settings*
- Análisis de redes, calcular ruta: *Network Analyst-Solve*
- Análisis de redes, punto más cercano: *Network Analyst-Network Analyst-New Closest Facility*
- Análisis de redes, añadir localización: *Network Analyst-Create Network Location Tool*
- Análisis de redes, ventana de direcciones: *Network Analyst-Directions Window*
- Análisis de redes, área más cercana: *Network Analyst-Network Analyst-New Service Area*
- Análisis de redes, forma de las áreas: *Network Analyst-Properties-Polygon Generation*
- Análisis de redes, matriz origen-destino: *Network Analyst-Network Analyst-New OD Cost Matrix*

### **14 Ejercicio de topología**

- Gestión de datos, crear *geodatabase* en ArcCatalog: Menú contextual de la vista-*New-File Geodatabase*
- Gestión de datos, crear *feature dataset* en ArcCatalog: Menú contextual de la vista-*New-Feature Dataset*
- Cambios de formato, de vectorial a *file geodatabase*: Menú contextual de la vista-*Import-Feature Class (Multiple)*
- Topología, crear en ArcCatalog: Menú contextual de la vista-*New-Topology*
- Barra de herramientas de topología: *Editor-Editor-More Editing Tools-Topology*
- Topología, inspector de errores: *Topology-Error Inspector*
- Topología, zoom a un error: Menú contextual del error-*Zoom To*
- Topología, corregir un error: Menú contextual del error-*Merge*
- Topología, corregir un error: Menú contextual del error-*Create Feature*
- Topología, marcar excepción: Menú contextual del error-*Mark as Exception*
- Topología, validación global: *Topology-Validate Entire Topology*
- Topología, corrección: *Topology-Fix Topology Error Tool*
- Topología, validación local: *Topology-Validate Topology In Current Extent*
- Topología, corregir un error: Menú contextual del error-*Snap*
- Topología, corregir un error: Menú contextual del error-*Explode*
- Topología, crear polígonos a partir de líneas en ArcCatalog: Menú contextual de la vista-*New-Polygon Feature Class From Lines*

### **15 Ejercicio de fuentes de información**

● Añadir capas, añadir servicio WMS: *Add WMS Server*

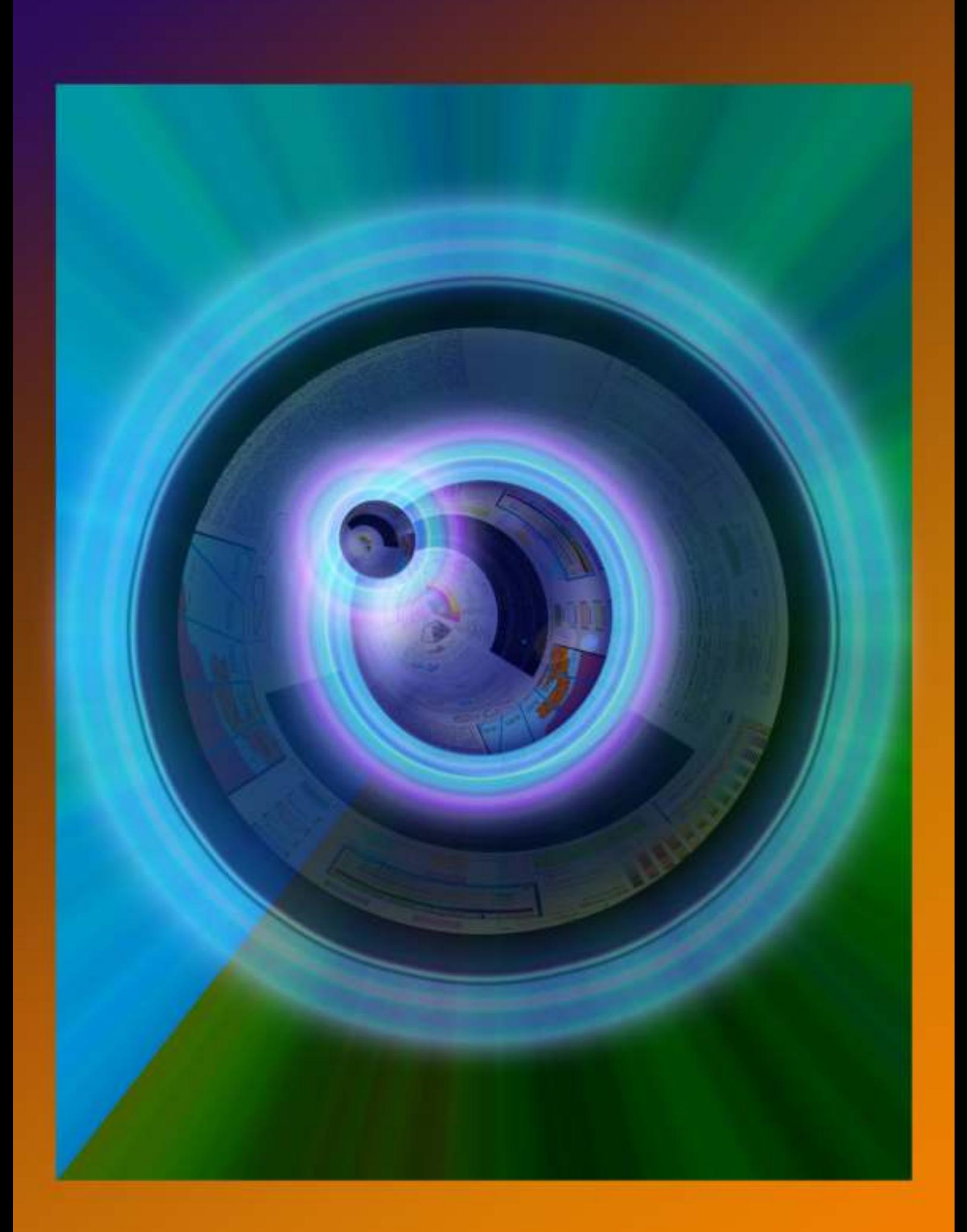

ISBN:978-84-692-8534-3